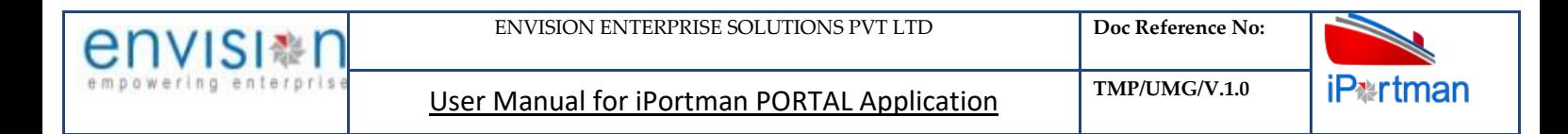

## **iPortman PORTAL Application**

### **Stevedore User Manual**

**Disclaimer:** This document is to be used for by iPortman customers and partners for the purpose of application usability understanding and practice. This document should not be used for any other purpose, should not be reproduced in another format and should not be shared with any other individuals and entities without prior written permission from envision competent authority.

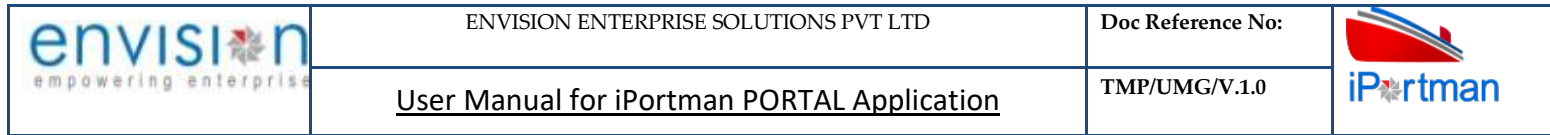

**Revision History**

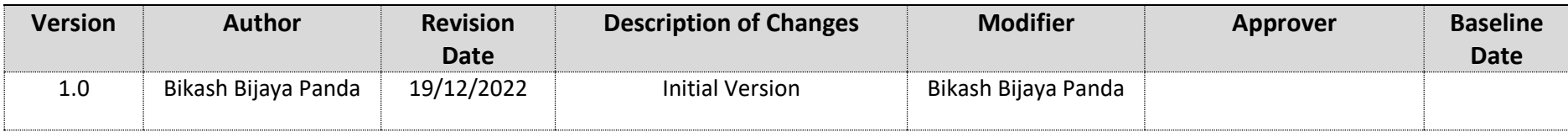

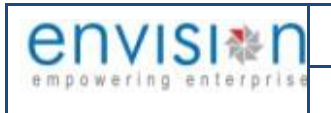

 $TMP/UMG/V.1.0$ 

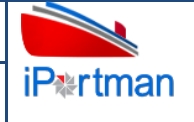

#### **Contents**

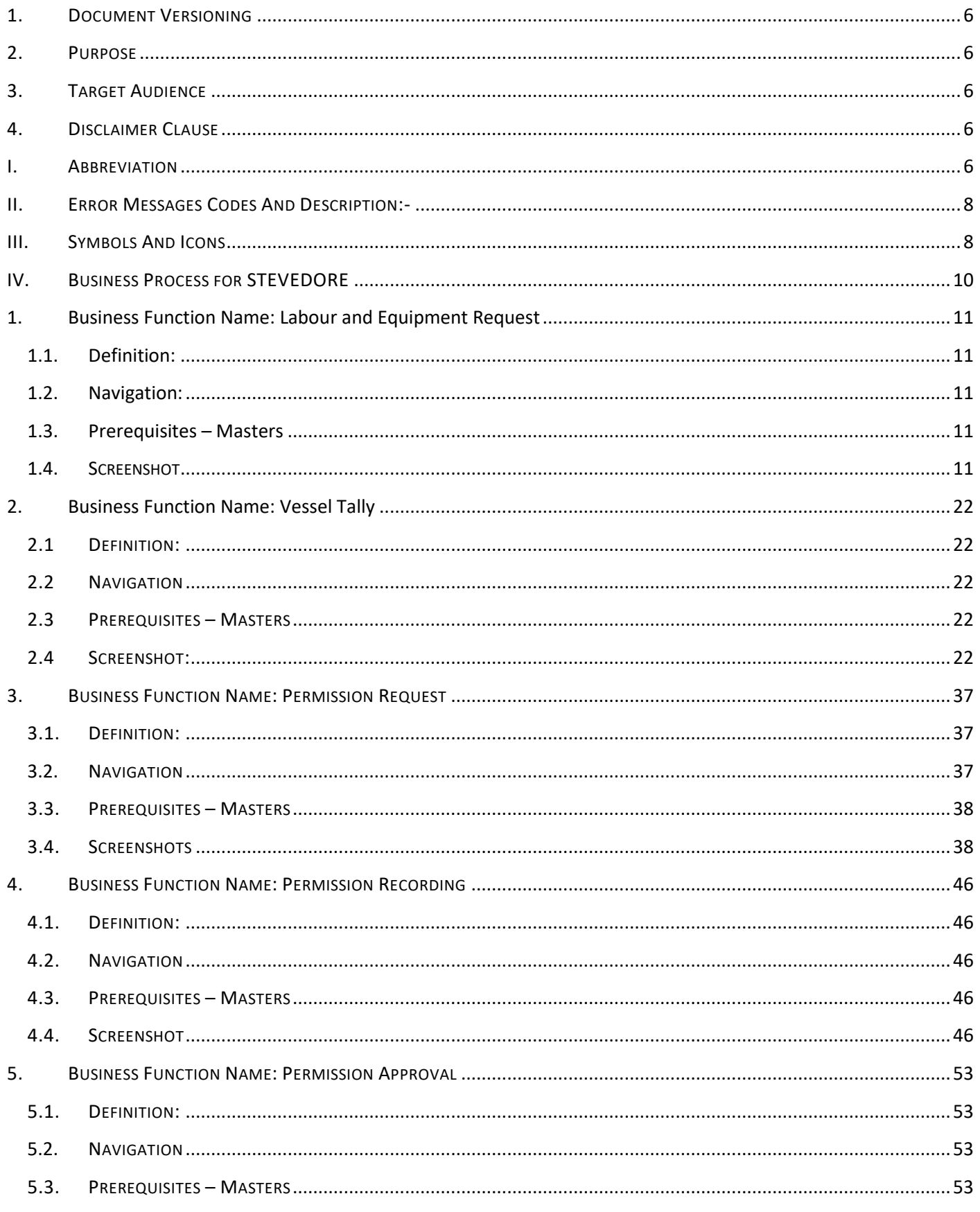

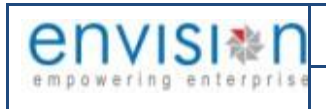

 $TMP/UMG/V.1.0$ 

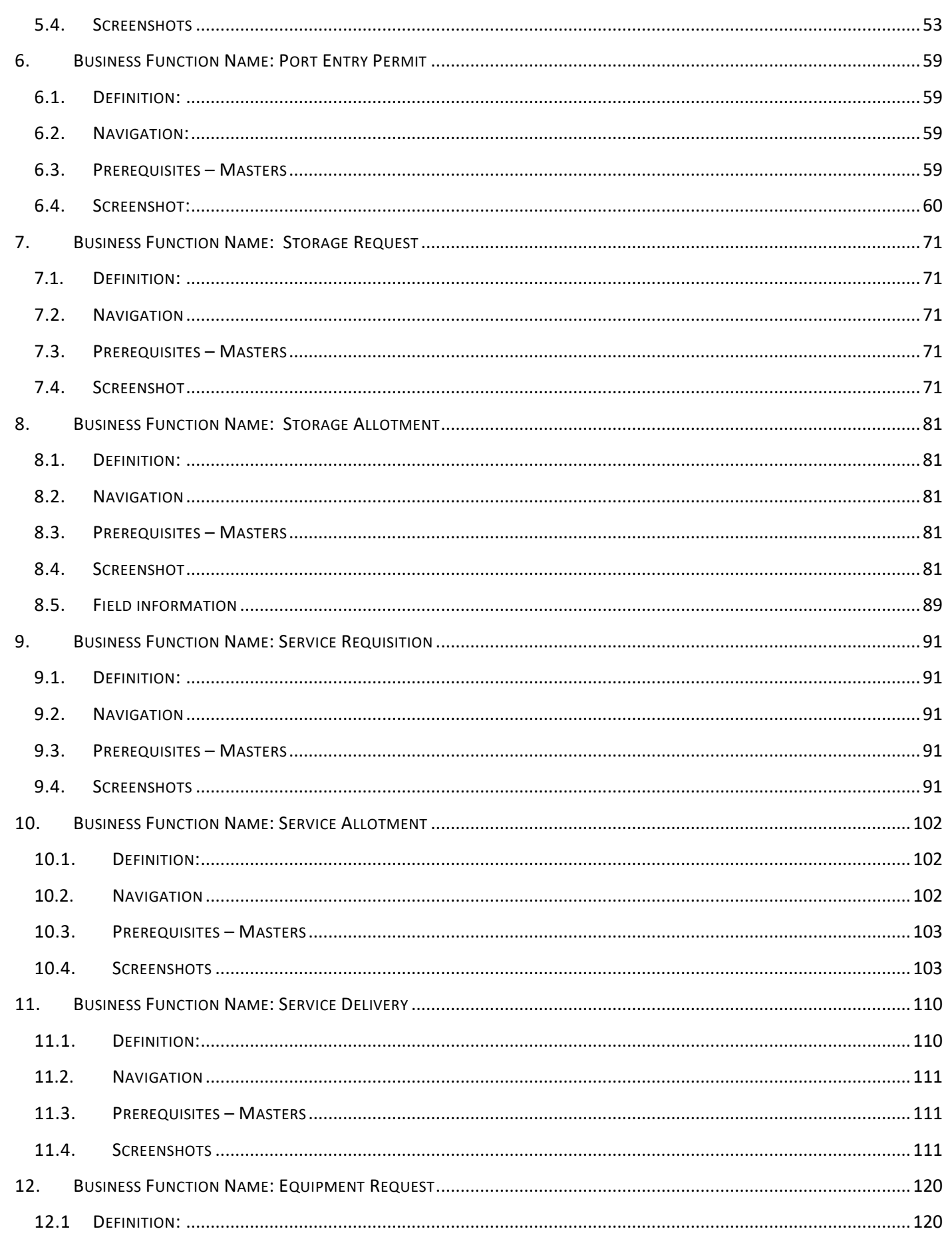

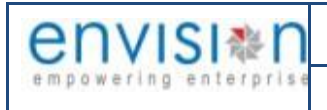

 $TMP/UMG/V.1.0$ 

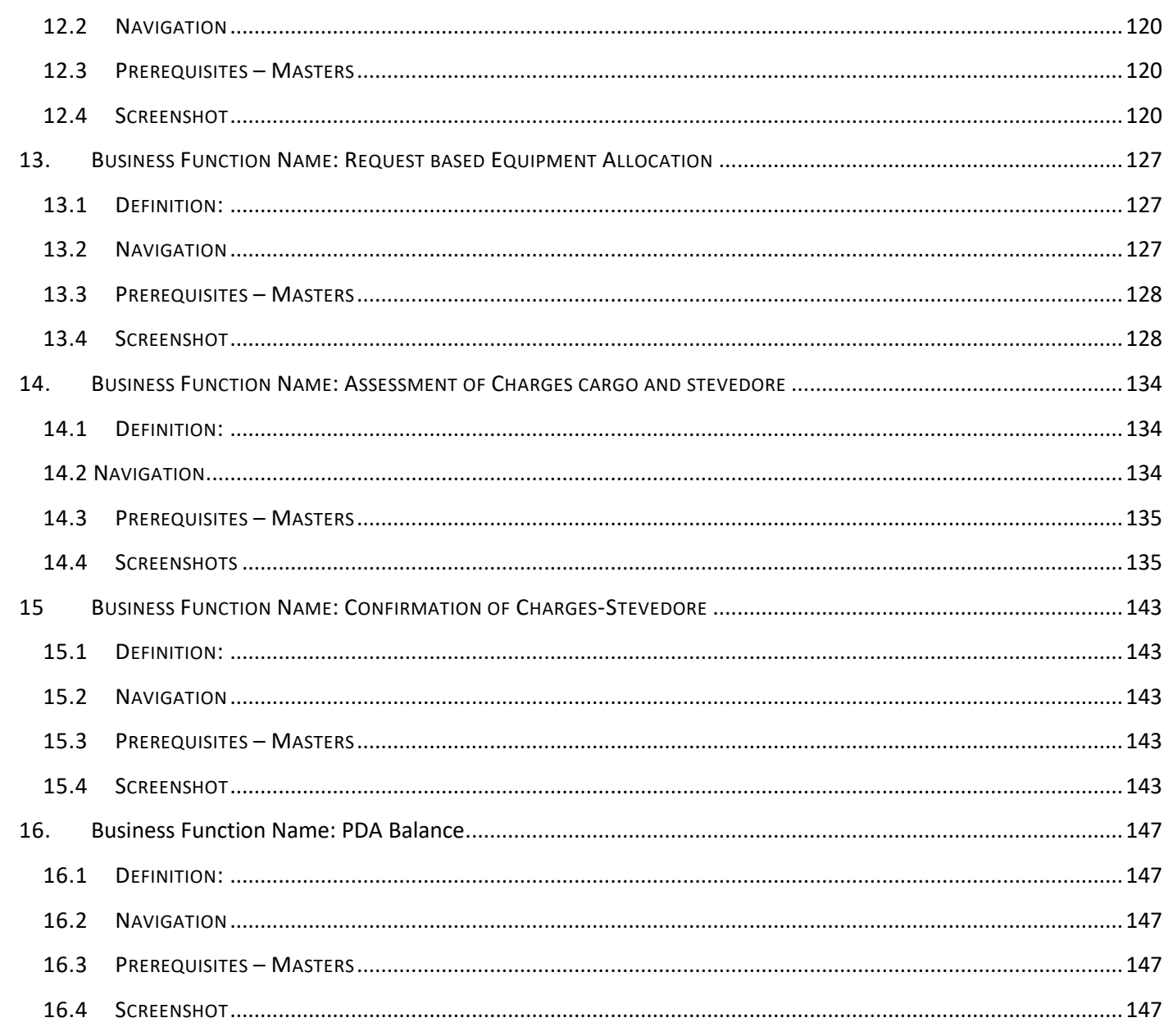

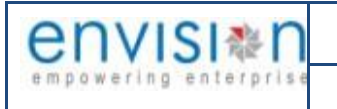

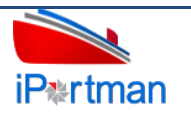

#### <span id="page-5-0"></span>**ABOUT DOCUMENT**

#### **1. DOCUMENT VERSIONING**

#### **Document Amendment Record**

#### **\*I-Initial,** *A***-***Added, M-Modified, D-Deleted*

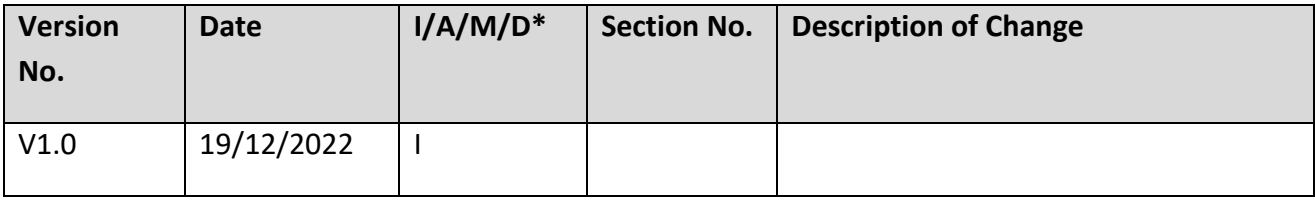

### <span id="page-5-1"></span>**2. PURPOSE**

This document is prepared to help the users who access the application to enter the new records and also to manage the existing records with in the access control configured.

<span id="page-5-2"></span>This helps user to understand the description of the application/business form and how to operate it.

#### **3. TARGET AUDIENCE**

The following are target audience of this document

- a. Business Users who uses iPortman PORATL application
- b. User who access the iPortman PORTAL application to learn

#### <span id="page-5-3"></span>**4. DISCLAIMER CLAUSE**

NA

#### <span id="page-5-4"></span>**I. ABBREVIATION**

Following Abbreviations are related to Railway - Inward & Outward Functions

**Note:** Some of remaining for the below table will update it later because of SDD revamping points incorporating is going on.

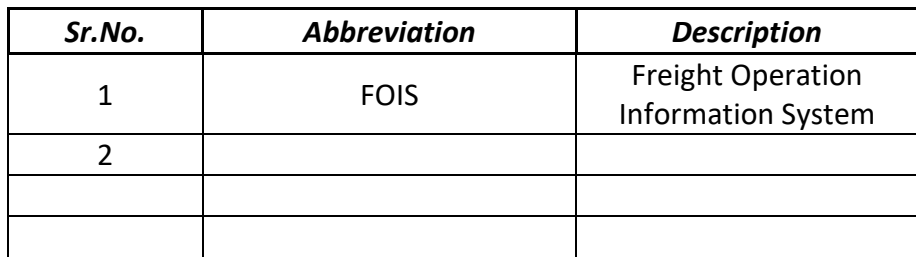

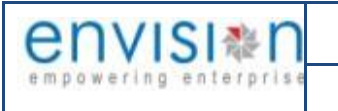

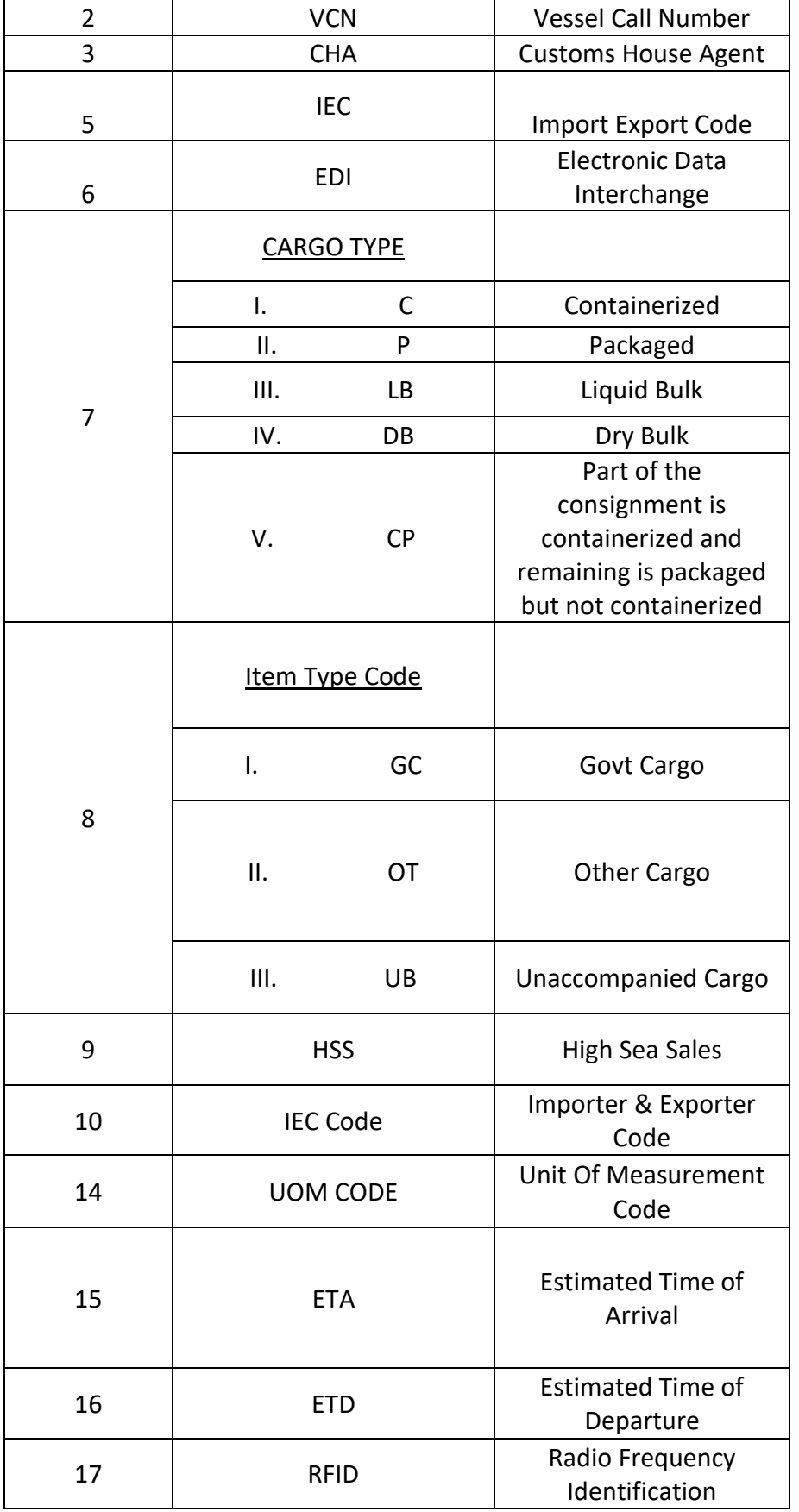

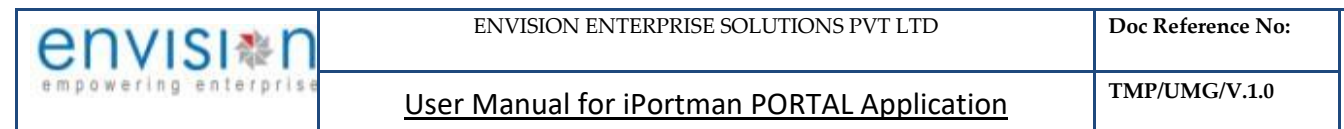

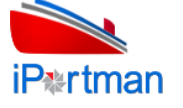

# <span id="page-7-0"></span>**II. ERROR MESSAGES CODES AND DESCRIPTION:-**

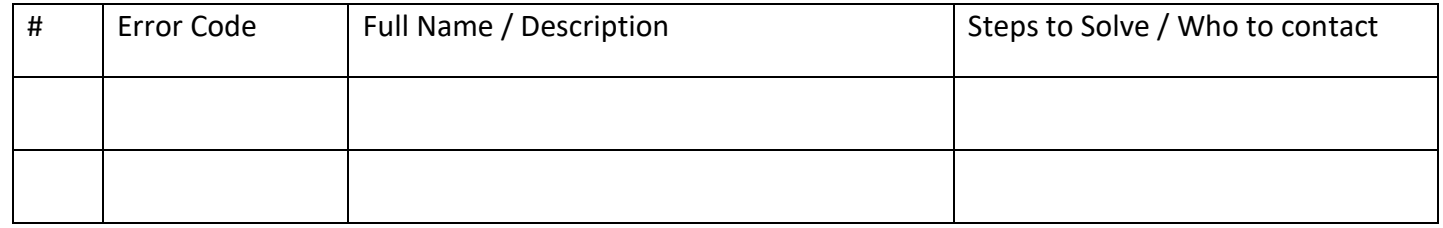

# <span id="page-7-1"></span>**III.** SYMBOLS AND ICONS

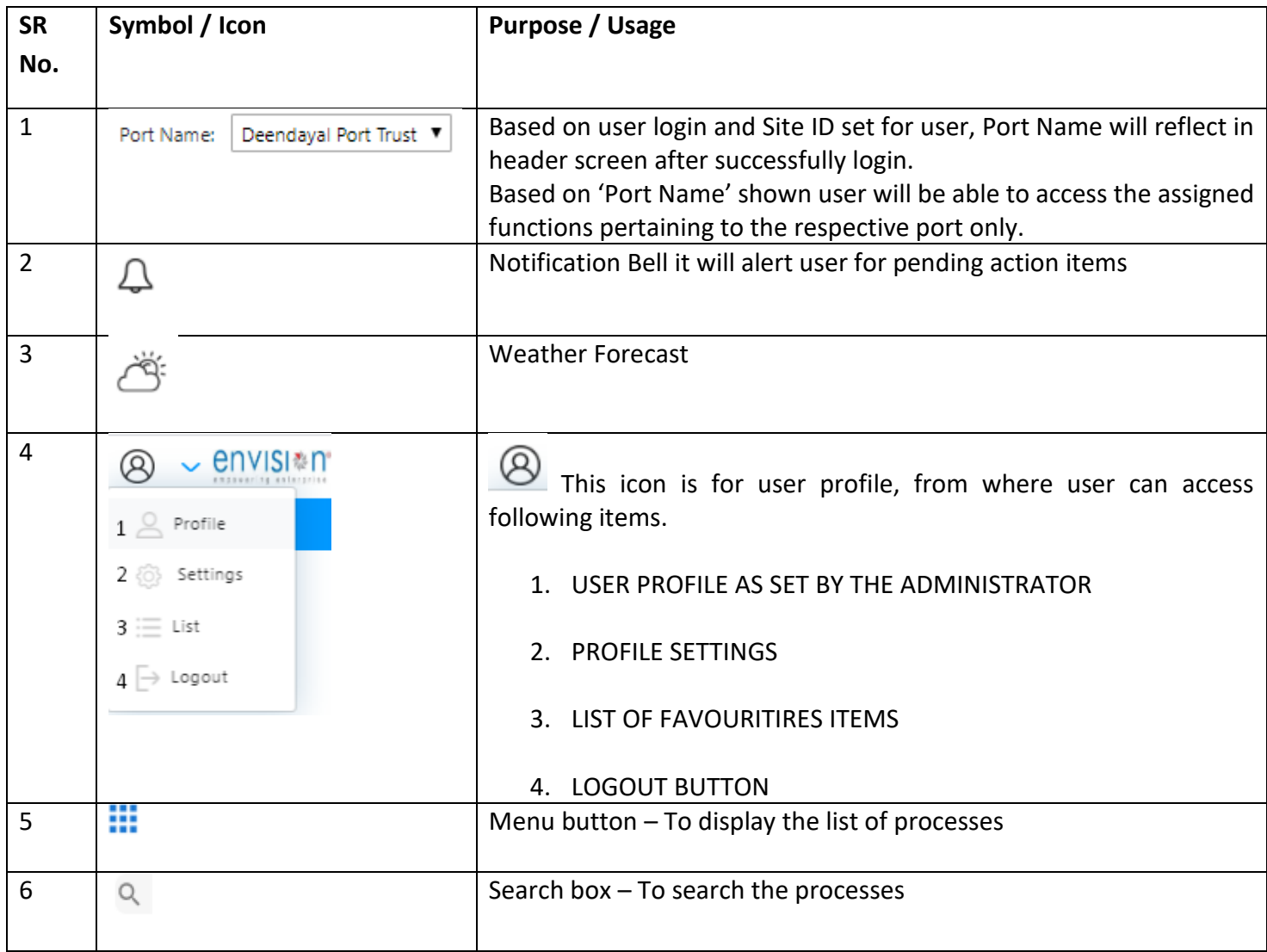

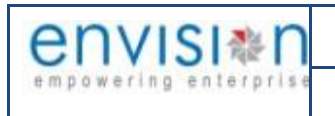

User Manual for iPortman PORTAL Application **TMP/UMG/V.1.0** 

iP<sub>krtman</sub>

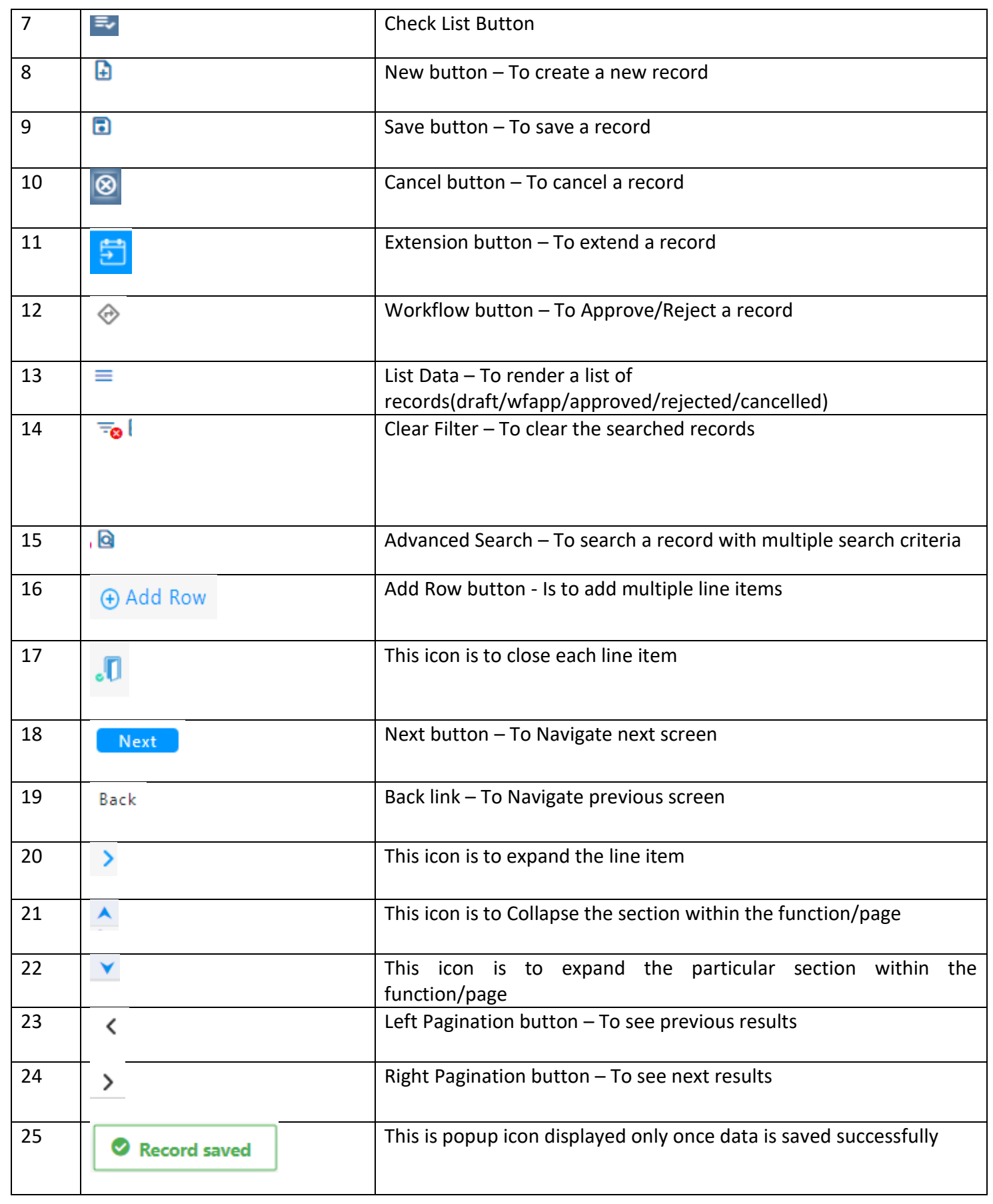

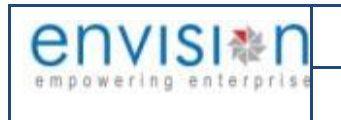

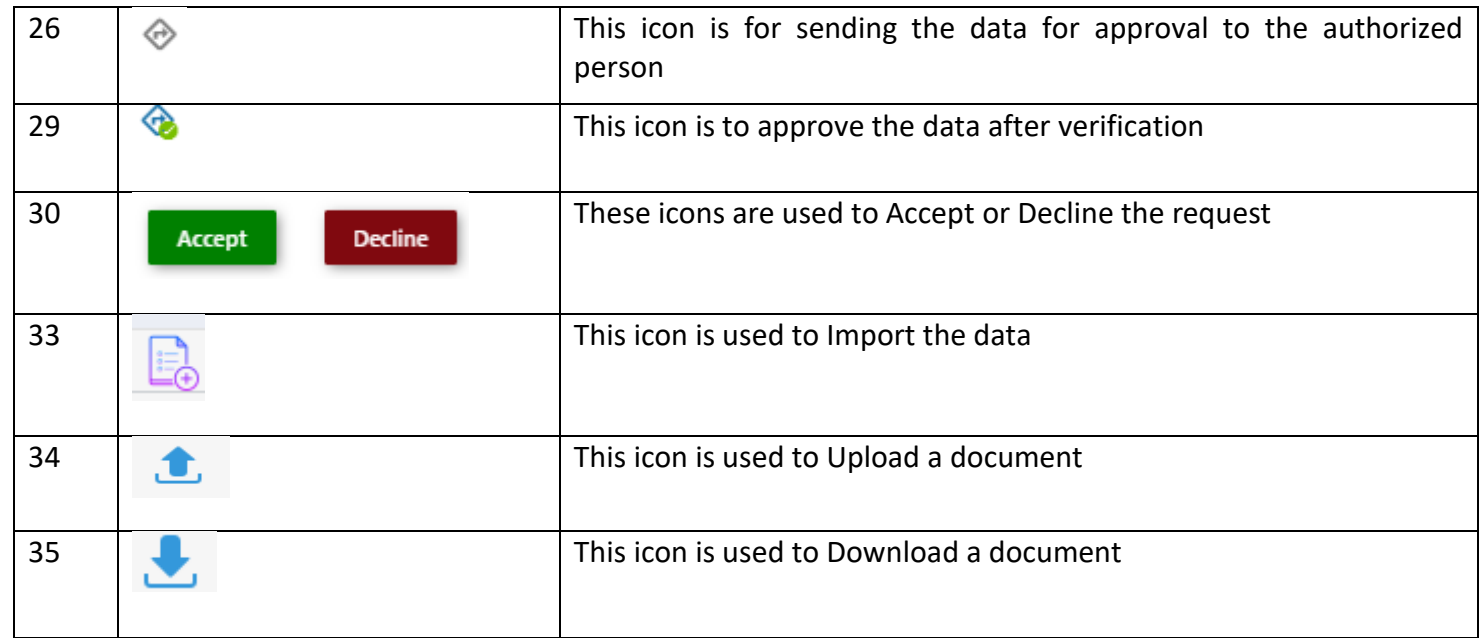

# <span id="page-9-0"></span>**IV. BUSINESS PROCESS FOR STEVEDORE**

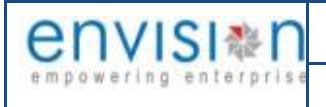

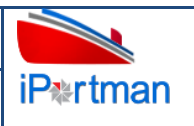

# <span id="page-10-0"></span>**1. Business Function Name: Labour and Equipment Request**

## <span id="page-10-1"></span>**1.1. Definition:**

This Function is used for requesting Labour & Equipment for deploying for Particular Vessel for Loading or Discharge Operation.

# <span id="page-10-2"></span>**1.2. Navigation:**

FOLLOWING NAVIGATION PATH IS MENTIONED FROM MENU THE SELECTION TO VIEW THE LIST ITEM AND ADD NEW RECORDS

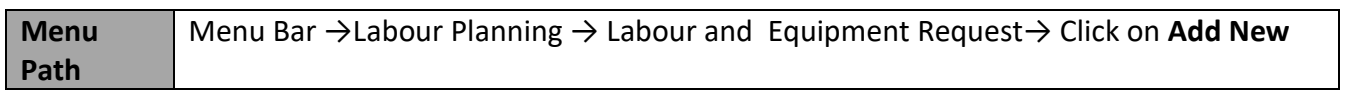

USER CAN ALSO SEARCH THE FUNCTION IN SEARCH AREA AVAILABLE IN THE HEADER SECTION LEFT SIDE WITH FUNCTION NAME

### <span id="page-10-3"></span>**1.3. Prerequisites – Masters**

### <span id="page-10-4"></span>**1.4. SCREENSHOT**

Following screenshot from Labour and Equipment Request

### **List Page:**

Once entered into the Functional Form – Labour and Equipment Request, list page will appear  $\triangleright$  To enter into the Labour and Equipment Request New Page, click on Add New button from tool bar

|                  | $\equiv$ $\otimes$ Labour and Equipment Request |                    |                    |                |                 |                                  |                                                         |                                     | $\mathbf{D}$<br>ু                        |
|------------------|-------------------------------------------------|--------------------|--------------------|----------------|-----------------|----------------------------------|---------------------------------------------------------|-------------------------------------|------------------------------------------|
| Q                |                                                 |                    |                    |                |                 |                                  | 1 - 10 of 82   10<br>$\left\langle \right\rangle$<br>∼⊩ | $\vert$ 1<br>$\vert$ 2<br>$\vert$ 3 | 7<br>9<br>8<br>$\rightarrow$<br>$\cdots$ |
| $\left($         |                                                 |                    |                    |                |                 |                                  |                                                         |                                     |                                          |
| Doc No.          | <b>POS Document Number</b>                      | <b>Status Code</b> | <b>Indent Type</b> | <b>VCN No.</b> | vessel Name     | <b>Berth Name</b>                | <b>Resource Required Date</b>                           | <b>Shift Name</b>                   | <b>Agent Name</b>                        |
| Q search         | Q search                                        | Q search           | Q search           | Q search       | Q search        | Q search                         | 曲<br>search                                             | Q search                            | Q search                                 |
| INPRT1 2022 0004 | INPRT120220005                                  | <b>APPROVED</b>    |                    | INPRT120220170 | MV BBI          |                                  | 29-07-2022                                              | Shift B                             | SPANOCEANIC SERVICESPI                   |
| INPRT1 2022 0003 | INPRT120220004                                  | <b>APPROVED</b>    | <b>Vessel Work</b> | INPRT120220170 | MV BBI          | <b>COAL BERTH 1</b>              | 28-07-2022                                              | Shift B                             | <b>SPANOCEANIC SERVICESPI</b>            |
| INPRT1 2022 0002 | INPRT120220003                                  | <b>APPROVED</b>    |                    | INPRT120220170 | <b>MV BBI</b>   | <b>COAL BERTH 1</b>              | 28-07-2022                                              | Shift B                             | SPANOCEANIC SERVICESPI                   |
| INPRT1 2022 0001 | INPRT120220002                                  | <b>APPROVED</b>    |                    | INPRT120220170 | <b>MV BBI</b>   | CENTRAL QUAY 3 BERTH NO 13       | 06-07-2022                                              | Shift B                             | <b>SPANOCEANIC SERVICESPI</b>            |
| INPRT1 2021 0066 | INPRT120210078                                  | <b>APPROVED</b>    |                    | INPRT120210401 | <b>MV TECHM</b> | <b>IRON ORE BERTH BERTH NO 4</b> | 20-01-2022                                              | A Shift                             | <b>SPANOCEANIC SERVICES(F</b>            |

*User Interface Image 5- Labour and Equipment Request-2.5.1*

#### **Header Details:**

**Step 1** - Once clicked on Add New button **F** from top of the tool bar -Labour and Equipment Request Details screen will appear like below

| $\equiv$ $\triangle$ Labour and Equipment Request |                                             |                           |                                |             |                               | Exit | Ð | Ð  |
|---------------------------------------------------|---------------------------------------------|---------------------------|--------------------------------|-------------|-------------------------------|------|---|----|
| Labour Request<br>Resource Details                | Labour Details (Display)                    | Additional Labour Request | Payment Details                |             |                               |      |   |    |
| Labour request                                    |                                             |                           |                                |             |                               |      |   |    |
| VCN No. *                                         | Voyage No<br>$\overline{\boxtimes}$         |                           | Terminal Operator / Dock Name* | ä,          | Doc No.                       |      |   |    |
| Call Sign / Vessel Code                           | <b>Agent Name</b><br>SPANOCEANIC SERVICESPL | 囜                         | <b>Shift Name</b>              | $\boxtimes$ | <b>POS Document Number</b>    |      |   |    |
| vessel Name                                       | Resource Required Date *<br>19-12-2022      | Ξ                         |                                |             | Doc Series<br>LAREYSEQPRT2022 |      |   |    |
| <b>IMO Number</b>                                 | Shift Type *<br>Full Shift                  | $\overline{\phantom{a}}$  |                                |             | Doc Date<br>19-12-2022 10:53  |      |   | ಿ  |
| <b>Berth Name</b>                                 | 囜                                           |                           |                                |             | <b>Status</b><br>Draft        |      |   |    |
|                                                   |                                             |                           |                                |             | Doc Approved Date             |      |   | ျာ |
|                                                   |                                             |                           |                                |             | Data Source<br>PORTAL         |      |   |    |
|                                                   |                                             |                           |                                |             | <b>Remarks</b>                |      |   |    |
|                                                   |                                             |                           |                                |             |                               |      |   |    |
|                                                   |                                             |                           |                                |             |                               |      |   |    |

*User Interface Image 6—Labour and Equipment Request-2.5.2*

Below are the Field Information regarding Labour Request Section.

(Note: - In Application form Only Red Color star Mark field are Mandatory to fill the Details)

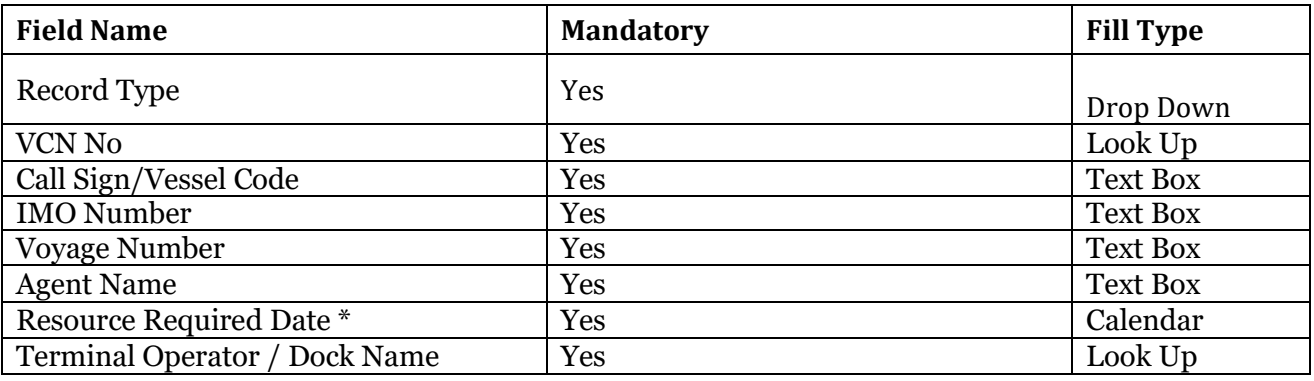

**Step 2-** Once all the necessary fields are filled, click **Bullet Algent Liberty button from the bottom of the page. Then** Resource Details page redirected as like below

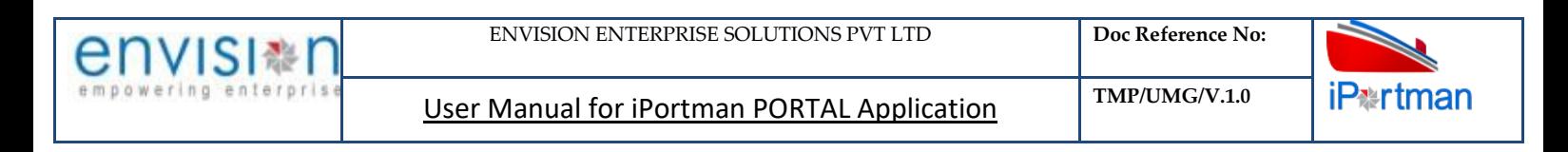

|                         | $\equiv$ $\triangle$ Labour and Equipment Request       |                                 |                           |                   |                        |                                   |                   | Exit        | $\mathbf{G}$<br>$\mathbf{E}$ |
|-------------------------|---------------------------------------------------------|---------------------------------|---------------------------|-------------------|------------------------|-----------------------------------|-------------------|-------------|------------------------------|
| Labour Request          | Resource Details                                        | Labour Details (Display)        | Additional Labour Request |                   | Payment Details        |                                   |                   |             |                              |
| <b>Resource Details</b> |                                                         |                                 |                           |                   |                        |                                   |                   |             | $\blacktriangle$             |
| S.No                    | <b>Nature Of Operation</b>                              | <b>Place of Deployment Name</b> | <b>Application Type</b>   | <b>Cargo Type</b> | No. Of Gangs Requested | <b>Crane Type</b>                 | <b>Shift Name</b> |             |                              |
|                         | Q search                                                | Q search                        | Q search                  | Q search          | Q search               | Q search                          | Q search          |             |                              |
|                         | $\bigoplus$ ADD ROW<br><b>Equipment Request Details</b> |                                 |                           |                   |                        |                                   |                   |             |                              |
| S.No                    | <b>Equipment Type Name</b>                              |                                 | <b>Equipment No</b>       | <b>Size</b>       |                        | <b>No. Of Equipments Required</b> |                   |             |                              |
|                         | Q search                                                |                                 | Q search                  | Q search          |                        | Q search                          |                   |             |                              |
| $\bigoplus$ ADD ROW     |                                                         | $\sim$                          |                           |                   |                        |                                   |                   |             |                              |
|                         |                                                         |                                 |                           |                   |                        |                                   |                   | <b>BACK</b> | Next                         |

*User Interface Image 7- - Labour and Equipment Request-2.5.3*

Once  $\bigoplus$  Add Row is selected, then following Resource Details, Equipment Request Details line item fields will be populated to enter

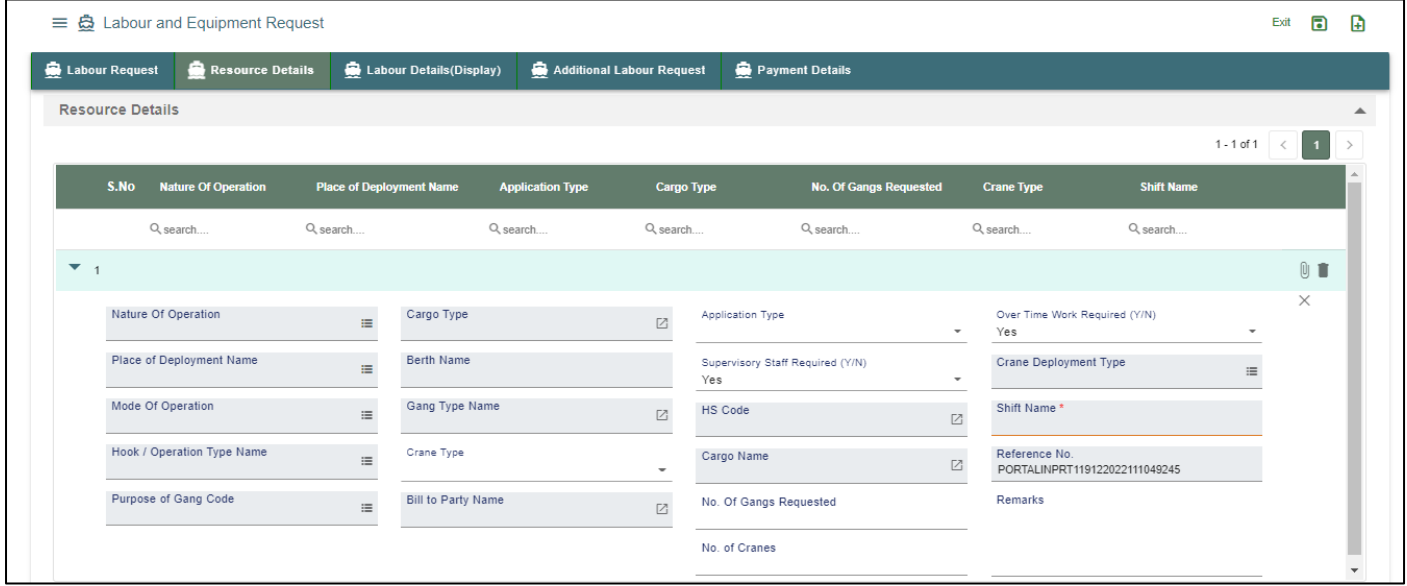

*User Interface Image 8- - Labour and Equipment Request-2.5.4*

Below are the Field Information regarding Resource Details Section.

(Note: - In Application form Only Red Color star Mark field are Mandatory to fill the Details)

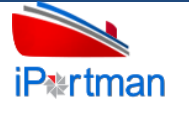

User Manual for iPortman PORTAL Application **TMP/UMG/V.1.0** 

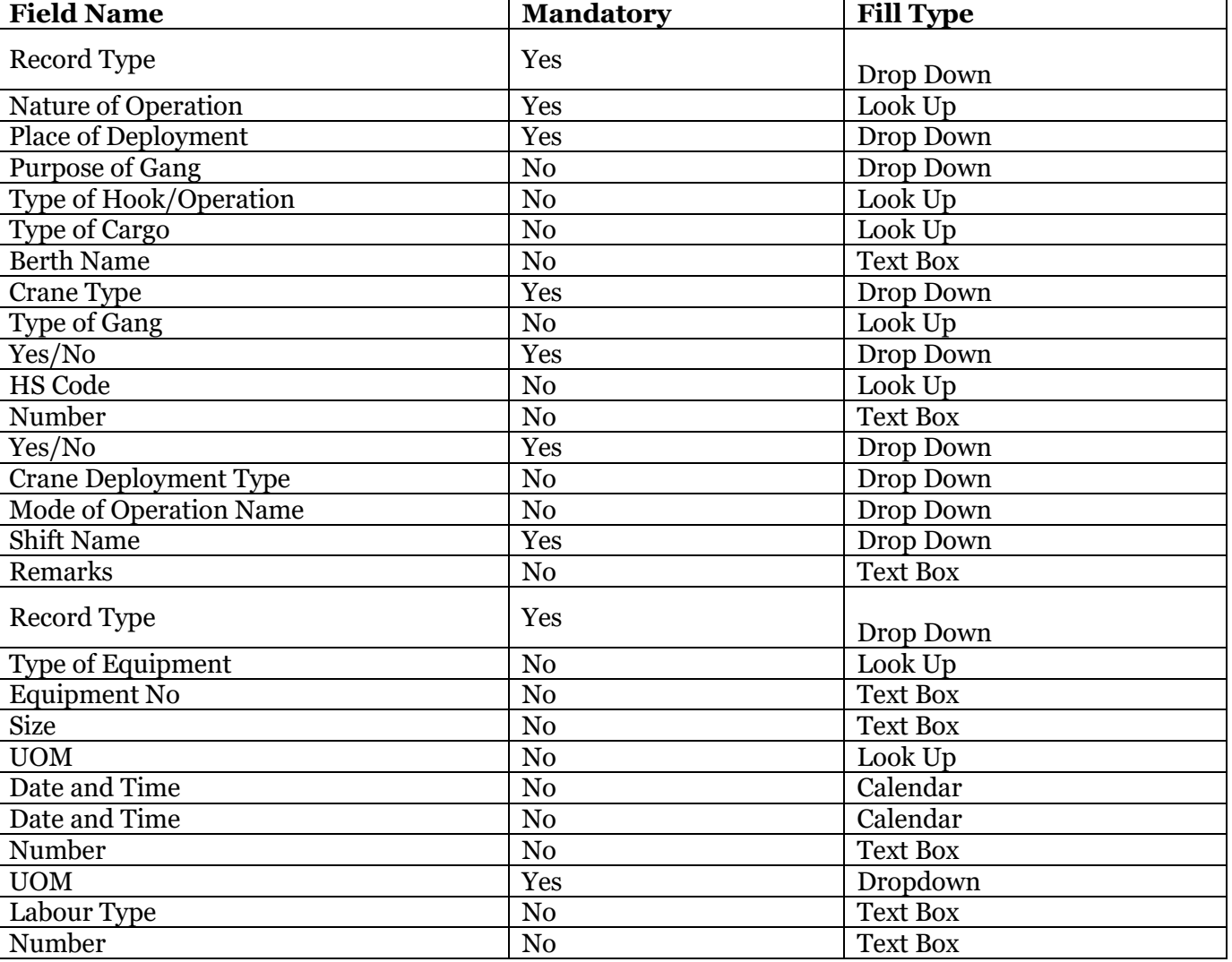

**Step 3:** Once all the necessary fields are filled, click **Next** button from the bottom of the page. Then Labour Details (Display) page Auto populated (redirected) as like below.

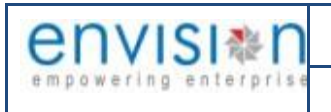

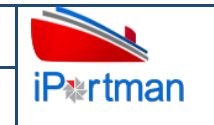

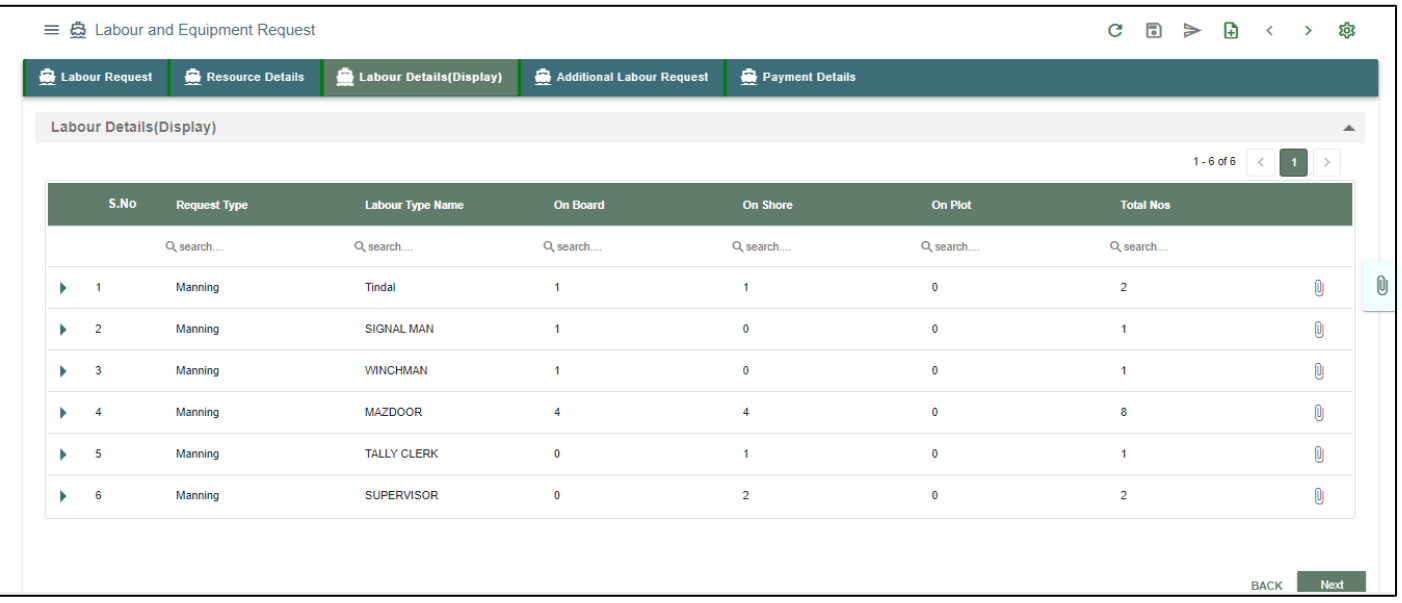

*User Interface Image 9 - Labour and Equipment Request-2.5.5*

**Step 3:** Once all the necessary fields are filled, click **Next** button from the bottom of the page. Then Additional Labour Request page redirected as like below.

| $\equiv$ $\mathbf{\ddot{\odot}}$ Labour and Equipment Request |                          |                           |                 |                  |                    | Exit        | $\textcolor{red}{\blacksquare}$ | ₿           |
|---------------------------------------------------------------|--------------------------|---------------------------|-----------------|------------------|--------------------|-------------|---------------------------------|-------------|
| Labour Request<br>Resource Details                            | Labour Details (Display) | Additional Labour Request | Payment Details |                  |                    |             |                                 |             |
| <b>Additional Labour Request</b>                              |                          |                           |                 |                  |                    |             |                                 | ▴           |
| Labour Type Name                                              | On Shore                 | <b>On Board</b>           | On Plot         | <b>Total Nos</b> | <b>Reason Name</b> |             |                                 |             |
| Q search                                                      | Q search                 | Q search                  | Q search        | Q search         | Q search           |             |                                 |             |
| $\bigoplus$ ADD ROW                                           |                          |                           |                 |                  |                    |             |                                 |             |
|                                                               |                          |                           |                 |                  |                    |             |                                 |             |
|                                                               |                          |                           |                 |                  |                    | <b>BACK</b> |                                 | <b>Next</b> |
|                                                               |                          |                           |                 |                  |                    |             |                                 |             |

*User Interface Image 10 - Labour and Equipment Request-2.5.6*

Once  $\overline{\bigoplus}$  Add Row is selected, then following Detail fields will be populated to enter

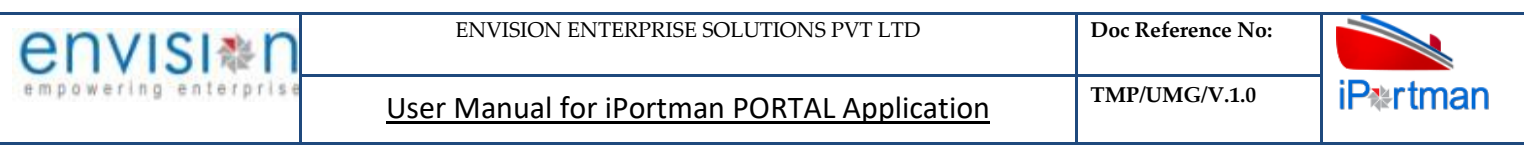

|                          |                           | 들 卷 Labour and Equipment Request |                 |                          |                           |              |                                                                     |                  |         |                    |                  | $\blacksquare$<br>Exit      | Ð           |
|--------------------------|---------------------------|----------------------------------|-----------------|--------------------------|---------------------------|--------------|---------------------------------------------------------------------|------------------|---------|--------------------|------------------|-----------------------------|-------------|
|                          | Labour Request            | Resource Details                 |                 | Labour Details (Display) | Additional Labour Request |              | Payment Details                                                     |                  |         |                    |                  |                             |             |
|                          |                           | <b>Additional Labour Request</b> |                 |                          |                           |              |                                                                     |                  |         |                    |                  |                             |             |
|                          |                           |                                  |                 |                          |                           |              |                                                                     |                  |         |                    | $1 - 1$ of $1 -$ | $\blacksquare$<br>$\langle$ |             |
|                          | S.No                      | <b>Labour Type Name</b>          | <b>On Shore</b> |                          | <b>On Board</b>           |              | <b>On Plot</b>                                                      | <b>Total Nos</b> |         | <b>Reason Name</b> |                  |                             |             |
|                          |                           | Q search                         | Q search        |                          | Q search                  |              | Q search                                                            | Q search         |         | Q search           |                  |                             |             |
| $\overline{\phantom{a}}$ | $\overline{1}$            |                                  | $\mathbf{0}$    |                          | $\mathbf{0}$              |              | $\mathbf{0}$                                                        | $\mathbf{0}$     |         |                    |                  | $0$ $\blacksquare$          |             |
|                          | Reference No.             | PORTALINPRT119122022111235884    |                 | On Shore *<br>$\bf{0}$   |                           | $\mathbf{0}$ | <b>Total Nos</b><br>On Board, On Shore & On Plot should not be zero |                  | Remarks |                    |                  | $\times$                    |             |
|                          |                           | Labour Type Name*                | 囜               | On Plot*<br>$\bf{0}$     |                           | together     | Reason Name*                                                        |                  |         |                    |                  |                             |             |
|                          | On Board*<br>$\mathbf{0}$ |                                  |                 |                          |                           |              |                                                                     |                  |         |                    |                  |                             |             |
|                          | $\bigoplus$ ADD ROW       |                                  |                 |                          |                           |              |                                                                     |                  |         |                    |                  |                             |             |
|                          |                           |                                  |                 |                          |                           |              |                                                                     |                  |         |                    |                  |                             |             |
|                          |                           |                                  |                 |                          |                           |              |                                                                     |                  |         |                    |                  | <b>BACK</b>                 | <b>Next</b> |

*User Interface Image 11- - Labour and Equipment Request-2.5.7*

Once all the necessary fields are filled, click  $\overline{R}$  button from the bottom of the page. Then Payment Details page redirected as like below.

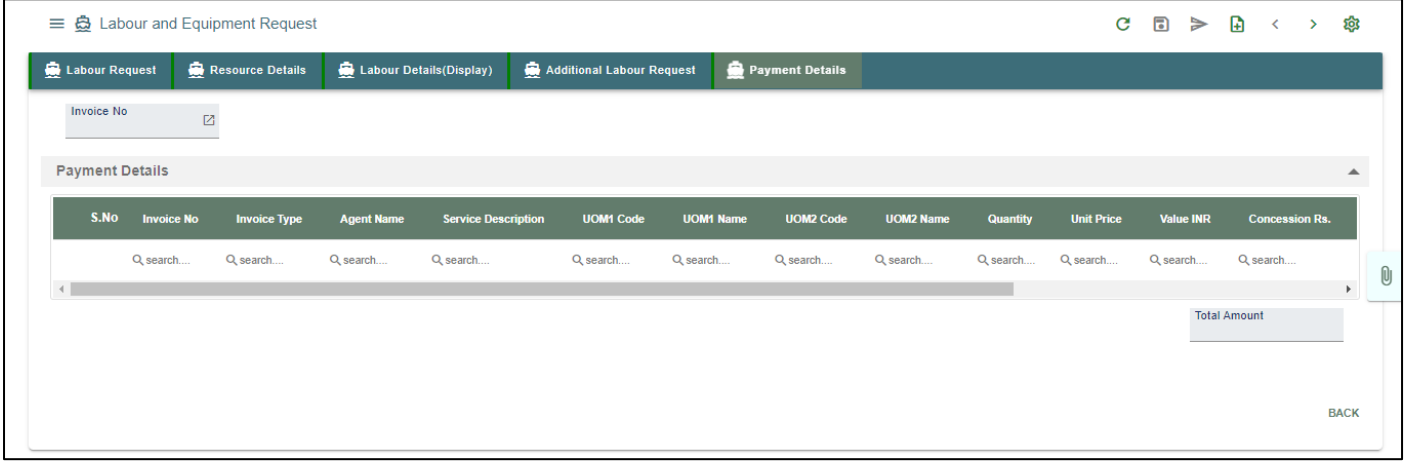

**Step 3:** Adding the files manually once the record got saved, Click on the icon. Then the user will be redirected to the popup window as below –

Click on  $\overline{a}$  + Add files button/ Drag Files here, to upload, Go to respective file location and click on it. File will be attached under file name with respective filename.extension.

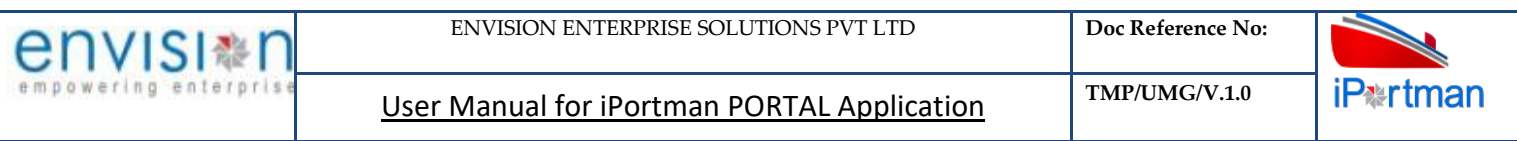

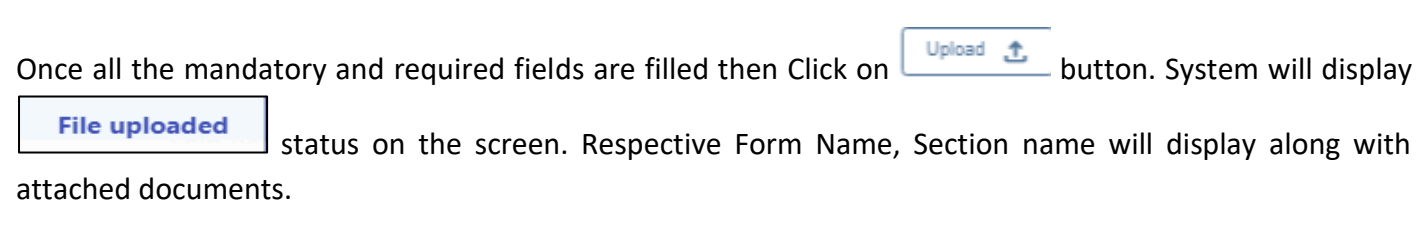

 $[0]$ 

NOTE: If the attachments added in line level by using it con system will display respective section name.

OJ

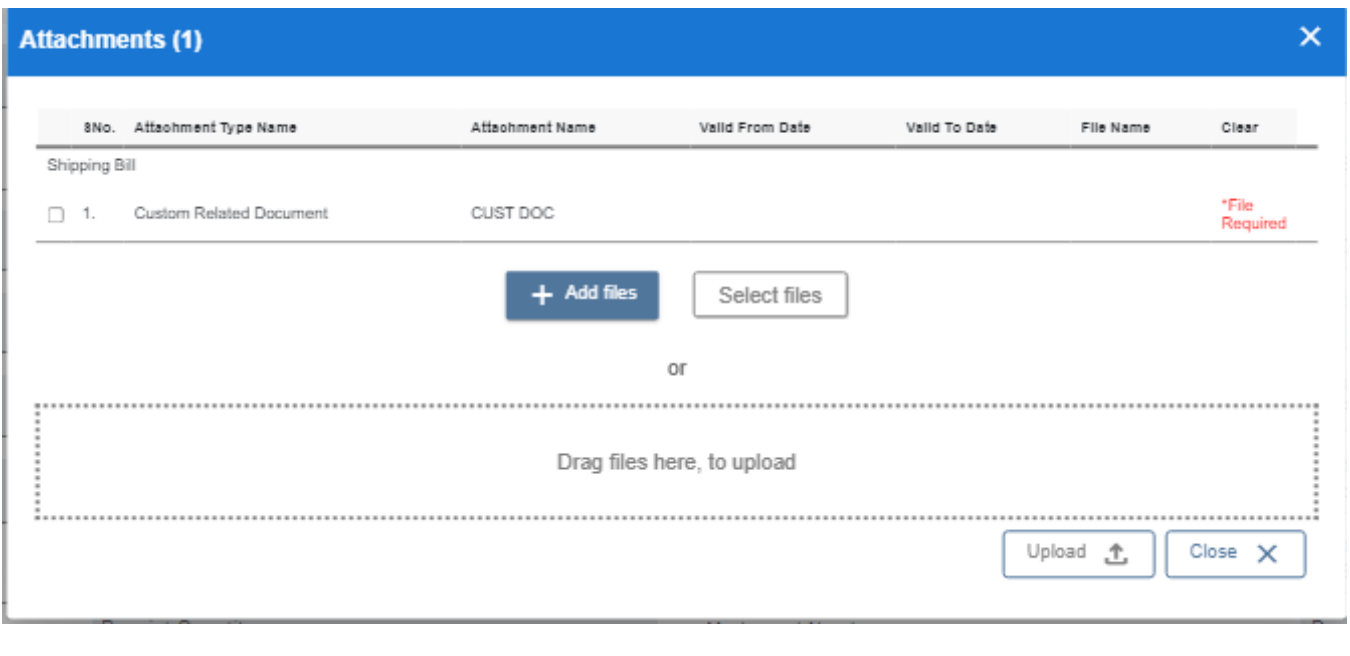

If the Attachment's are configured, System will display like below when we click on in icon.

Respective Form Name, Section name will display to attach the documents\*File Required.x

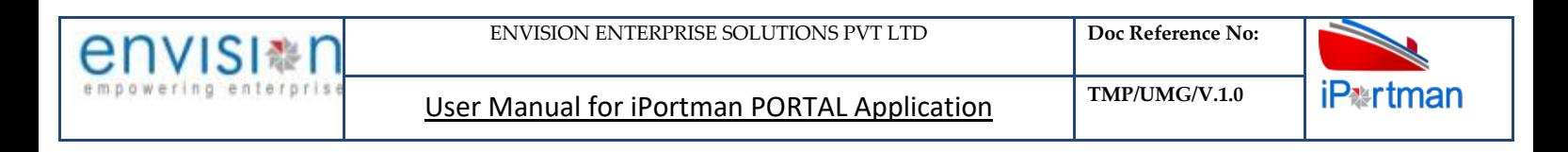

#### **Attachments (2)**

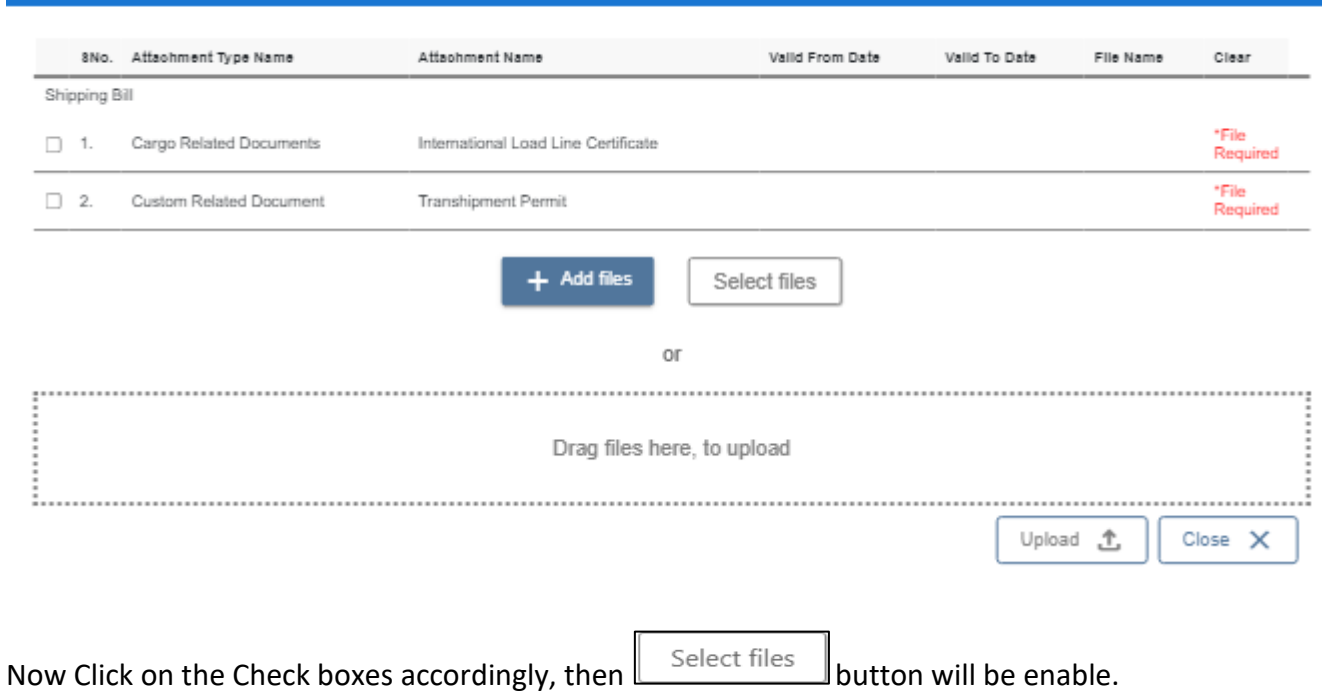

Select respective files / Drag Files here, to upload, Go to respective file location and click on it.File will be attached under file name with respective filename.extension.

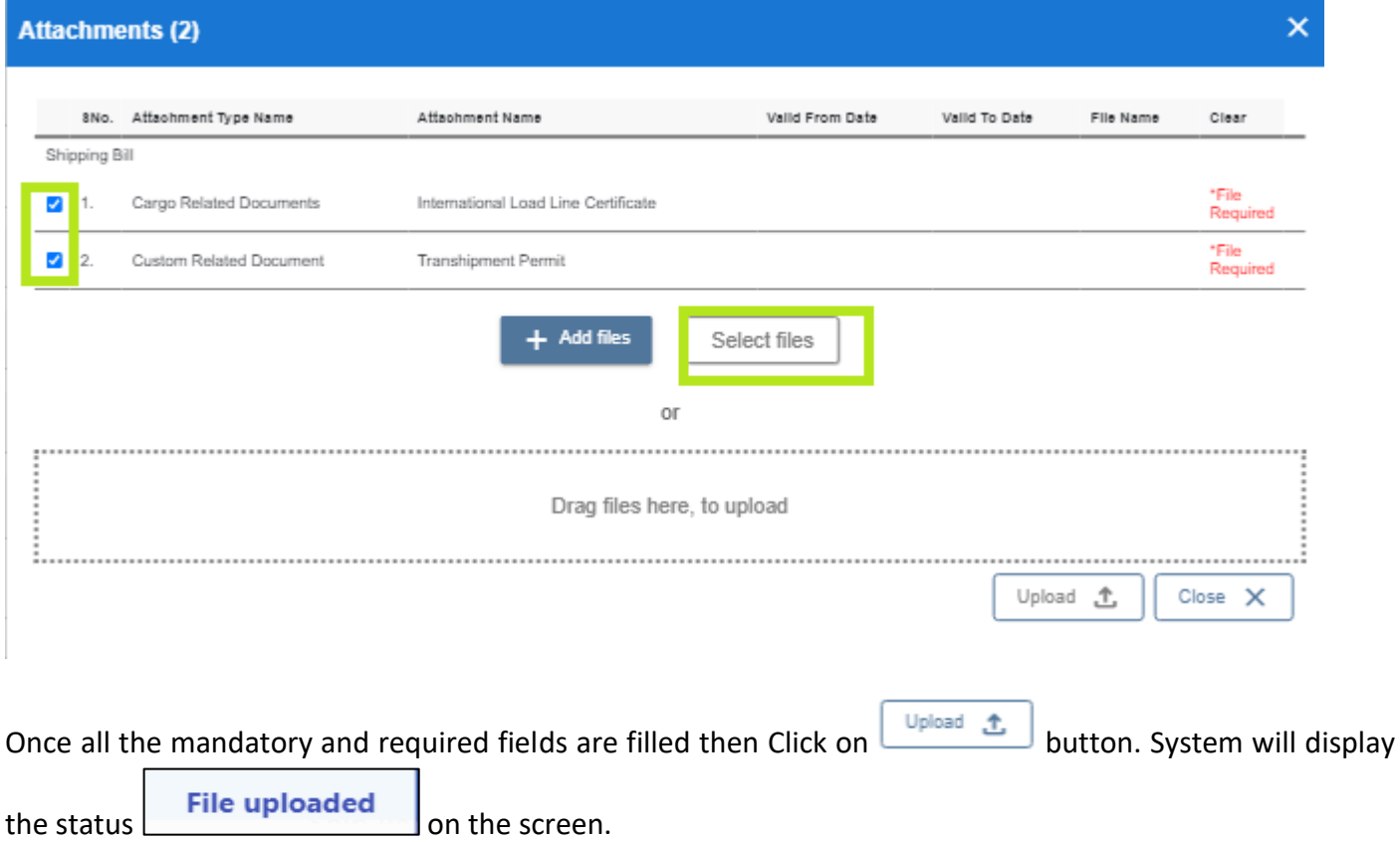

×

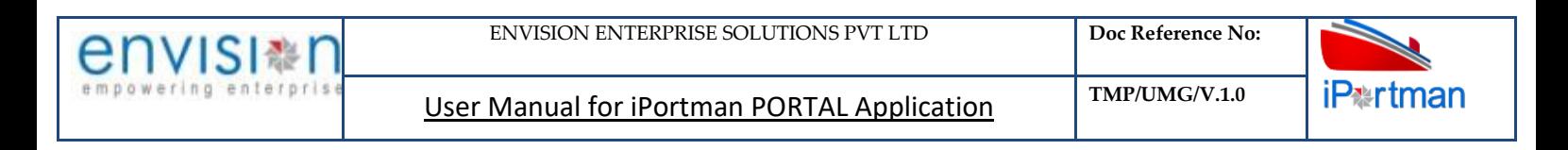

#### **Attachments (2)**

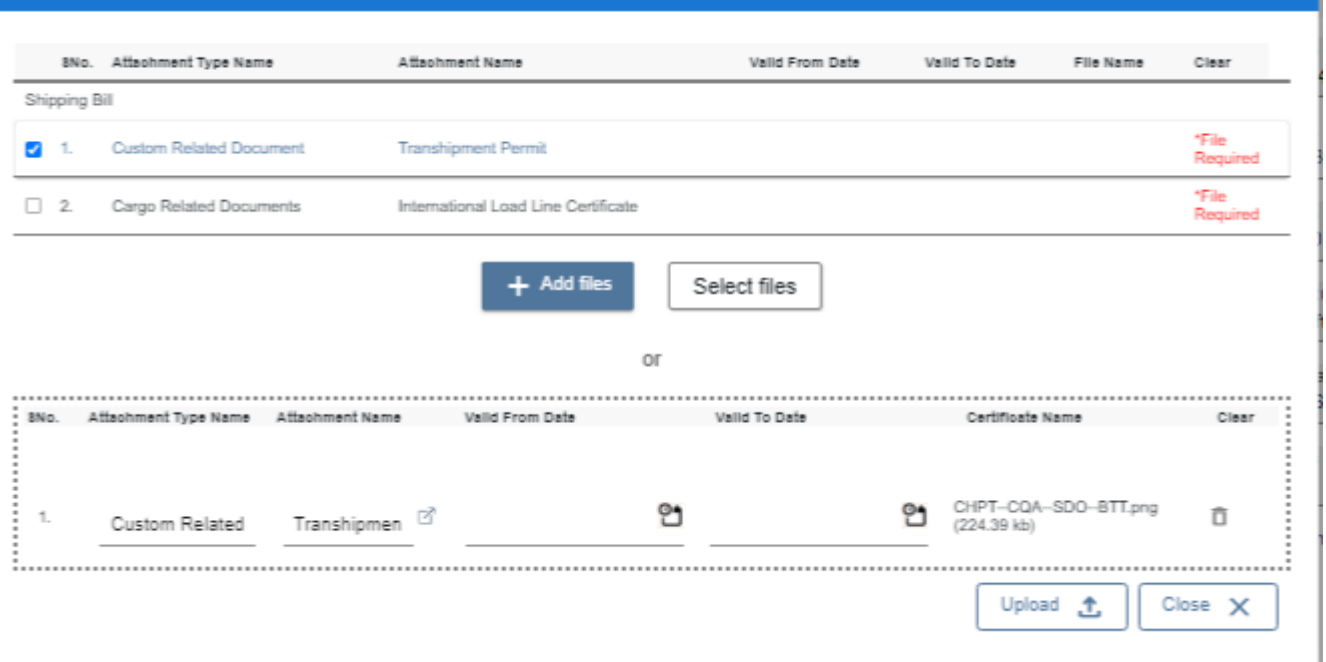

#### Click On Close Button

Click on the Save button from the top right corner to save Form. Once the record got saved successfully, then the system will Record saved display message.

**Step 7:** Once the record is saved then the document status will be as 'Draft' and then click on workflow button

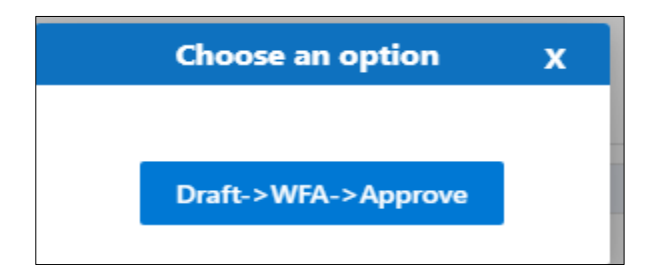

Choose an option from the popup .And now Work Flow will be initiated accordingly with id

Work Flow Initiated. with drivenId = 12999

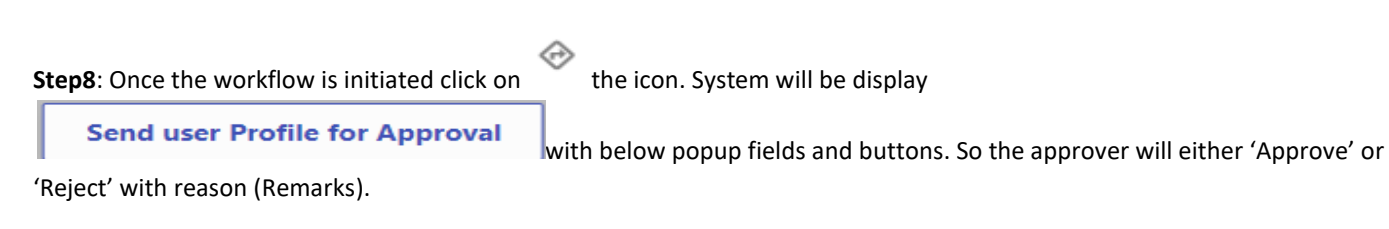

×

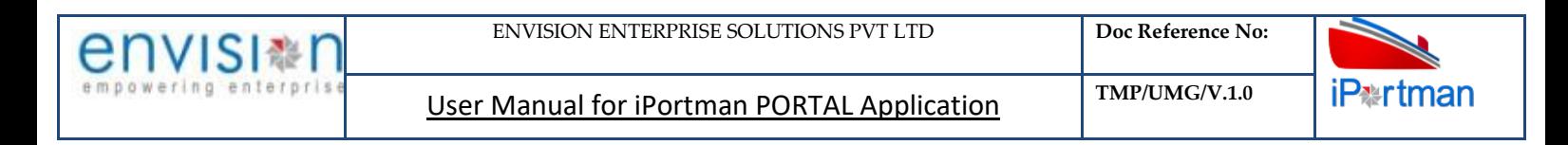

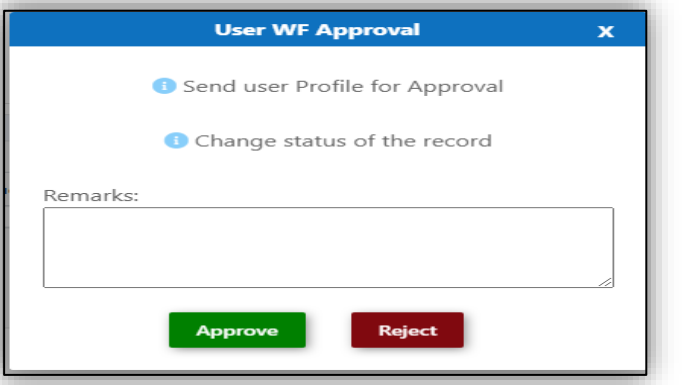

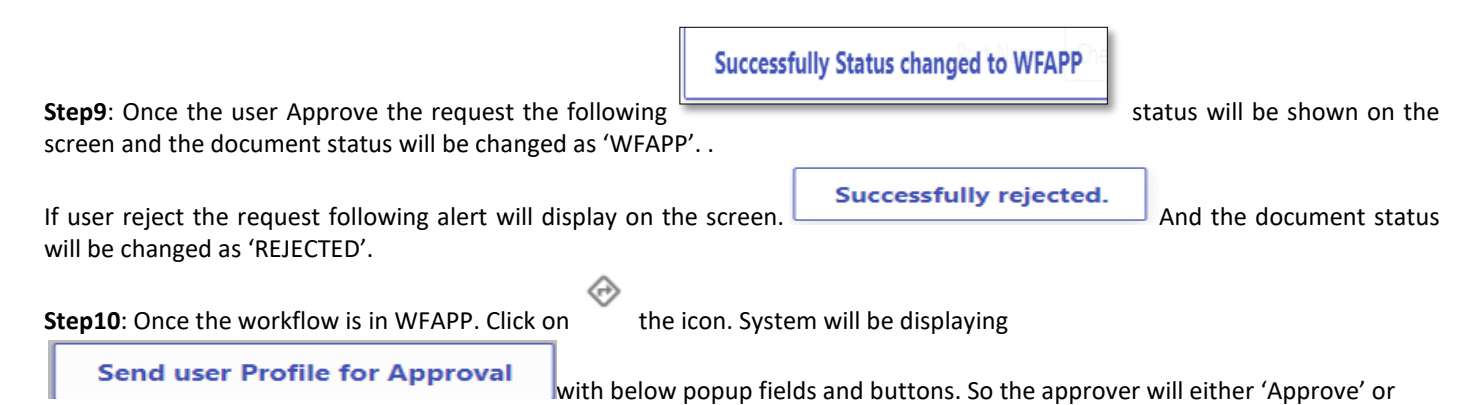

'Reject' with reason (Remarks).

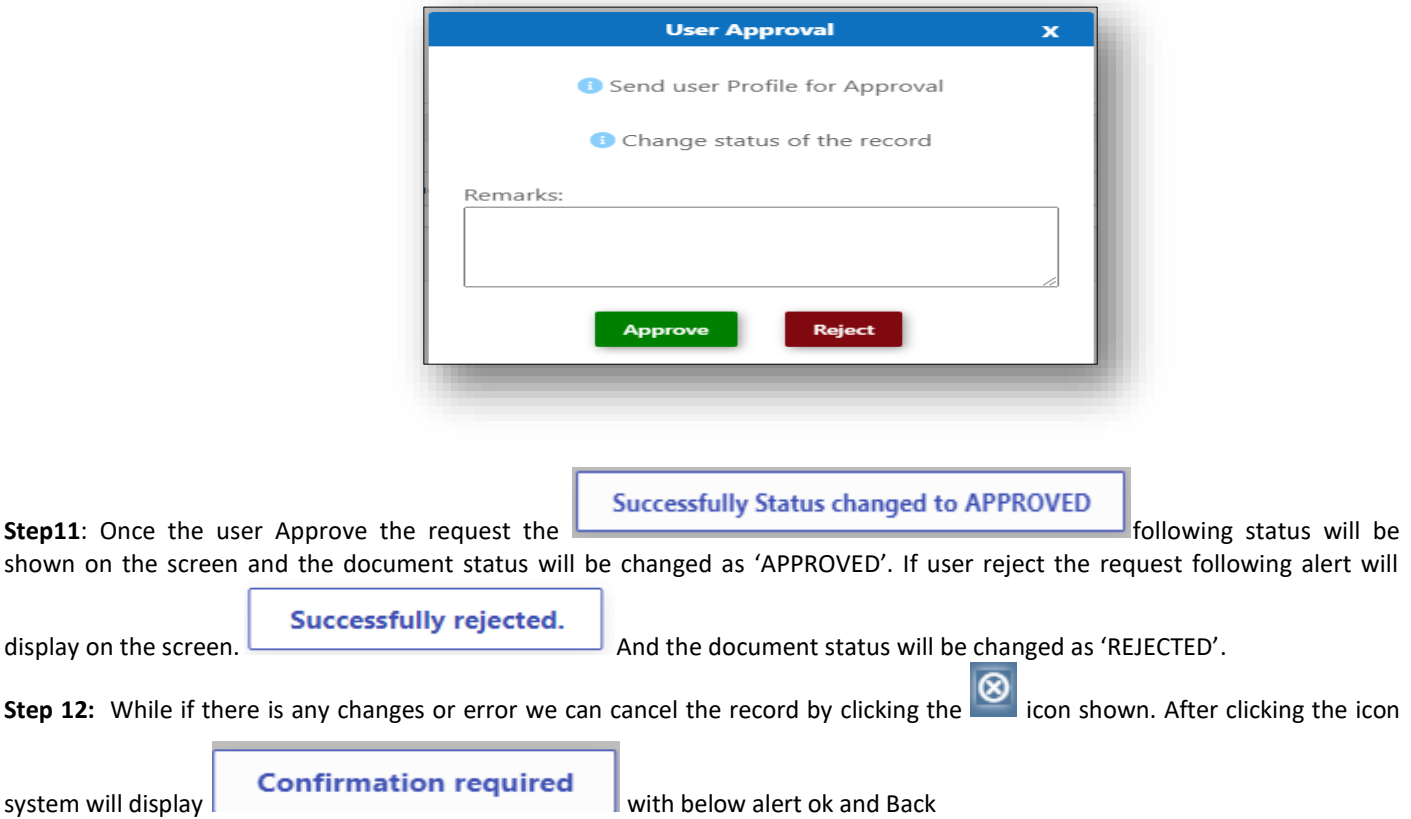

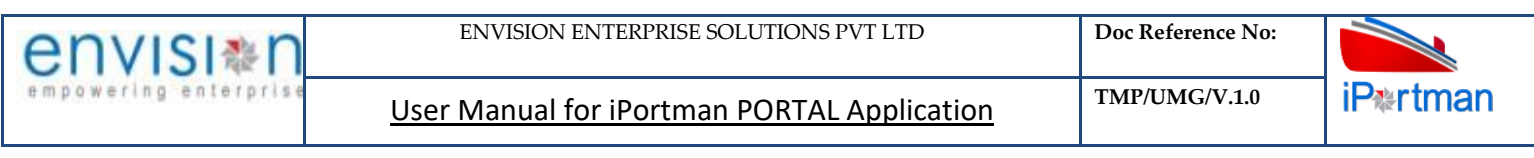

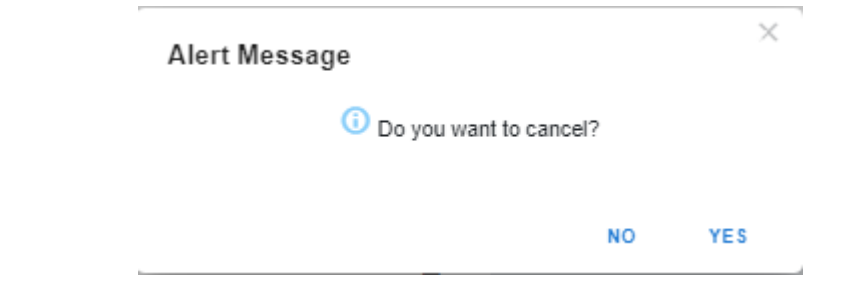

By Clicking on 'NO' we can go to the previous screen. By clicking 'YES' we can see the below fields in Alert.

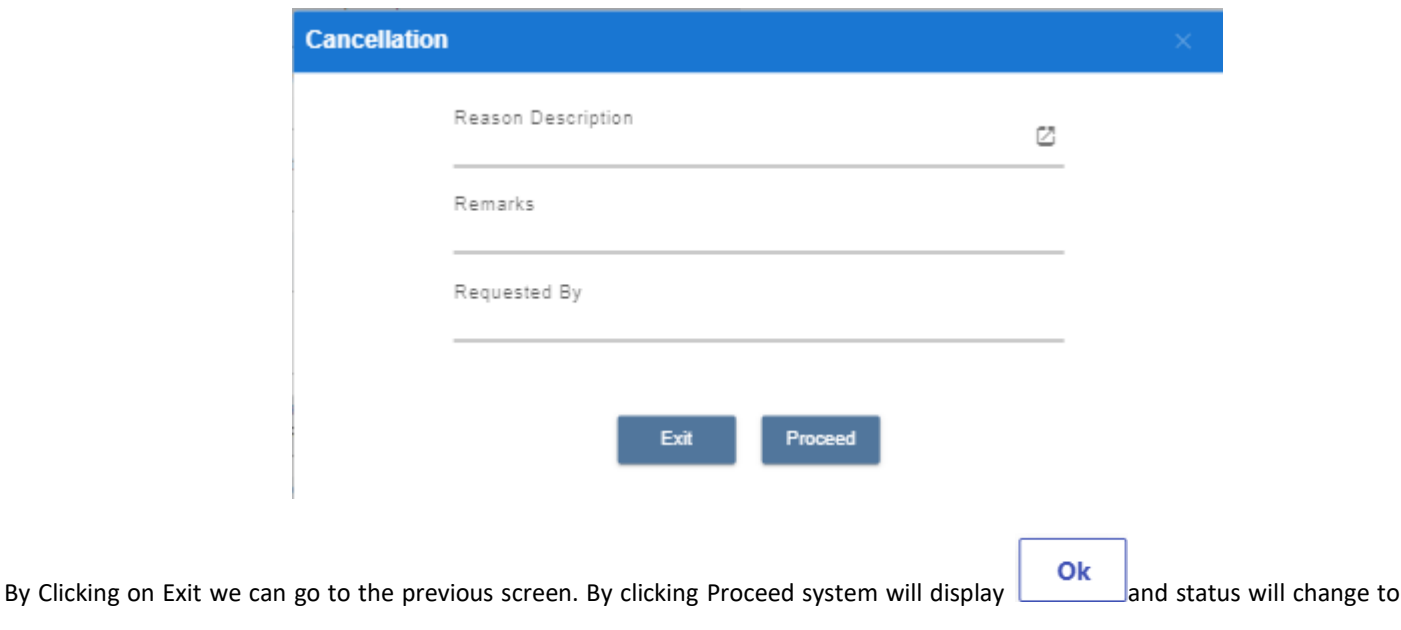

#### CANCEL

Upon Save / Approve /Reject /Cancel the record that can be seen in  $\equiv$  as Draft/Approved/Rejected/Cancel Status respectively

| ₩<br><b>iPt</b> rtman                                           | Q Search                                    |                       |                   |    |                    |    |                      |                              | Chennai Port Trust ~ | $POS \sim$ |        | <b>iPartman</b>                  |
|-----------------------------------------------------------------|---------------------------------------------|-----------------------|-------------------|----|--------------------|----|----------------------|------------------------------|----------------------|------------|--------|----------------------------------|
| 트 춚 Labour and Equipment Request<br><b>List Data</b><br>$Q$ $C$ |                                             |                       |                   |    |                    |    |                      | 1 - 10 of 1135 $10$<br>∵ ∨ ⊪ | $\zeta$ 1 2 3        |            |        | Ð<br>ু<br>$\ldots$ 112 113 114 > |
| Doc No.                                                         | $\mathbb{C}^{\times}$<br><b>Status Code</b> | $\hat{C}$ Indent Type | $\hat{C}$ VCN No. | ۵. | <b>Vessel Name</b> | û. | <b>Berth Name</b>    | ○ Resource Required Date ○   | <b>Shift Name</b>    | Ć.         |        | <b>Agent Name</b>                |
| search                                                          | search                                      | search                | search            |    | search             |    | search               | Ξ<br>search                  | search               |            | search |                                  |
| INMAA120220014                                                  | APPROVED                                    | Vessel Work           | INMAA120220063    |    | MV keerthi         |    | BHARATH1 DOCK 3 CENT | 19-04-2022                   | SHIFT A              |            |        | <b>OCEAN PORT SERV</b>           |
| INMAA120220013                                                  | APPROVED                                    | Vessel Work           | INMAA120220059    |    | MV rajeswari       |    | BHARATH1 DOCK 3 CENT | 19-04-2022                   | <b>SHIFT A</b>       |            |        | <b>OCEAN PORT SERV</b>           |
| INMAA120220012                                                  | <b>APPROVED</b>                             | Vessel Work           | INMAA120220059    |    | MV rajeswari       |    | BHARATH1 DOCK 3 CENT | 19-04-2022                   | <b>SHIFT A</b>       |            |        | <b>OCEAN PORT SERV</b>           |
| INMAA120220011                                                  | APPROVED                                    | Vessel Work           | INMAA120220052    |    | MV suresh          |    | BHARATH1 DOCK 3 CENT | 14-04-2022                   | SHIFT A              |            |        | <b>OCEAN PORT SERV</b>           |
|                                                                 |                                             |                       |                   |    |                    |    |                      |                              |                      |            |        |                                  |

*User Interface Image 14–Labour and Equipment Request (List Data) 2.5.10*

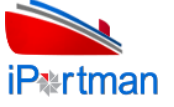

# **2. Business Function Name: Vessel Tally**

### <span id="page-21-1"></span><span id="page-21-0"></span>**2.1 DEFINITION:**

Port/Stevedore performs cargo discharging operation as per Discharge sequence and starts recording the Operational data either through Online Portal or Mobility application. Information recorded for Cargo discharge operation will be updated in iPortman® application for review and approval.

### <span id="page-21-2"></span>**2.2 NAVIGATION**

FOLLOWING NAVIGATION PATH IS MENTIONED FROM MENU SELECTION TO VIEW THE LIST ITEM AND ADD NEW RECORDS.

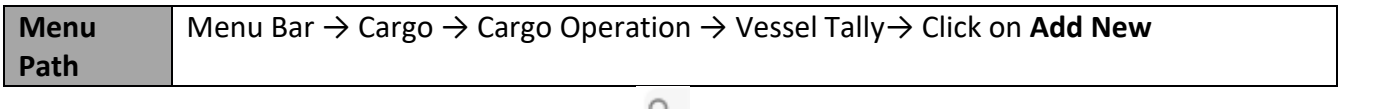

USER CAN ALSO SEARCH THE FUNCTION IN SEARCH AREA AVAILABLE IN THE HEADER SECTION LEFT SIDE WITH FUNCTION NAME

### <span id="page-21-3"></span>**2.3 PREREQUISITES – MASTERS**

- 1. Operation
- 2. Cargo
- 3. Equipment
- 4. Hatch
- 5. Stockyard
- 6. Yard
- 7. Delay
- 8. Manpower
- 9. Agent

### <span id="page-21-4"></span>**2.4 SCREENSHOT:**

**Step 1:** After Navigation to the respective function screen, user will move to list of data Click on Add new button  $\blacksquare$ . It will redirect to the below screen in order to fill the data.

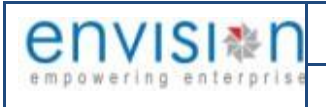

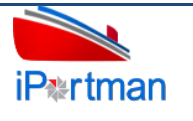

 $\equiv$   $\mathbf{\ddot{\odot}}$  Vessel Tally

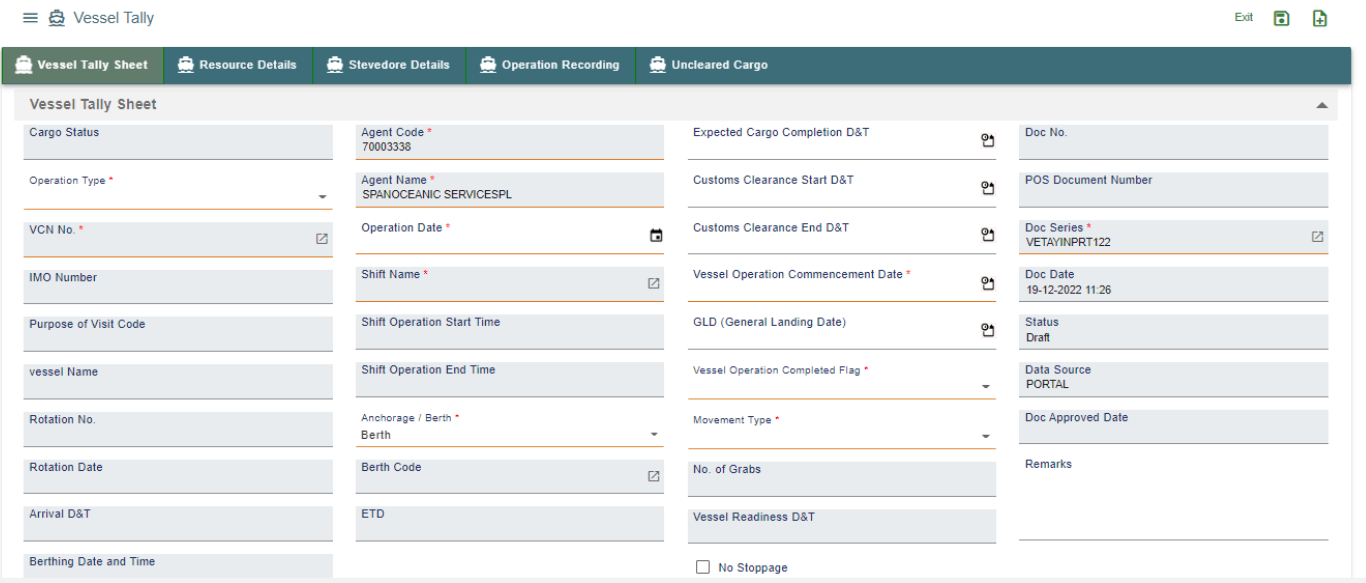

#### **Operation Summary**

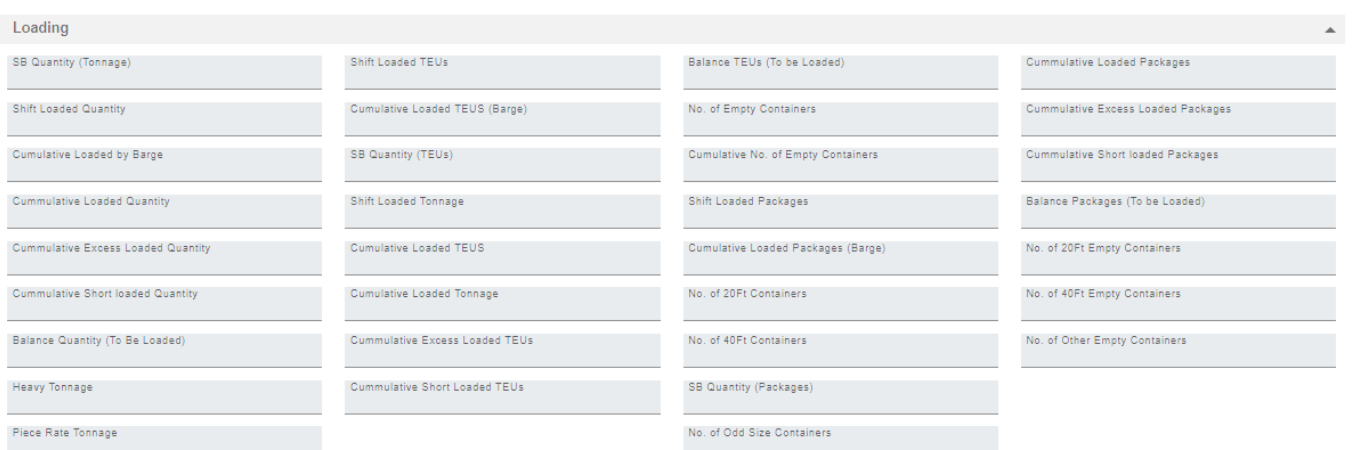

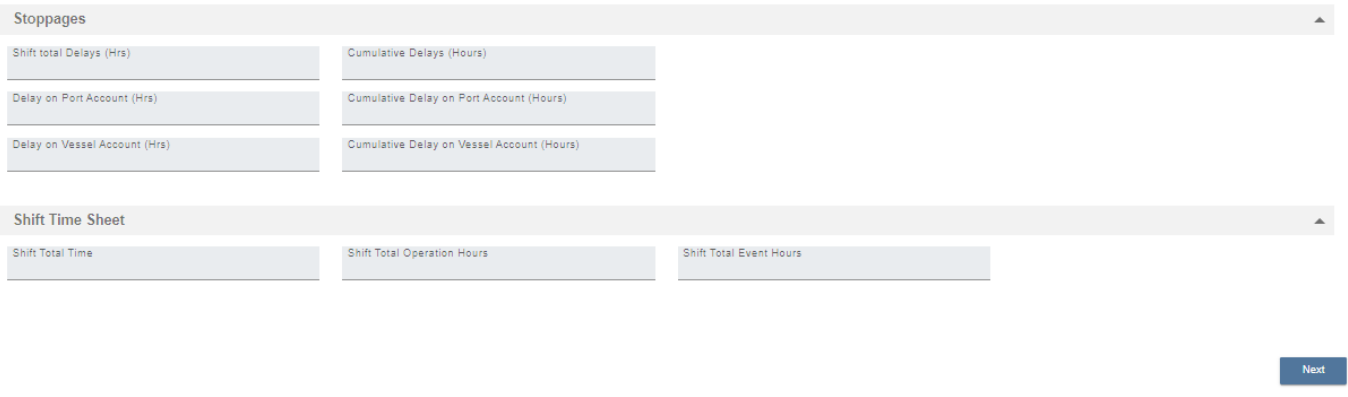

Copyright © 2021 Envision Enterprise

*User Interface Image 27 –Vessel Tally Header Details6.1*

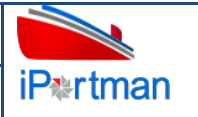

Below are the Field Information regarding Vessel tally Screen Details Section.

(Note: - In Application form Only Red Color star Mark field are Mandatory to fill the Details)

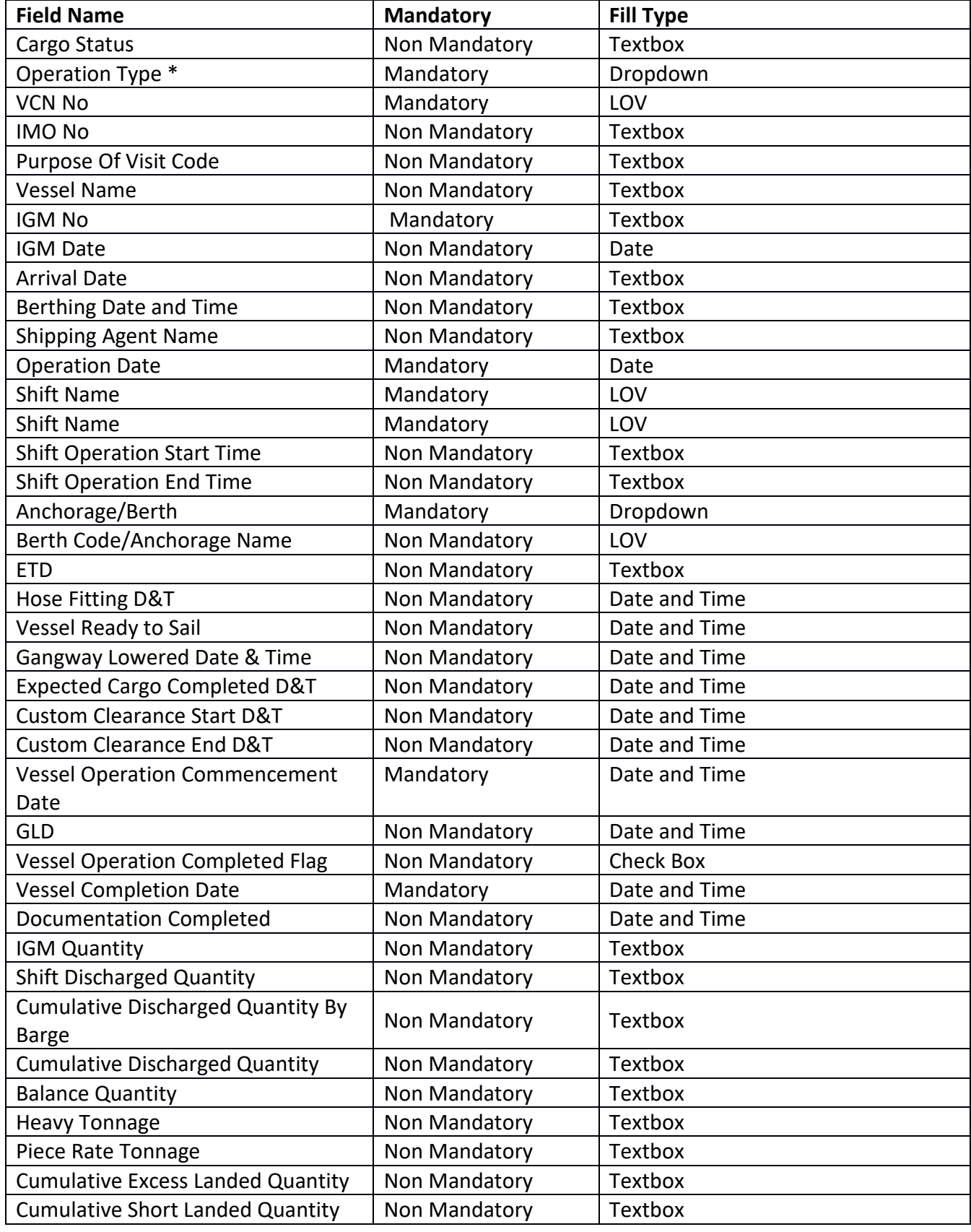

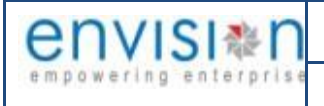

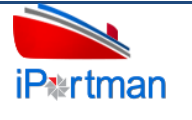

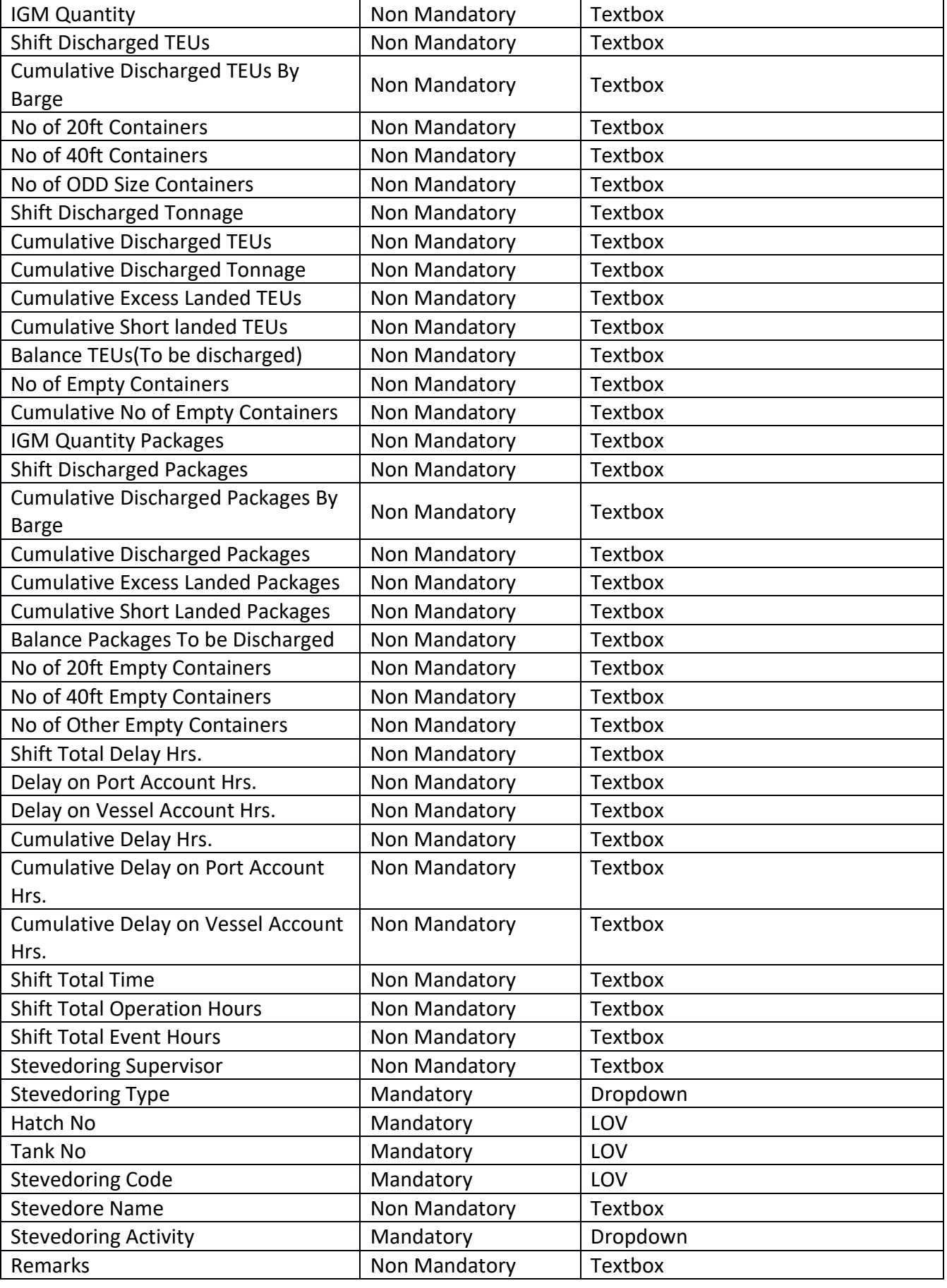

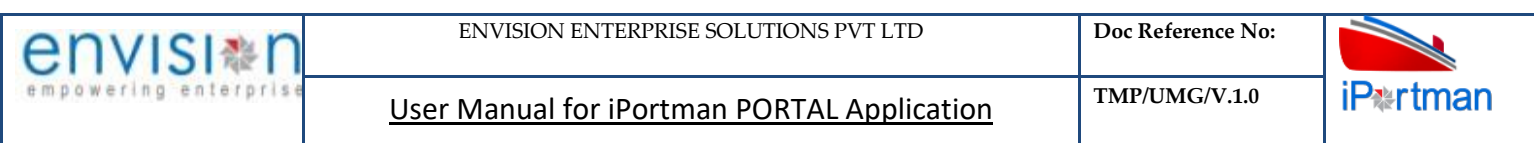

**Step 2:** Once data is filled in above Screen, click on save button **a** and proceed to click on Next

button for Resource Details. And Press  $\bigoplus$  Add Row to enter the data.

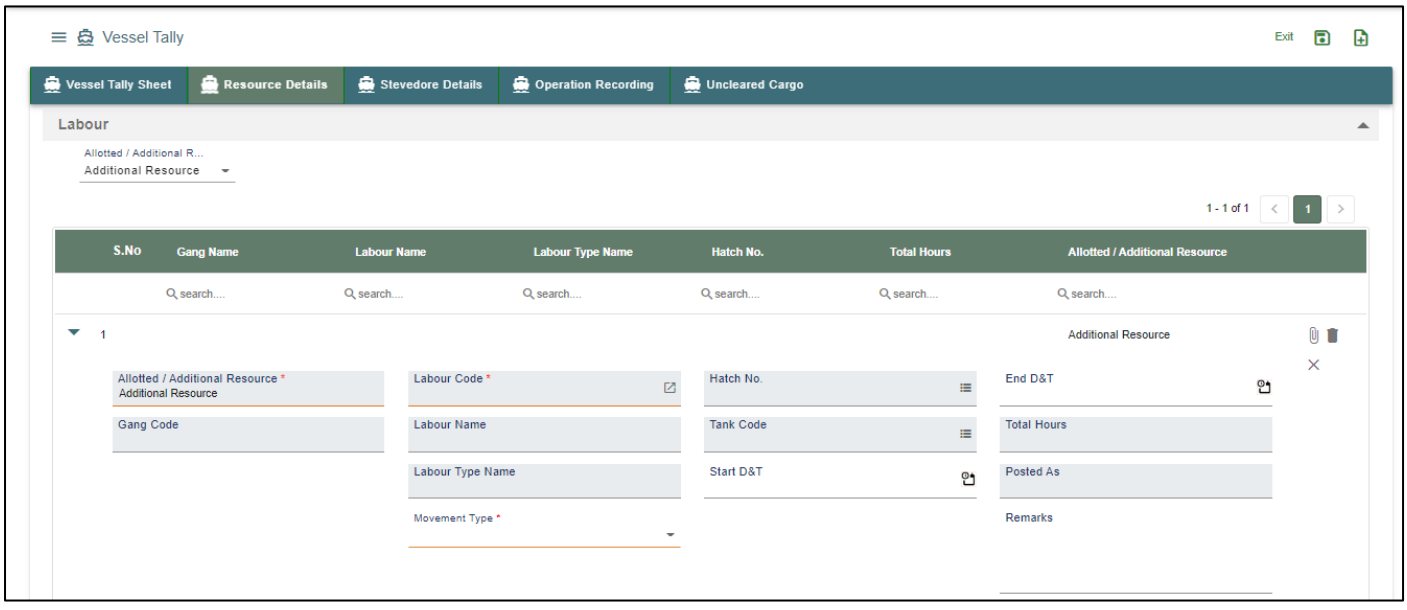

By clicking on **1** lookup and select the indent number from the lookup data.

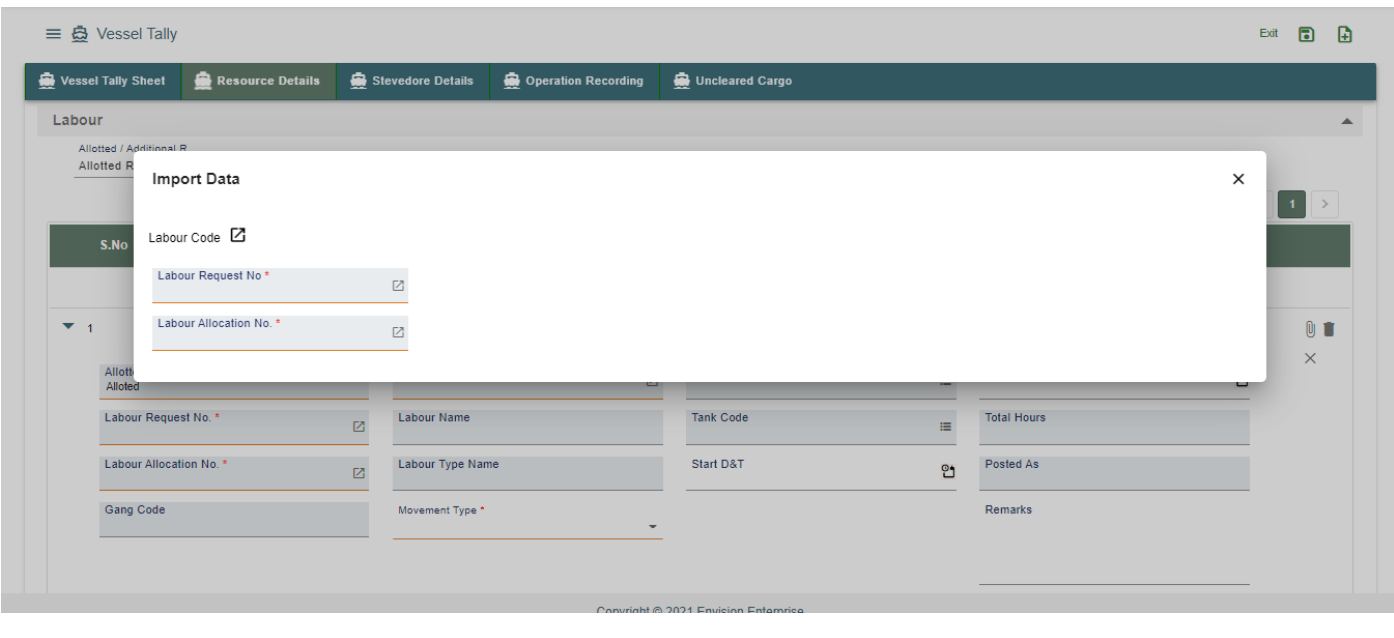

By clicking on **17** lookup and select the Labour Allocation number from the lookup data.

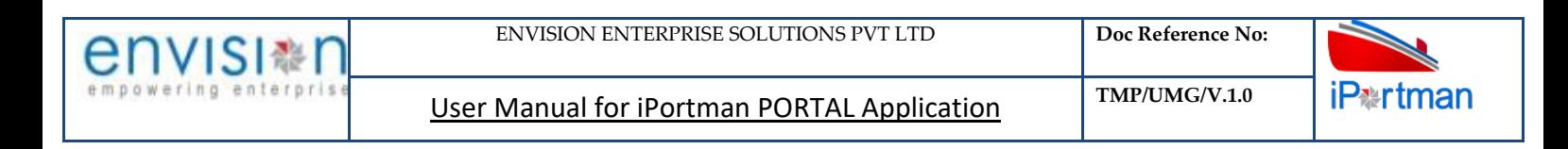

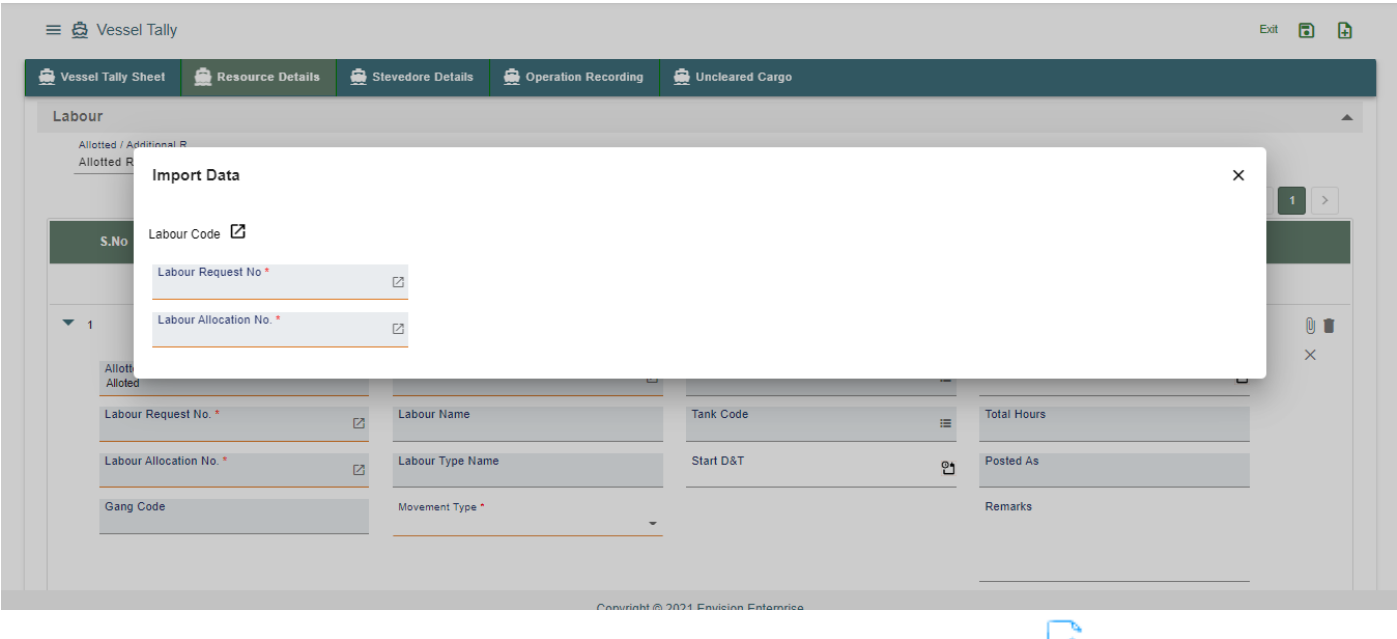

After selection of Labour Request Number and Labour Allocation Number then click on  $\overline{\mathcal{L}}$ .

|                     | $\equiv$ $\triangle$ Vessel Tally |                                      |                            |                         |                     |                          |                 |                              |                           | Exit             | $\blacksquare$<br>$\mathbf{B}$ |
|---------------------|-----------------------------------|--------------------------------------|----------------------------|-------------------------|---------------------|--------------------------|-----------------|------------------------------|---------------------------|------------------|--------------------------------|
| Vessel Tally Sheet  |                                   | Resource Details                     |                            | Stevedore Details       | Operation Recording |                          | Uncleared Cargo |                              |                           |                  |                                |
| Equipment           |                                   |                                      |                            |                         |                     |                          |                 |                              |                           |                  |                                |
|                     |                                   |                                      |                            |                         |                     |                          |                 |                              |                           | $1 - 1$ of $1 -$ | $\langle$ 1<br>$\rightarrow$   |
|                     | S.No                              | <b>Equipment Code</b>                |                            | <b>Equipment Name</b>   |                     | <b>Hatch Code</b>        |                 | <b>Start D&amp;T</b>         | End D&T                   |                  |                                |
|                     |                                   | Q search                             |                            | Q search                |                     | Q search                 |                 | Q search                     | Q search                  | Ξ                |                                |
| ▽<br>$\overline{1}$ |                                   |                                      |                            |                         |                     |                          |                 |                              |                           |                  | $0$ $\blacksquare$             |
|                     | Gear Type *                       |                                      |                            | Hatch No. *             |                     | $\equiv$                 |                 | Handled No.of.Packages(TONS) | Additional Equipment Flag |                  | $\times$                       |
|                     |                                   | Allotted / Additional Equipment Name | $\mathbf{v}$<br>$\check{}$ | Tank Code <sup>*</sup>  |                     | $\equiv$                 | Qty. Handled    |                              | Remarks                   |                  |                                |
|                     | <b>Equipment Code</b>             |                                      | $\boxtimes$                | <b>Equipment Status</b> |                     | $\overline{\phantom{a}}$ | Start D&T*      | ප                            |                           |                  |                                |
|                     | <b>Equipment Code</b>             |                                      | Ø                          |                         |                     |                          | End D&T         | ಿ                            |                           |                  |                                |
|                     | <b>Equipment Name</b>             |                                      |                            |                         |                     |                          |                 |                              |                           |                  |                                |
| $\bigoplus$ ADD ROW |                                   |                                      |                            |                         |                     |                          |                 |                              |                           |                  |                                |

*User Interface Image 28 - Vessel Tally Resource Details 6.2*

Below are the Field Information regarding Resource Details Section.

(Note: - In Application form Only Red Color star Mark field are Mandatory to fill the Details)

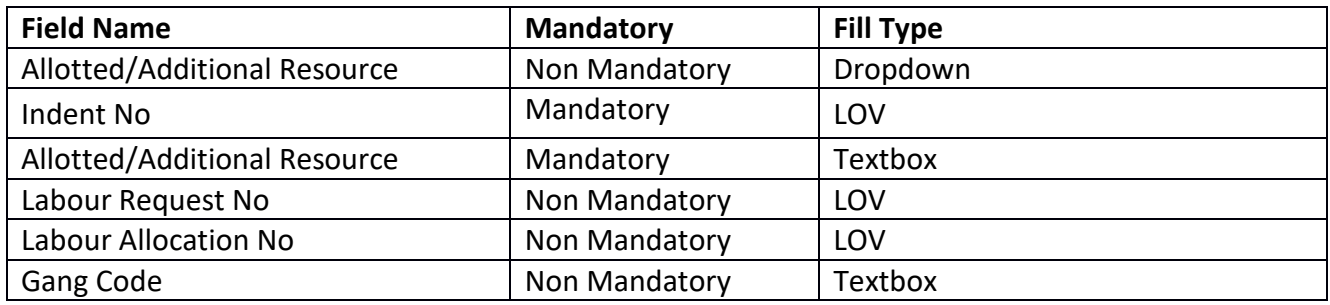

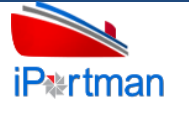

User Manual for iPortman PORTAL Application **TMP/UMG/V.1.0** 

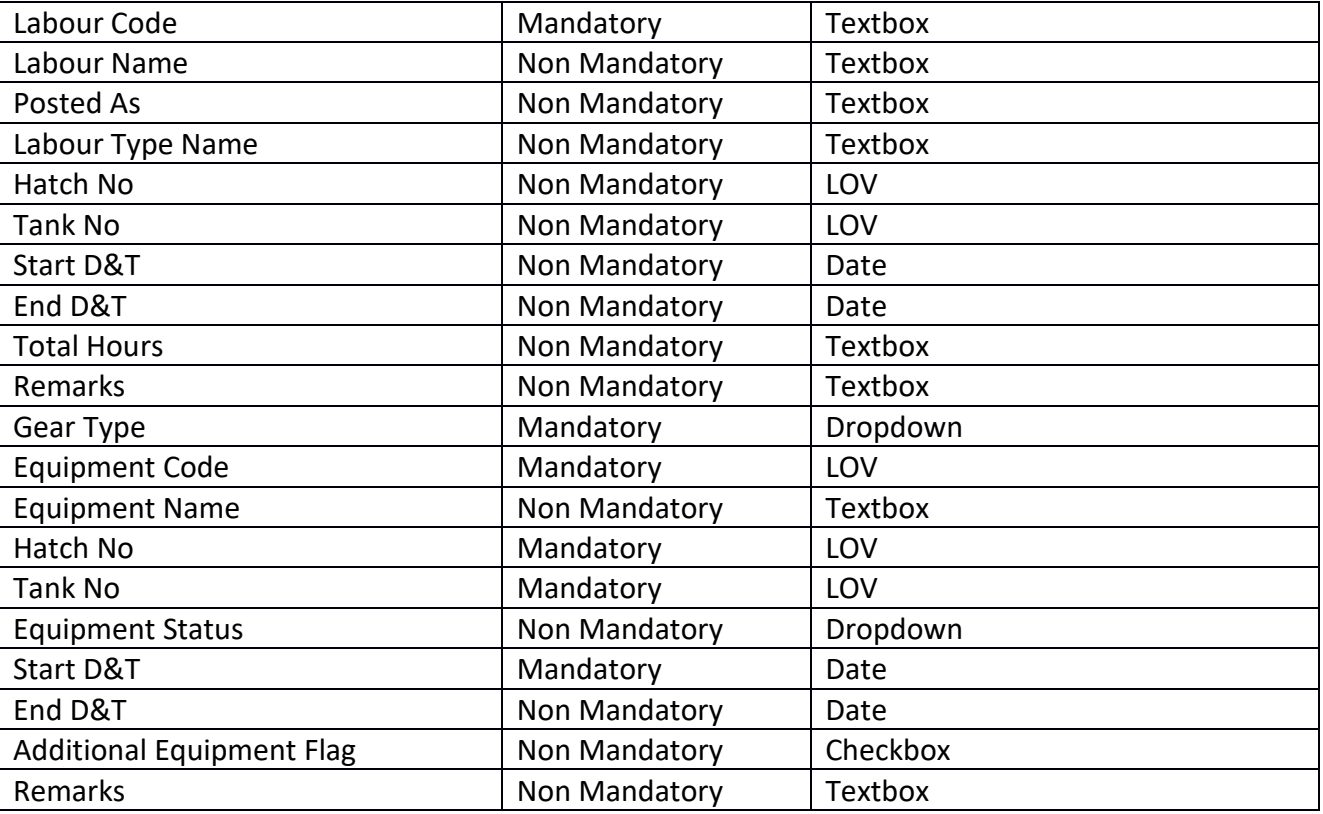

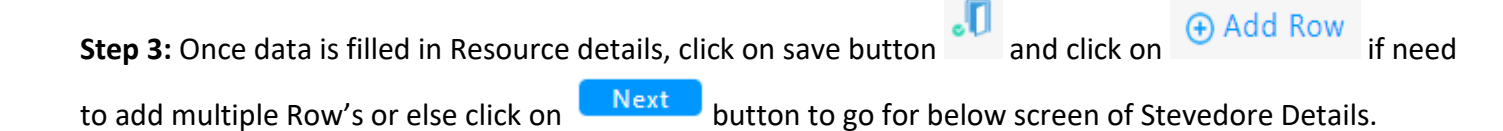

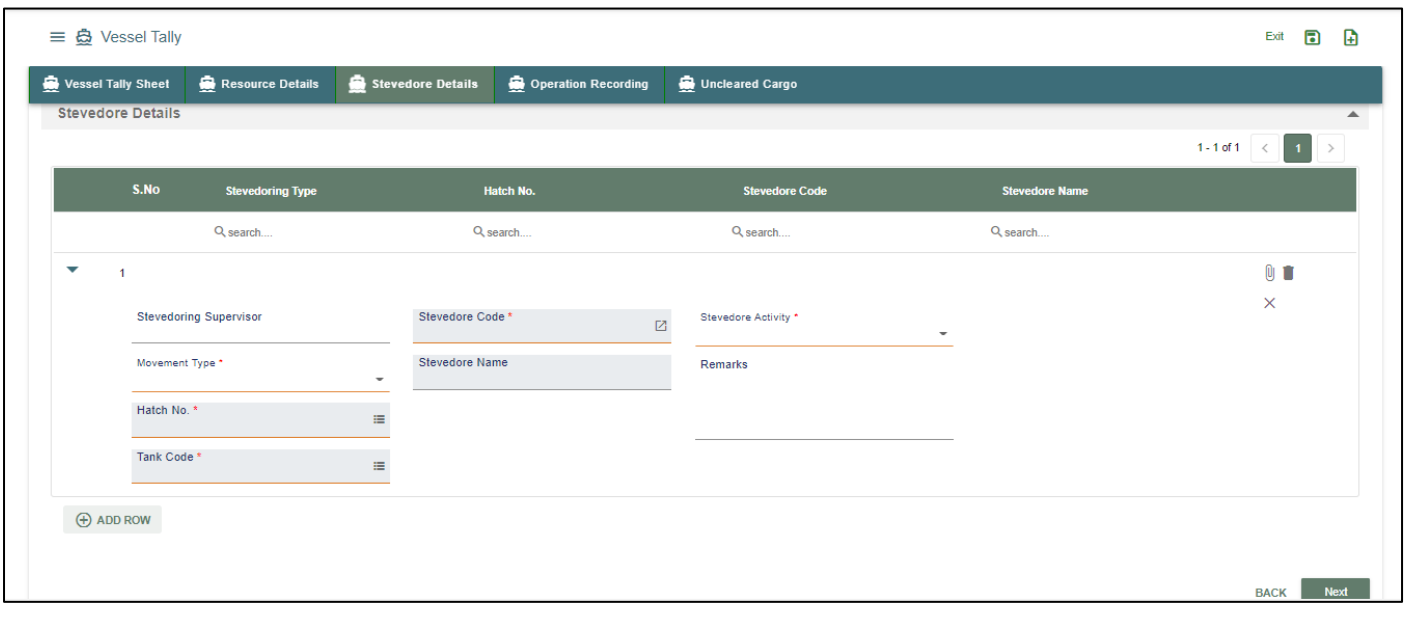

*User Interface Image 29 – Vessel Tally Stevedore Details 6.3*

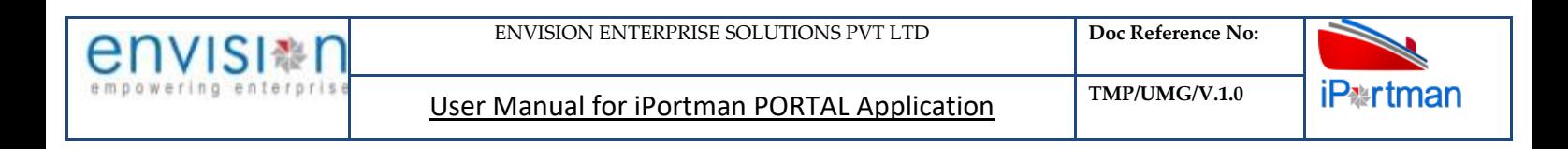

Below are the Field Information regarding Stevedore Details Section.

(Note: - In Application form Only Red Color star Mark field are Mandatory to fill the Details)

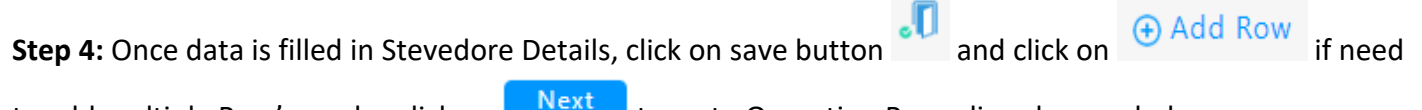

to add multiple Row's or else click on the Mathematic space of Operation Recording show as below.

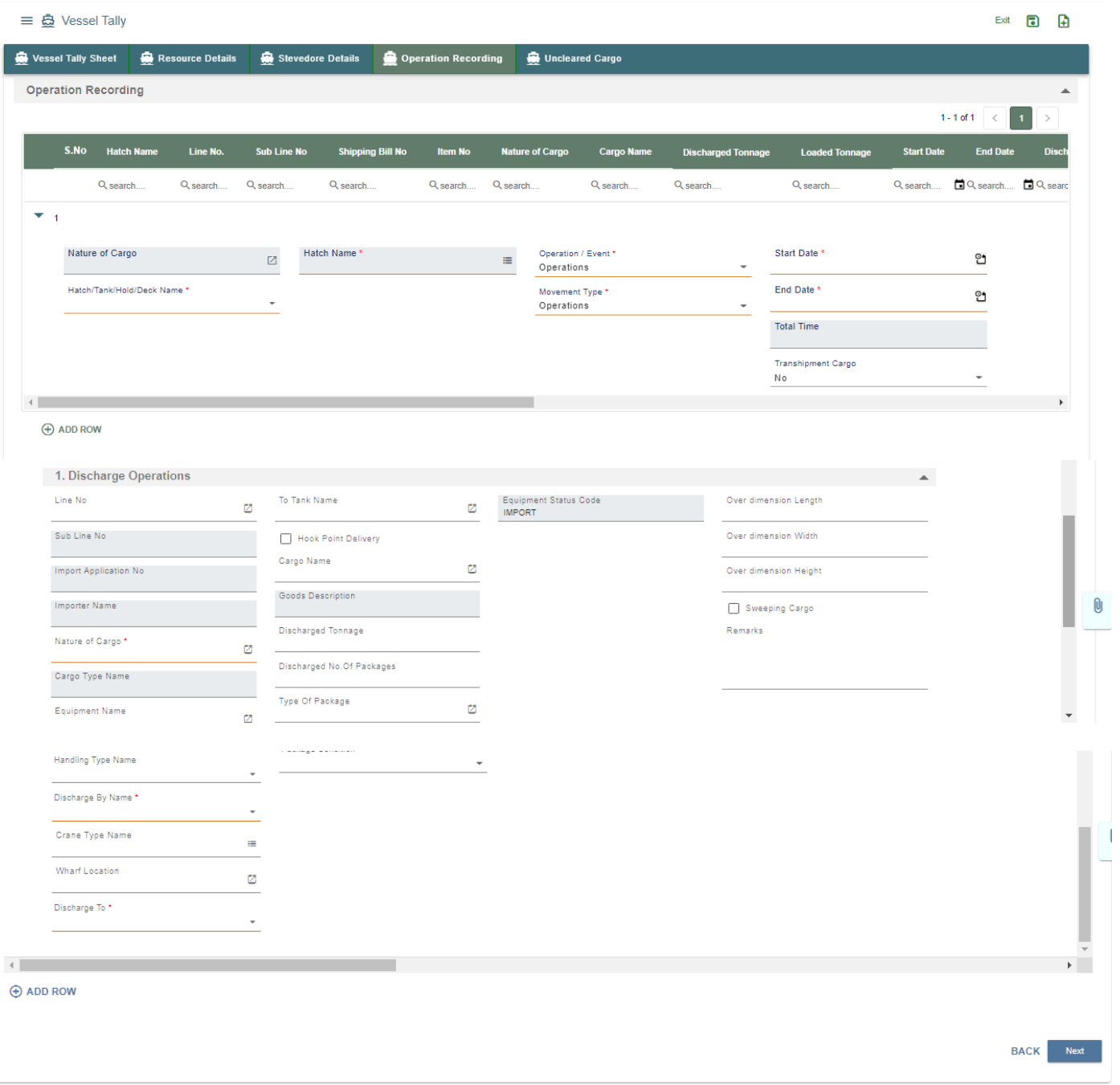

 *User Interface Image 30 – Vessel Tally Operation Recording 6.4*

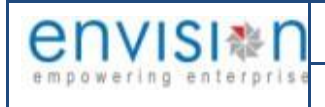

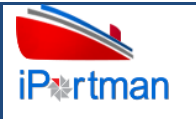

Below are the Field Information regarding Operation Recording Details Section.

(Note: - In Application form Only Red Color star Mark field are Mandatory to fill the Details)

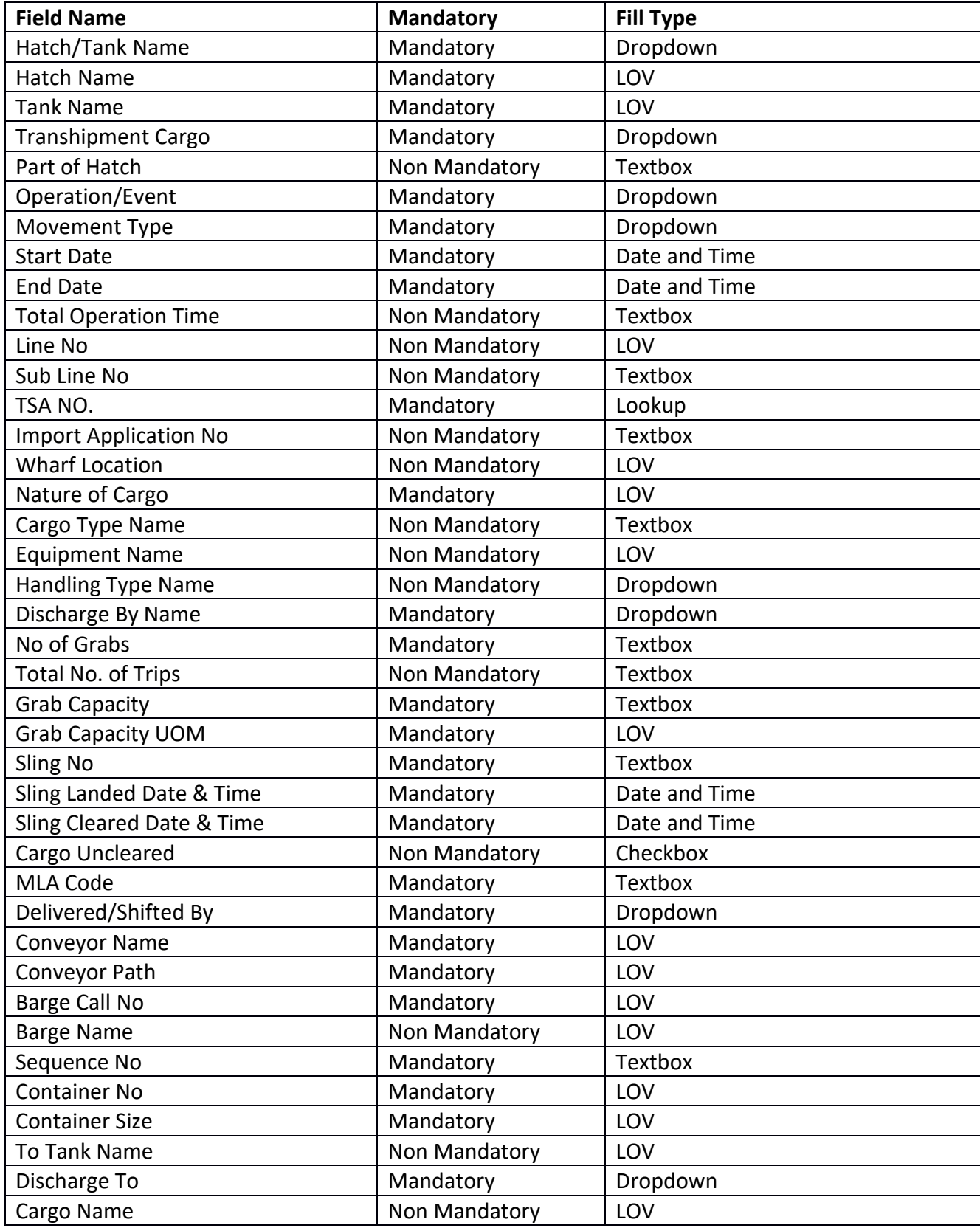

**iP**<sup>\*</sup>rtman

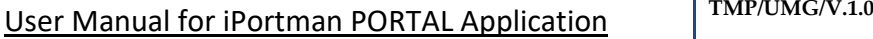

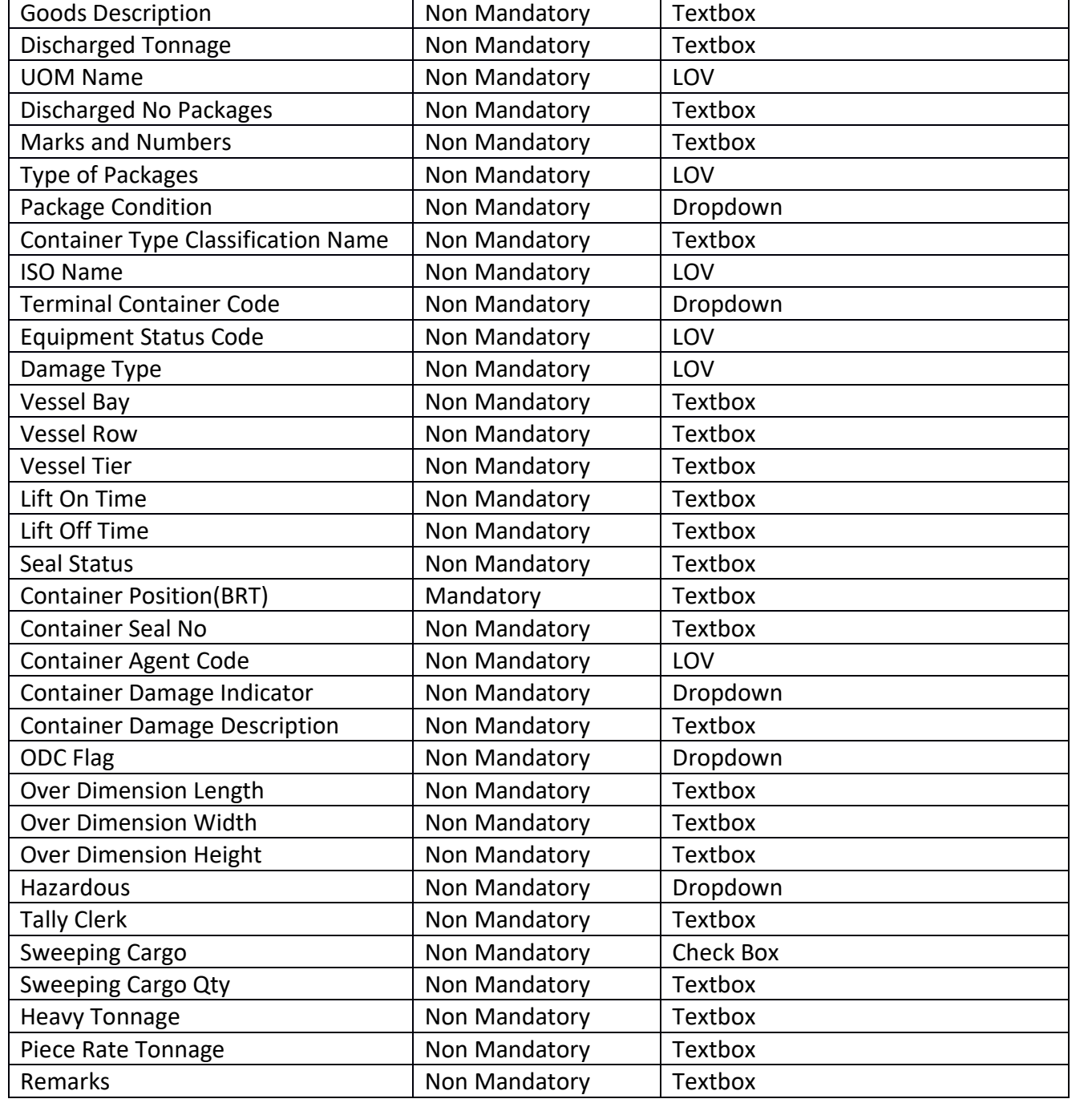

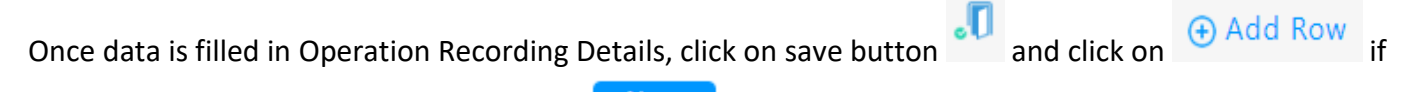

need to add multiple Row's or else click on **Next** to go to Uncleared Cargo show as below.

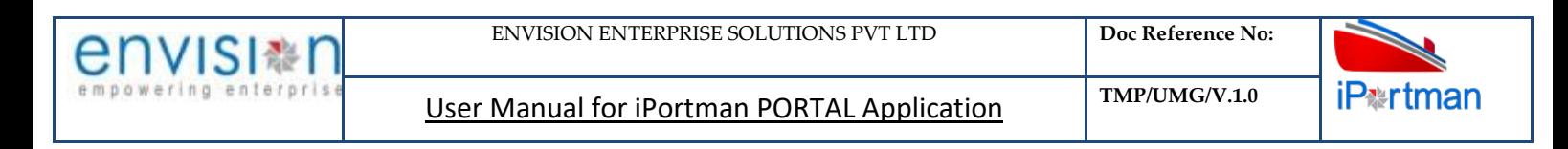

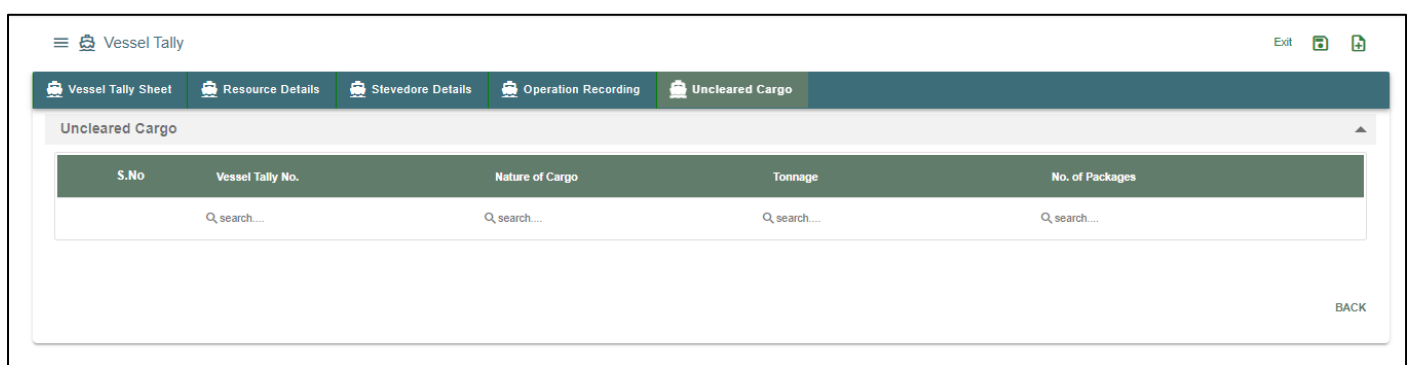

*User Interface Image 31 – Vessel Tally Operation Recording 6.5*

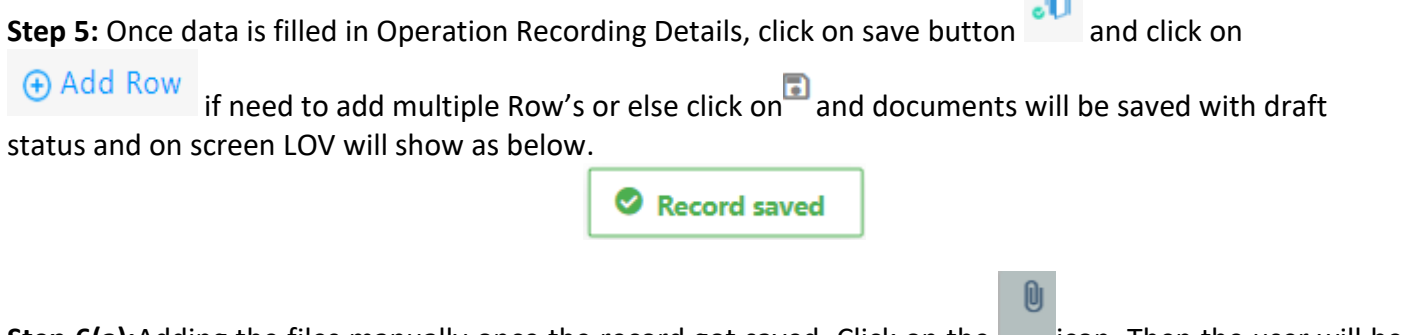

**Step 6(a):**Adding the files manually once the record got saved, Click on the **interpal on**. Then the user will be redirected to the popup window as below –

Click on  $\overline{a}$  + Add files button/ Drag Files here, to upload, Go to respective file location and click on it. File will be attached under file name with respective filename.extension.

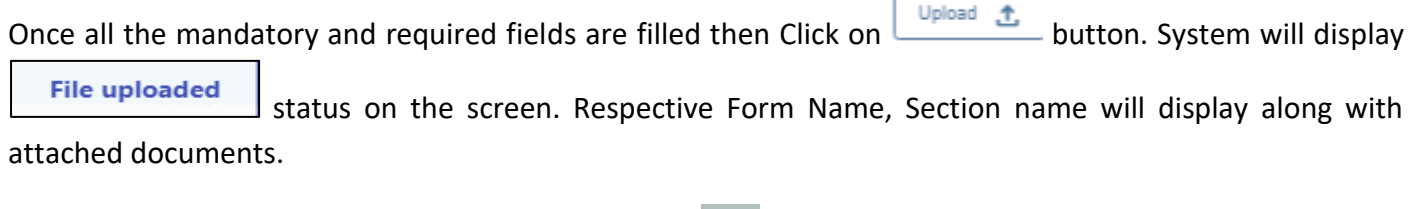

NOTE: If the attachments added in line level by using it con system will display respective section name.

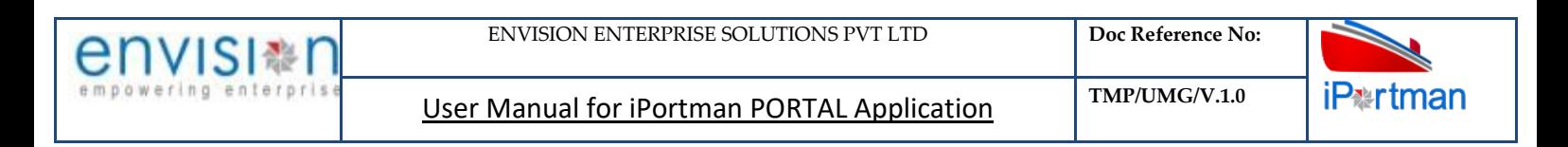

#### **Attachments (1)** × 8No. Attachment Type Name Attachment Name Valid From Date Valid To Date File Name Clear Shipping Bill 'File CUST DOC  $\Box$  1. Custom Related Document Required  $+$  Add files Select files Оľ Drag files here, to upload Upload 1 Close  $\times$

If the Attachment's are configured, System will display like below when we click on in icon.

Respective Form Name, Section name will display to attach the documents\*File Required.x

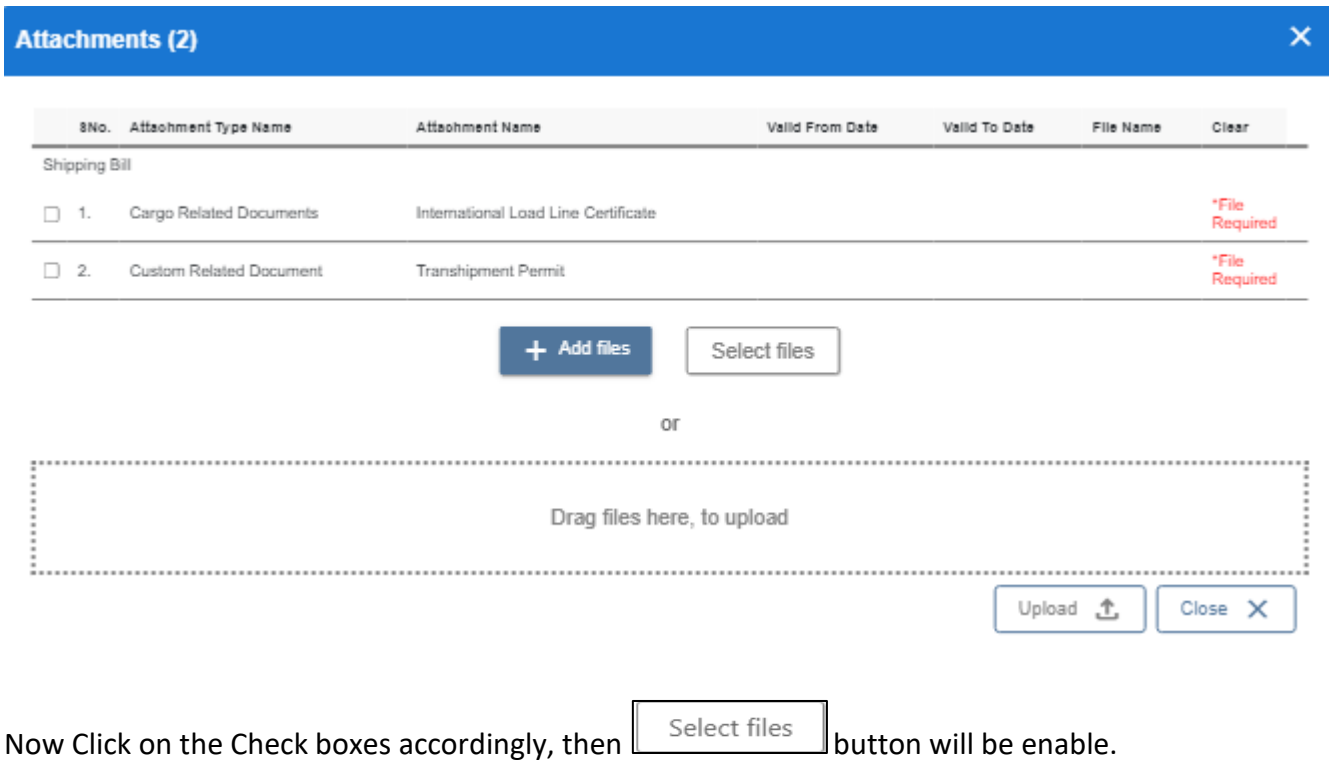

Select respective files / Drag Files here, to upload, Go to respective file location and click on it.File will be attached under file name with respective filename.extension.

O)

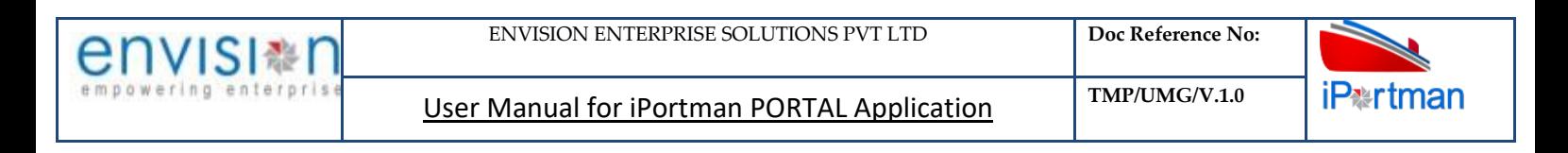

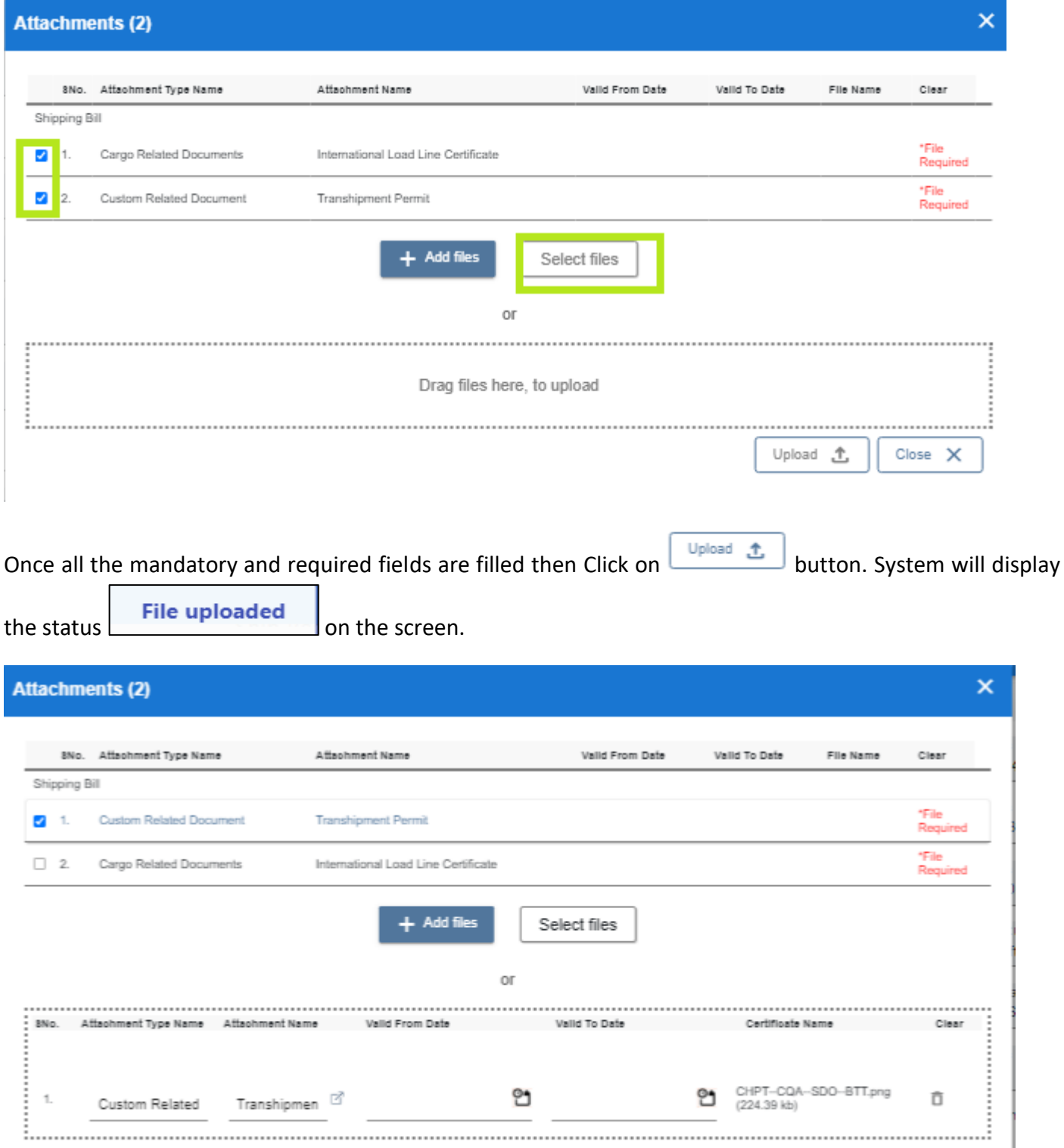

#### Click On Close Button

Close  $\chi$ 

Upload 1

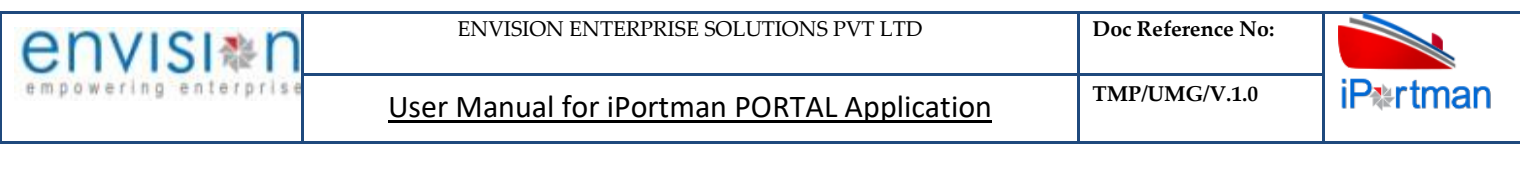

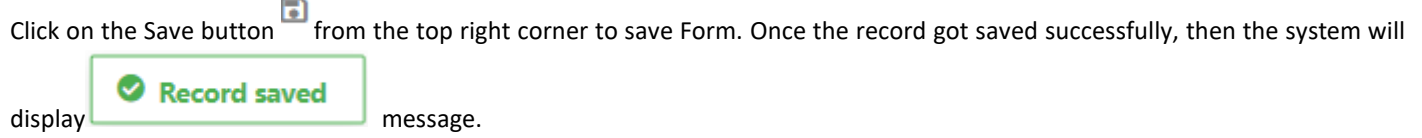

◈ **Step 7:** Once the record is saved then the document status will be as 'Draft' and then click on workflow button .

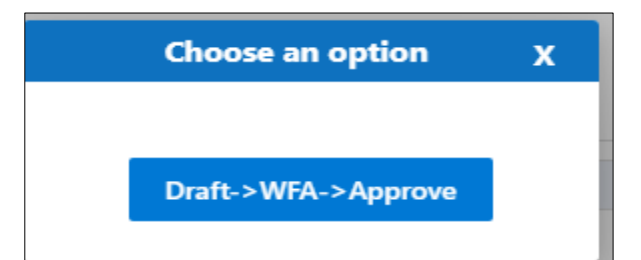

Choose an option from the popup .And now Work Flow will be initiated accordingly with id

- 1

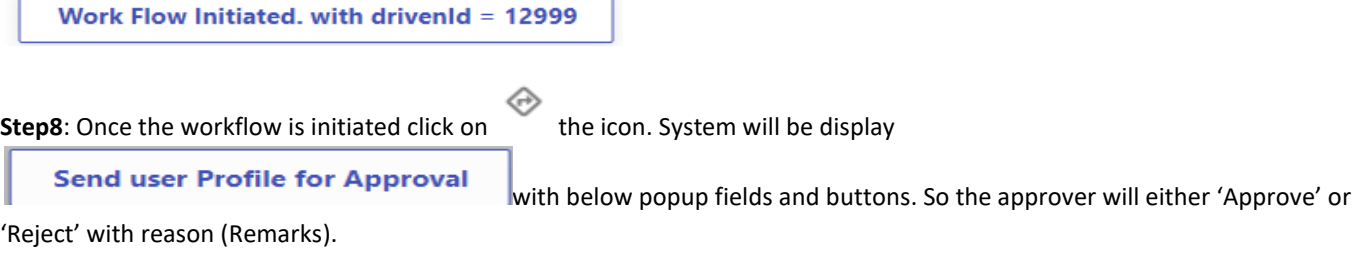

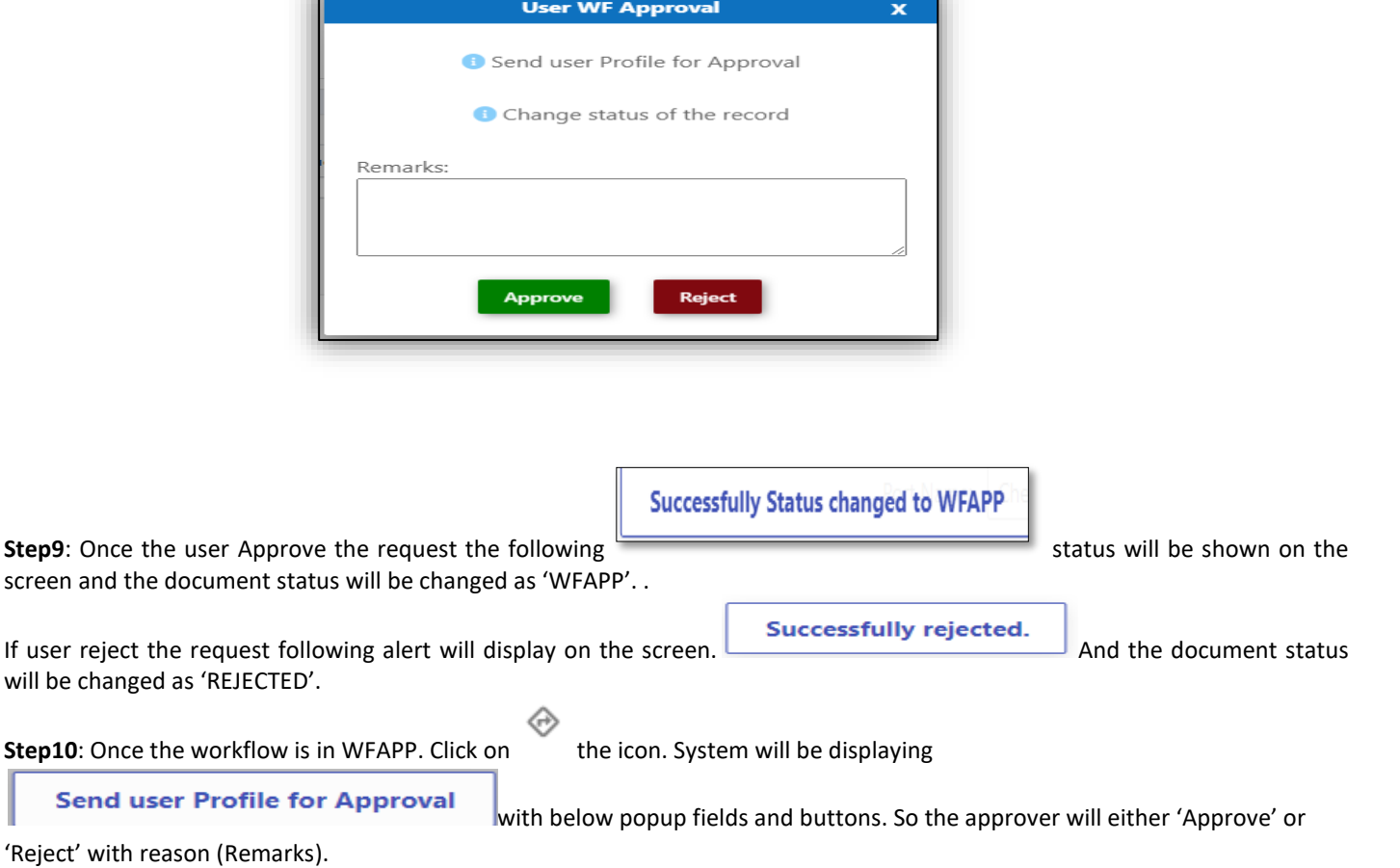

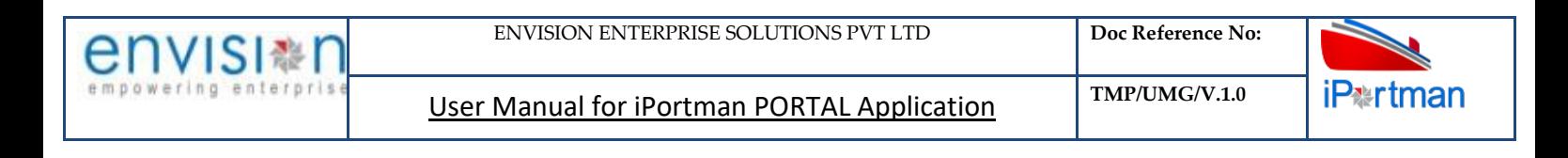

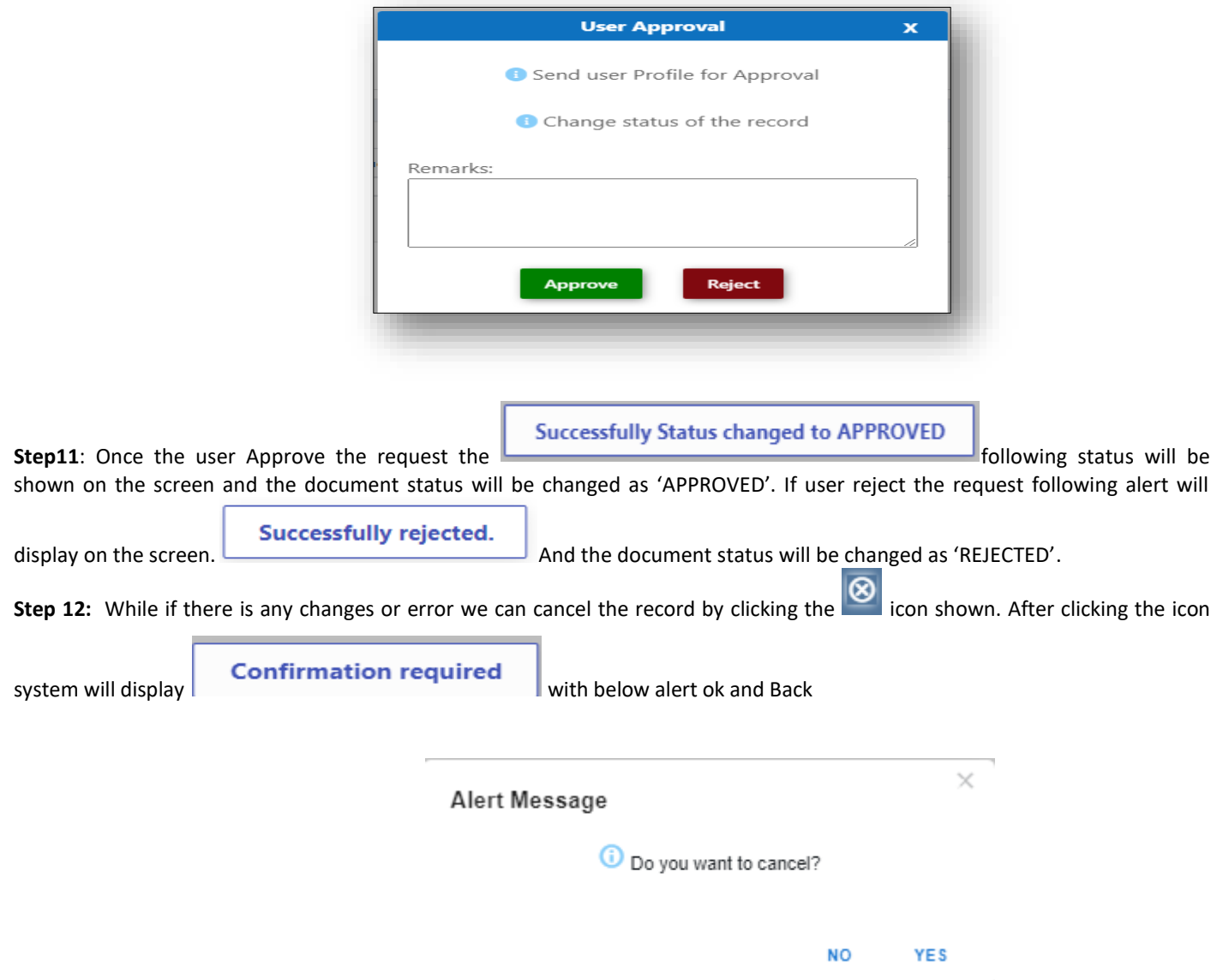

By Clicking on 'NO' we can go to the previous screen. By clicking 'YES' we can see the below fields in Alert.

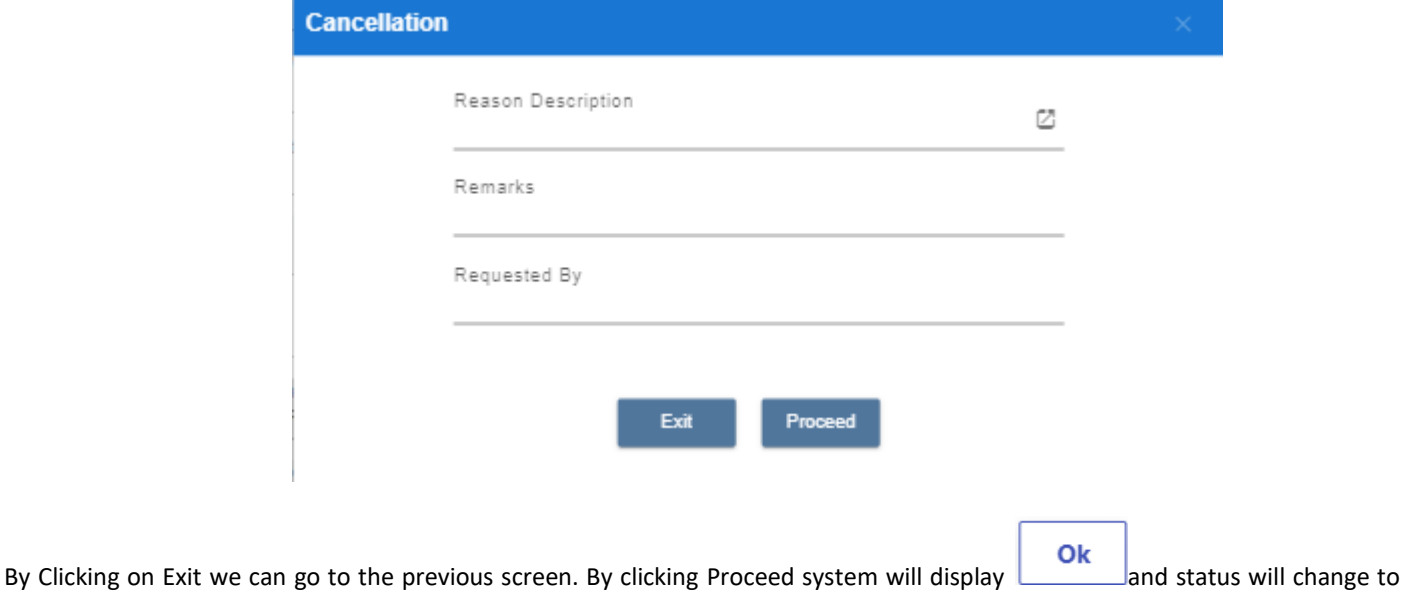
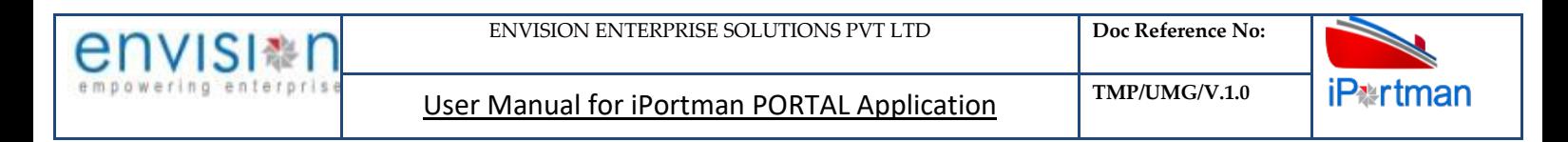

#### CANCEL

Upon Save / Approve /Reject /Cancel the record that can be seen in  $\equiv$  as Draft/Approved/Rejected/Cancel Status respectively

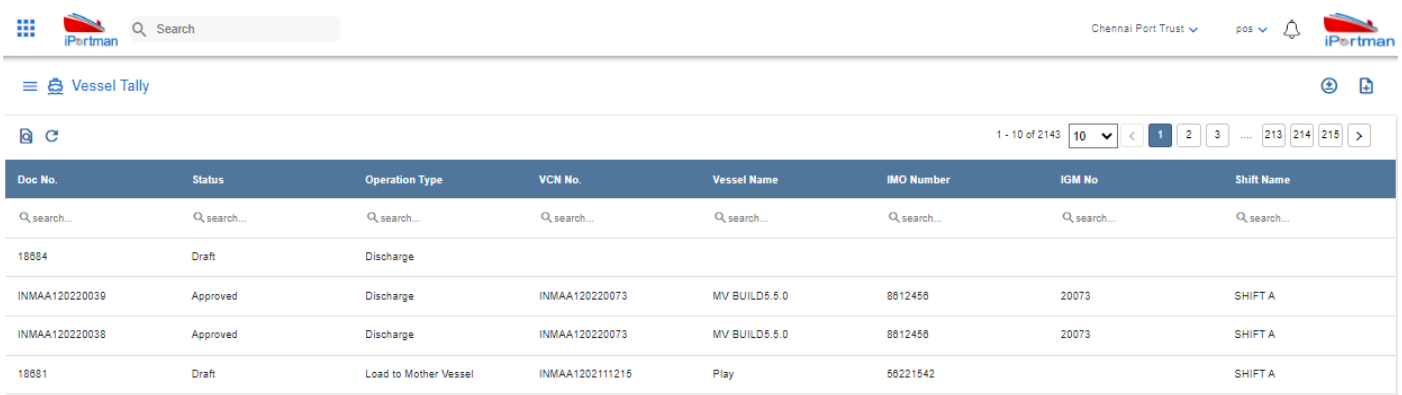

Step 17: Click on **a** icon to new popup window will display. And can Clear / Search the records with multiple inputs.

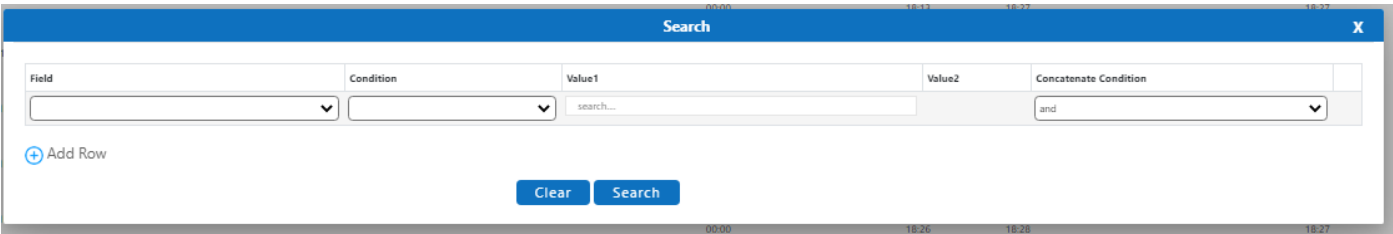

By Clicking on  $\overline{\bullet}$  can clear the inputs in the columns. By Clicking on No of Records per page  $\overline{\bullet}$  Drop down can select 10/20/30/40 records to view in List page.

By Clicking on Load the records and display the data.

#### **3. BUSINESS FUNCTION NAME: PERMISSION REQUEST**

#### **3.1. DEFINITION:**

Agents seek permission from port to perform certain activities like Hot Work, Life Boat Lowering, Bunker Receive, Immobilization etc. Marine department reviews and grants the permission to Agent to perform the activities. There are NO charges involved in this process

Agent requests for various Permissions from the port either through Portal providing necessary Data. Request will be received in iPortman application to the respective department for review and approval.

#### **3.2. NAVIGATION**

# FOLLOWING NAVIGATION PATH IS MENTIONED FROM MENU FOR SELECTION TO VIEW THE LIST DATA AND TO ADD NEW RECORDS.

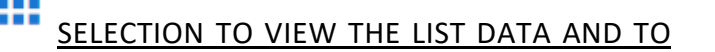

**Menu**  Ŀ **Path** Menu Bar → Marine→ Requests→ Permission Request→ Click on New button

USER CAN ALSO SEARCH THE FUNCTION IN SEARCH BOX **QU**WHICH IS AVAILABLE ON TOOL BAR SECTION.

# **3.3. PREREQUISITES – MASTERS**

- 1. Agent
- 2. Permission Type
- **3.4. SCREENSHOTS**

Following are the screenshot from Permission Request

Step 1-Click on New button **1**. The user shall redirect to the screen like below-.

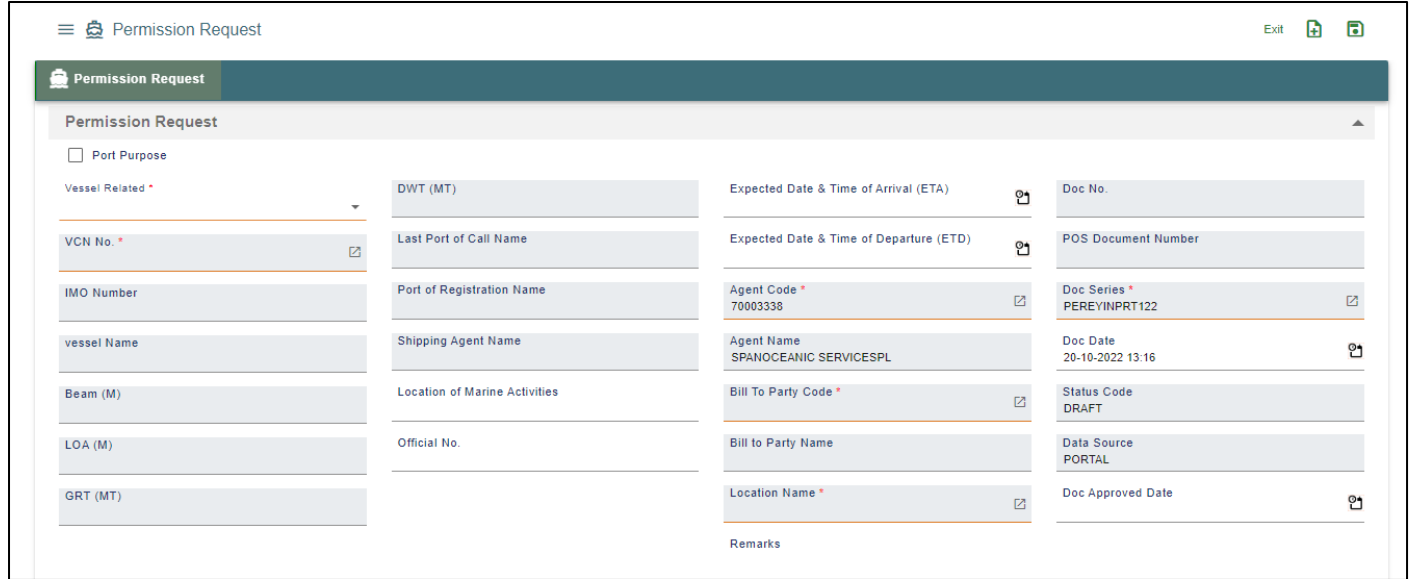

# *User Interface Image 251-Permission Request 28.5.1*

**Step 2:** Enter the data in all the fields, Mandatory fields are compulsory which have asterisk mark (\*).Enter the valid data or information into the fields.

Below are the Field Information regarding Permission Request Details Section.

(Note: - In Application form Only Red Color star Mark field are Mandatory to fill the Details)

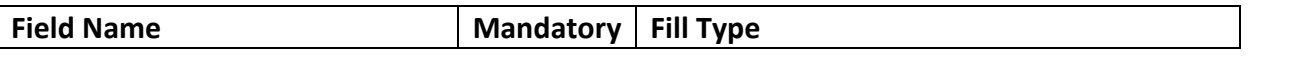

User Manual for iPortman PORTAL Application **TMP/UMG/V.1.0** 

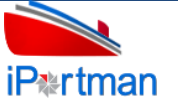

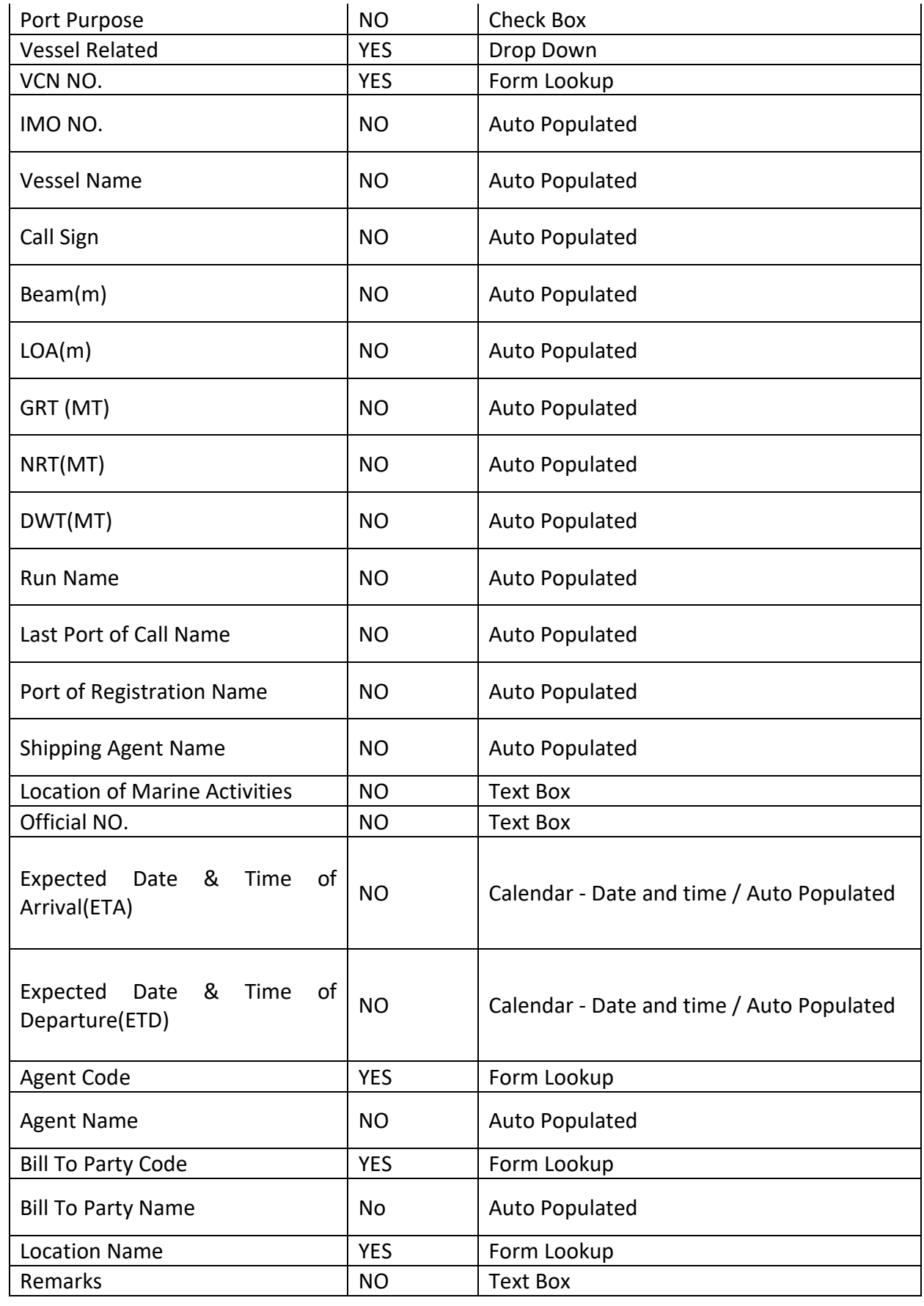

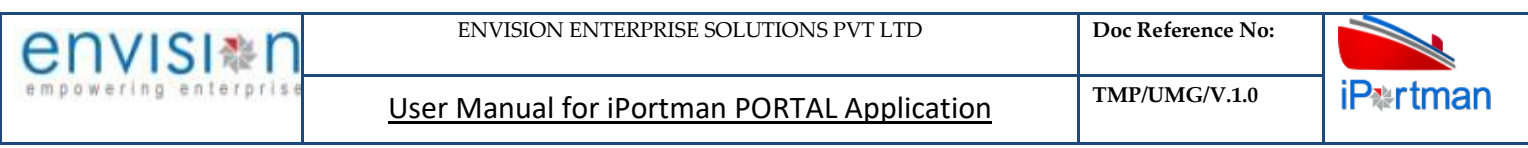

Step 3: Permission Details Section is also displayed in the same page. Click on  $\overline{\bigoplus^{\text{Add Row}}}$  the button.

**Step 4:** The system shall display below fields to enter.

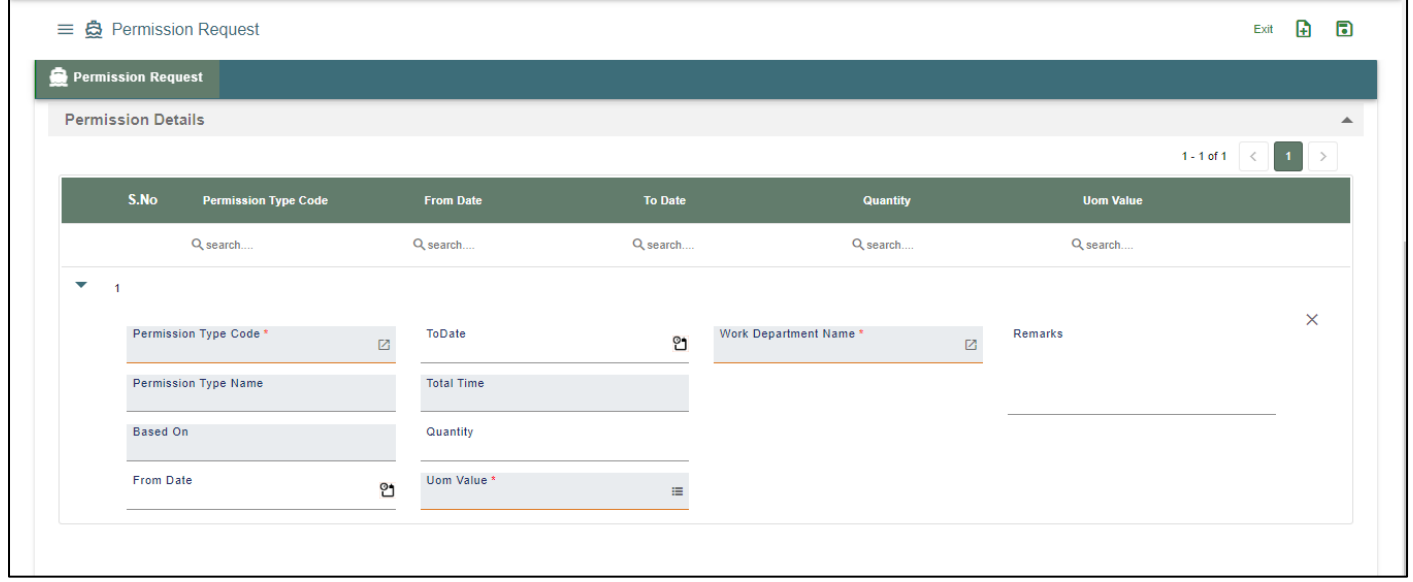

*User Interface Image 252 Permission Request 28.5.2*

Below are the Field Information regarding Permission Request Details Section.

(Note: - In Application form Only Red Color star Mark field are Mandatory to fill the Details)

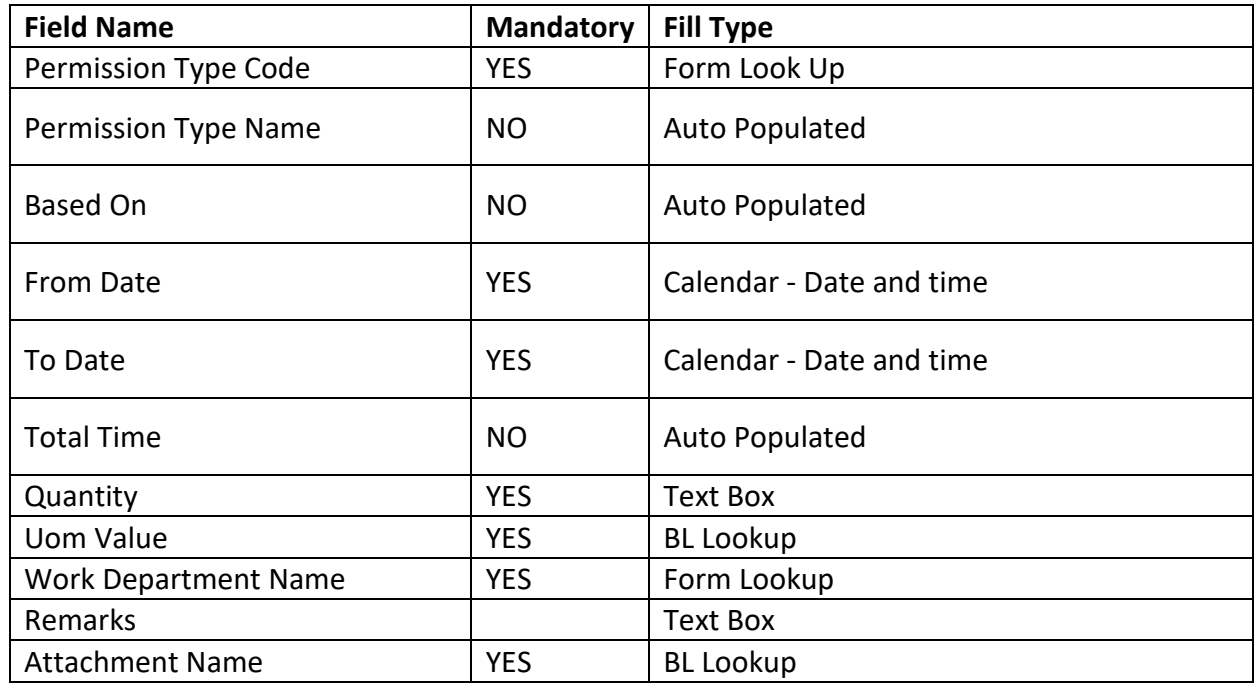

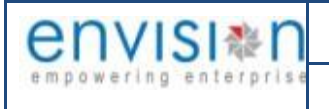

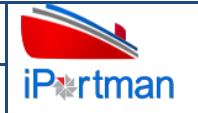

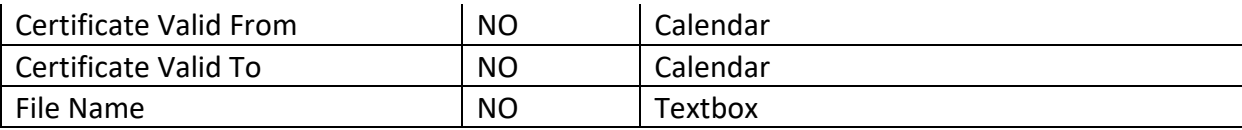

**Step 5:** Click on the Save button **for the top right corner to save the Form.** Once the record got saved successfully, then the system will display **C** Record saved message.

⋒ **Step 6:** Aftersaving the record click on the icon. Then the user will be redirected to the Attachments Window. –

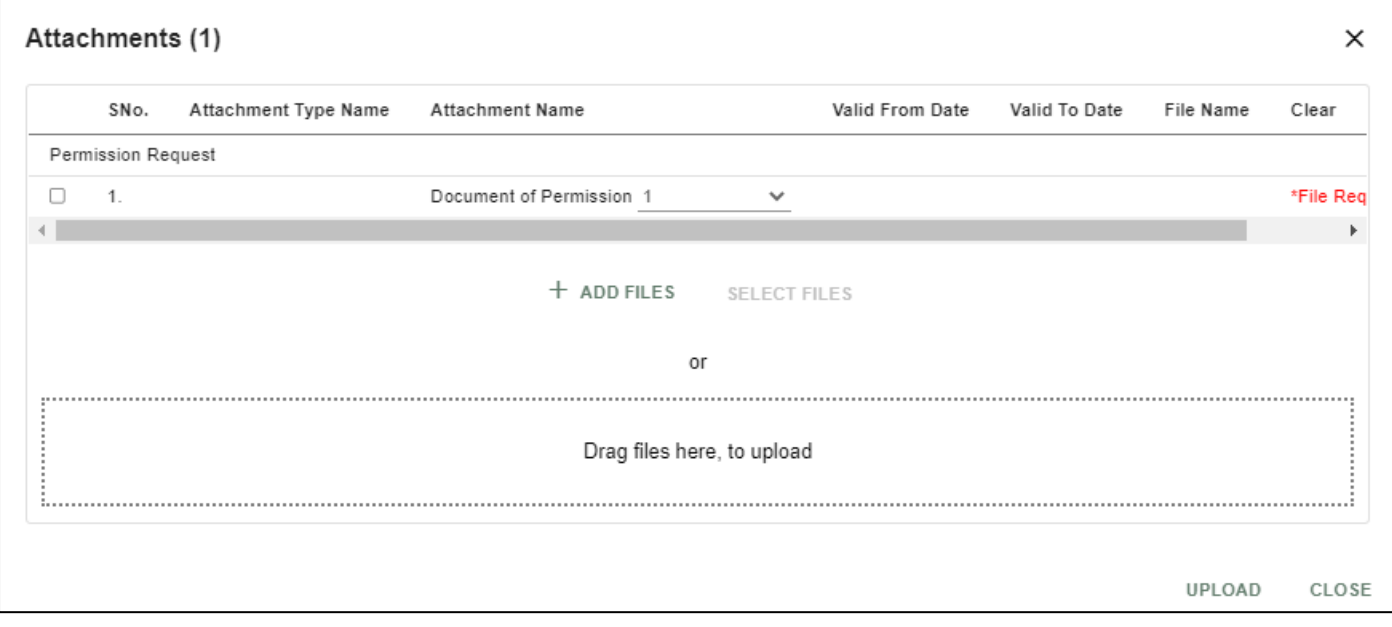

# *User Interface Image 253-Permission Request 28.5.3*

**Step 7:**Click on attachment icon if any attachment are configured it will auto populate or Click on **f** Add fill the required fields and upload the documents if any through dupload the button and can download the attached document by clicking on the file name attached.

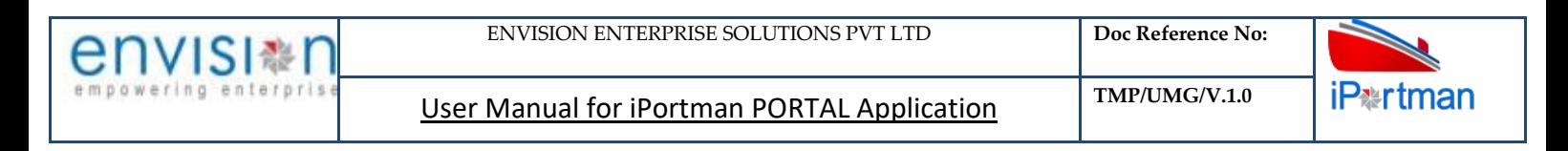

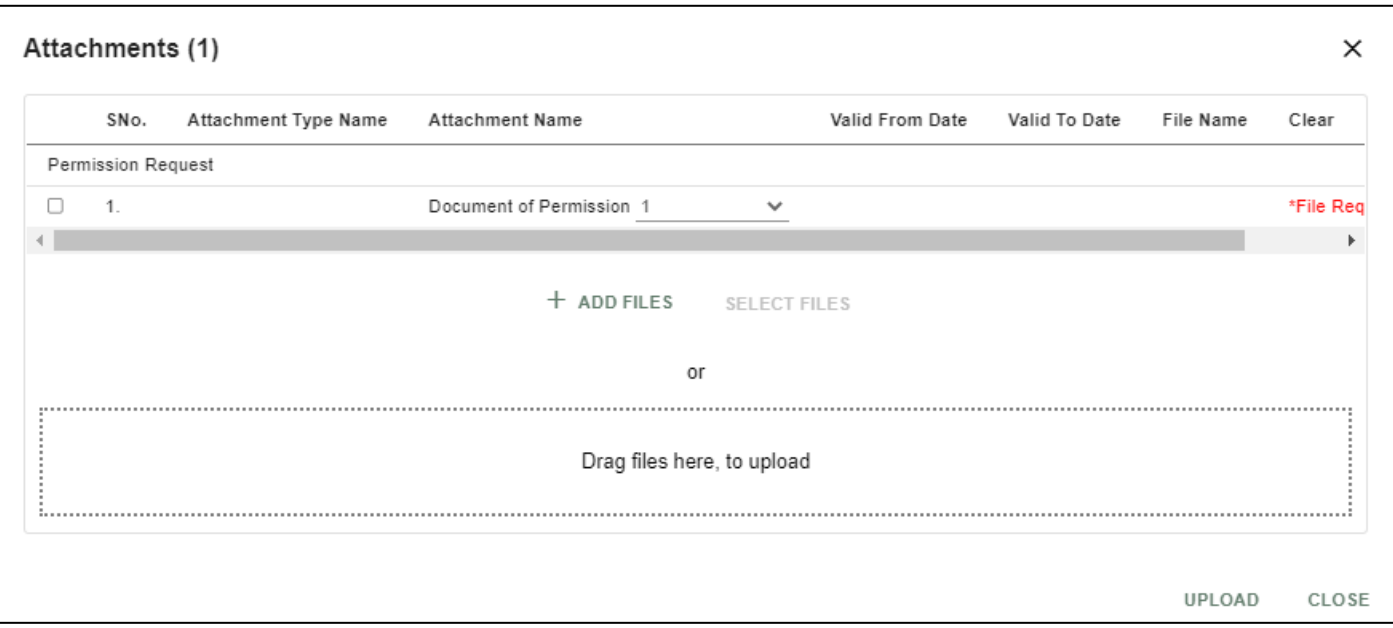

## *User Interface Image 254-Permission Request 28.5.4*

**Step 8:**Click on attachment icon if any attachment are configured it will auto populate or Click on **fill the required fields and upload the documents if any through divided that in the sequited and** can download the attached document by clicking on the file name attached.

**Step 9:** Configure Check List in Check List Form for respective forms. Then Click on **inclease and i** con. Configured

parameters will display in the Check List Window.

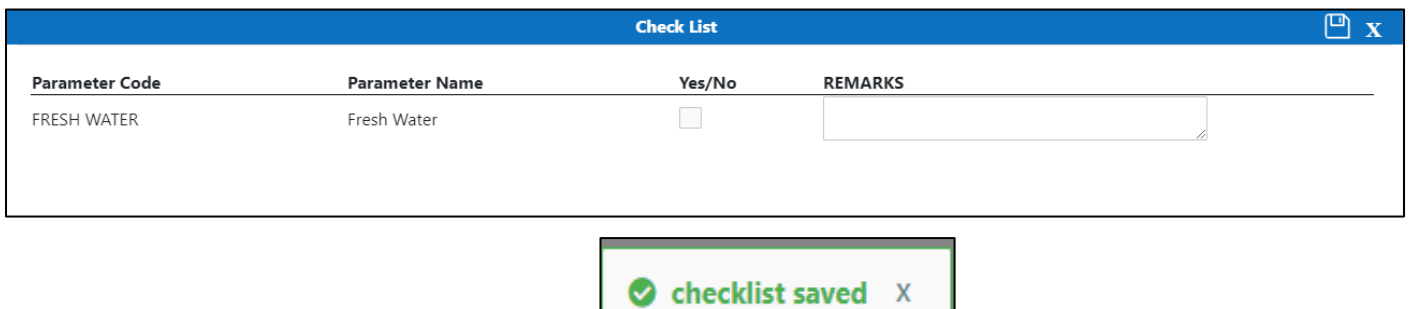

**Step 11:** Click on Save, System will display the **status on the screen.** Status on the screen.

**Step 12:** Once the record is saved then the document status will be as 'Draft' and then click on workflow

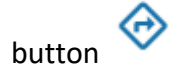

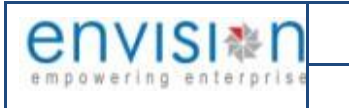

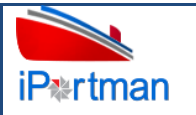

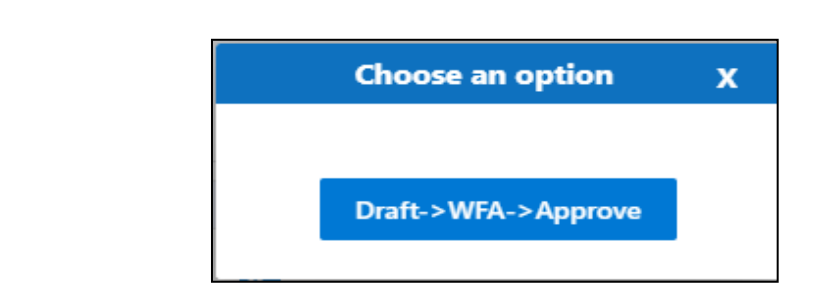

Choose an option from the popup .And now Work Flow will be initiated accordingly with id Work Flow Initiated. with drivenId =  $12999$ 

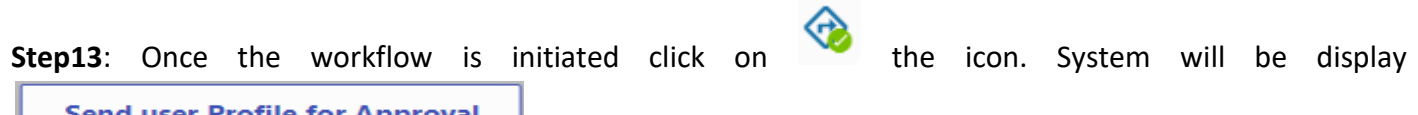

Send user Profile for Approval with below popup fields and buttons. So the approver will either ı 'Approve' or 'Reject' with reason (Remarks).

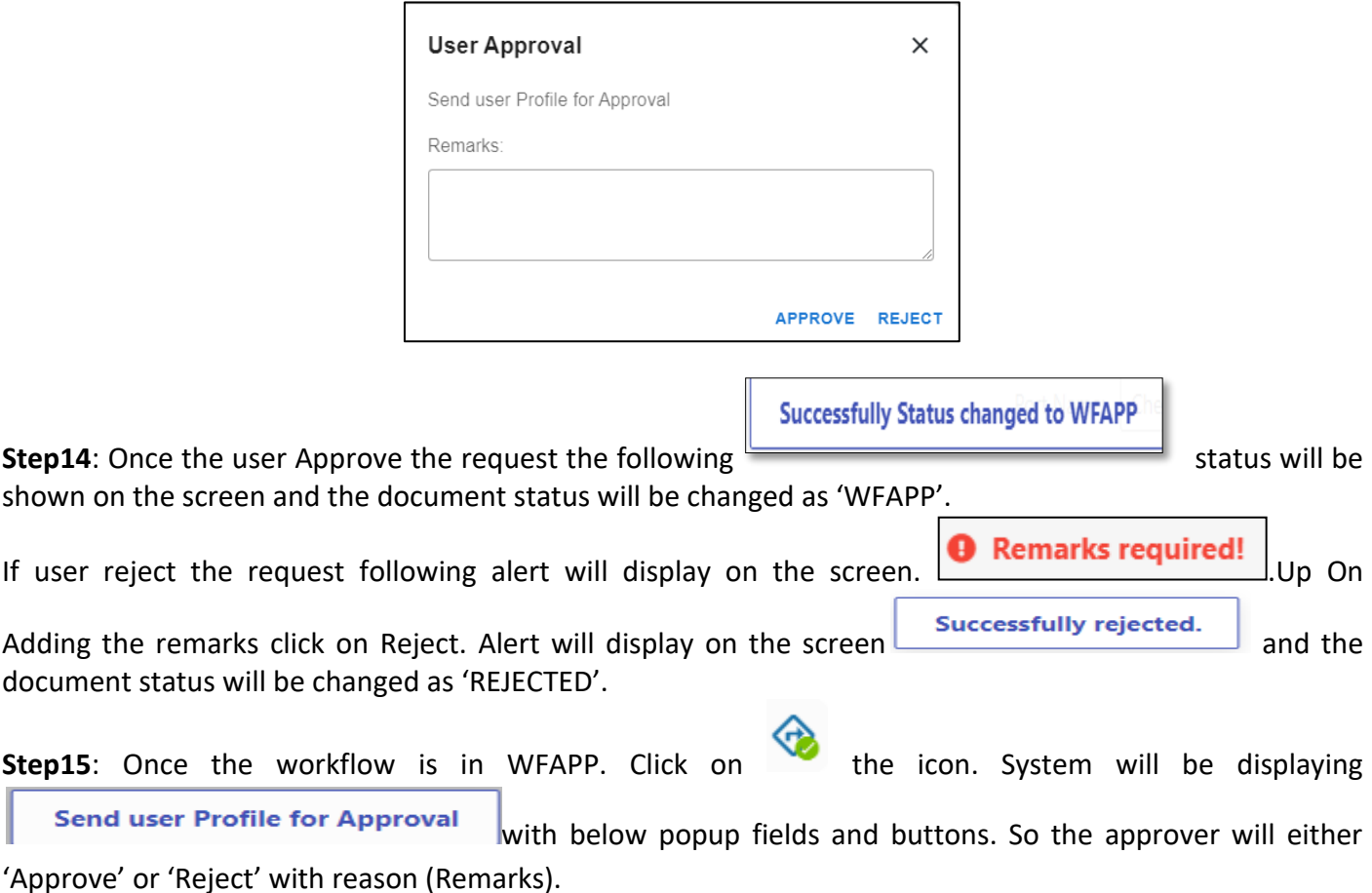

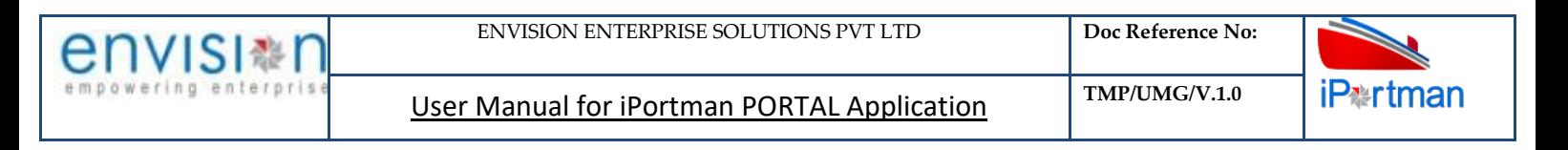

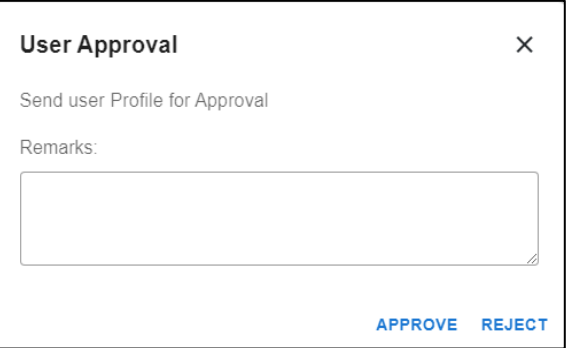

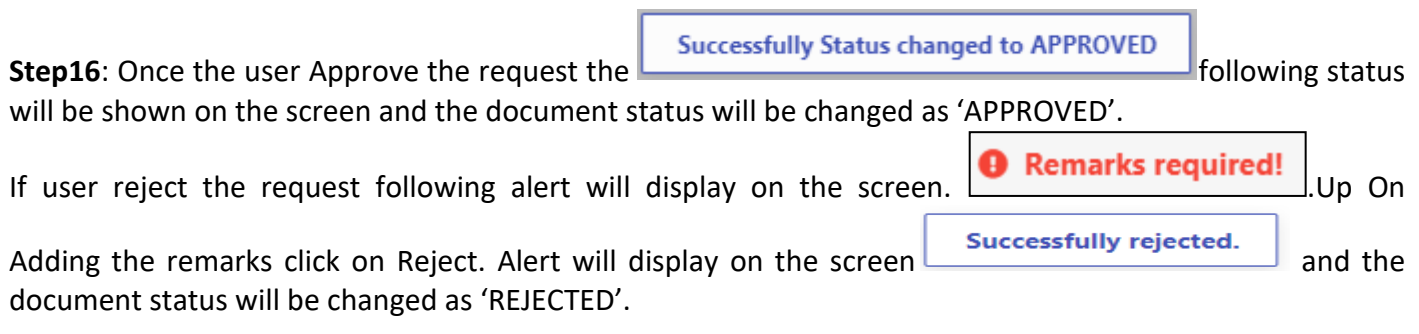

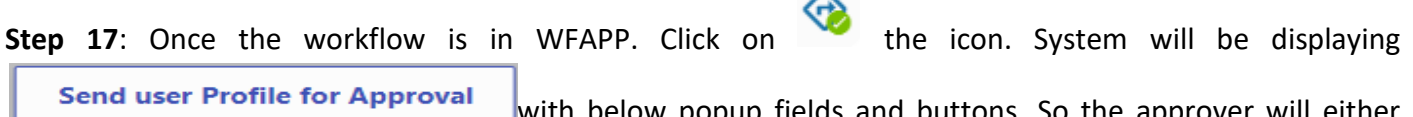

**Send user Profile for Approval** with below popup fields and buttons. So the approver will either

'Approve' or 'Reject' with reason (Remarks).

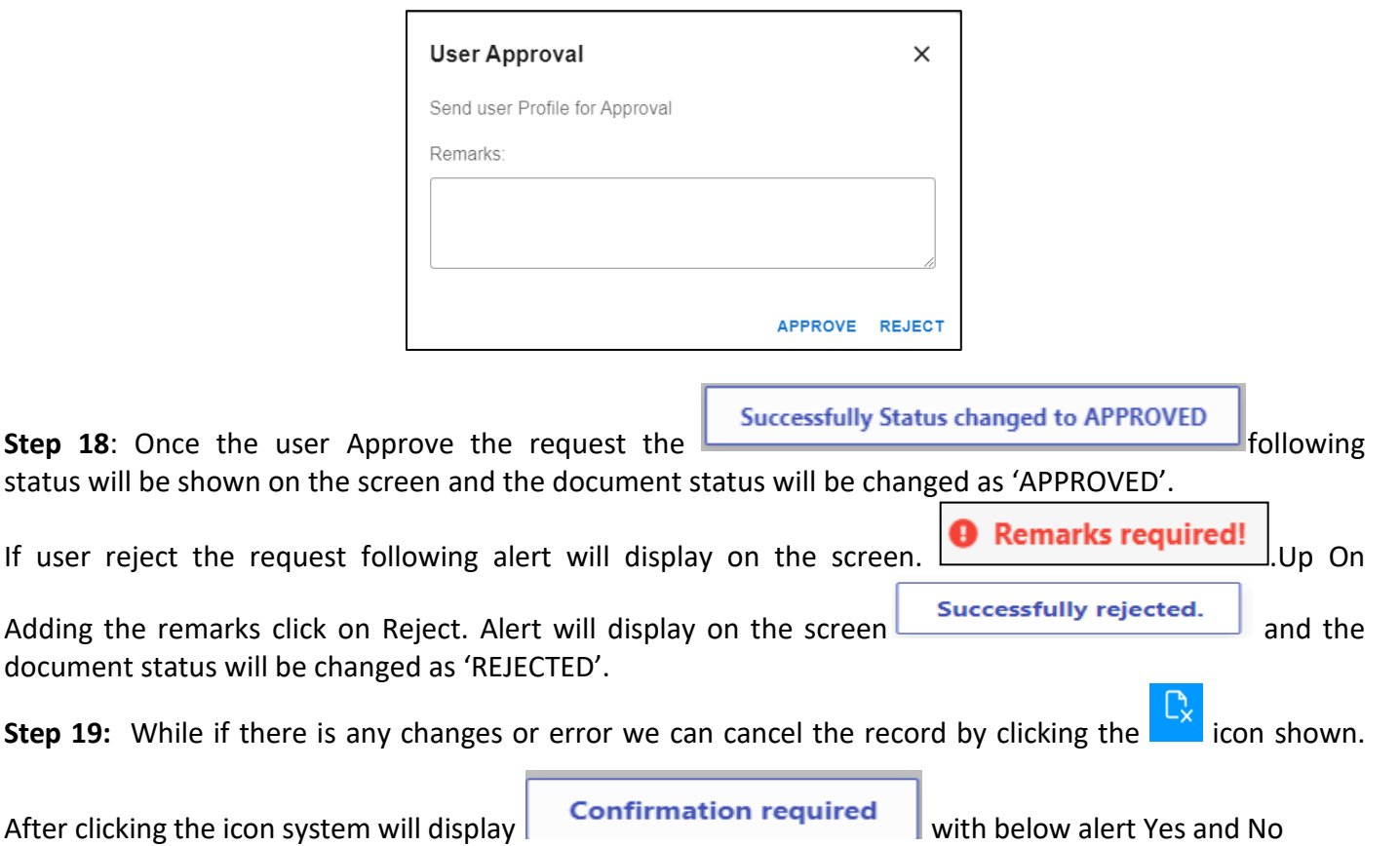

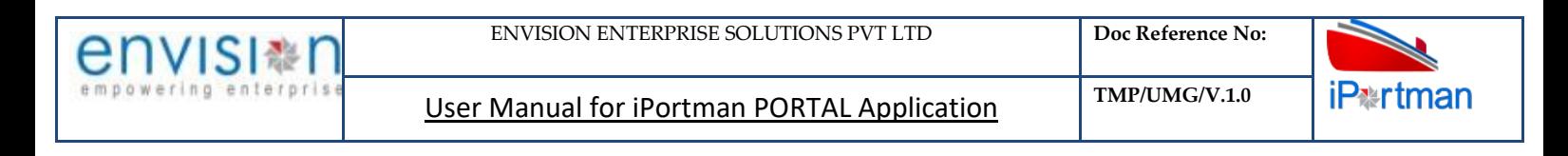

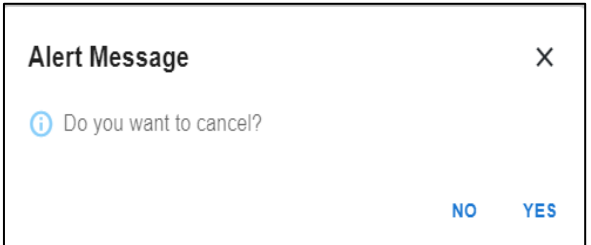

By Clicking on No we can go to the previous screen. By clicking Yes we can see the below fields in Alert.

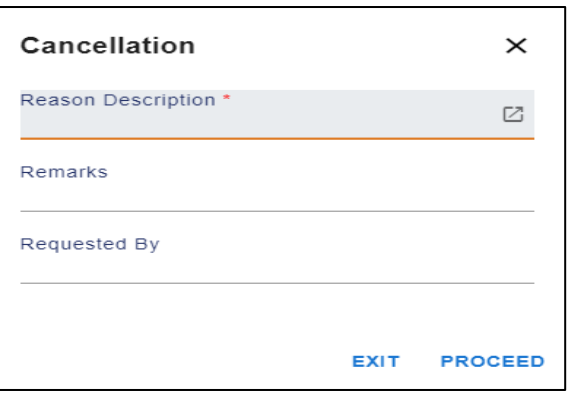

By Clicking on Exit we can go to the previous screen. By clicking on Proceed system will display **COK** and status will change to CANCEL

**Step 20:** Upon Save / Approve /Reject /Cancel the record that can be seen in  $\equiv$  as Draft/Approved/Rejected/Cancel Status respectively

| $\equiv$ $\mathbf{\mathring{a}}$ Permission Request |               |                       |                        |                      |          |                    |                            | $\mathbf{B}$<br>ু                                                                                                    |
|-----------------------------------------------------|---------------|-----------------------|------------------------|----------------------|----------|--------------------|----------------------------|----------------------------------------------------------------------------------------------------|
| Q C                                                 |               |                       |                        |                      |          |                    |                            | 1 - 10 of 282 $\boxed{10 \times 10^{12} \cdot 1}$ $\boxed{2}$ $\boxed{3}$ $\boxed{27}$ $\boxed{28}$ $\boxed{29}$ $\boxed{>}$ |
| Doc No.                                             | <b>Status</b> | <b>Vessel Related</b> | <b>Permission Name</b> | <b>Employee Name</b> | VCN No.  | <b>Vessel Name</b> | <b>Shipping Agent Name</b> | <b>Agent Code</b>                                                                                                    |
| Q search                                            | Q search      | Q search              | Q search               | Q search             | Q search | Q search           | Q search                   | Q search                                                                                                    |

*User Interface Image 255Permission Request 28.5.5*

**Step 21:** Click on **Q** icon to new popup window will display. And can Close / Clear / Search the records with multiple inputs.

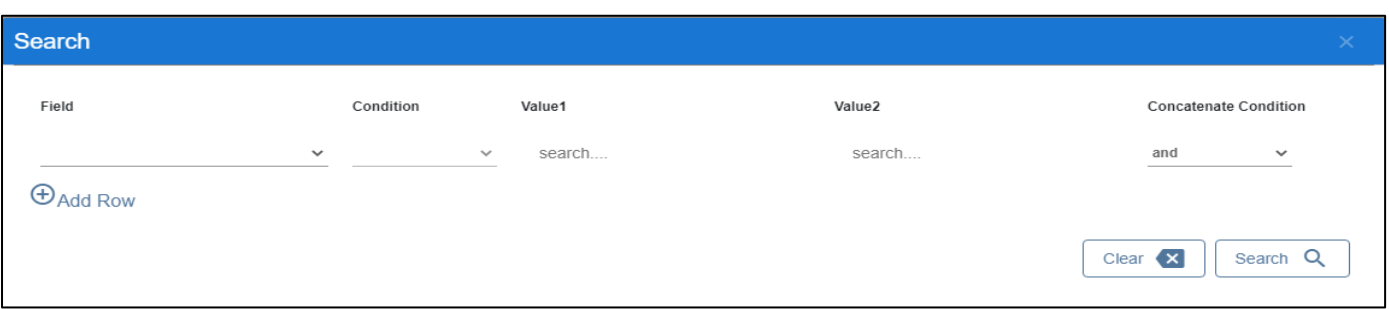

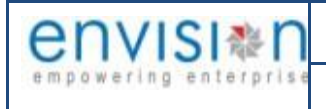

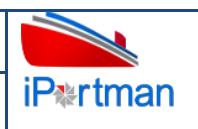

By Clicking on  $\mathbf U$  can clear the inputs in the columns. By Clicking on Results / reset Drop down can select 10/20/30/40 records to view in List page.

# **4. BUSINESS FUNCTION NAME: PERMISSION RECORDING**

# **4.1. DEFINITION:**

Agents seek permission from port to perform certain activities like Hot Work, Life Boat Lowering, Bunker Receive, Immobilization etc. Marine department reviews and grants the permission to Agent to perform the activities. There are NO charges involved in this process

Agent requests for various Permissions from the port either through Portal providing necessary Data. Request will be received in iPortman application to the respective department for review and approval.

## **4.2. NAVIGATION**

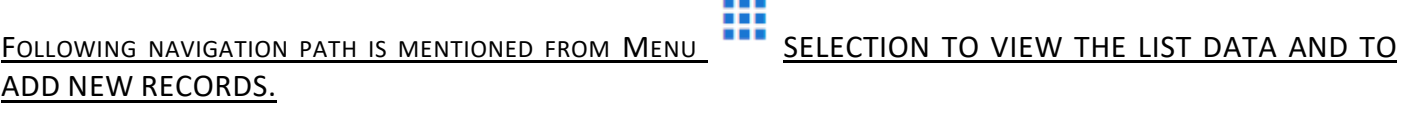

**Menu**  ŀ **Path** Menu Bar → Marine→ Recordings→ Permission Recording→Click on New button

USER CAN ALSO SEARCH THE FUNCTION IN SEARCH BOX WHICH IS AVAILABLE ON TOOL BAR SECTION.

## **4.3. PREREQUISITES – MASTERS**

1. Department Master

## **4.4. SCREENSHOT**

Following are the screenshots from Permission Recording

Step 1-Click on New button **1**. The user shall redirect to the screen like below-.

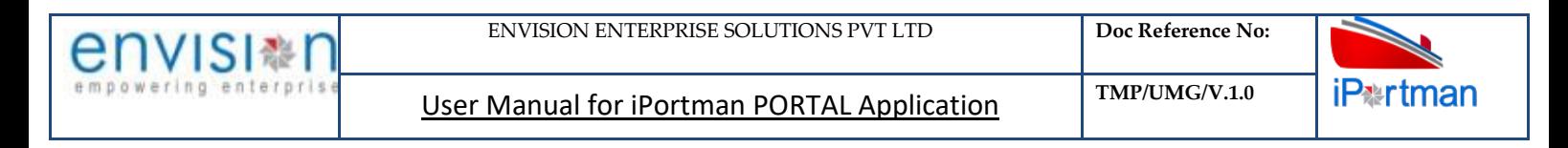

| 岛<br><b>Permission Recording</b><br>≡         |                           | INPRT120210150 MV THOR INSUVI              |                                                             |    |                                              | G | $\left\langle \right\rangle$ | $\rightarrow$ | ফ্ৰ   |   |
|-----------------------------------------------|---------------------------|--------------------------------------------|-------------------------------------------------------------|----|----------------------------------------------|---|------------------------------|---------------|-------|---|
| Permission Recording Details                  | <b>Permission Details</b> | Permission Assigned Details                |                                                             |    |                                              |   |                              |               |       |   |
| <b>Permission Recording Details</b>           |                           |                                            |                                                             |    |                                              |   |                              |               |       |   |
| Permission Approval No. *<br>INPRT1-2022-0001 | 囜                         | <b>Employee Code</b>                       | <b>Designation Name</b>                                     |    | Doc No.<br>INPRT1-2022-0001                  |   |                              |               |       |   |
| <b>Permission Name</b>                        |                           | <b>Employee Name</b>                       | <b>Work Department Name</b>                                 |    | <b>POS Document Number</b><br>INPRT120220001 |   |                              |               |       |   |
| <b>Vessel Related</b><br><b>Yes</b>           |                           | LOA(M)<br>189.99                           | Expected Date & Time of Arrival (ETA)<br>21-11-2021 18:01   | 21 | Doc Date<br>13-04-2022 16:58                 |   |                              |               | ္ချ   | Û |
| VCN No.<br>INPRT120210150                     |                           | GRT (MT)<br>30,051                         | Expected Date & Time of Departure (ETD)<br>22-11-2021 11:30 | ္  | Doc Series *<br>PERCTPSEQ72022Y              |   |                              |               | 囜     |   |
| <b>IMO Number</b><br>9298533                  |                           | NRT (MT)<br>17,738                         | <b>Bill To Party Code</b><br>70003338                       |    | <b>Status</b><br>Approved                    |   |                              |               |       |   |
| vessel Name<br><b>MV THOR INSUVI</b>          |                           | DWT (MT)<br>52,489                         | <b>Bill to Party Name</b><br>SPANOCEANIC SERVICESPL         |    | Data Source<br>POS                           |   |                              |               |       |   |
| Call Sign                                     |                           | Run Name<br>Foreign                        | <b>Location Name</b>                                        |    | Doc Approved Date<br>13-04-2022 16:58        |   |                              |               | $P_1$ |   |
| <b>Agent Code</b><br>70003338                 |                           | <b>Last Port of Call Name</b><br>Adang Bay | Remarks                                                     |    |                                              |   |                              |               |       |   |
| Agent Name<br>SPANOCEANIC SERVICES PVT LTD    |                           | <b>Port of Registration Name</b>           |                                                             |    |                                              |   |                              |               |       |   |

*User Interface Image 256- Permission Recording 29.5.1*

**Step 2:** Enter the data in all the fields, Mandatory fields are compulsory which have asterisk mark (\*).Enter the valid data or information into the fields.

**Step 3**: Once all the mandatory and required fields are filled then Click on the **Next** button from the bottom of the page. Then the user will be redirected to the Permission Details page as below – The data's will be auto populated based upon the previous data.

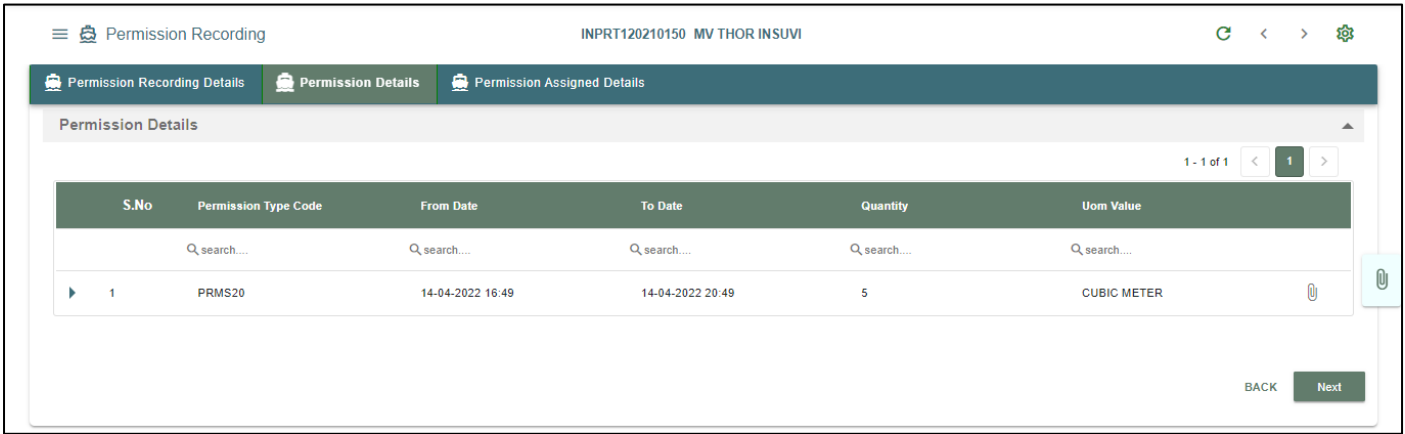

## *User Interface Image 257- Permission Recording 29.5.2*

**Step 4:** Once all the mandatory and required fields are filled then Click on the **Next** button from the bottom of the page. Then the user will be redirected to the Permission Assigned Details page as below -

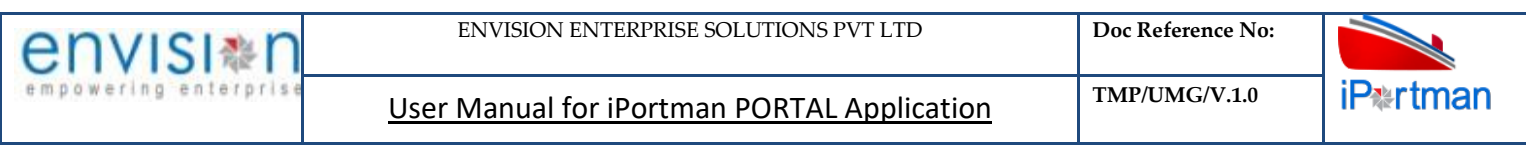

| <b>Section Name</b> | <b>Assignee Name</b> | <b>Task Started</b> | <b>Task Completed</b> | <b>Remarks</b> |  |
|---------------------|----------------------|---------------------|-----------------------|----------------|--|
| Q search            | Q search             | Q search            | Q search              | Q search       |  |
|                     |                      |                     |                       |                |  |

*User Interface Image 258- Permission Recording 29.5.3*

**Step 5:** The system shall display below fields to enter.

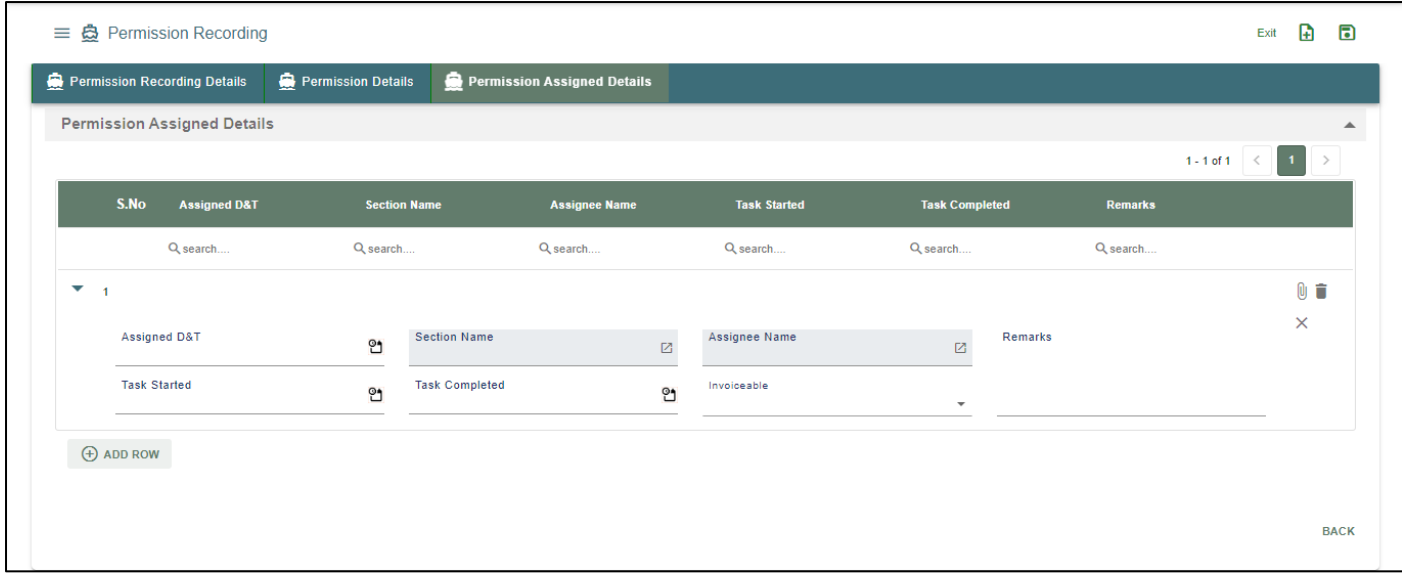

*User Interface Image 259- Permission Recording 29.5.4*

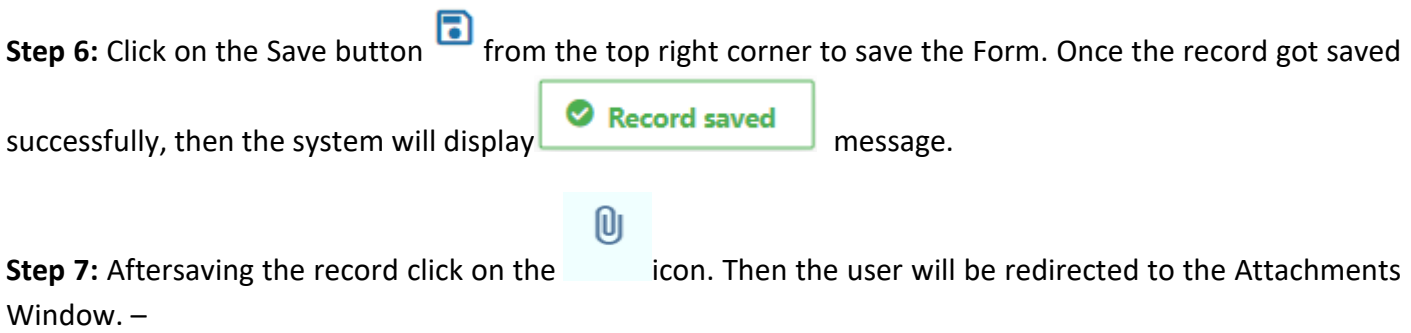

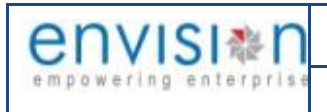

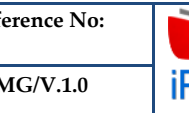

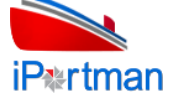

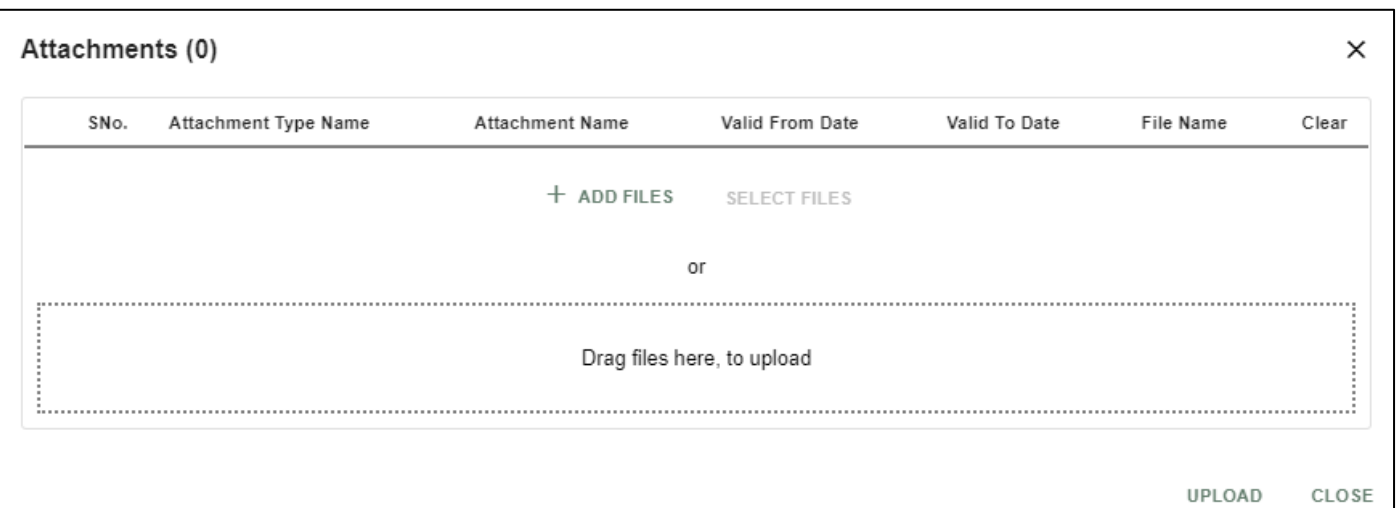

# *User Interface Image 260-PERMISSION RECORDING29.5.5*

**Step 8:**Click on attachment icon if any attachment are configured it will auto populate or Click on

**fill the required fields and upload the documents if any through**  $\Box$  **button and button and**  $+$  Add files can download the attached document by clicking on the file name attached.

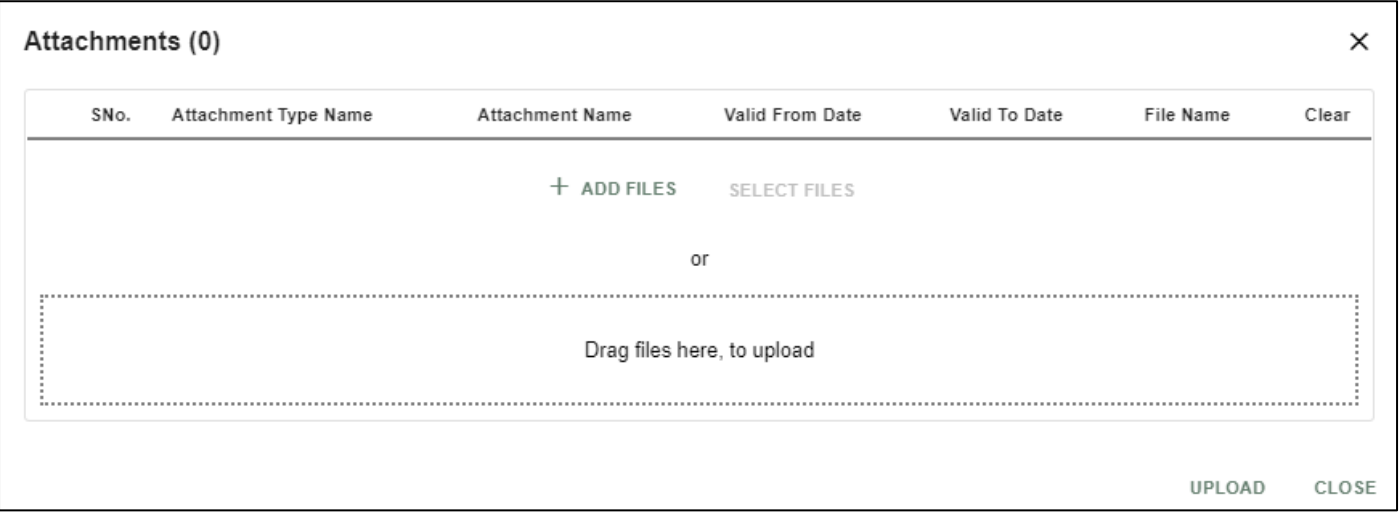

# *User Interface Image 261-PERMISSION RECORDING29.5.6*

**Step 9:**Click on attachment icon if any attachment are configured it will auto populate or Click on  $f$  and fill the required fields and upload the documents if any through  $\Box_{\text{pload}}$   $\rightarrow$  button and can download the attached document by clicking on the file name attached.

**Step 10:** Configure Check List in Check List Form for respective forms. Then Click on **interpalate Configured** parameters will display in the Check List Window.

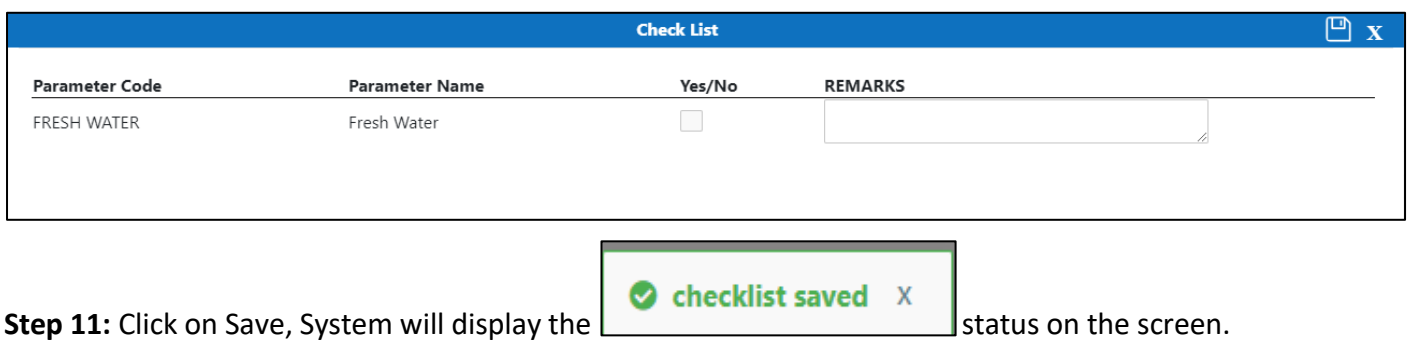

**Step 12:** Once the record is saved then the document status will be as 'Draft' and then click on workflow

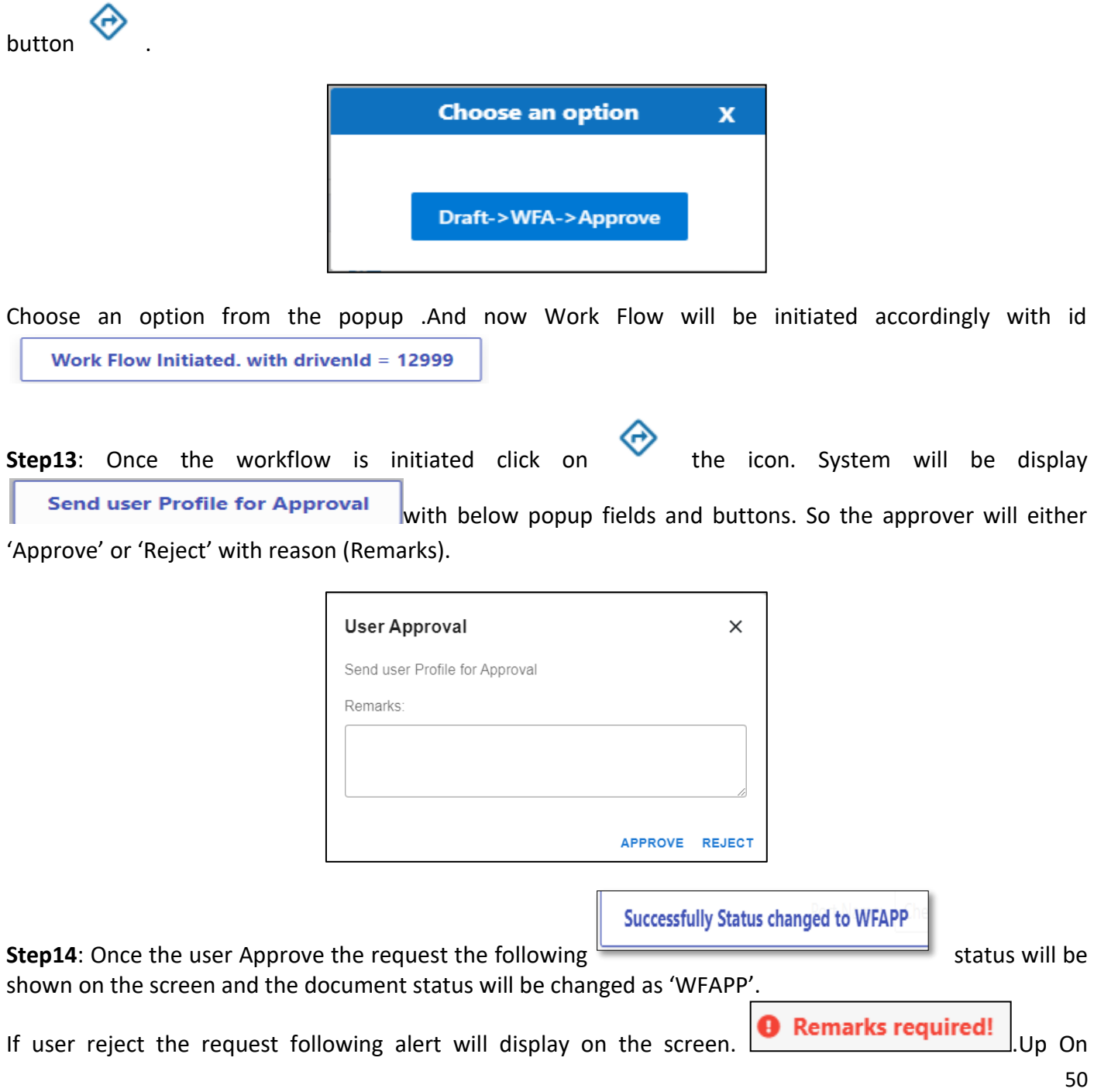

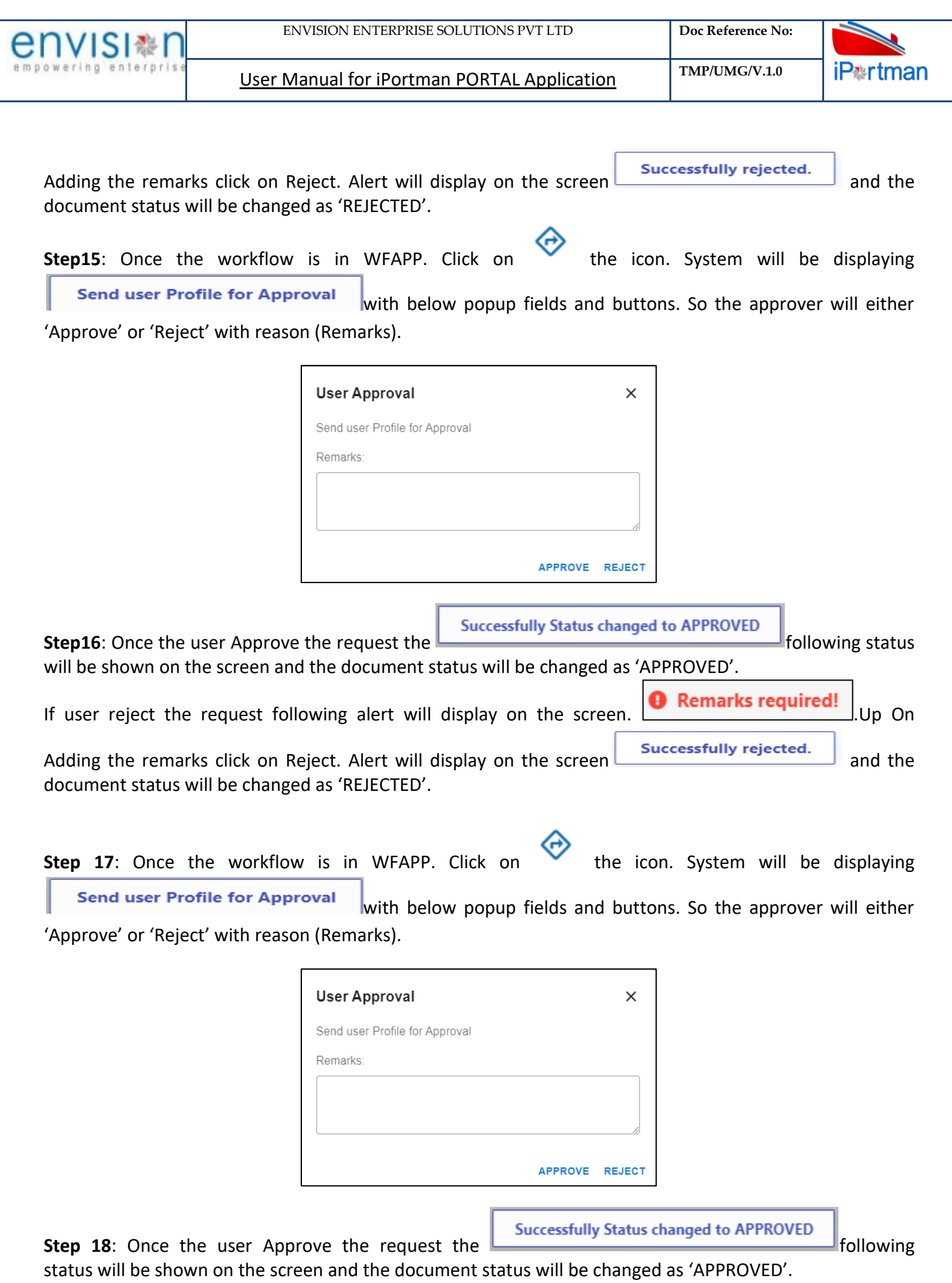

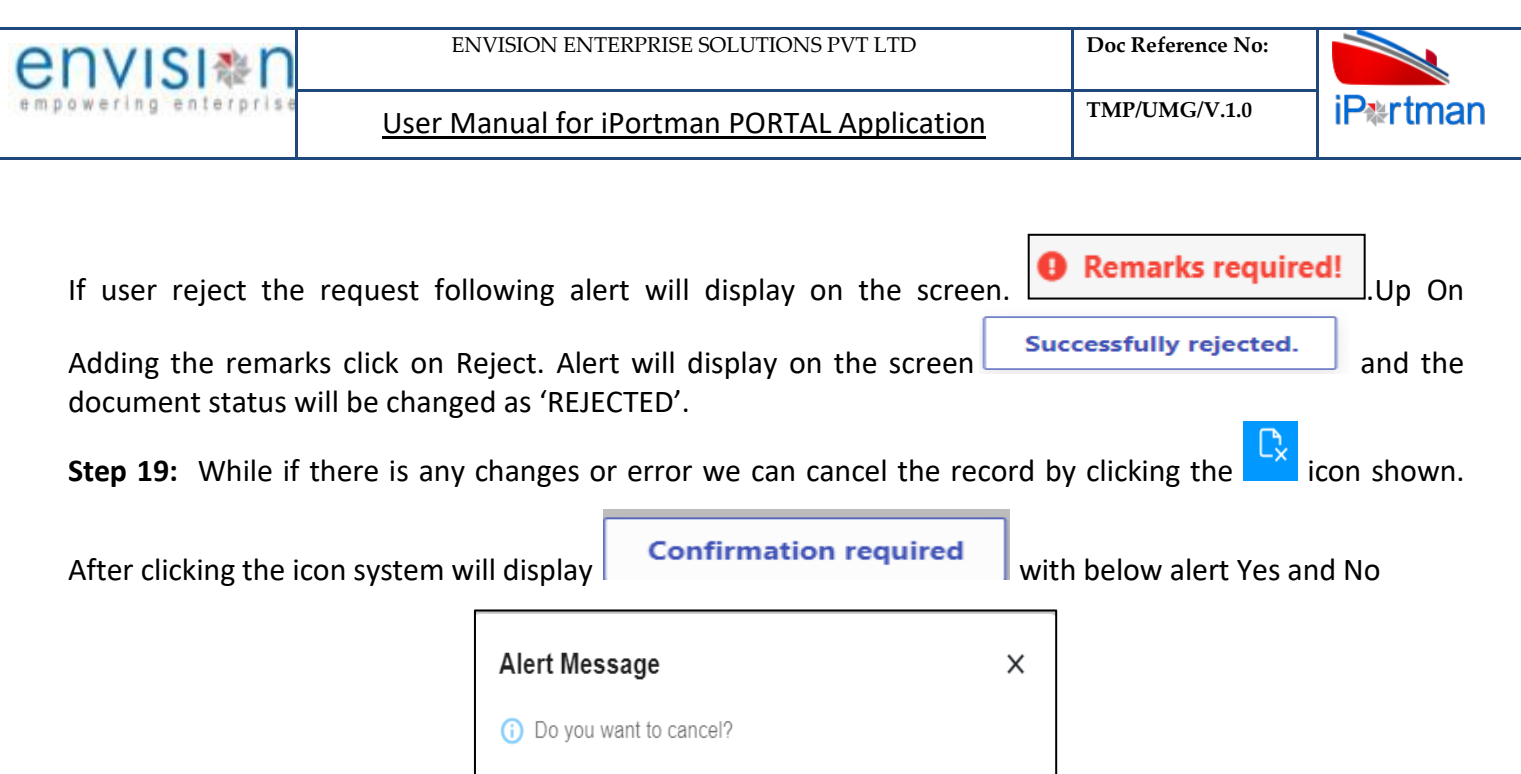

By Clicking on No we can go to the previous screen. By clicking Yes we can see the below fields in Alert.

**NO** 

**YES** 

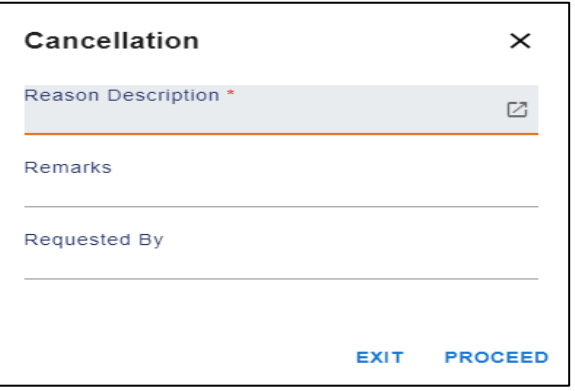

By Clicking on Exit we can go to the previous screen. By clicking on Proceed system will display **COK** and status will change to CANCEL

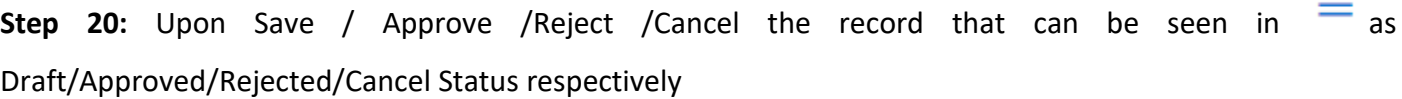

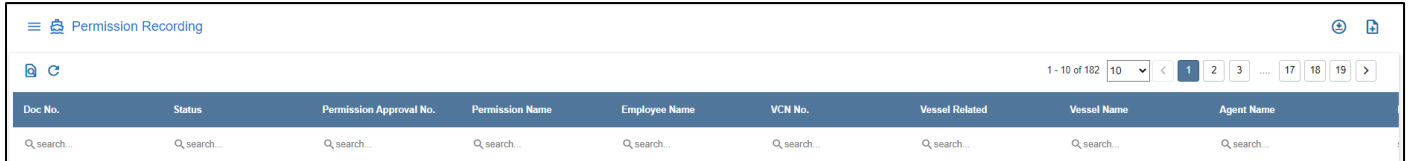

*User Interface Image 261- Permission Recording 29.5.7*

Step 21: Click on **Q** icon to new popup window will display. And can Close / Clear / Search the records with multiple inputs.

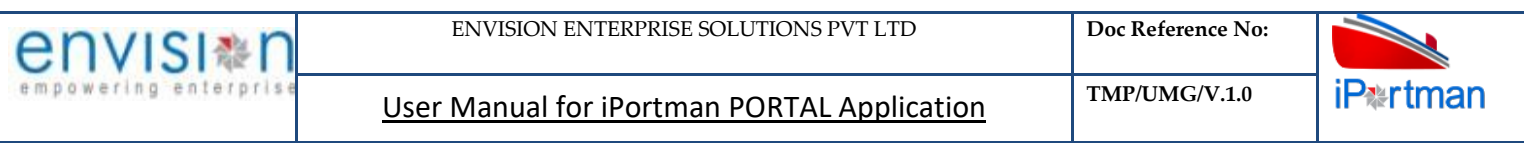

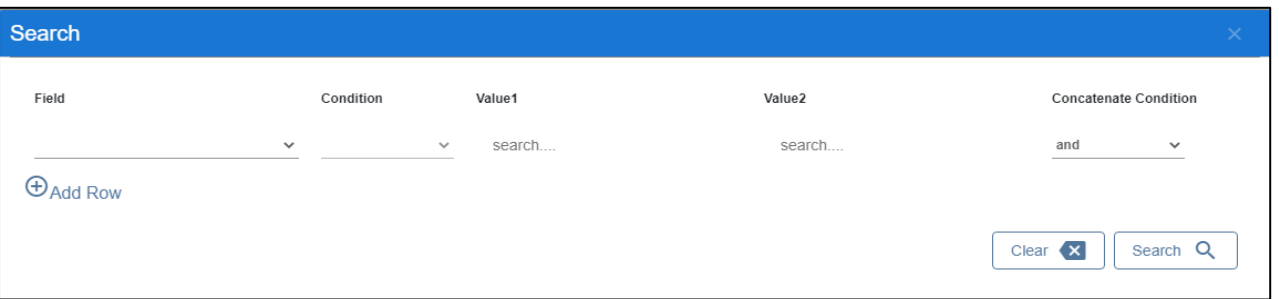

By Clicking on Can clear the inputs in the columns. By Clicking on Results / reset Drop down can select 10/20/30/40 records to view in List page.

## **5. BUSINESS FUNCTION NAME: PERMISSION APPROVAL**

#### **5.1. DEFINITION:**

Agents seek permission from port to perform certain activities like Hot Work, Life Boat Lowering, Bunker Receive, Immobilization etc. Marine department reviews and grants the permission to Agent to perform the activities. There are NO charges involved in this process

Agent requests for various Permissions from the port either through Portal providing necessary Data. Request will be received in iPortman application to the respective department for review and approval.

. . .

#### **5.2. NAVIGATION**

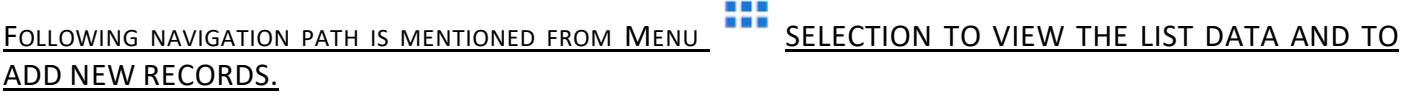

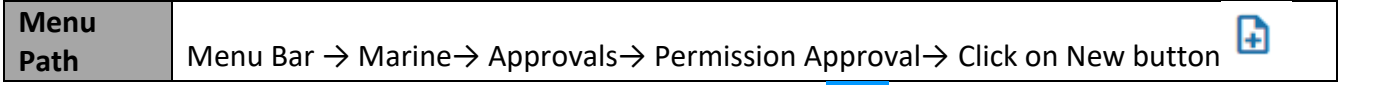

USER CAN ALSO SEARCH THE FUNCTION IN SEARCH BOX Q WHICH IS AVAILABLE ON TOOL BAR SECTION.

#### **5.3. PREREQUISITES – MASTERS**

- 1. Agent Master
- 2. Permission Type Master

#### **5.4. SCREENSHOTS**

Following are the screenshot from Permission Request

**Step 1-**Click on New button  $\Box$ . The user shall redirect to the screen like below-.

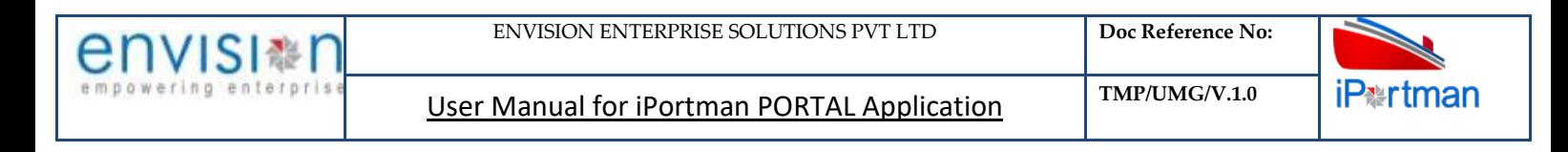

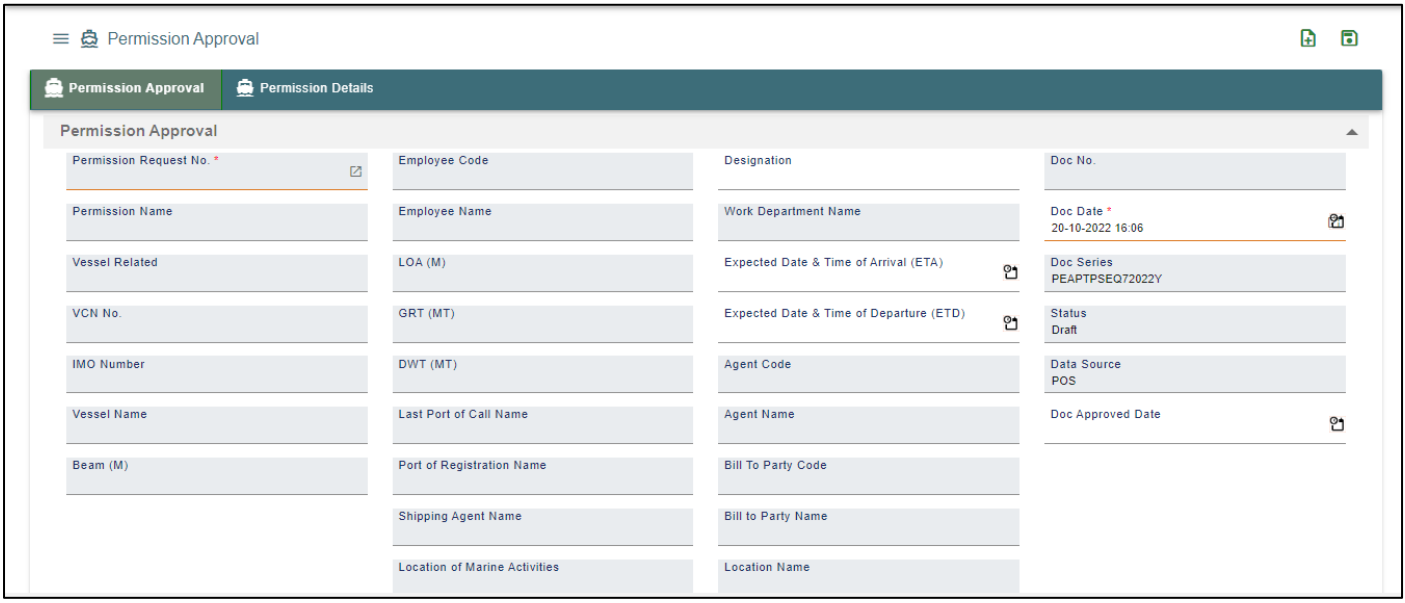

## *User Interface Image 262-Permission Approval 30.5.1*

**Step 2:** Enter the data in all the fields, Mandatory fields are compulsory which have asterisk mark (\*).Enter the valid data or information into the fields.

**Step 3:** then Click on the **Next** button from the bottom of the page Permission Details Section is displayed which is auto populated.

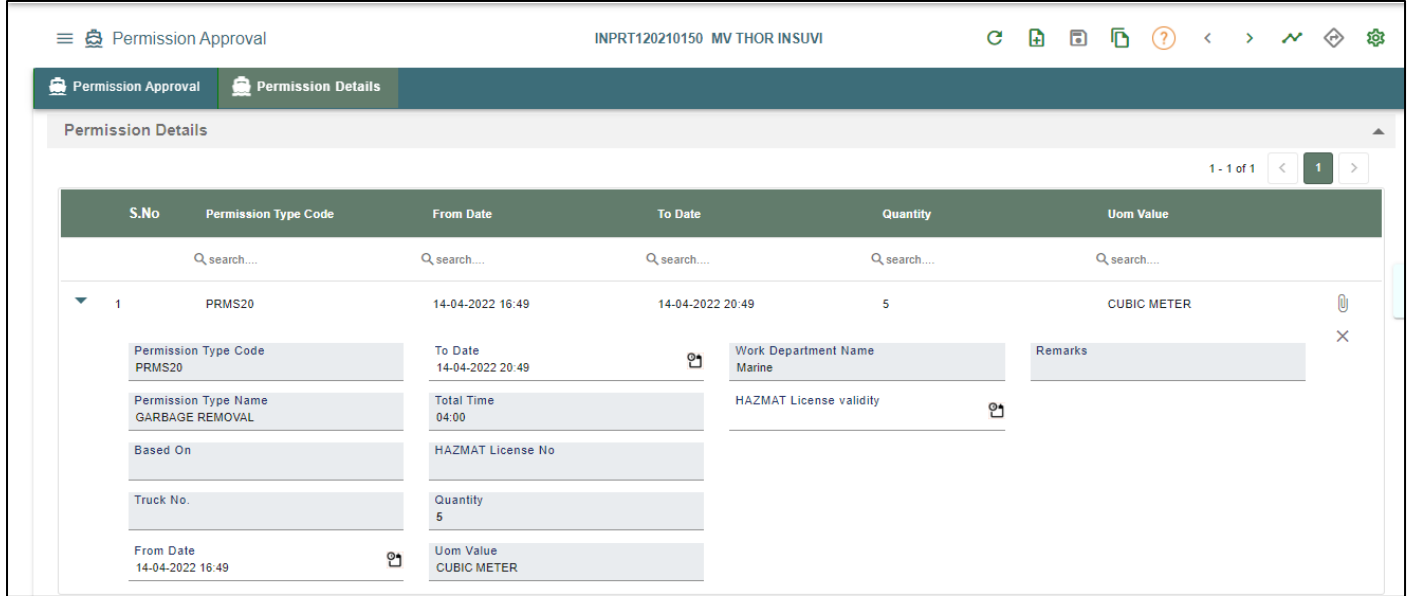

*User Interface Image 263-Permission Approval 30.5.2*

**Step 4:** Click on the Save button **Follow** from the top right corner to save the Form. Once the record got saved successfully, then the system will display **C** Record saved message.

O

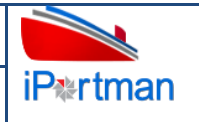

Window. –

**Step 5:** After saving the record click on the icon. Then the user will be redirected to the Attachments

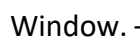

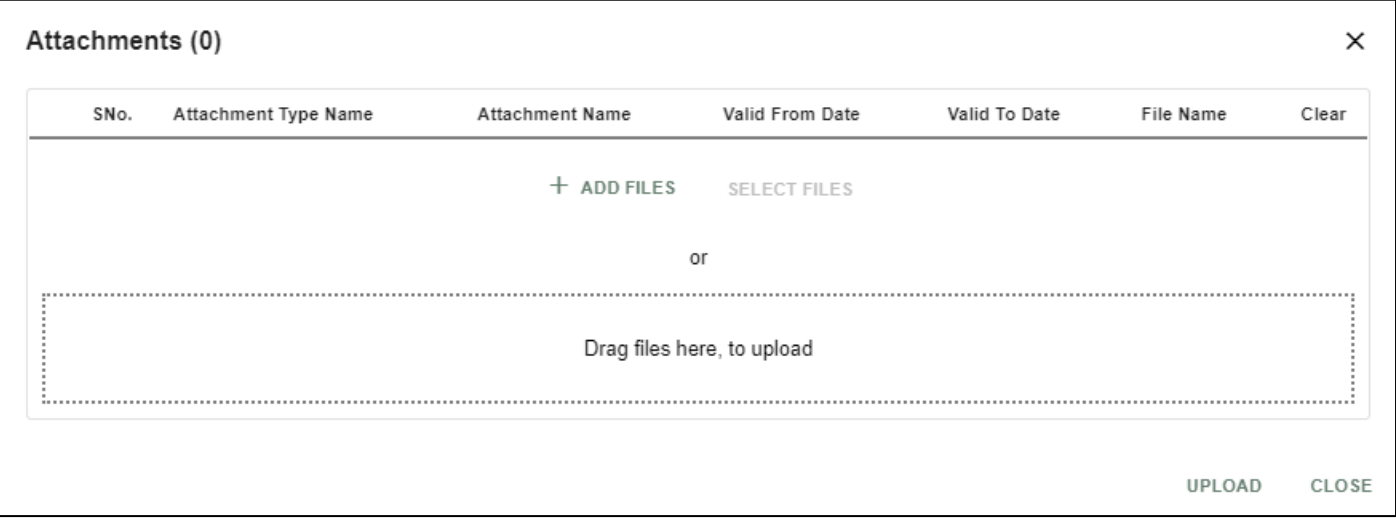

# *User Interface Image 264-Permission Approval 30.5.3*

**Step 6:**Click on attachment icon if any attachment are configured it will auto populate or Click on  $f$  and fill the required fields and upload the documents if any through  $\Box_{\text{pload}}$   $\Diamond$  button and

can download the attached document by clicking on the file name attached.

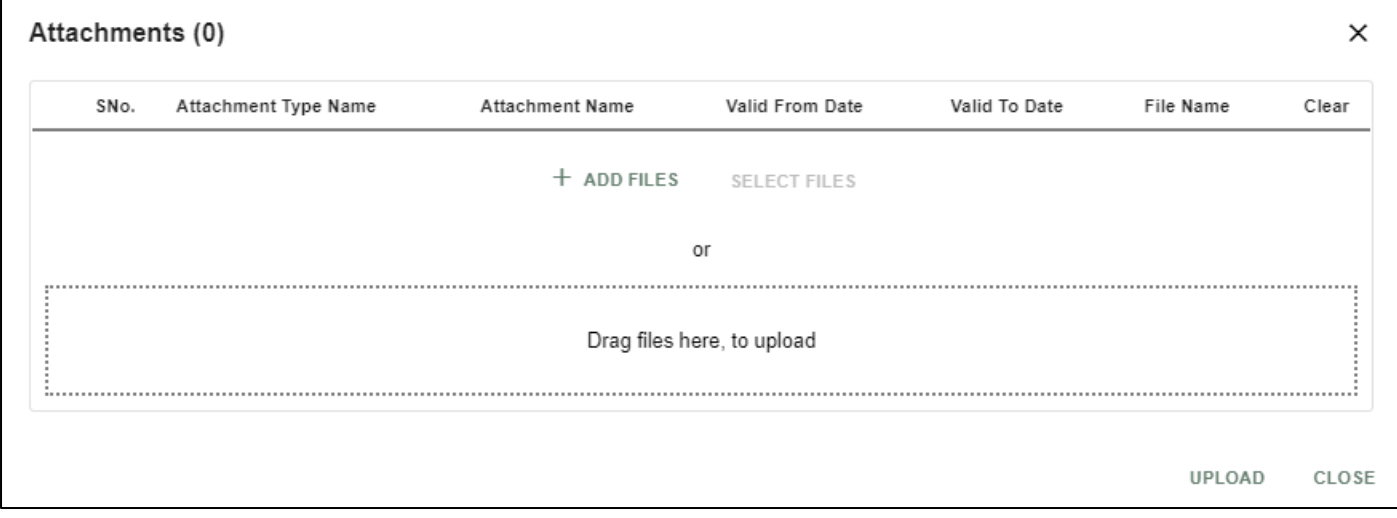

# *User Interface Image 265-Permission Approval 30.5.4*

**Step 7:**Click on attachment icon if any attachment are configured it will auto populate or Click on  $f$  and fill the required fields and upload the documents if any through  $\Box$ can download the attached document by clicking on the file name attached.

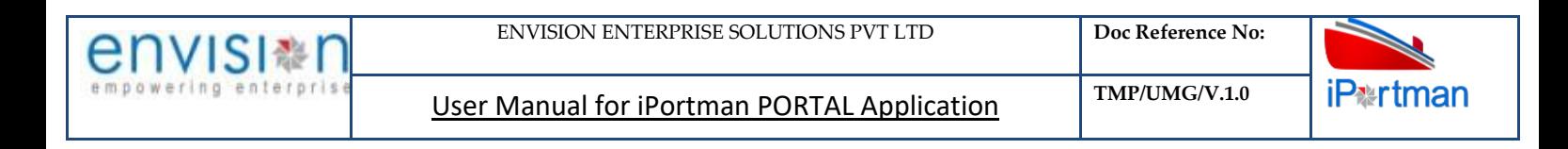

**Step 8:** Configure Check List in Check List Form for respective forms. Then Click on **inclusion** icon. Configured

parameters will display in the Check List Window.

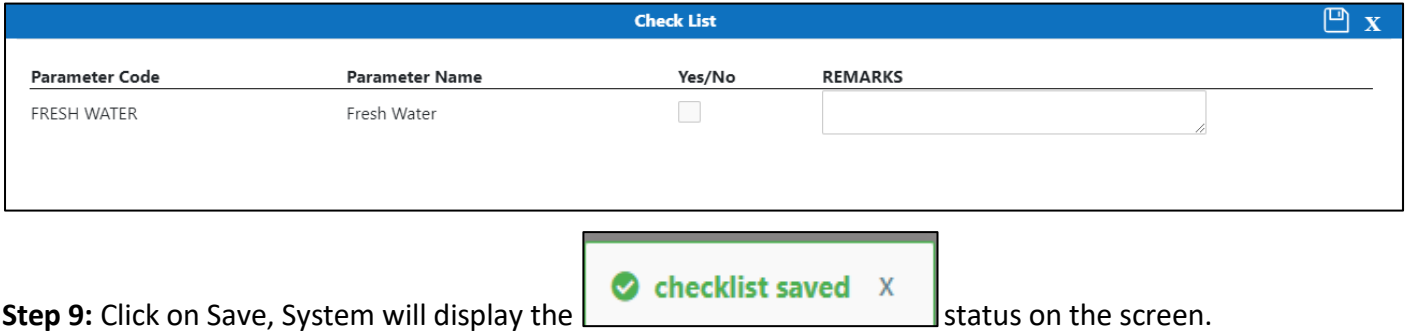

**Step 10:** Once the record is saved then the document status will be as 'Draft' and then click on workflow

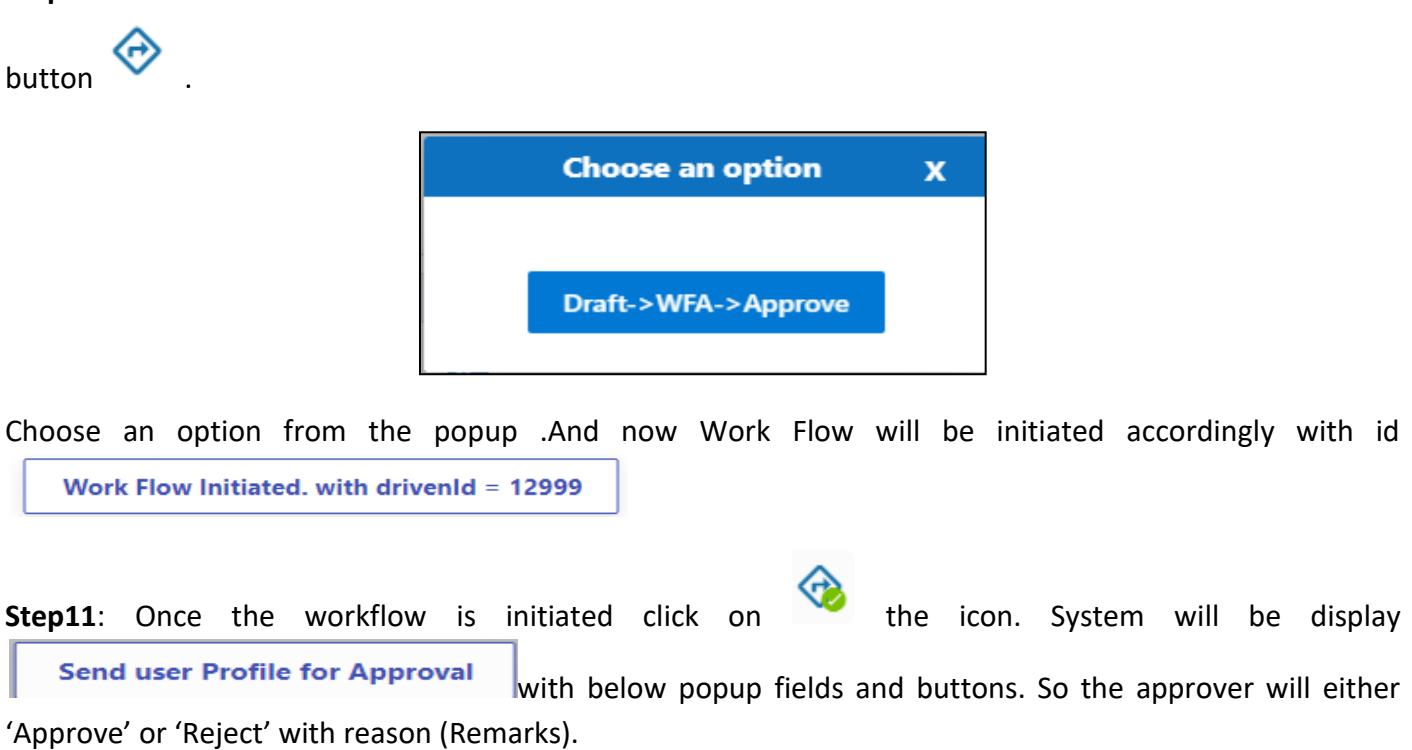

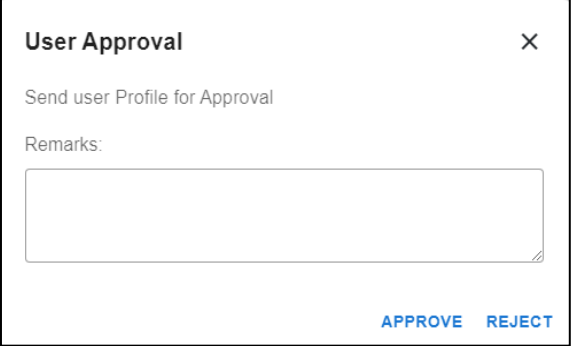

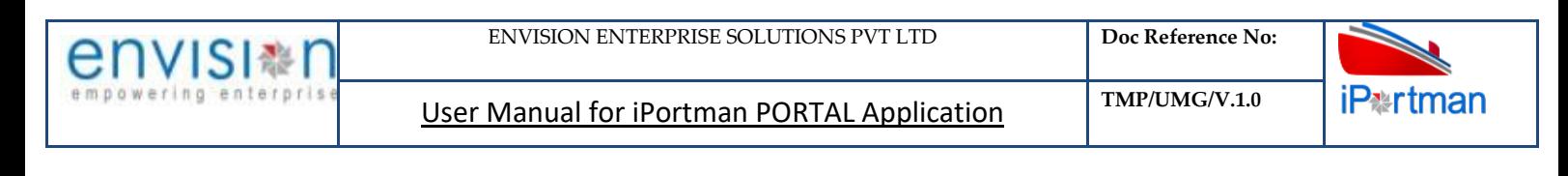

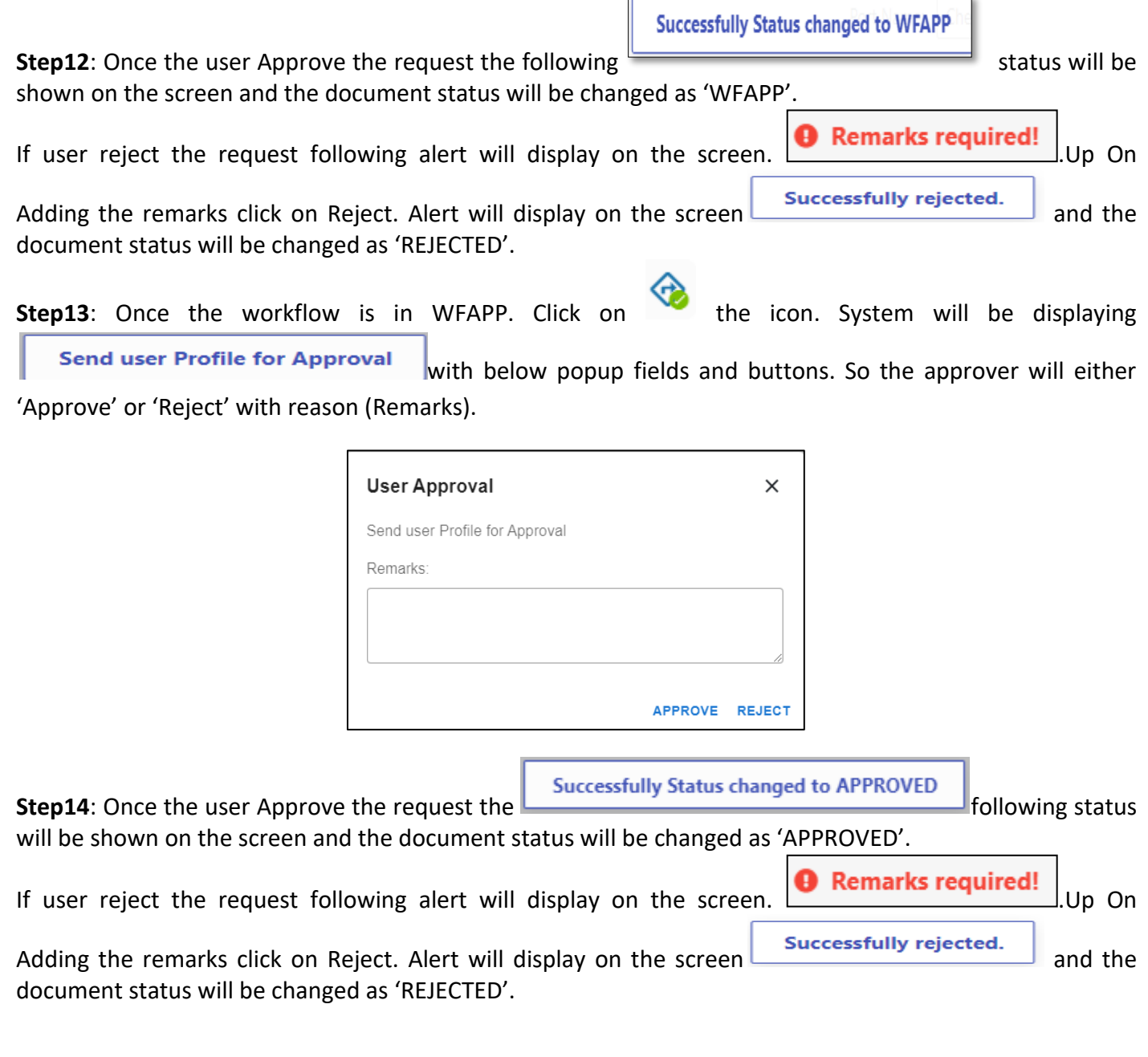

**Step 15**: Once the workflow is in WFAPP. Click on the icon. System will be displaying **Send user Profile for Approval** with below popup fields and buttons. So the approver will either 'Approve' or 'Reject' with reason (Remarks).

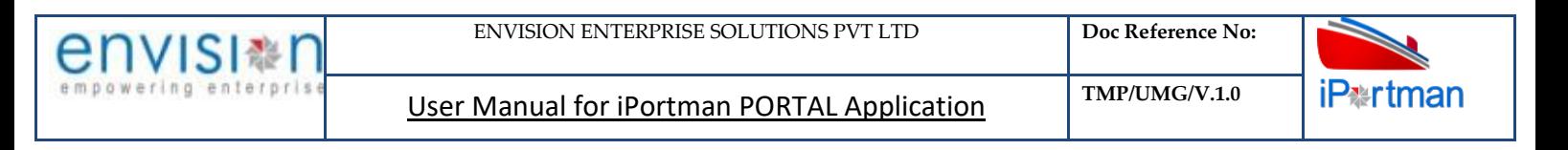

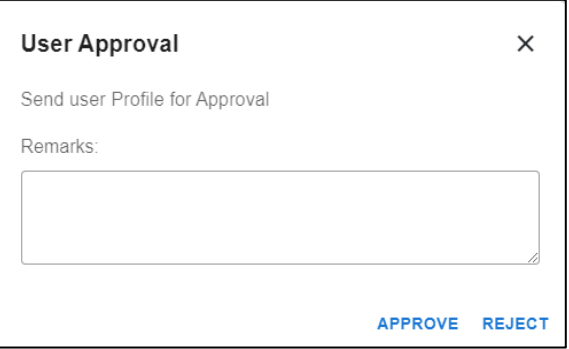

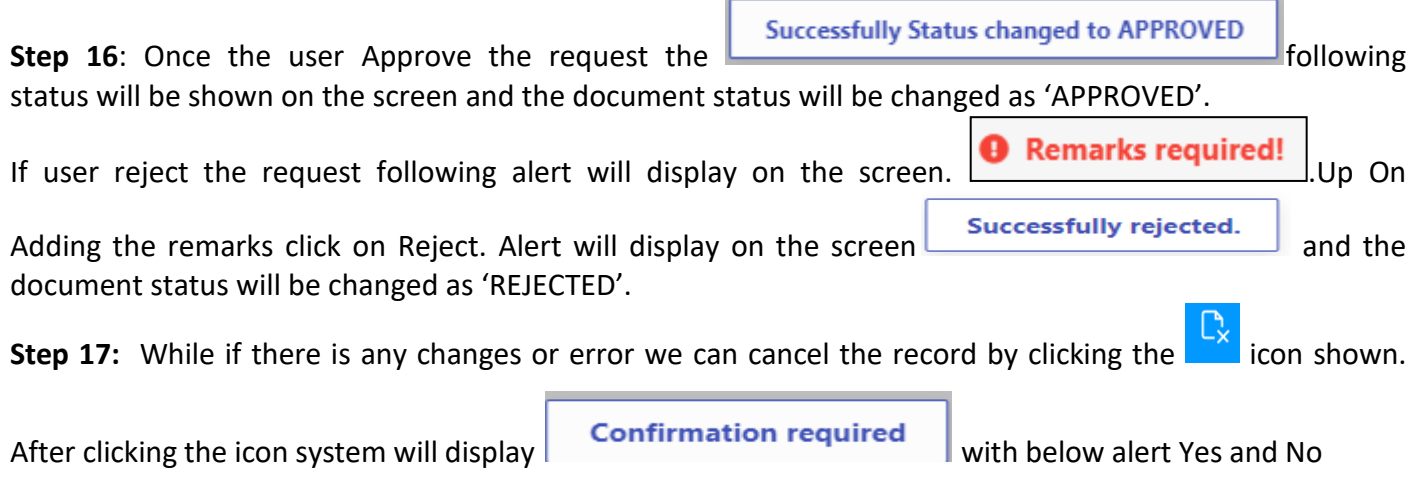

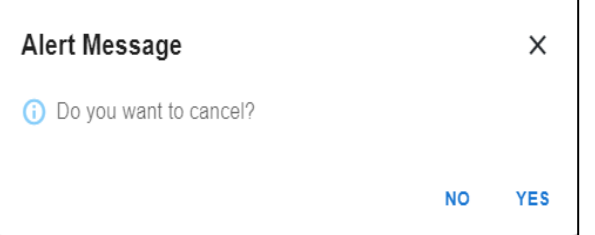

By Clicking on No we can go to the previous screen. By clicking Yes we can see the below fields in Alert.

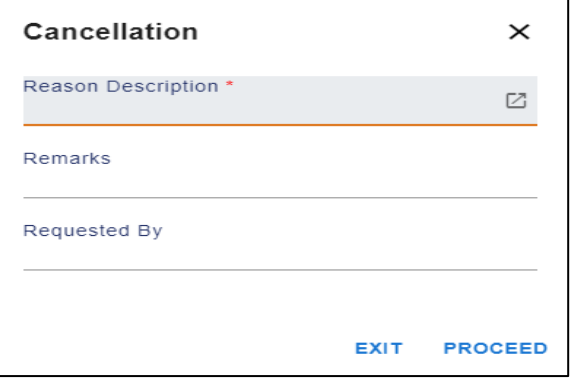

By Clicking on Exit we can go to the previous screen. By clicking on Proceed system will display **COK** and status will change to CANCEL

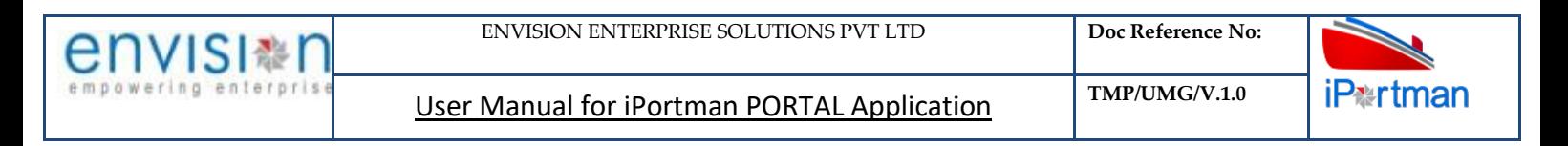

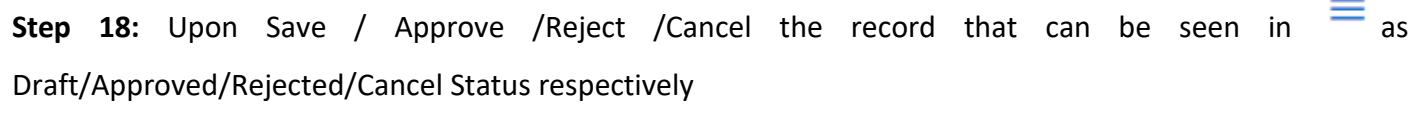

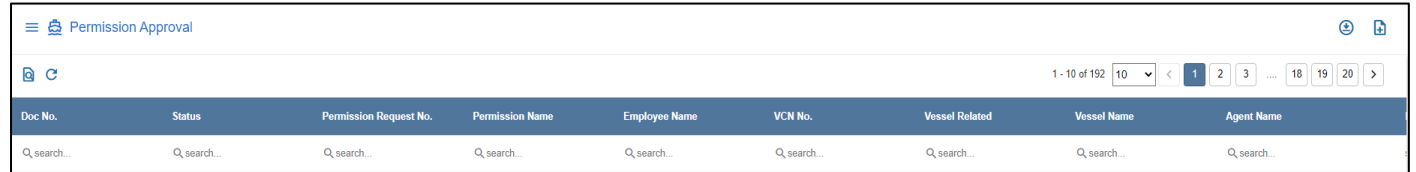

## *User Interface Image266- Permission Approval 30.5.5*

Step 19: Click on **Q** icon to new popup window will display. And can Close / Clear / Search the records with multiple inputs.

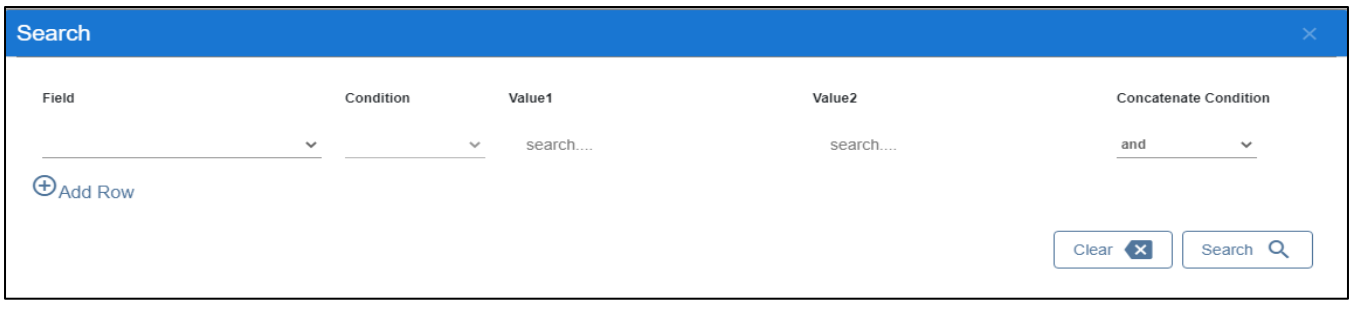

By Clicking on  $\Box$  can clear the inputs in the columns. By Clicking on Results / reset Drop down can select 10/20/30/40 records to view in List page.

## **6. BUSINESS FUNCTION NAME: PORT ENTRY PERMIT**

#### **6.1. DEFINITION:**

Truck Permit is issued for the Trucks and its drivers to enter the port prohibited area to carry the imported cargo. Company can request for Truck Permit through online Portal. Request is received in iPortman® application for issuance of pass.

#### **6.2. NAVIGATION:**

FOLLOWING NAVIGATION PATH IS MENTIONED FROM MENU **EFT** SELECTION TO VIEW THE LIST ITEM AND ADD NEW RECORDS.

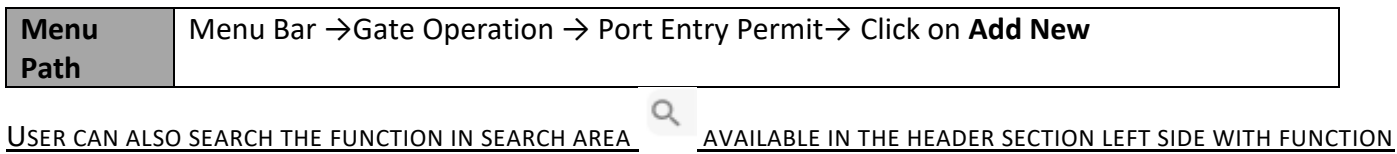

NAME

#### **6.3. PREREQUISITES – MASTERS**

1. Party Qualifier Name

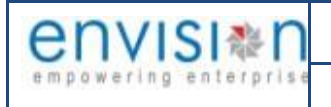

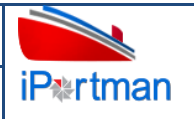

- 2. Requesting Party Code
- 3. Transporter Code

#### **6.4. SCREENSHOT:**

**Step 1:** After Navigation to the respective function screen, User will move to list of Tables and Click on Add new button  $\blacksquare$ . It will direct to the below screen in order to fill the data. If Pass=Both both vehicle staff details and vehicle details tabs are enable

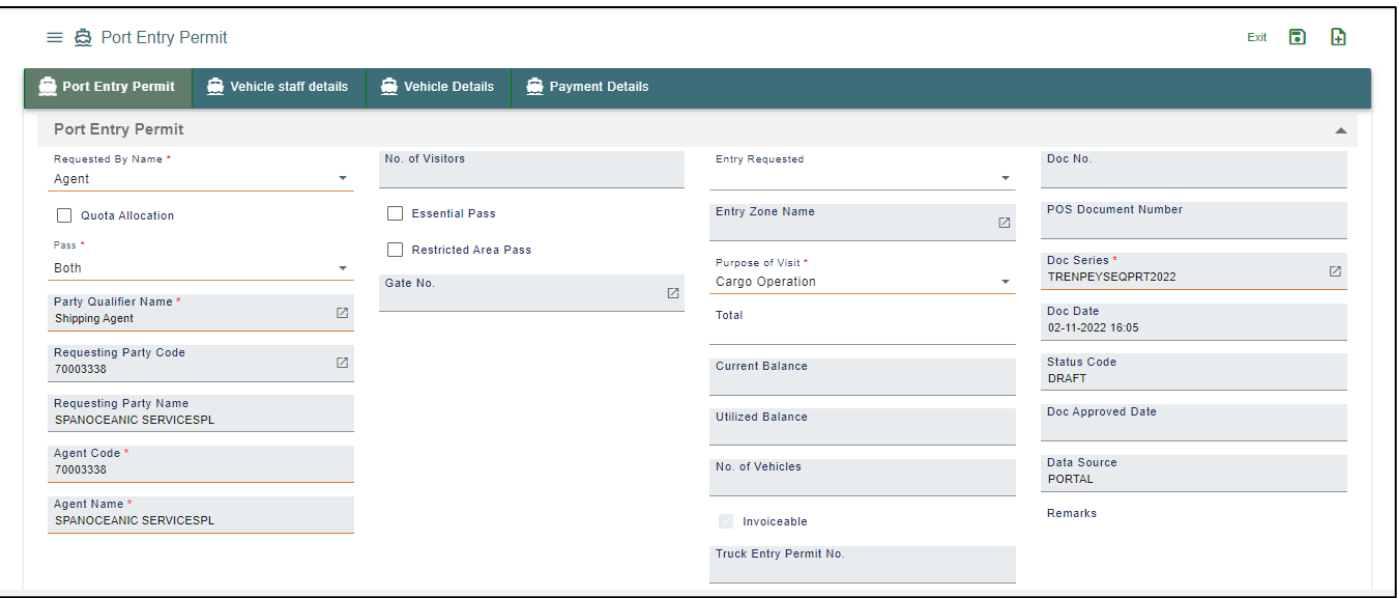

*User Interface Image 66 - Port Entry Permit Header Details13.1*

Below are the Field Information regarding **Port Entry Permit Header** Details Section.

(Note: - In Application form Only Red Color star Mark field are Mandatory to fill the Details)

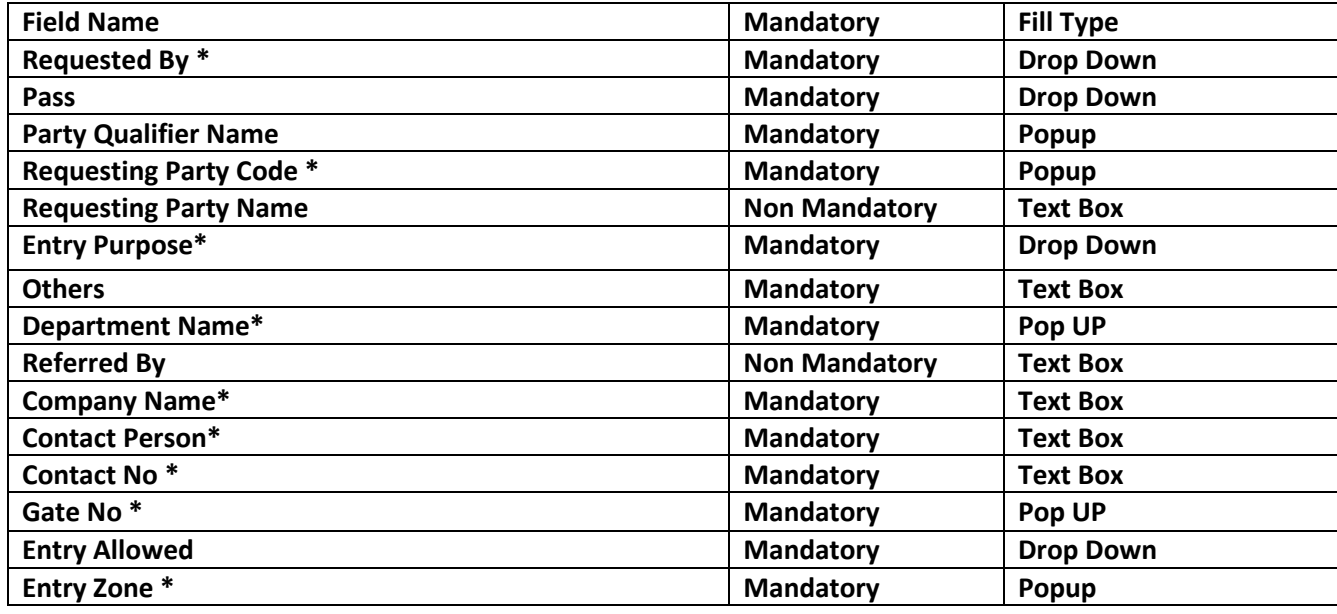

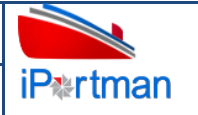

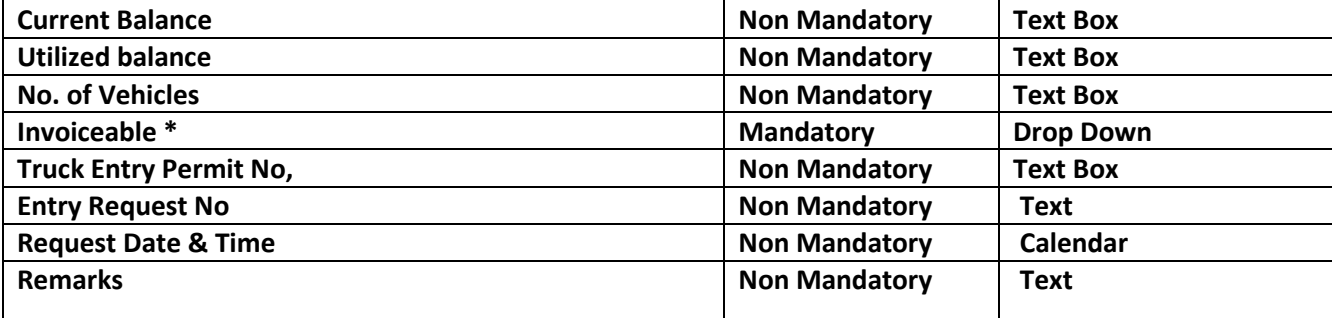

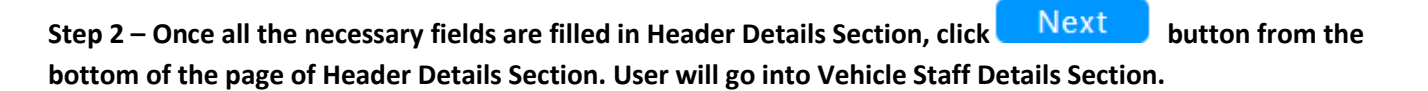

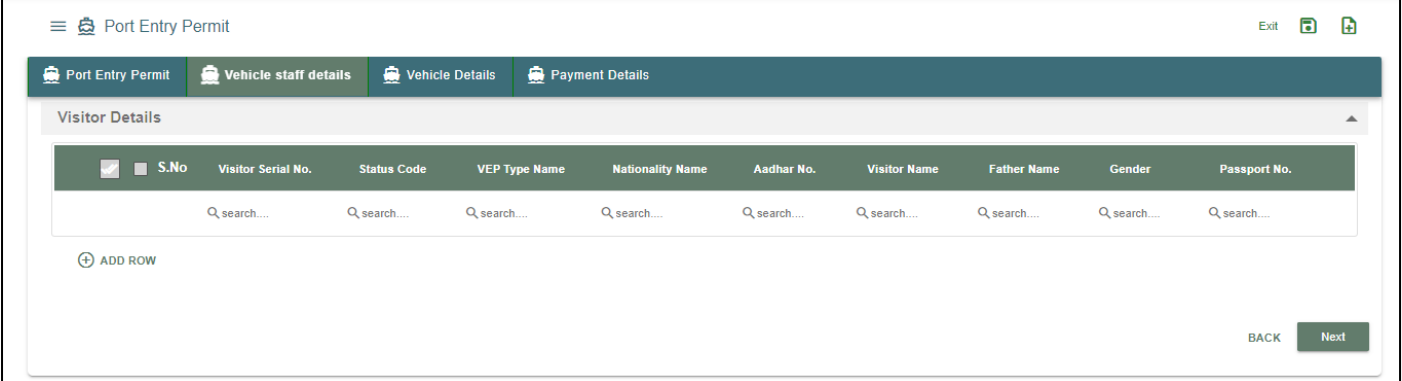

**User Interface Image 125-Port Entry Permit (Vehicle Staff Details)-19.5.3(a)**

**Click on**  $\bigoplus$  Add Row **to begin with data entry** 

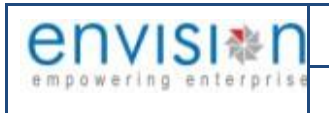

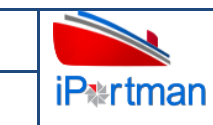

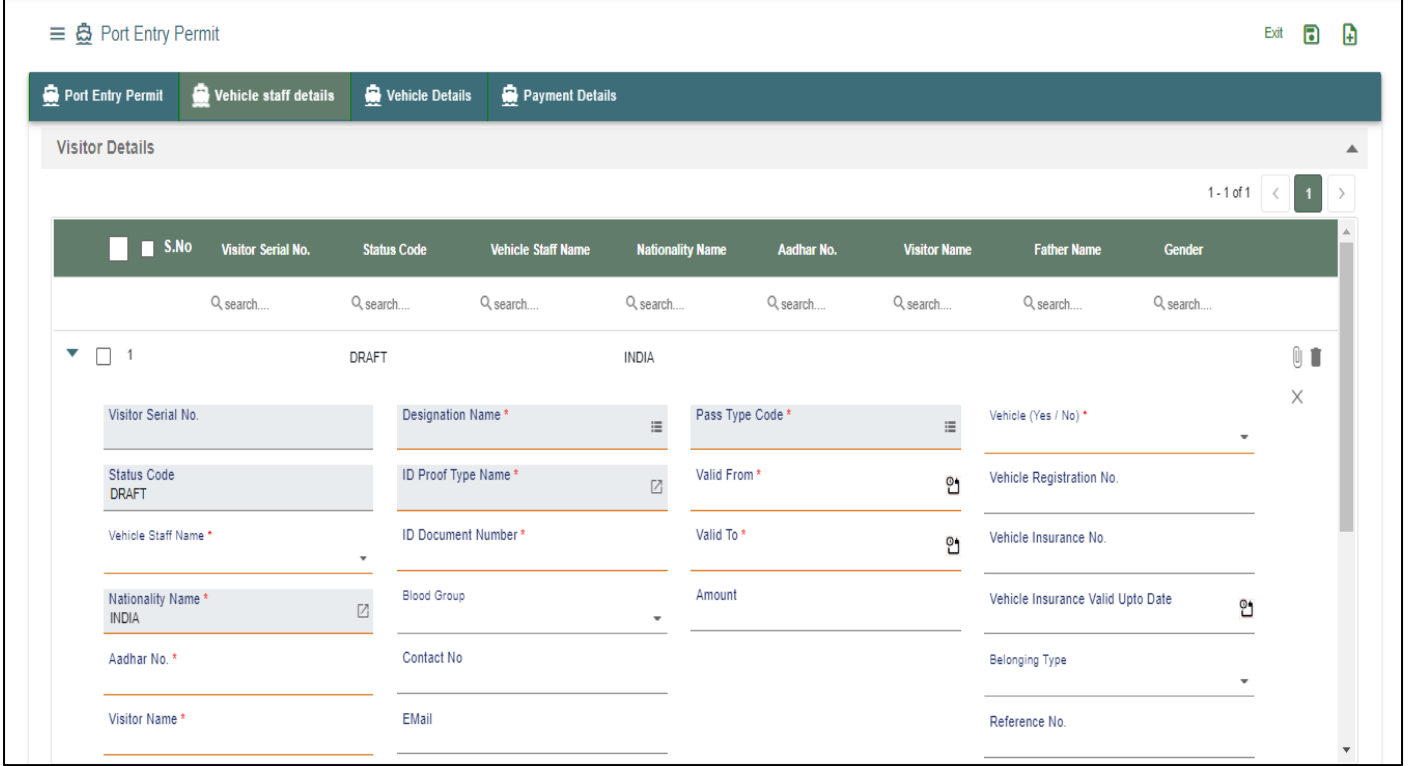

#### **User Interface Image 126-Visitor Entry Permit (Vehicle Staff Details)-19.5.3(b)**

Below are the Field Information regarding **Vehicle Staff** Details Section.

(Note: - In Application form Only Red Color star Mark field are Mandatory to fill the Details)

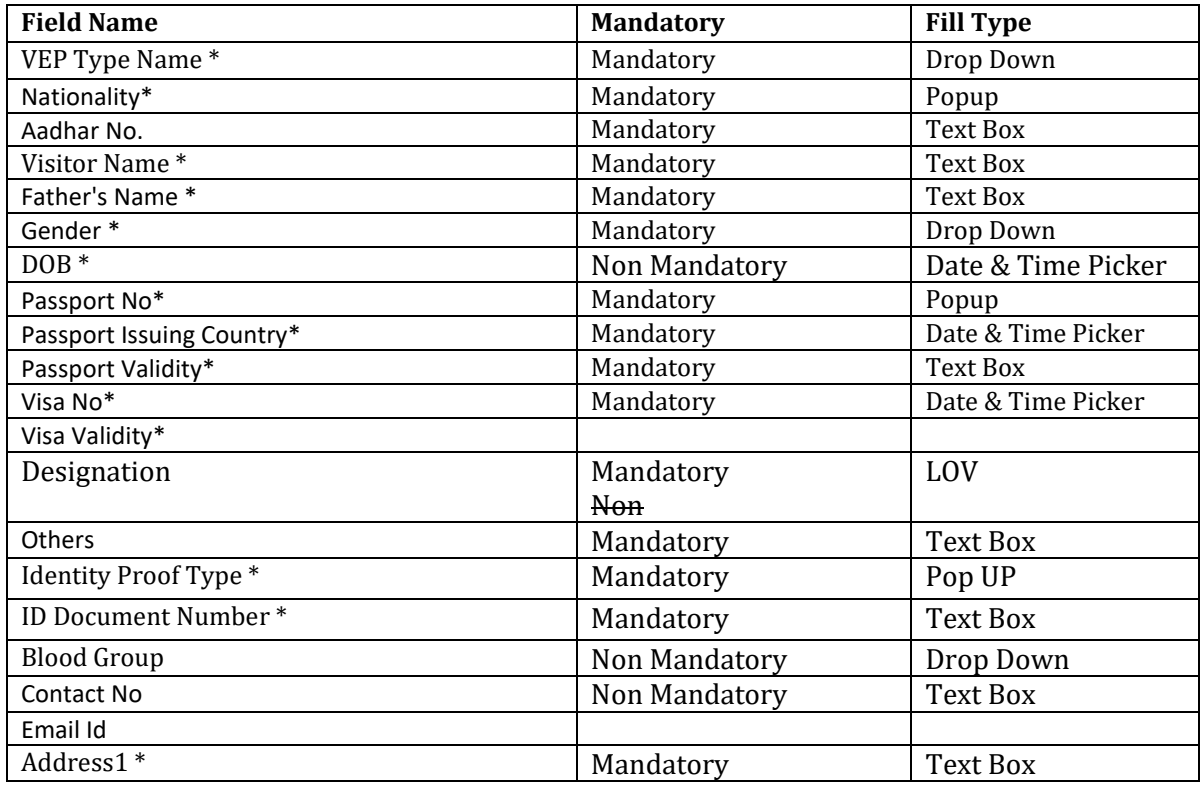

User Manual for iPortman PORTAL Application **TMP/UMG/V.1.0** 

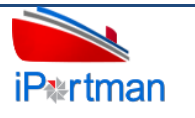

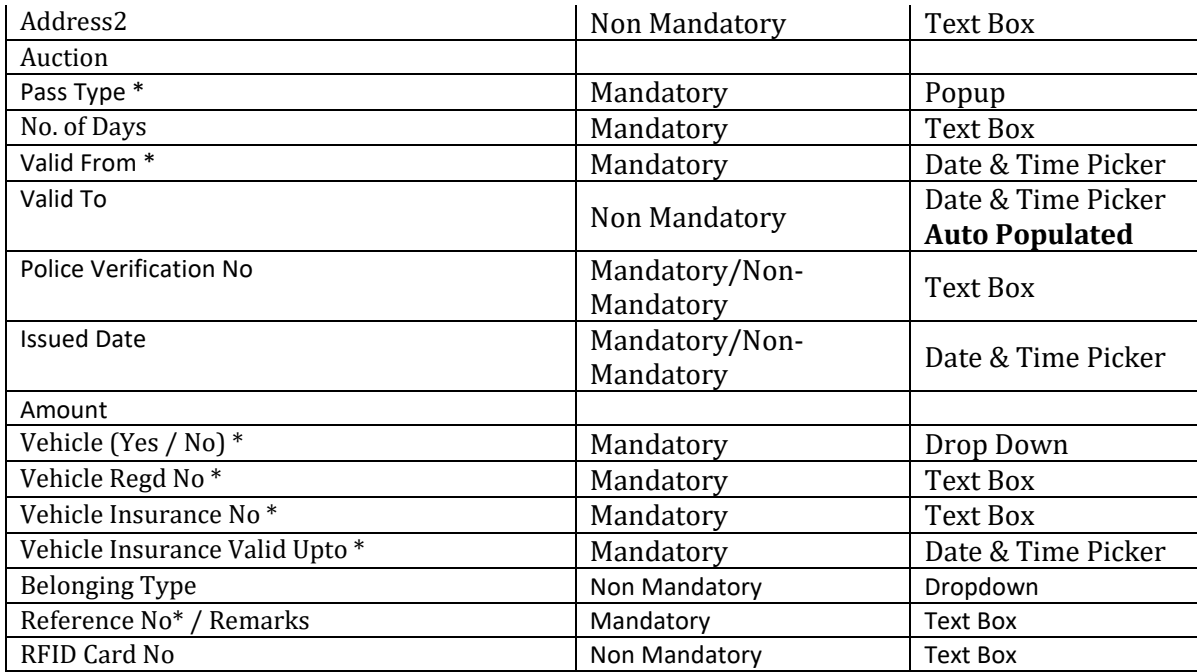

**Step 3 – Once all the necessary fields are filled in Vehicle Staff Details Section, click <b>Bullet Button from the Bottom of Page then User will go into Vehicle Details Section.** 

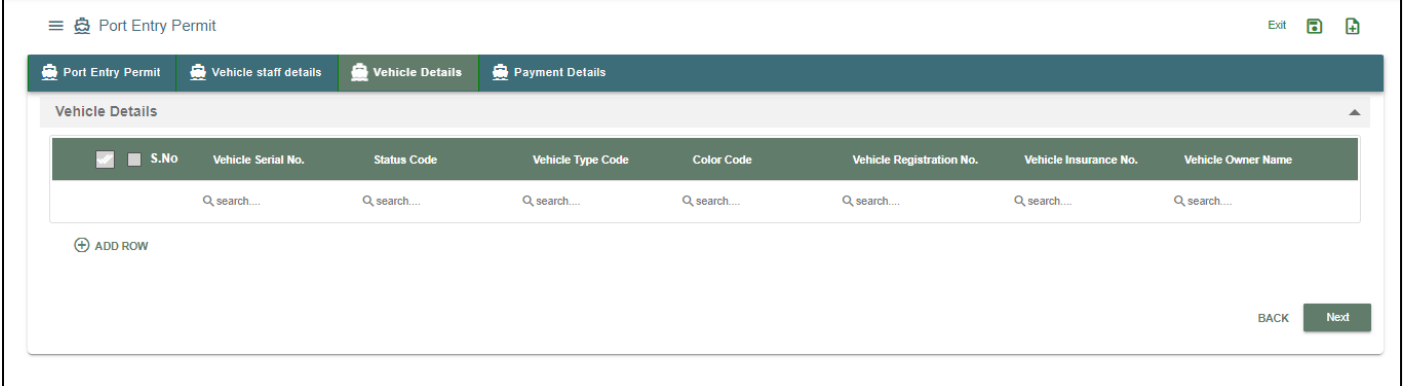

# **Click on**  $\bigoplus$  Add Row **to begin with data entry**

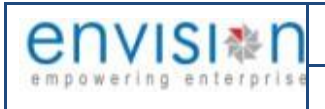

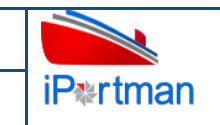

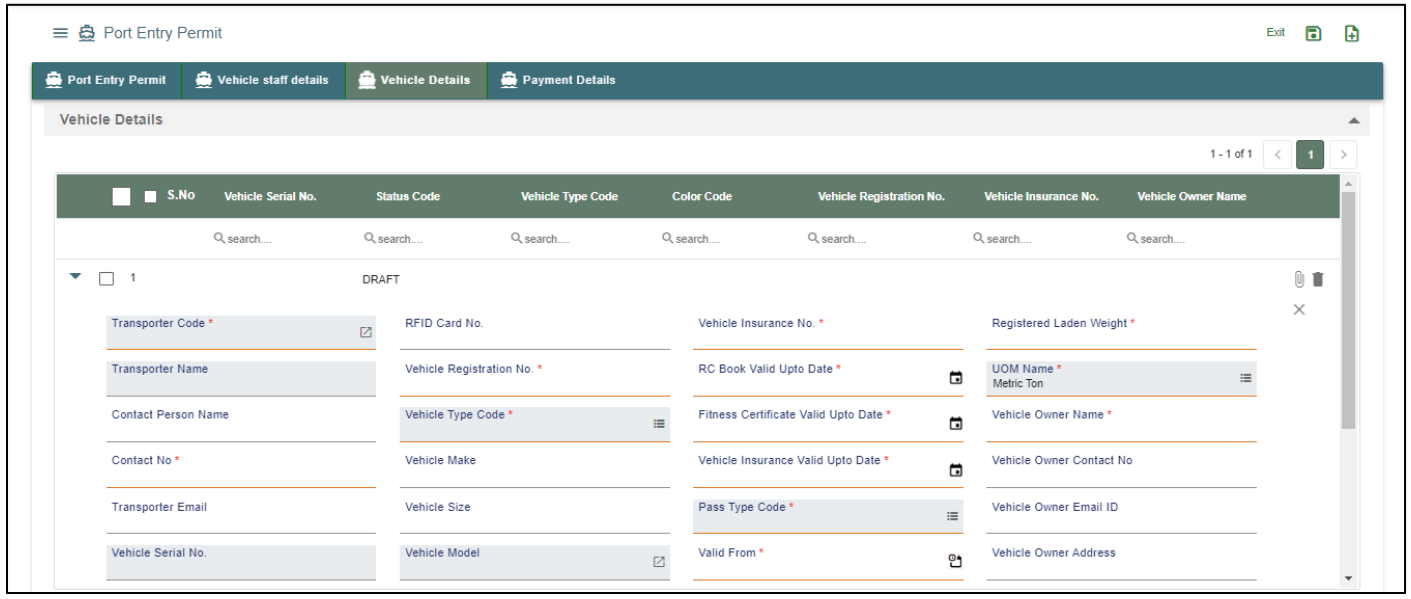

Below are the Field Information regarding **Vehicle** Details Section.

(Note: - In Application form Only Red Color star Mark field are Mandatory to fill the Details)

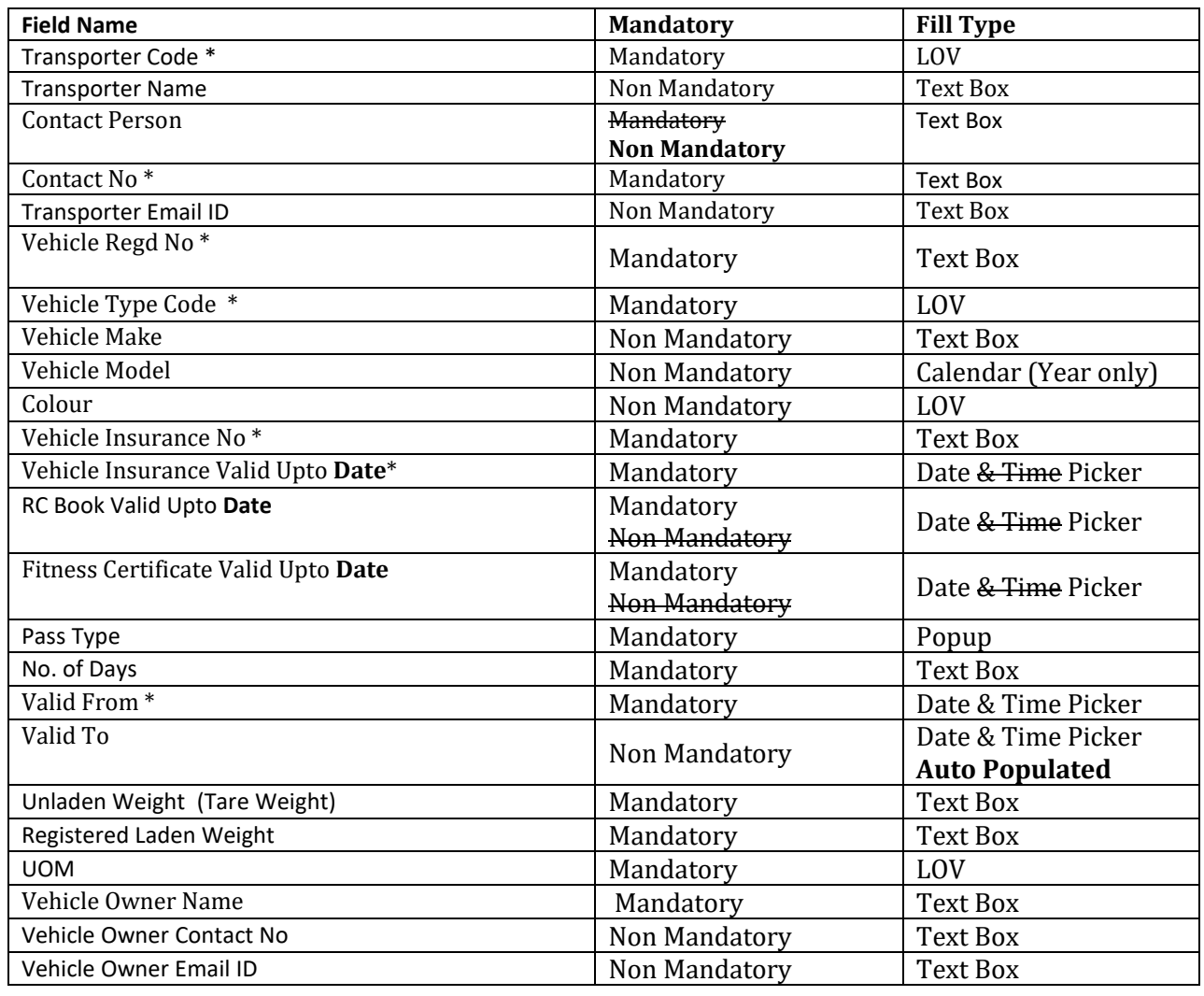

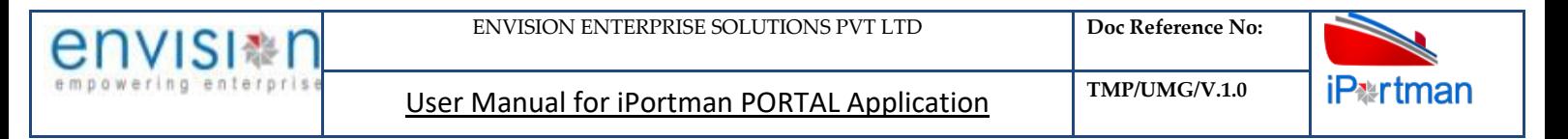

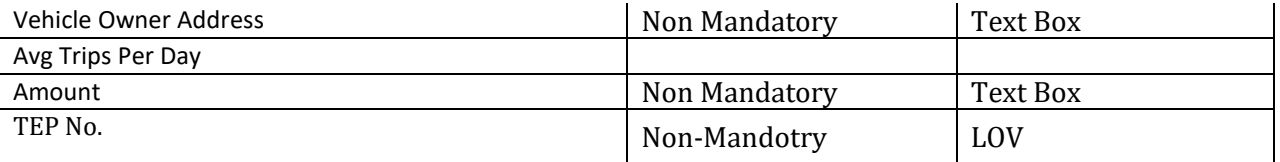

# **Step 4 – Once all the necessary fields are filled in Vehicle Staff Details Section, click <b>Bullet Algent** button from the **Bottom of Page then User will go into Payment Details Section.**

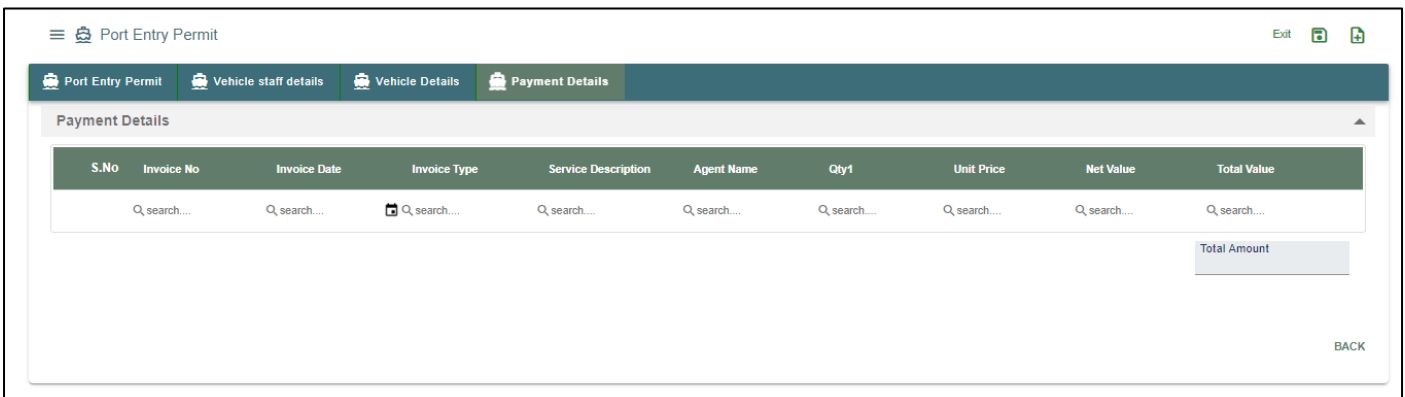

Below are the Field Information regarding **Payment** Details Section.

(Note: - In Application form Only Red Color star Mark field are Mandatory to fill the Details)

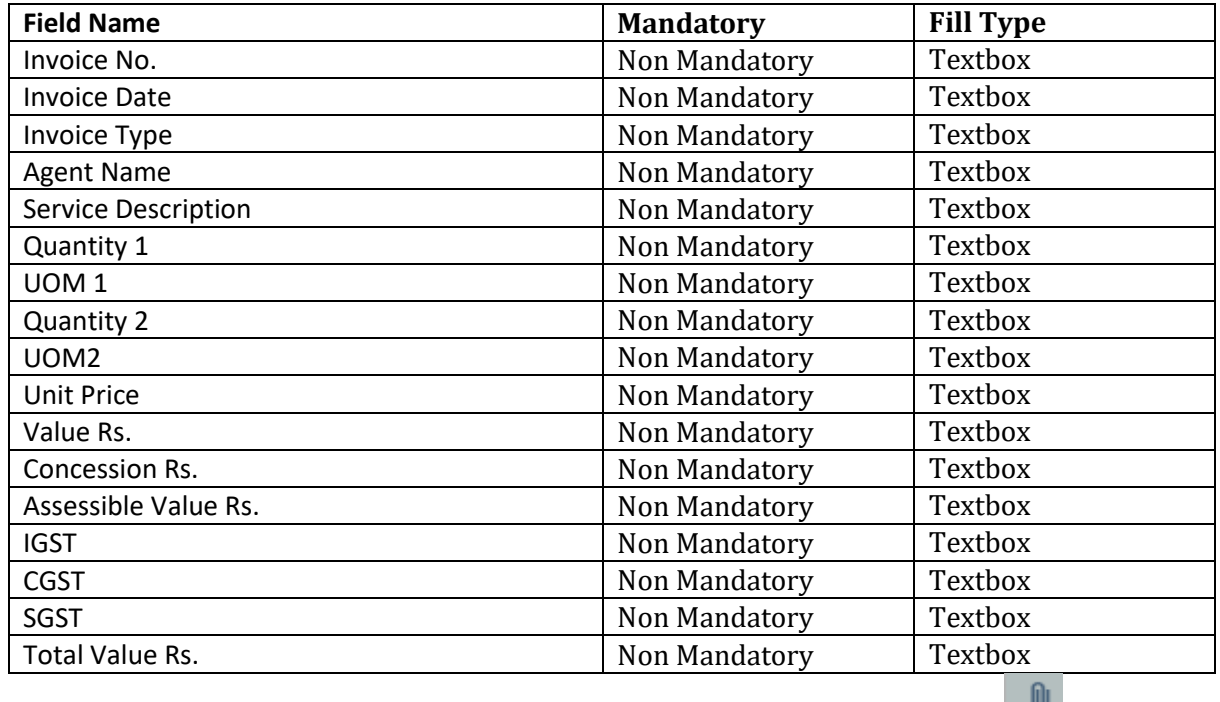

**Step 5:** Adding the files manually once the record got saved, Click on the icon. Then the user will be redirected to the popup window as below –

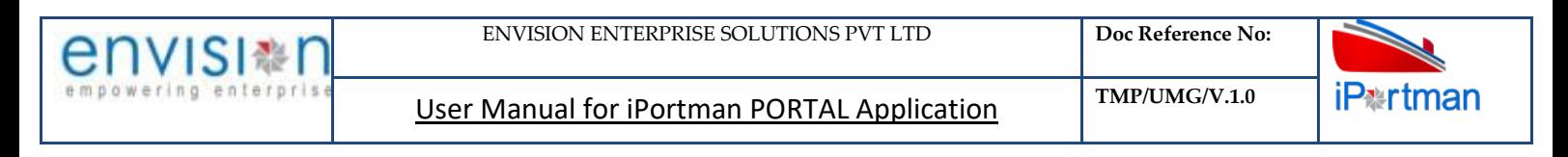

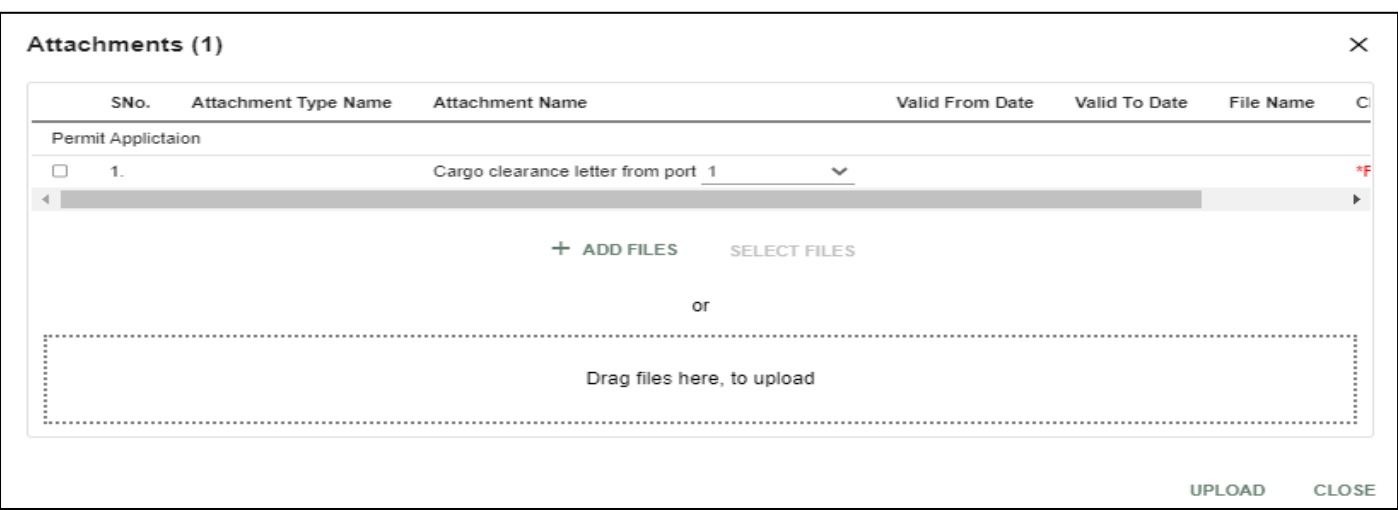

Click on  $\overline{a}$  + Add files button/ Drag Files here, to upload, Go to respective file location and click on it. File will be attached under file name with respective filename.extension.

Once all the mandatory and required fields are filled then Click on  $\Box$  button. System will display **File uploaded** status on the screen. Respective Form Name, Section name will display along with attached documents.

NOTE: If the attachments added in line level by using it con system will display respective section name.

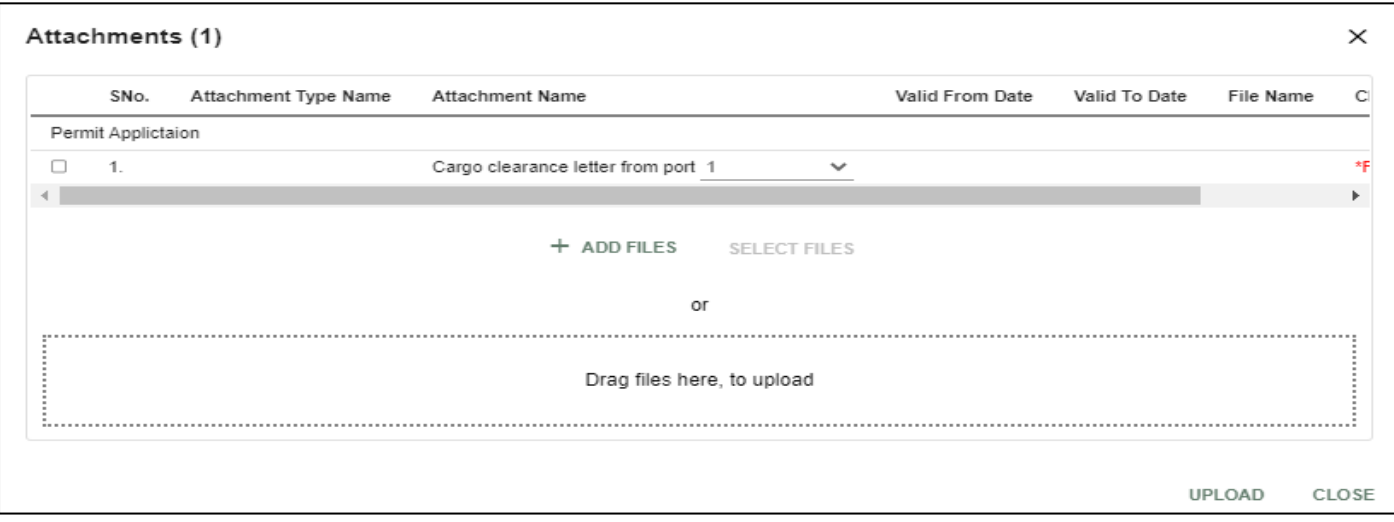

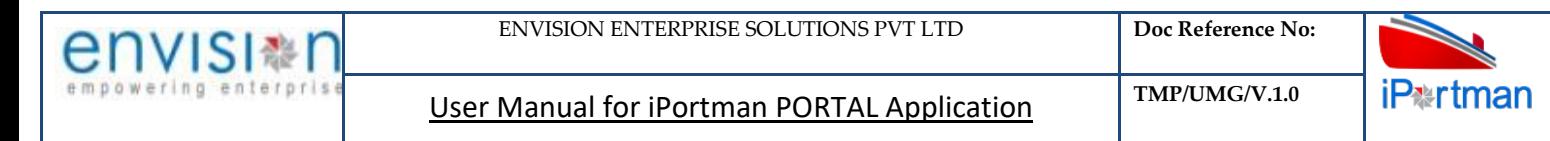

 $\mathbf{0}$ 

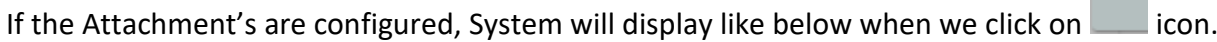

Respective Form Name, Section name will display to attach the documents\*File Required.x

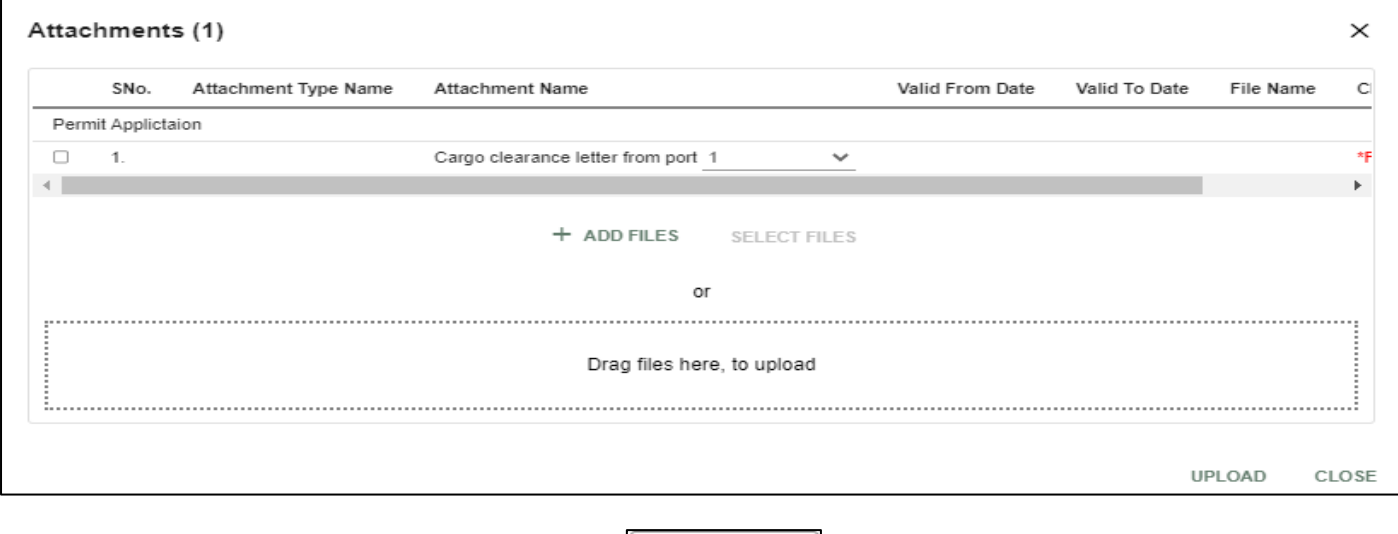

Now Click on the Check boxes accordingly, then  $\Box$  Select files button will be enable.

Select respective files / Drag Files here, to upload, Go to respective file location and click on it.File will be attached under file name with respective filename.extension.

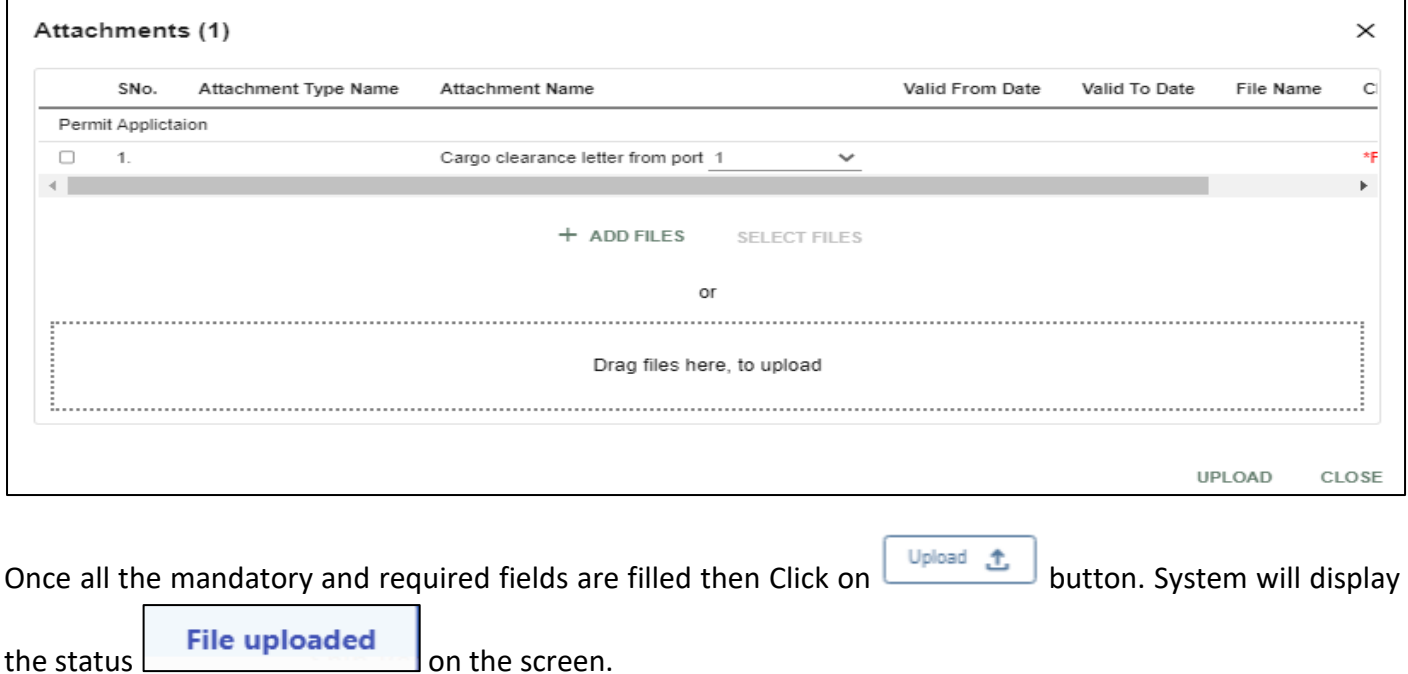

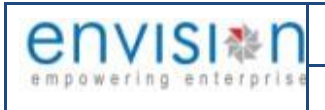

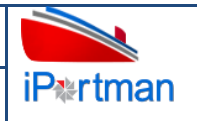

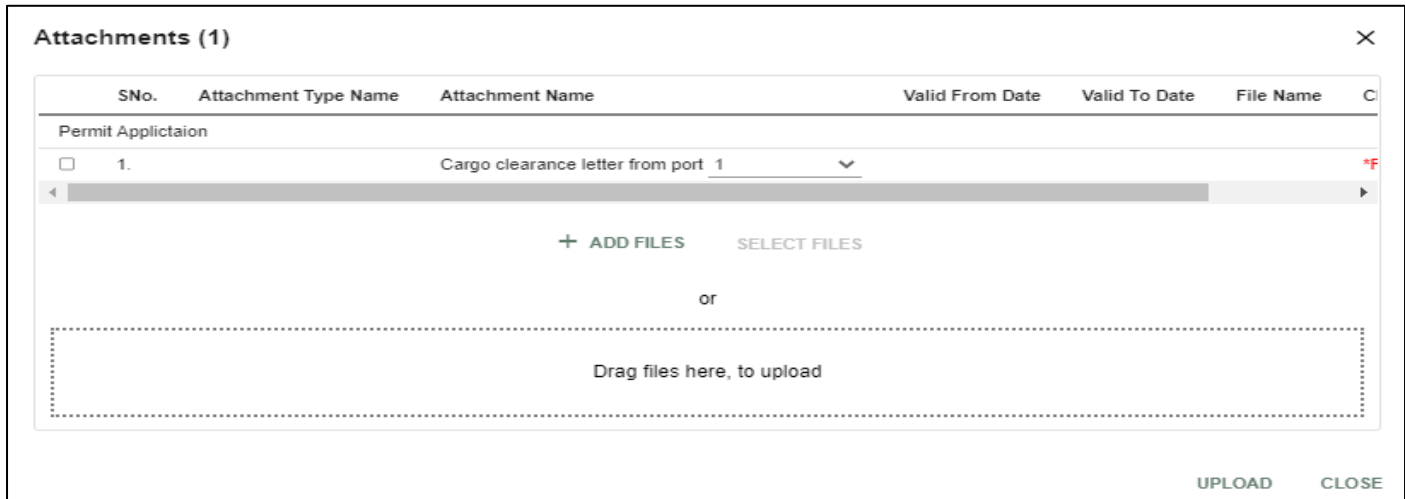

# Click On Close Button

Click on the Save button **form** from the top right corner to save Form. Once the record got saved successfully, then the system will **Record saved** display message.

Step 7: Once the record is saved then the document status will be as 'Draft' and then click on workflow button .

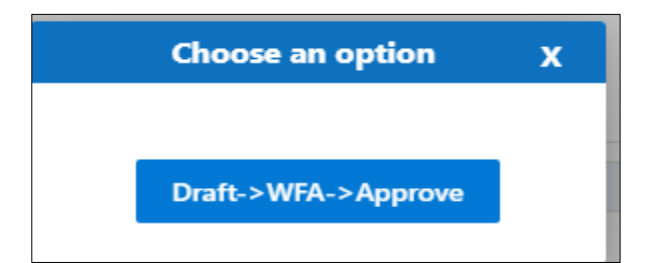

Choose an option from the popup .And now Work Flow will be initiated accordingly with id

Work Flow Initiated. with drivenId =  $12999$ 

**Send user Profile for Approval** 

Step8: Once the workflow is initiated click on the icon. System will be display

with below popup fields and buttons. So the approver will either 'Approve' or

'Reject' with reason (Remarks).

Copy Right @ Envision Enterprise Solutions Pvt. Ltd.

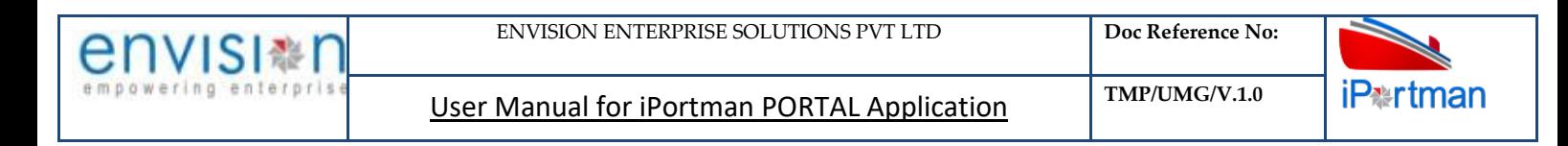

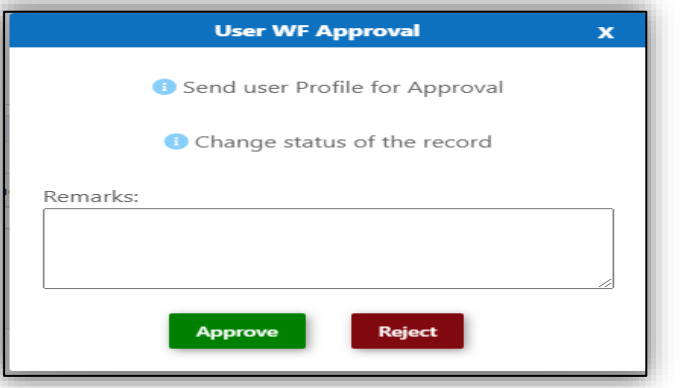

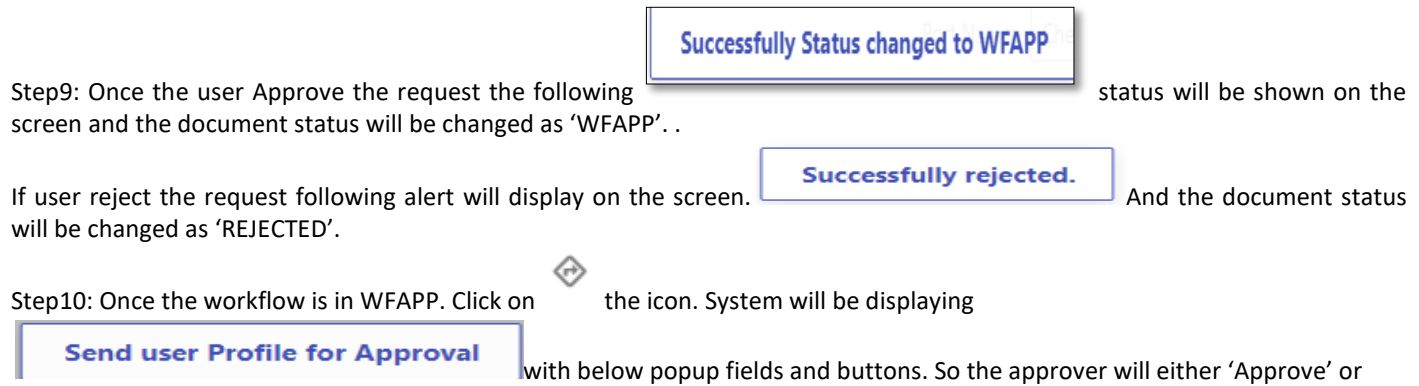

'Reject' with reason (Remarks).

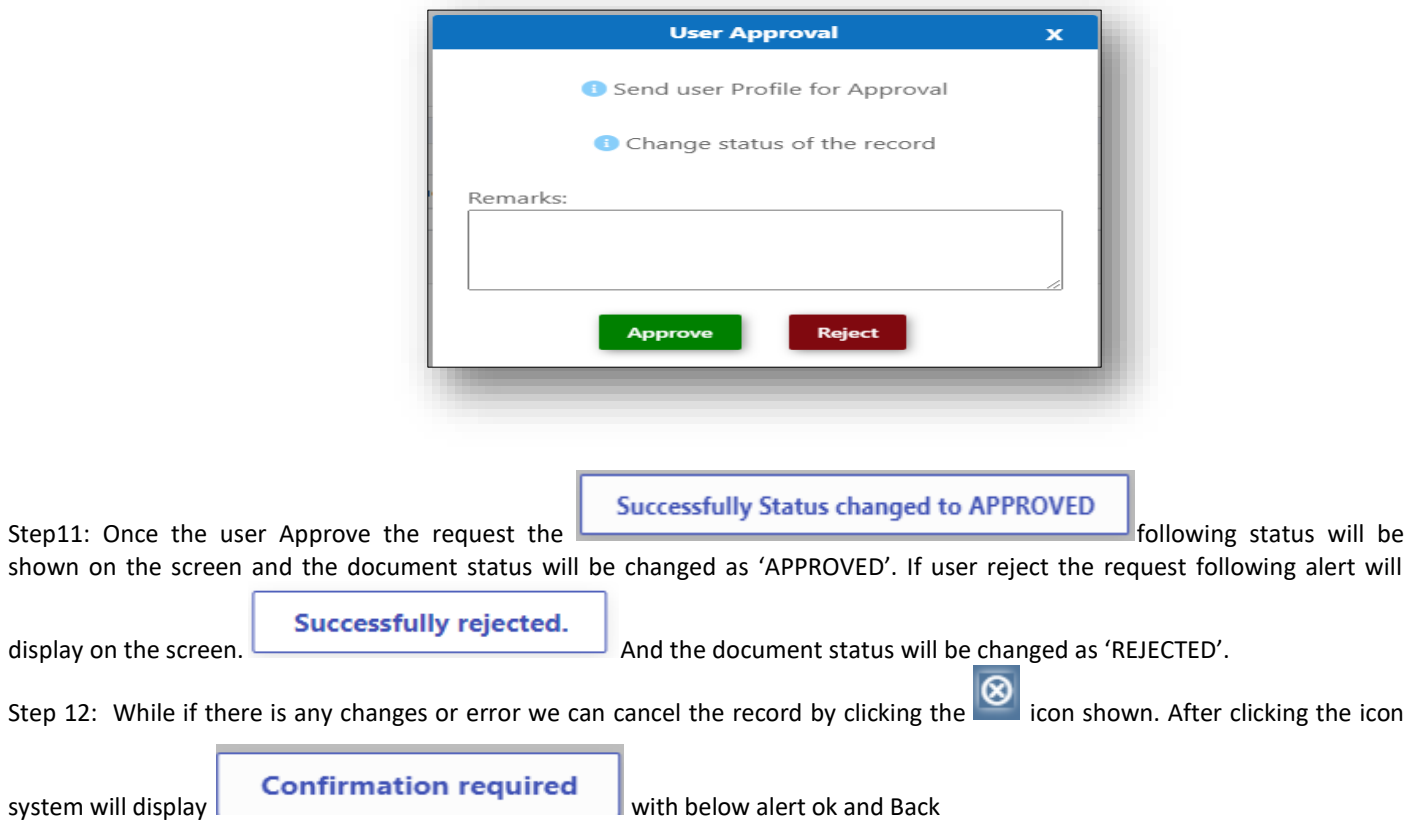

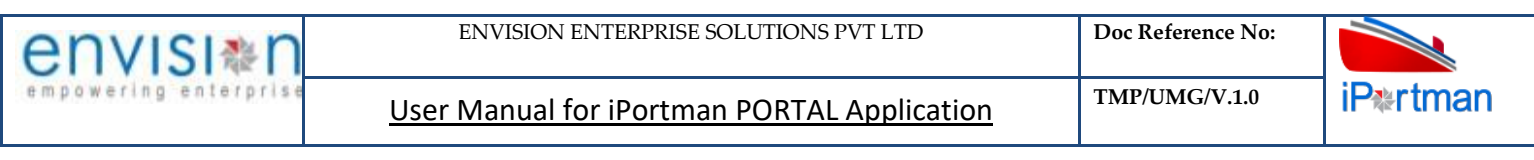

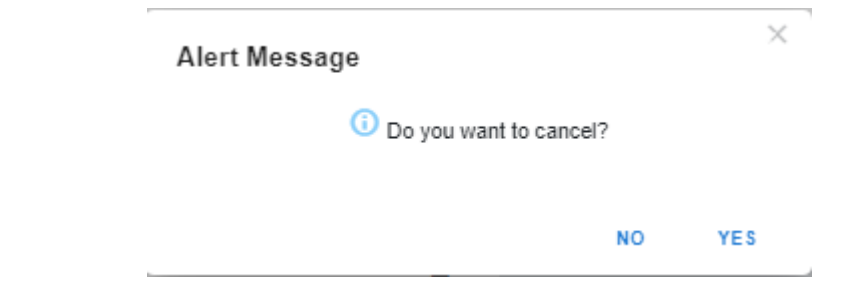

By Clicking on 'NO' we can go to the previous screen. By clicking 'YES' we can see the below fields in Alert.

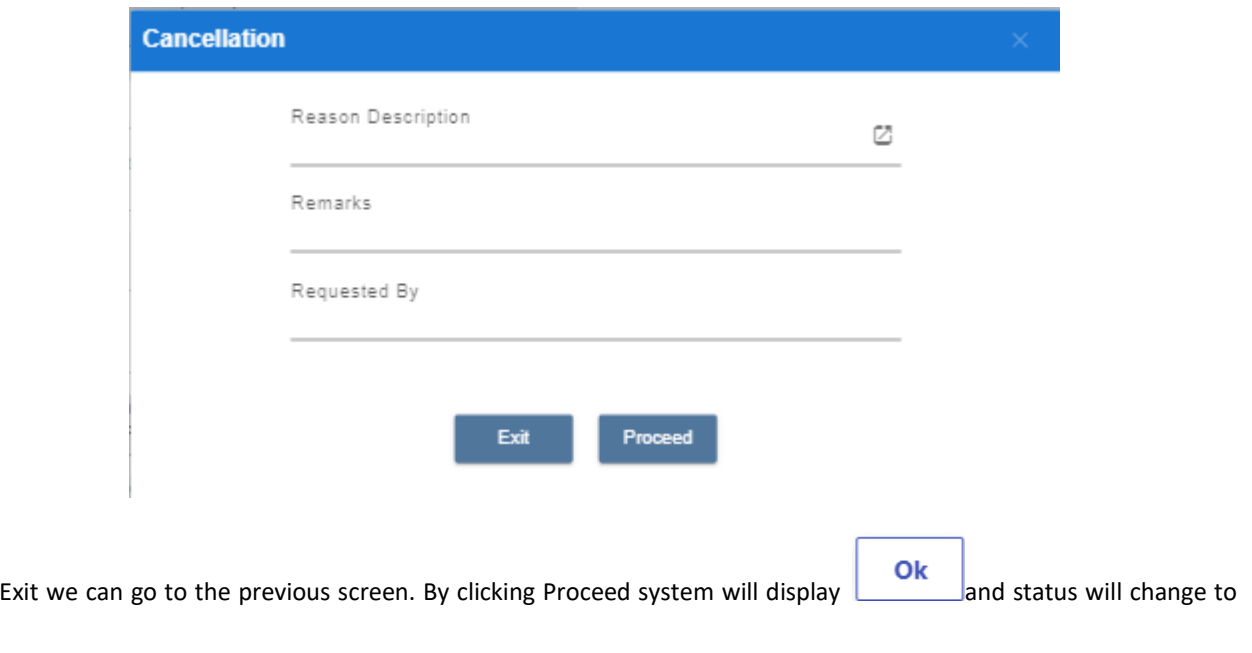

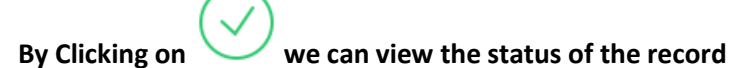

By Clicking on

CANCEL

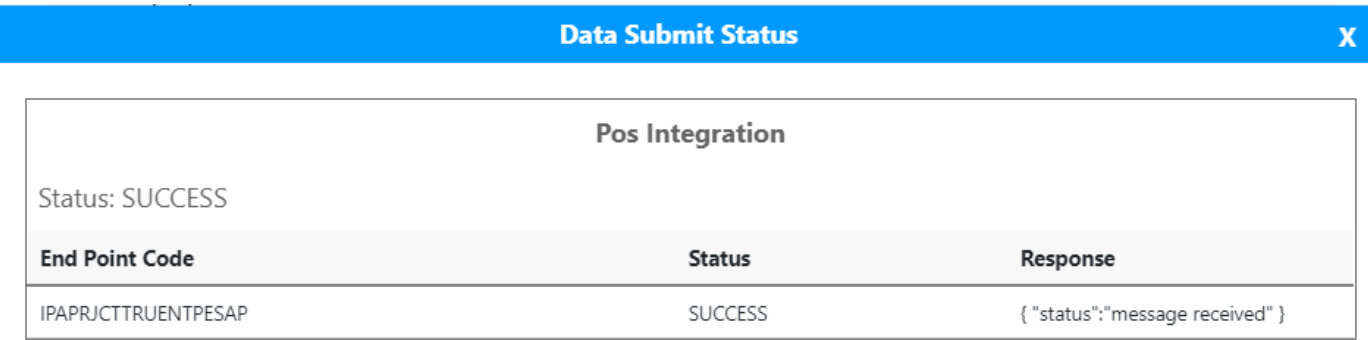

Step 13: Upon Save / Approve /Reject /Cancel the record that can be seen in  $\equiv$  as Draft/Approved/Rejected/Cancel Status respectively

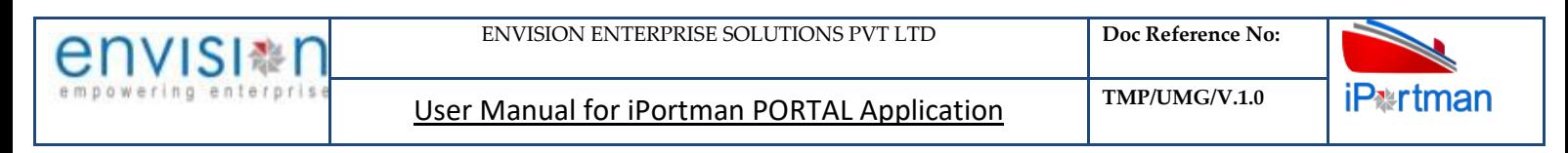

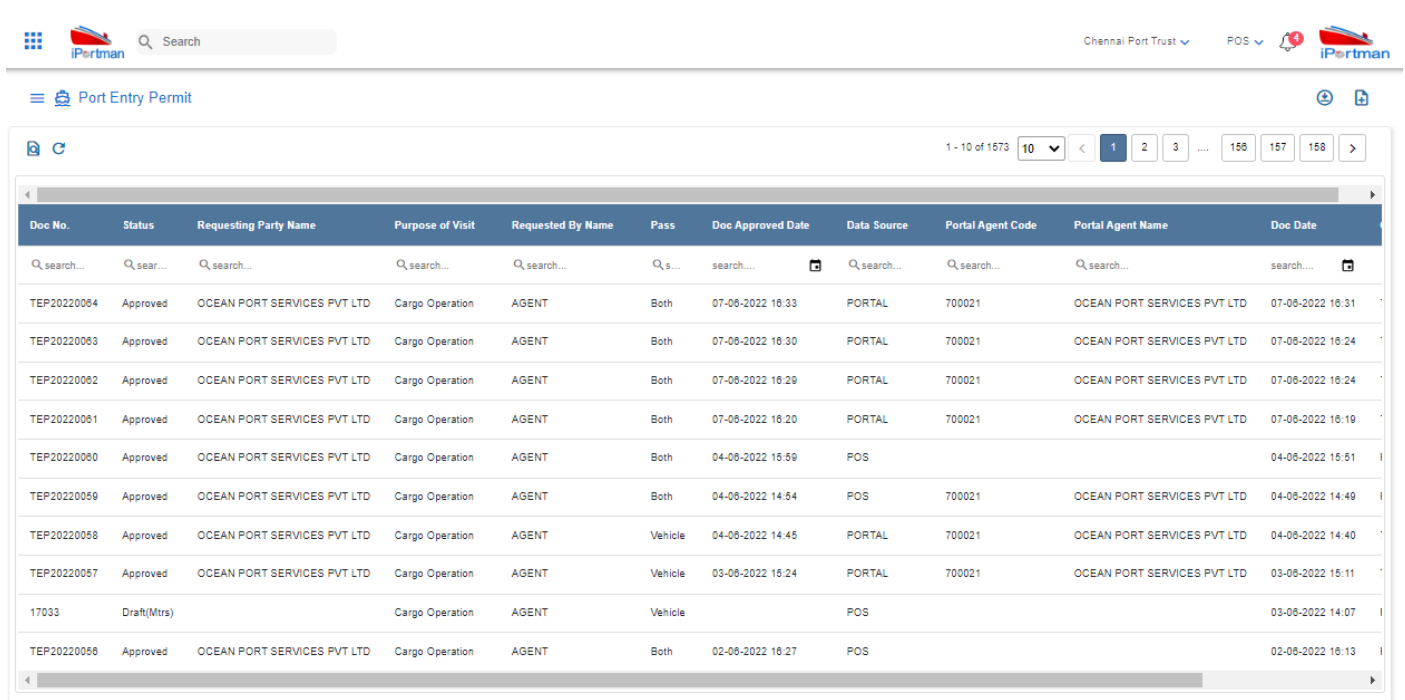

#### **User Interface Image 129-Visitor Entry Permit (List Data)-19.5.5**

## **7. BUSINESS FUNCTION NAME: STORAGE REQUEST**

#### **7.1. DEFINITION:**

Importer /Steamer Agent/Stevedore or any other party provides necessary details and documents and applies for Storage request registration in iPortman® Portal. He has to submit mandatory documents include "Certification of Registration" and "IEC Code". Registration No is issued by "Ministry of company Affairs" in support of Registration of the Company. IEC Code is issued by "Director General of Foreign Trade". Concerned Authority from Port verifies the provided details of the company and provide registration to the Importer /Exporter/Steamer Agent/Stevedore or any other party in iPortman® Application. Importer /Exporter/Steamer Agent/Stevedore or any other party can apply Plot request for Fresh Allotment, Extension & Plot Handover or Surrender.

#### **7.2. NAVIGATION**

FOLLOWING NAVIGATION PATH IS MENTIONED FROM MENU  $\overline{\text{III}}$  selection to view the list item and add new RECORDS.

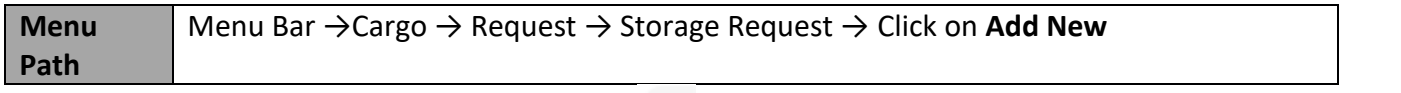

USER CAN ALSO SEARCH THE FUNCTION IN SEARCH AREA AVAILABLE IN THE HEADER SECTION LEFT SIDE WITH FUNCTION NAME

# **7.3. PREREQUISITES – MASTERS**

- 1. IGM
- **7.4. SCREENSHOT**

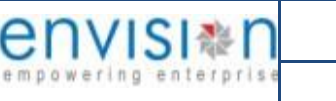

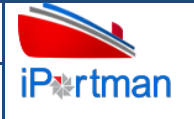

Step 1: After Navigation to the respective function screen, Click on Add new button **D**. it will direct to the below Storage Request Header screen in order to fill the data

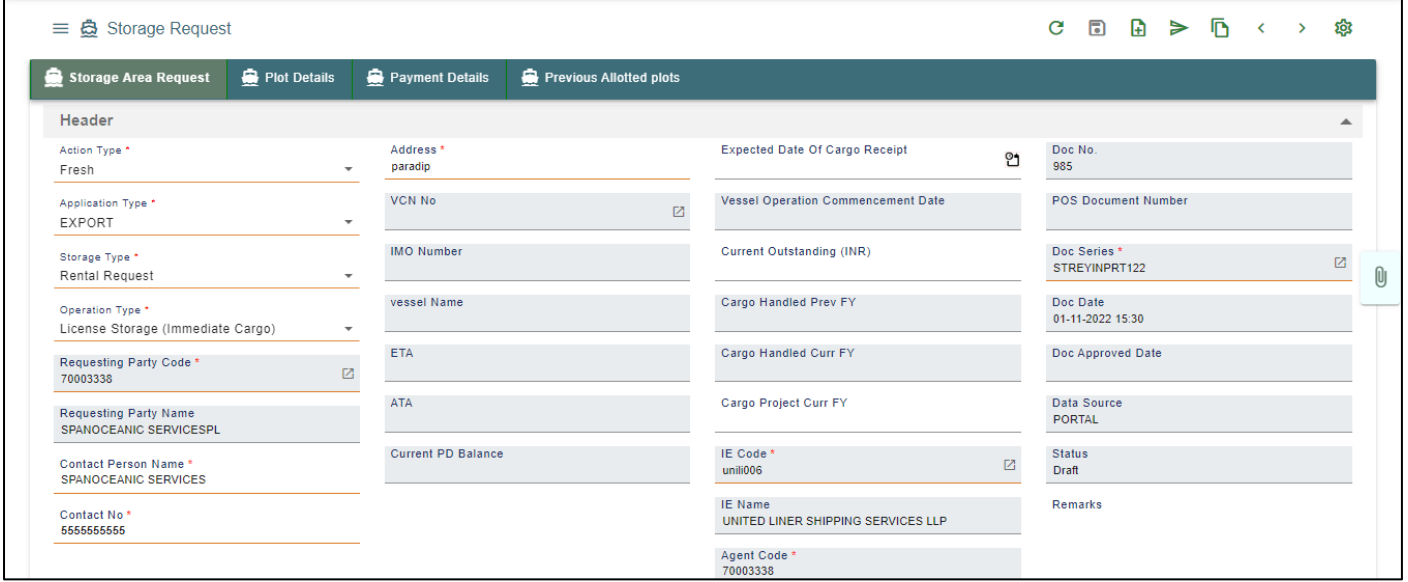

## *User Interface Image 106–Storage Request Header Details 21.1*

Below are the Field Information regarding Storage Area Request Header Details Section.

(Note: - In Application form Only Red Color star Mark field are Mandatory to fill the Details)

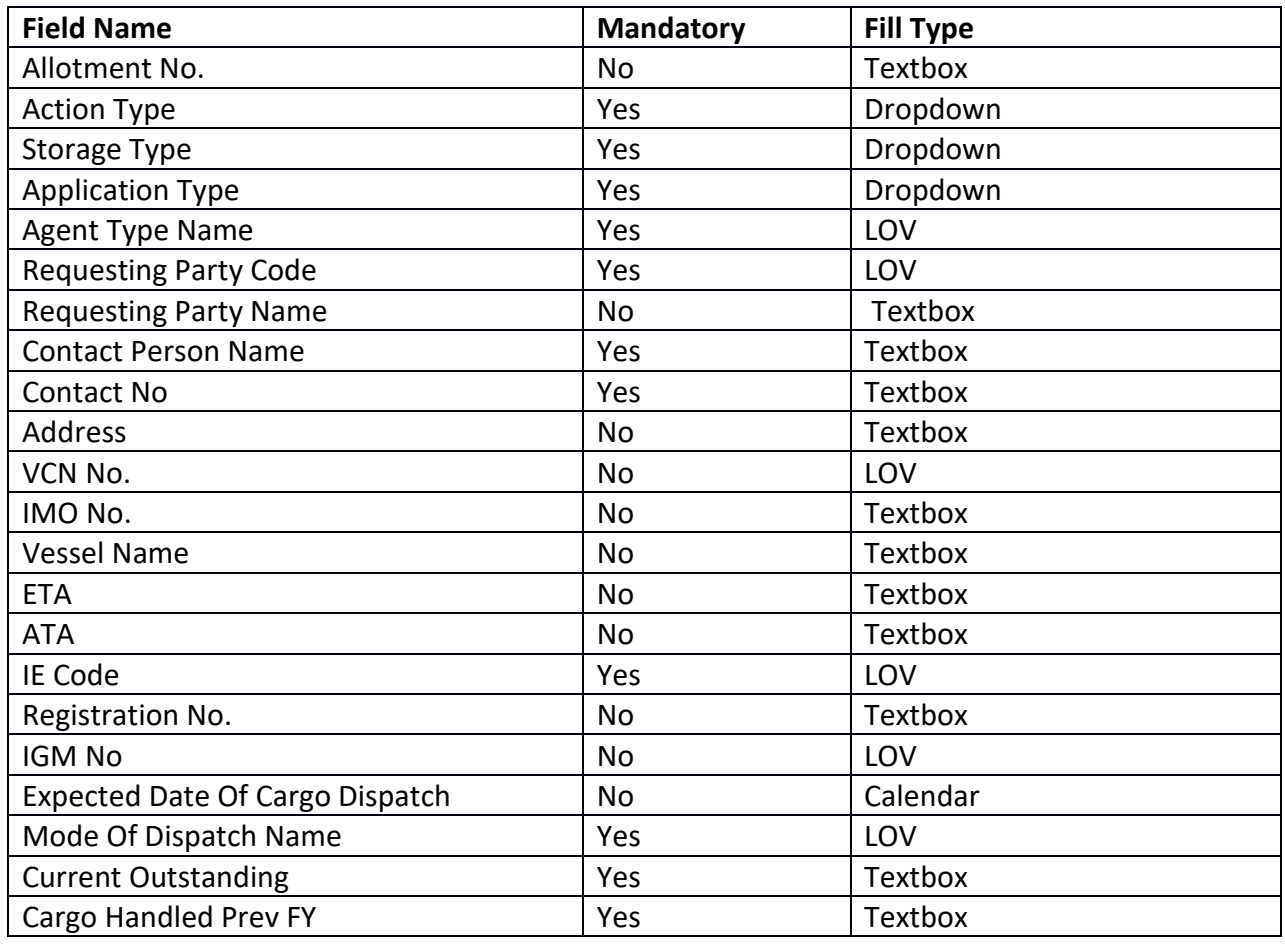
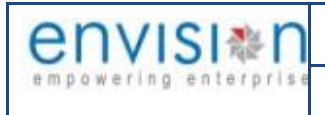

**iP**<sup>\*</sup>rtman

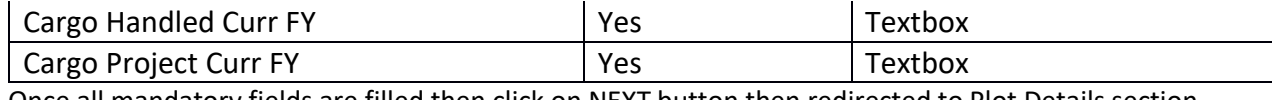

Once all mandatory fields are filled then click on NEXT button then redirected to Plot Details section

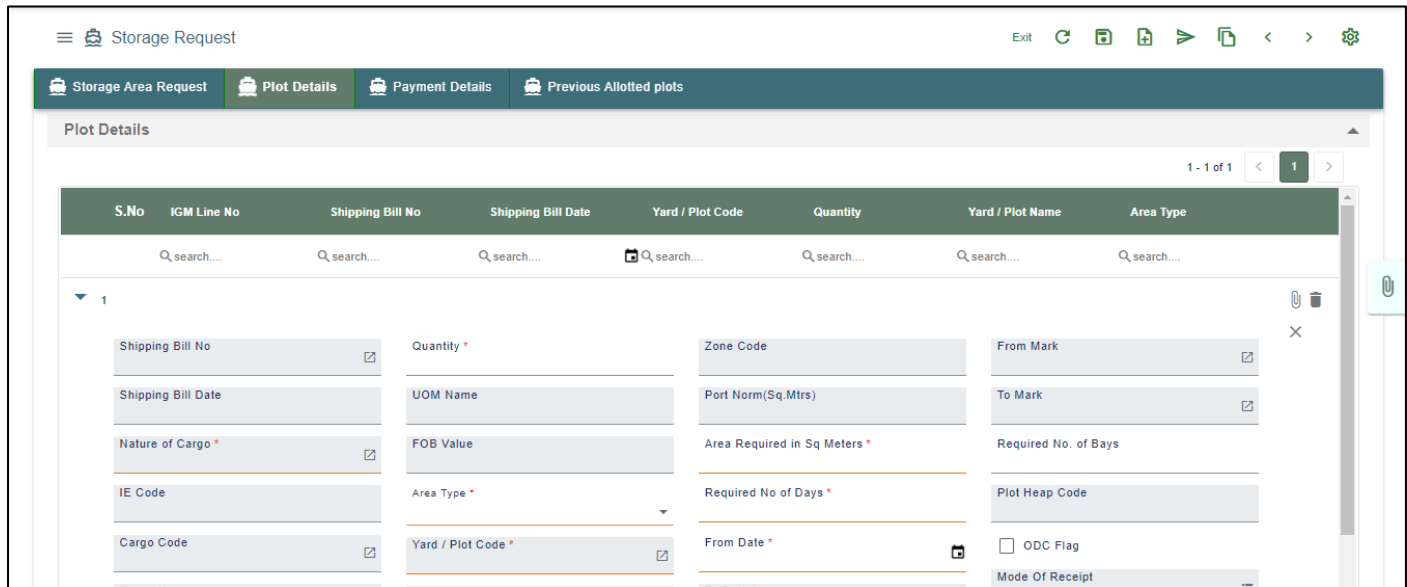

Below are the Field Information regarding Plot Details Section.

(Note: - In Application form Only Red Color star Mark field are Mandatory to fill the Details)

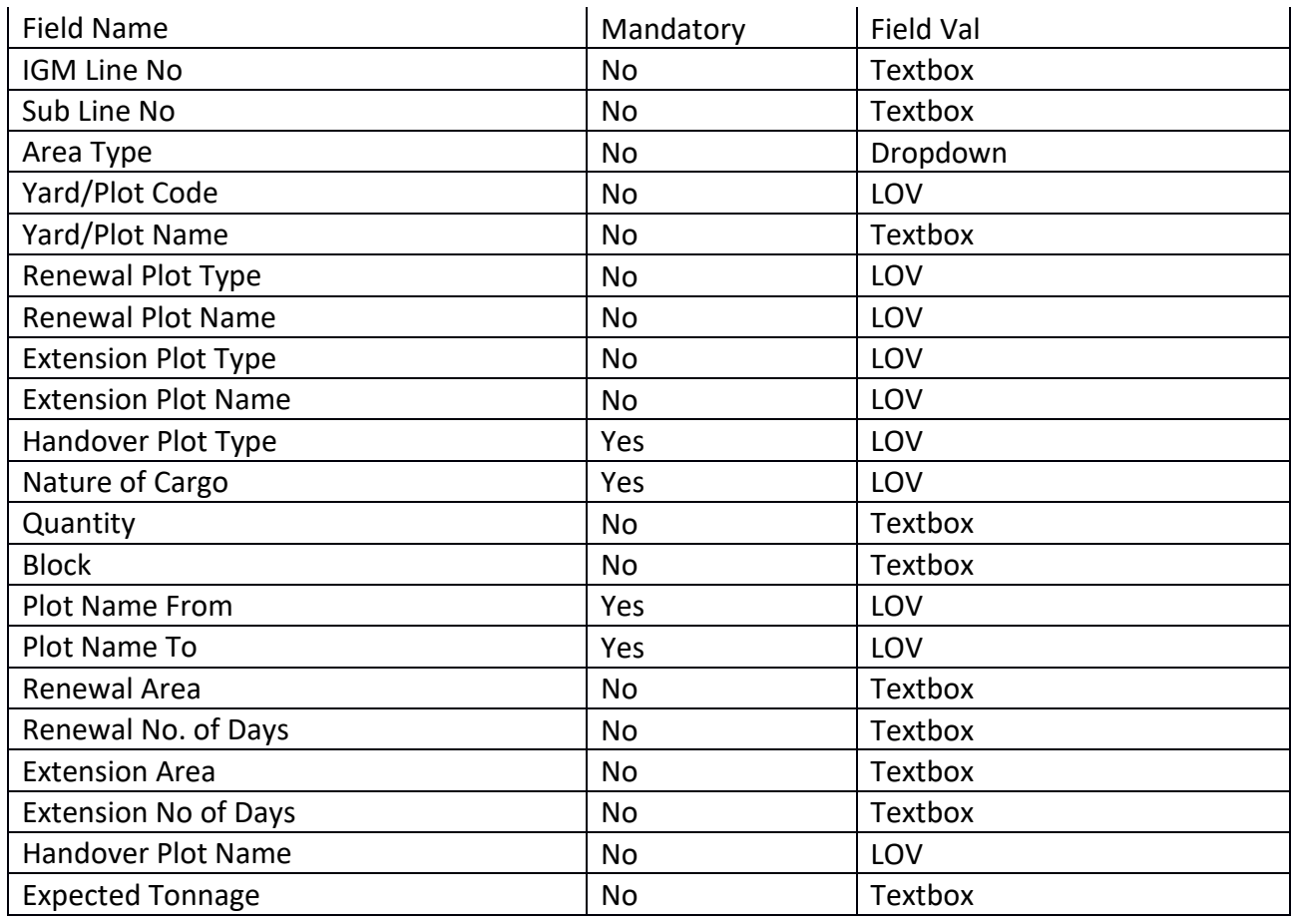

**iP**<sup>\*</sup>rtman

User Manual for iPortman PORTAL Application **TMP/UMG/V.1.0** 

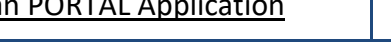

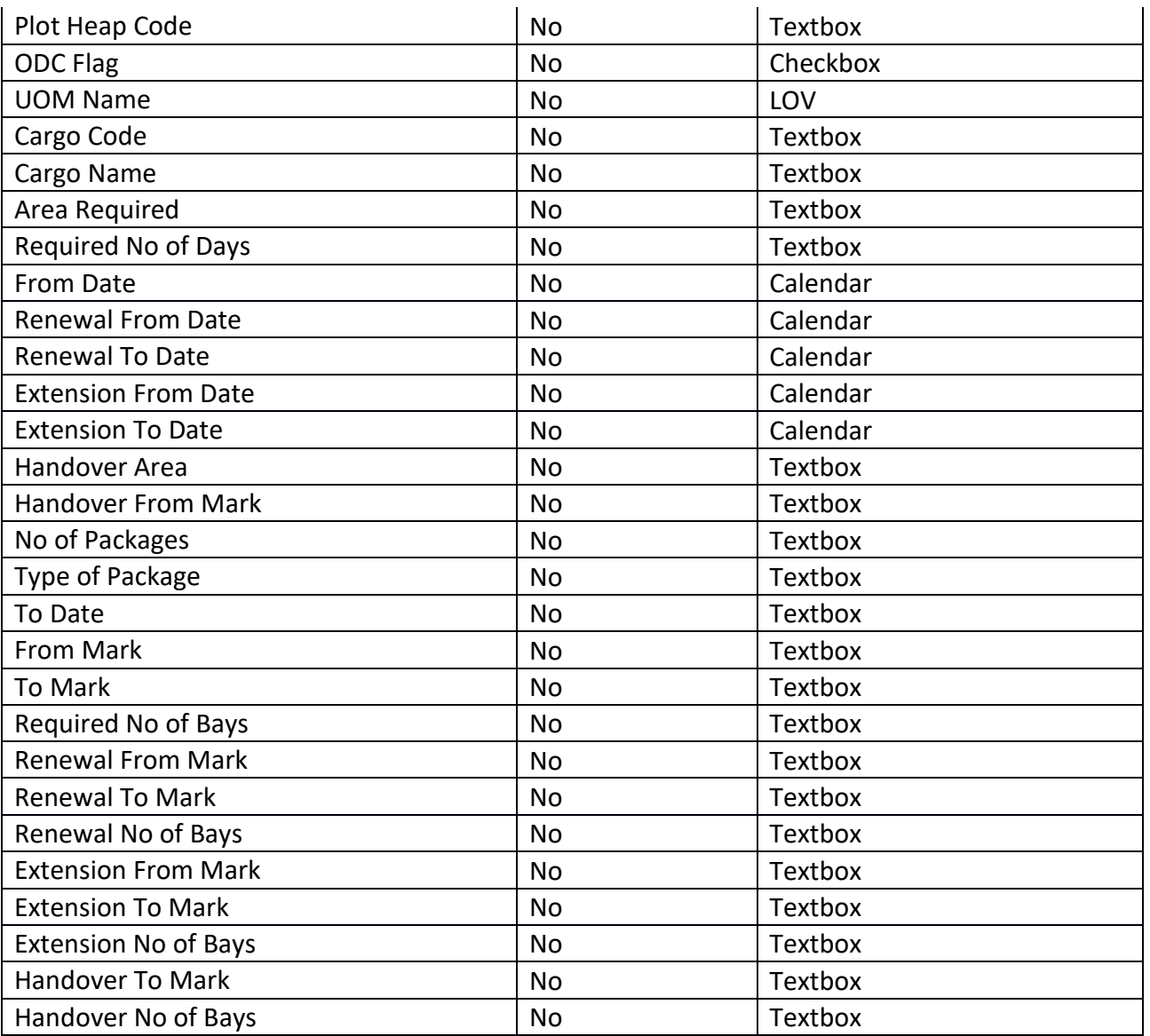

Once Plot details Section Details are Filled and Click on Save Button , Click on NEXT button .It will redirected to Payment Details Section

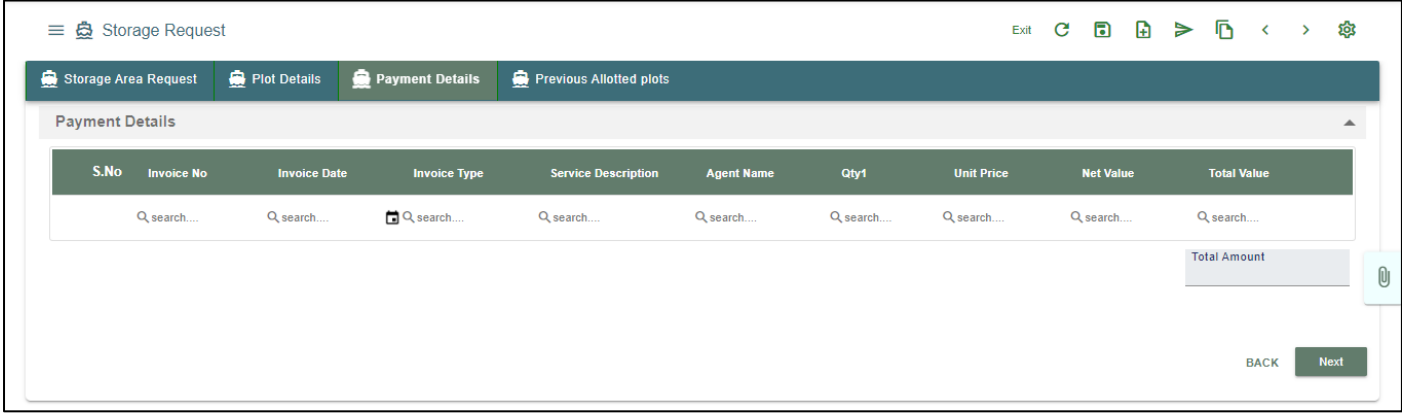

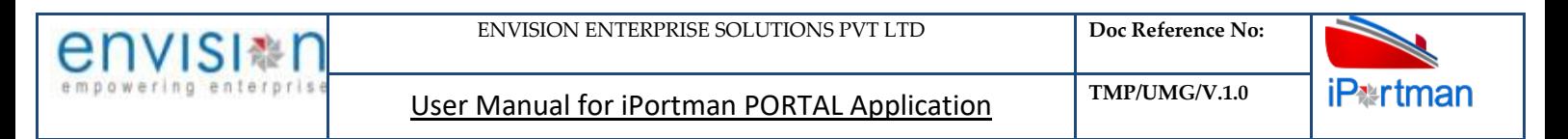

Once Plot details Section Details are Filled and Click on Save Button , Click on NEXT button .It will redirected to Previous Allotted Plot Details Section

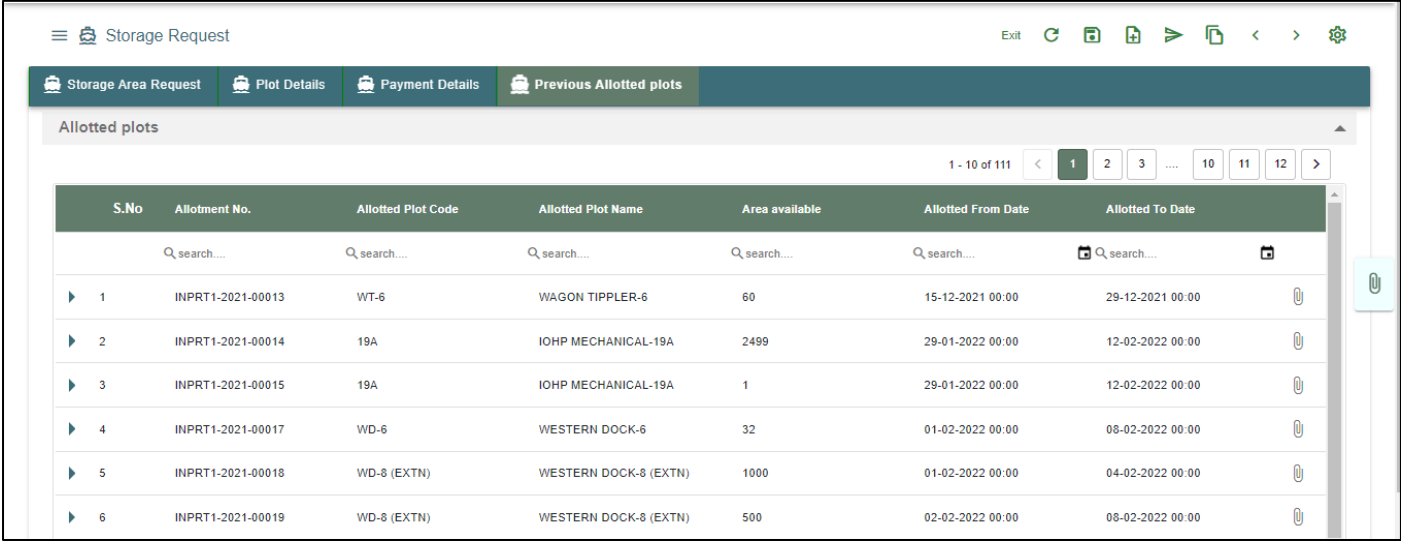

**Step 2(a):**Adding the files manually once the record got saved, Click on the intertion. Then the user will be redirected to the popup window as below –

Click on  $\overline{a}$  + Add files button/ Drag Files here, to upload, Go to respective file location and click on it. File will be attached under file name with respective filename.extension.

Once all the mandatory and required fields are filled then Click on  $\Box$  button. System will display

**File uploaded** status on the screen. Respective Form Name, Section name will display along with attached documents.

NOTE: If the attachments added in line level by using it con system will display respective section name.

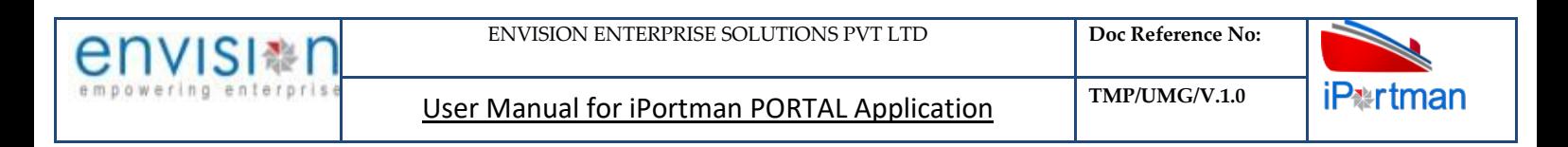

#### **Attachments (1)** × 8No. Attachment Type Name Attachment Name Valid From Date Valid To Date File Name Clear Shipping Bill 'File CUST DOC  $\Box$  1. Custom Related Document Required  $+$  Add files Select files Оľ Drag files here, to upload Upload 1 Close  $\times$

If the Attachment's are configured, System will display like below when we click on in icon.

Respective Form Name, Section name will display to attach the documents\*File Required.x

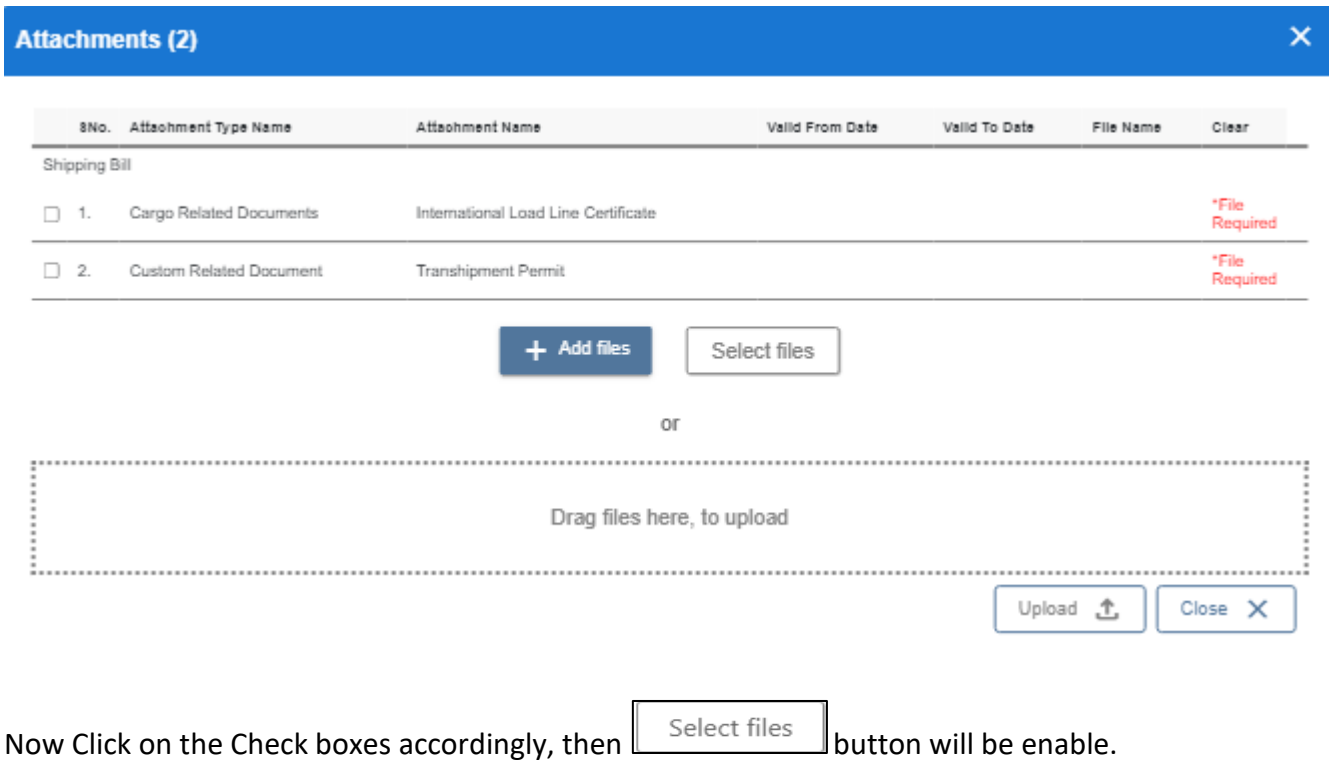

Select respective files / Drag Files here, to upload, Go to respective file location and click on it.File will be attached under file name with respective filename.extension.

O)

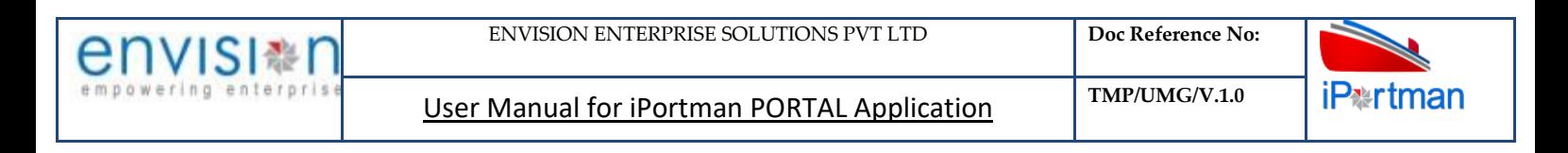

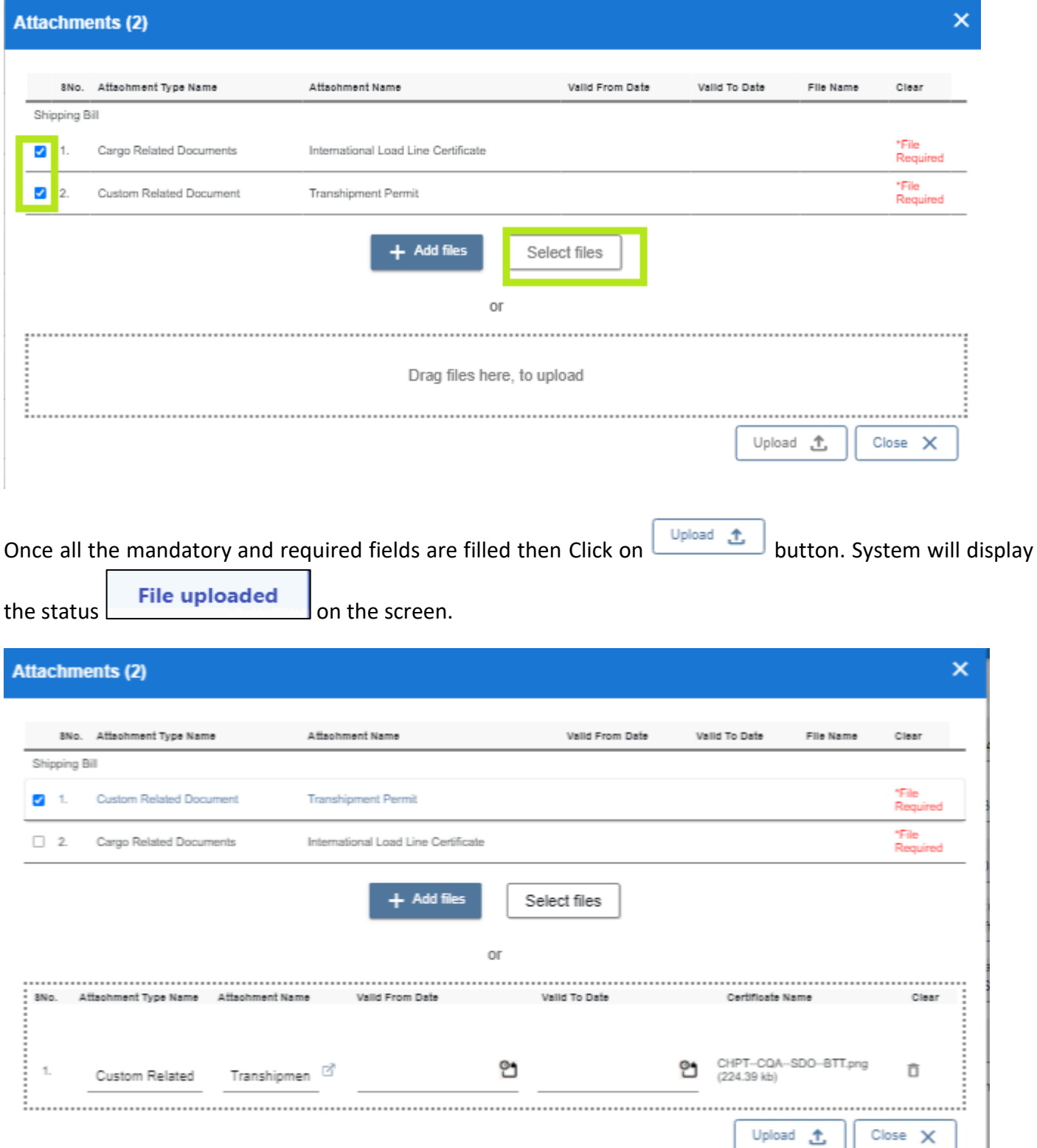

#### Click On Close Button

Upload  $\triangle$ 

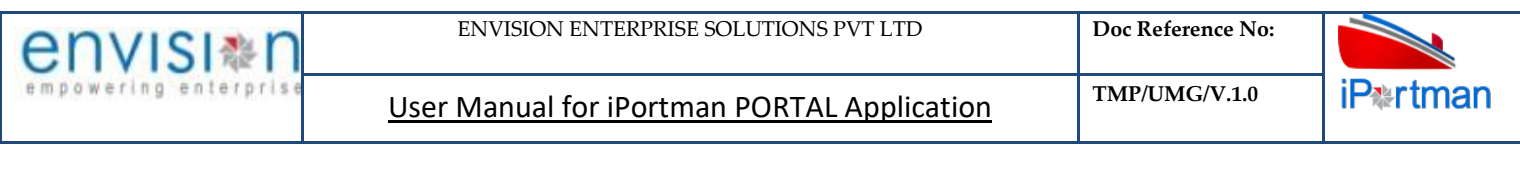

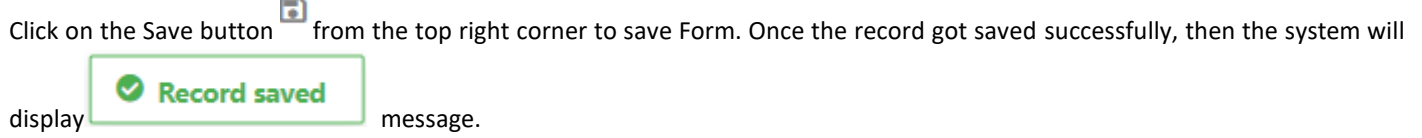

◈ **Step 7:** Once the record is saved then the document status will be as 'Draft' and then click on workflow button .

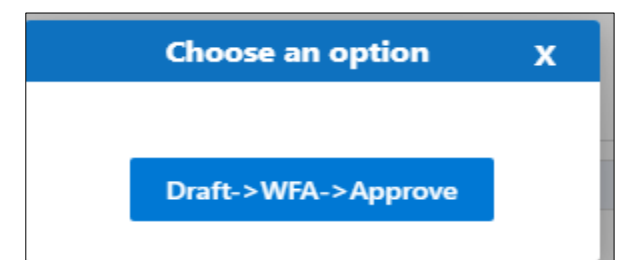

Choose an option from the popup .And now Work Flow will be initiated accordingly with id

- 1

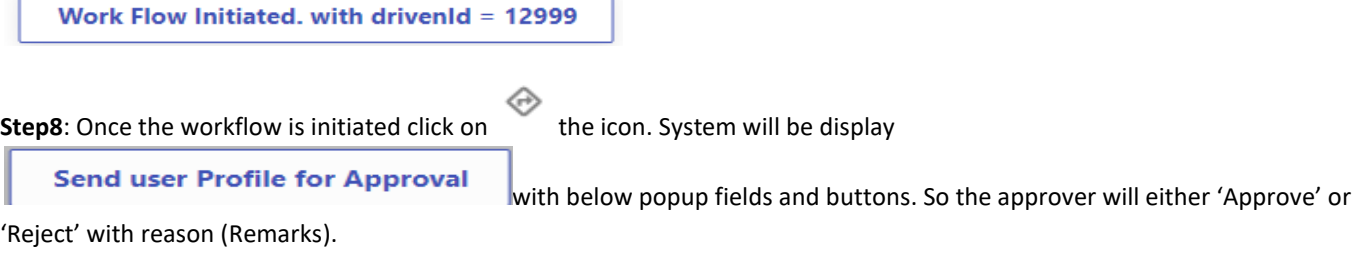

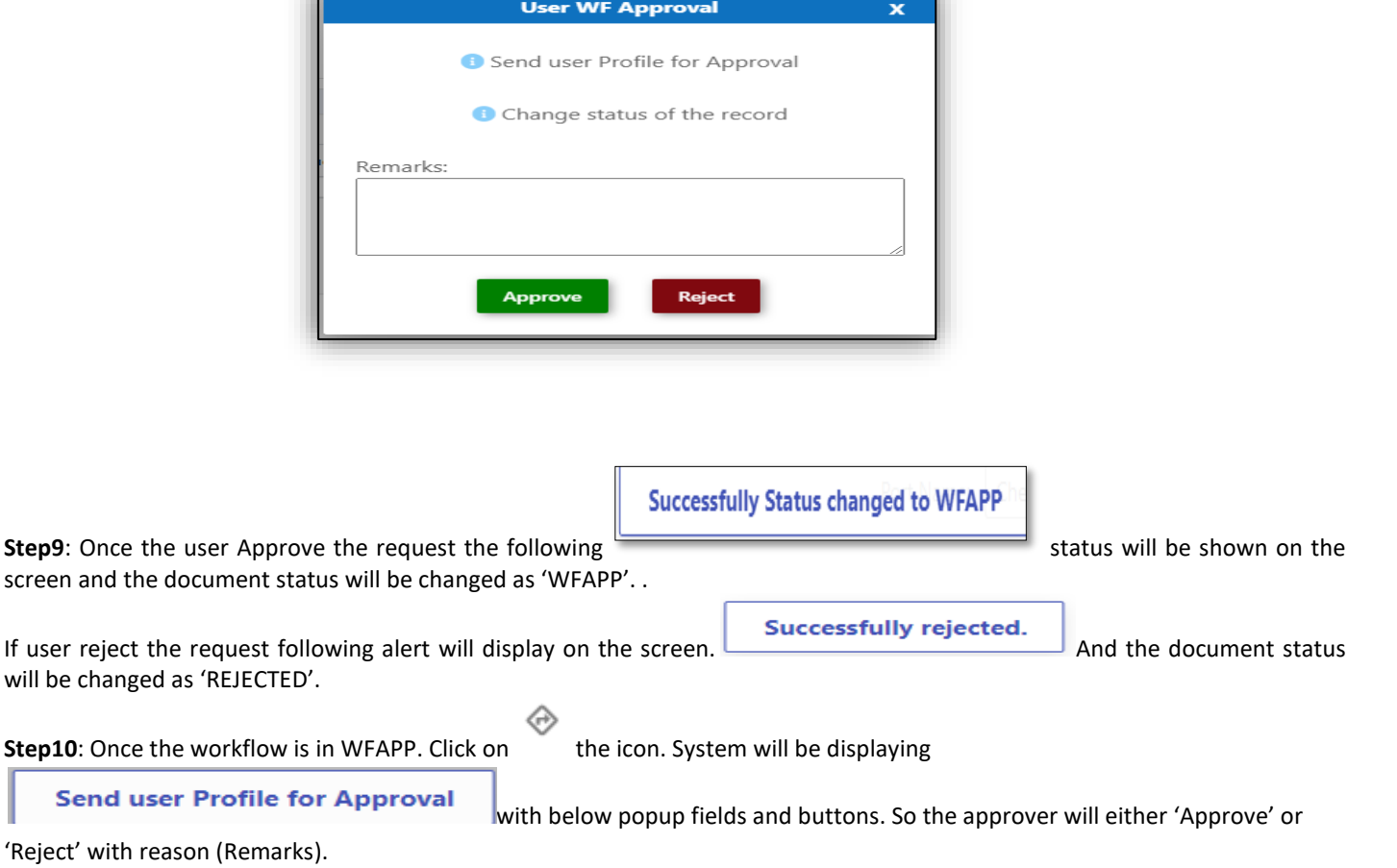

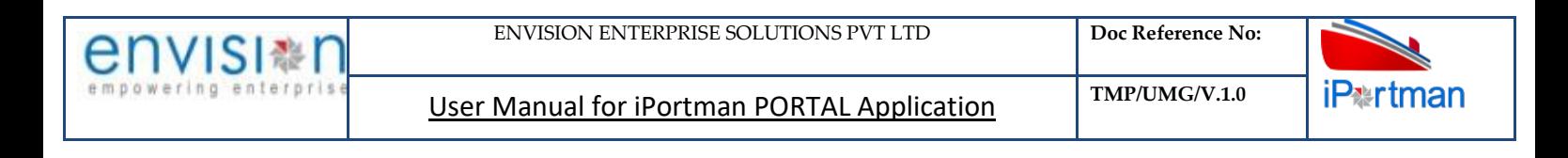

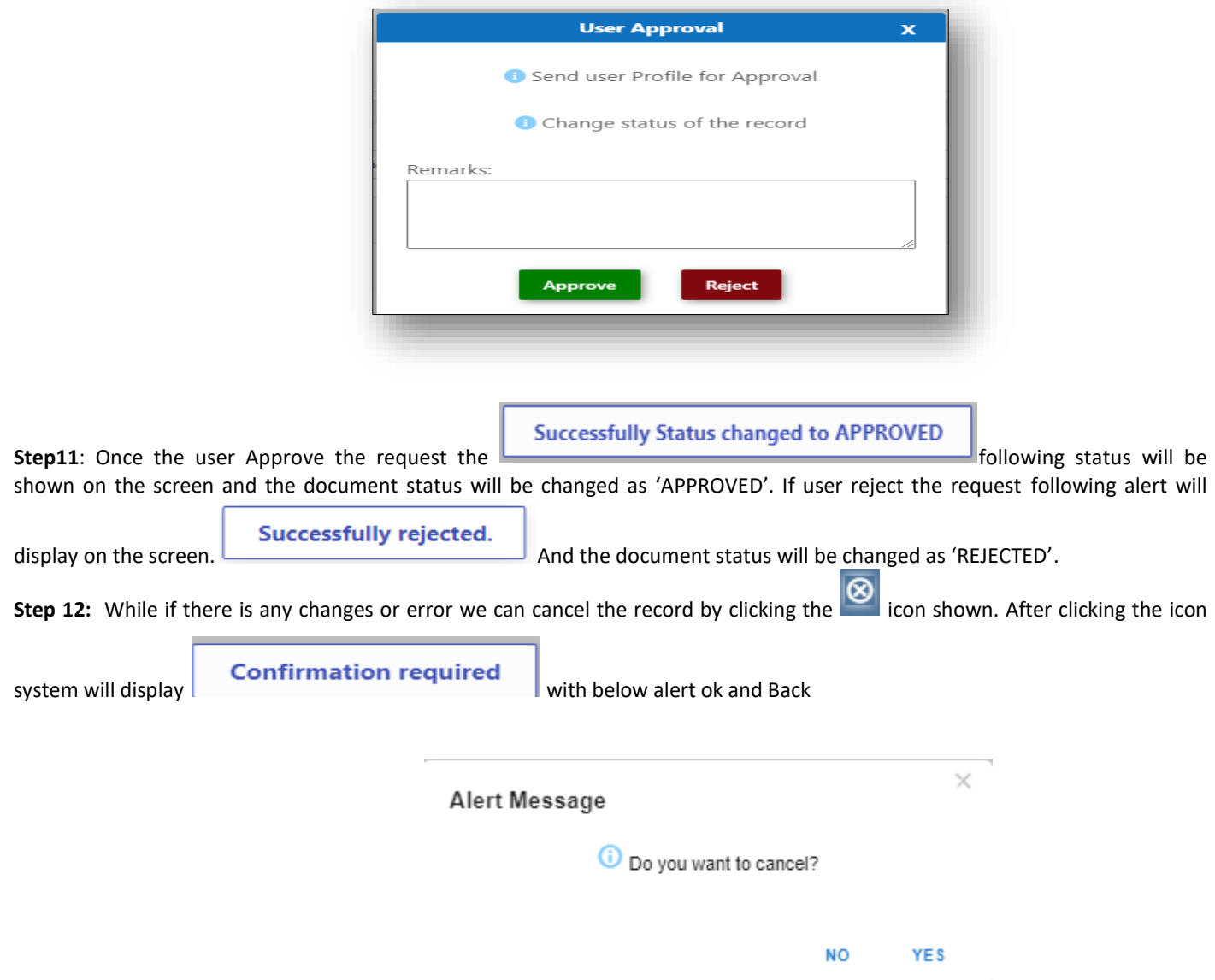

By Clicking on 'NO' we can go to the previous screen. By clicking 'YES' we can see the below fields in Alert.

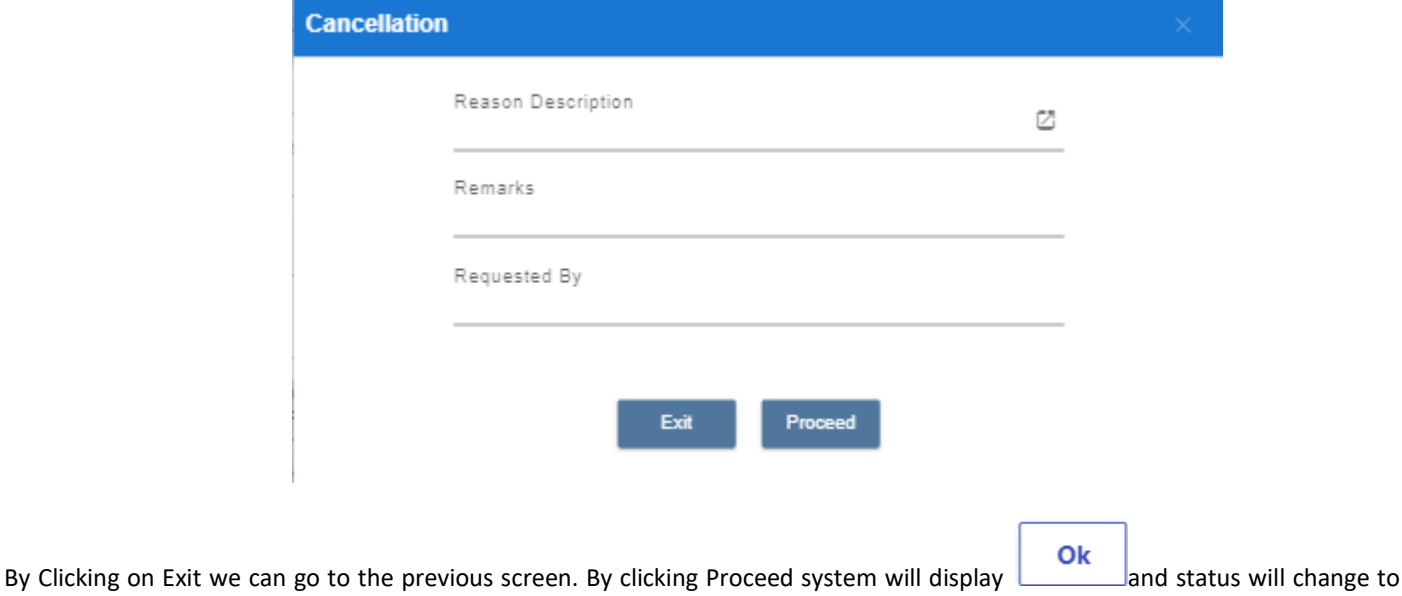

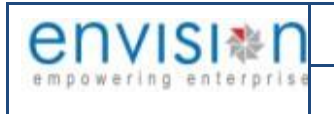

CANCEL

By Clicking on  $\cdot$  we can view the status of the record

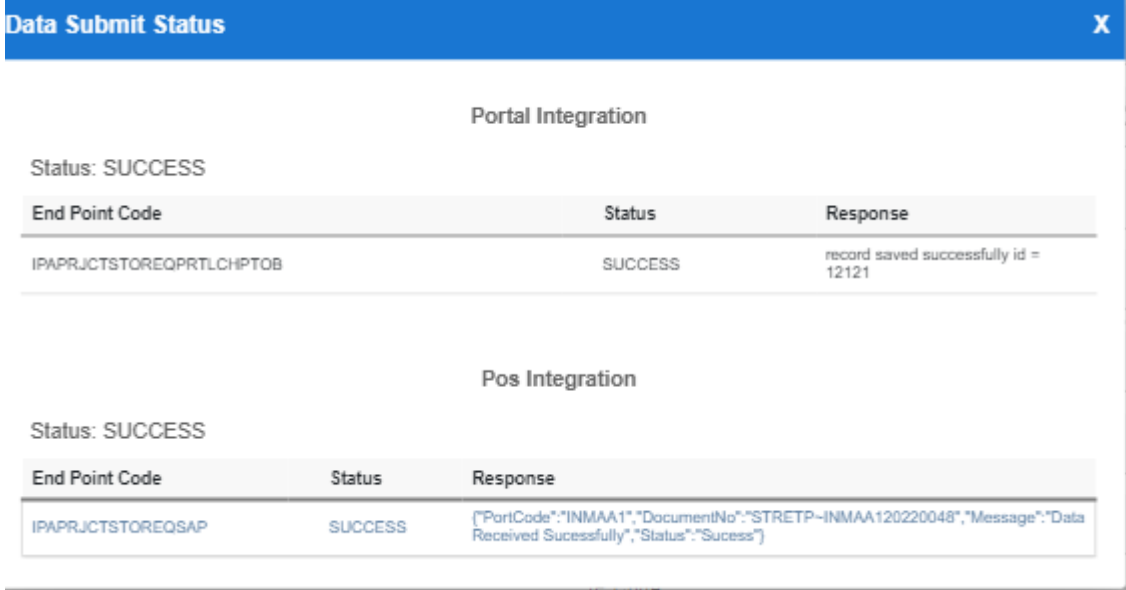

**Step 12:**Upon Save / Approve /Reject /Cancel the record that can be seen in  $\equiv$  as Draft/Approved/Rejected/Cancel Status respectively

| ₩<br><b>iPartman</b>                                                                                       | Q Search            |            |                    |                                  |                |                       | Chennai Port Trust $\sim$ | $POS \times Q$<br><b>iPertman</b> |
|----------------------------------------------------------------------------------------------------|---------------------|------------|--------------------|----------------------------------|----------------|-----------------------|---------------------------|-----------------------------------|
| 들 충 Storage Request                                                                                        |                     |            |                    |                                  |                |                       |                           | ু<br>$\mathbf{B}$                 |
| Q <sub>c</sub><br>$\vert 2 \vert$<br>$\vert A \vert$<br>3 <sup>1</sup><br>1 - 10 of 1038 $ $ 10 $\sim$ $ $ |                     |            |                    |                                  |                |                       |                           |                                   |
| Doc No.                                                                                                    | <b>Status</b>       | $\uparrow$ | <b>Action Type</b> | <b>Storage Allotment Plan No</b> | VCN No.        | <b>Vessel Name</b>    | <b>IGM No</b>             | <b>Agent Type Name</b>            |
| Q search                                                                                                   | Q <sub>search</sub> |            | Q search           | Q search                         | Q search       | Q search              | Q search                  | Q search                          |
| 8356                                                                                                    | Draft               |            | Fresh              |                                  |                |                       |                           |                                   |
| INMAA120220048                                                                                             | Approved            |            | Extension          | SA/2022/0029                     | INMAA120220117 | MV Test1              | 29029                     | <b>Shipping Agent</b>             |
| INMAA120220047                                                                                             | Approved            |            | Renewal            | SA/2022/0029                     | INMAA120220117 | <b>MV Test1</b>       | 29029                     | <b>Shipping Agent</b>             |
| INMAA120220046                                                                                             | Approved            |            | Fresh              | SA/2022/0029                     | INMAA120220117 | MV Test1              | 29029                     | <b>Shipping Agent</b>             |
| INMAA120220045                                                                                             | Approved            |            | Fresh              |                                  | INMAA120220100 | <b>MV Power Ships</b> |                           | Cargo Handling Agent              |

Step 13: Click on  $\sqrt{2}$  icon to new popup window will display. And can Clear / Search the records with multiple inputs.

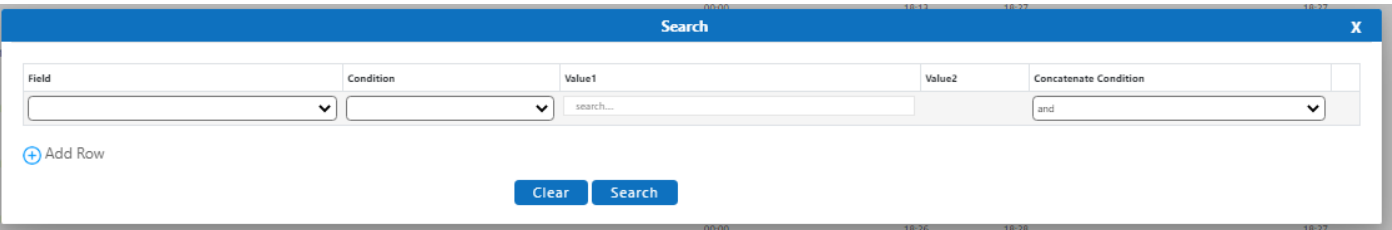

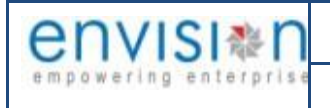

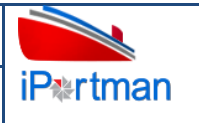

By Clicking on  $\overline{z_0}$  can clear the inputs in the columns. By Clicking on No of Records per page  $\overline{z_0}$  Drop down can select 10/20/30/40 records to view in List page.

By Clicking on Load the records and display the data.

# **8. BUSINESS FUNCTION NAME: STORAGE ALLOTMENT**

## **8.1. DEFINITION:**

Upon request of Storage Request from Importer /Steamer Agent/Stevedore or any other party provides necessary details and documents with Storage request registration in iPortman® Portal. Considering the storage request port officials will confirm the storage Allotment based on availability.

#### **8.2. NAVIGATION**

FOLLOWING NAVIGATION PATH IS MENTIONED FROM MENU  $\overline{\text{III}}$  selection to view the LIST ITEM AND ADD NEW RECORDS.

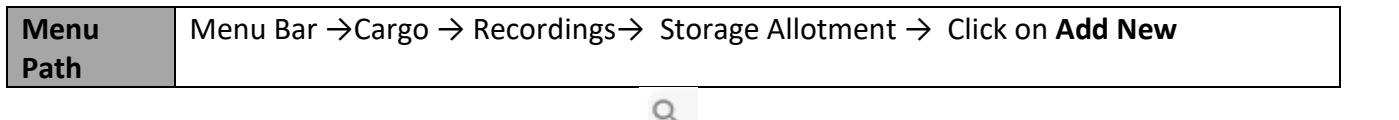

USER CAN ALSO SEARCH THE FUNCTION IN SEARCH AREA AVAILABLE IN THE HEADER SECTION LEFT SIDE WITH FUNCTION NAME

## **8.3. PREREQUISITES – MASTERS**

1. Storage Request

## **8.4. SCREENSHOT**

**Step 1:** After Navigation to the respective function screen, Select Draft Record from list page(Draft record generated after storage request from approval). it will direct to the below screen in order to fill the data

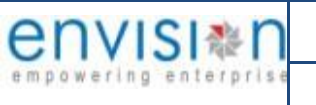

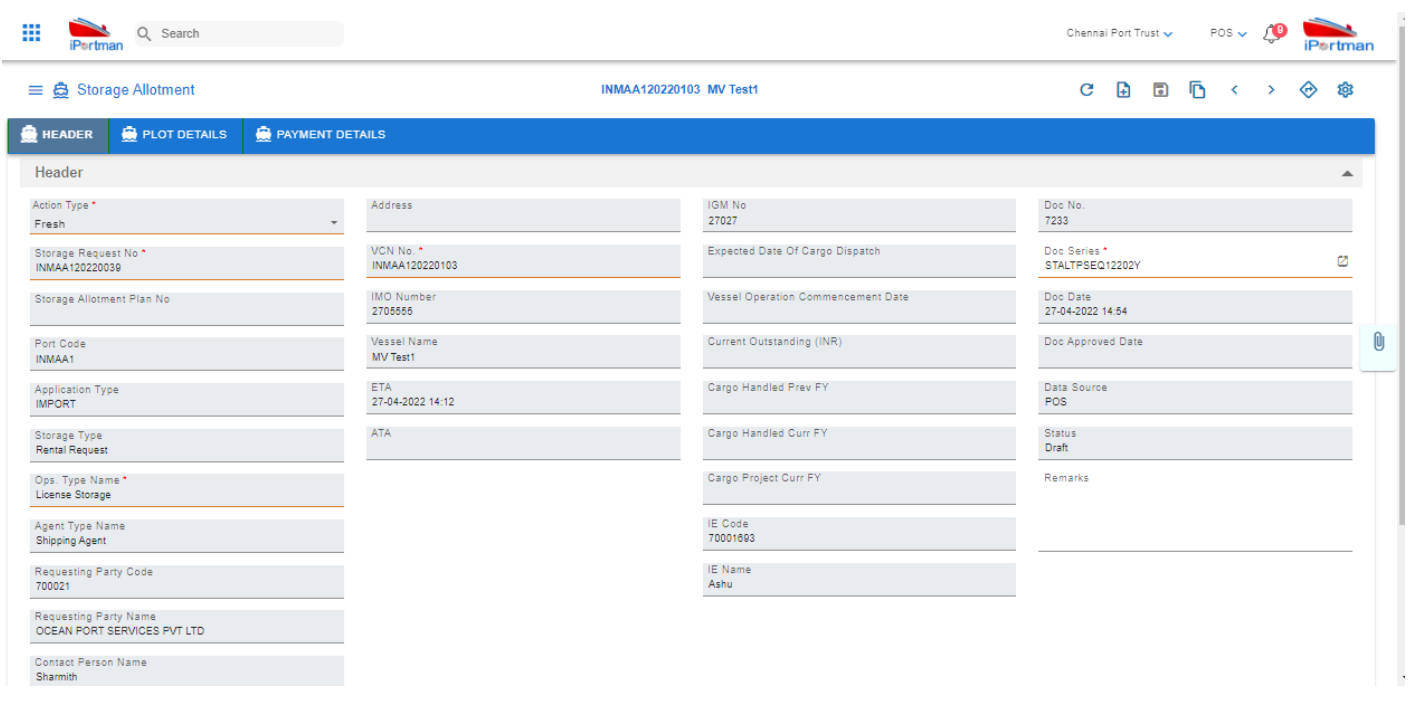

#### *User Interface Image 109 – Storage Allotment Header Details 22.1*

Once all Mandatory fields are filled then click on save button then click on next buttonthen the user will be redirected to the popup window as below

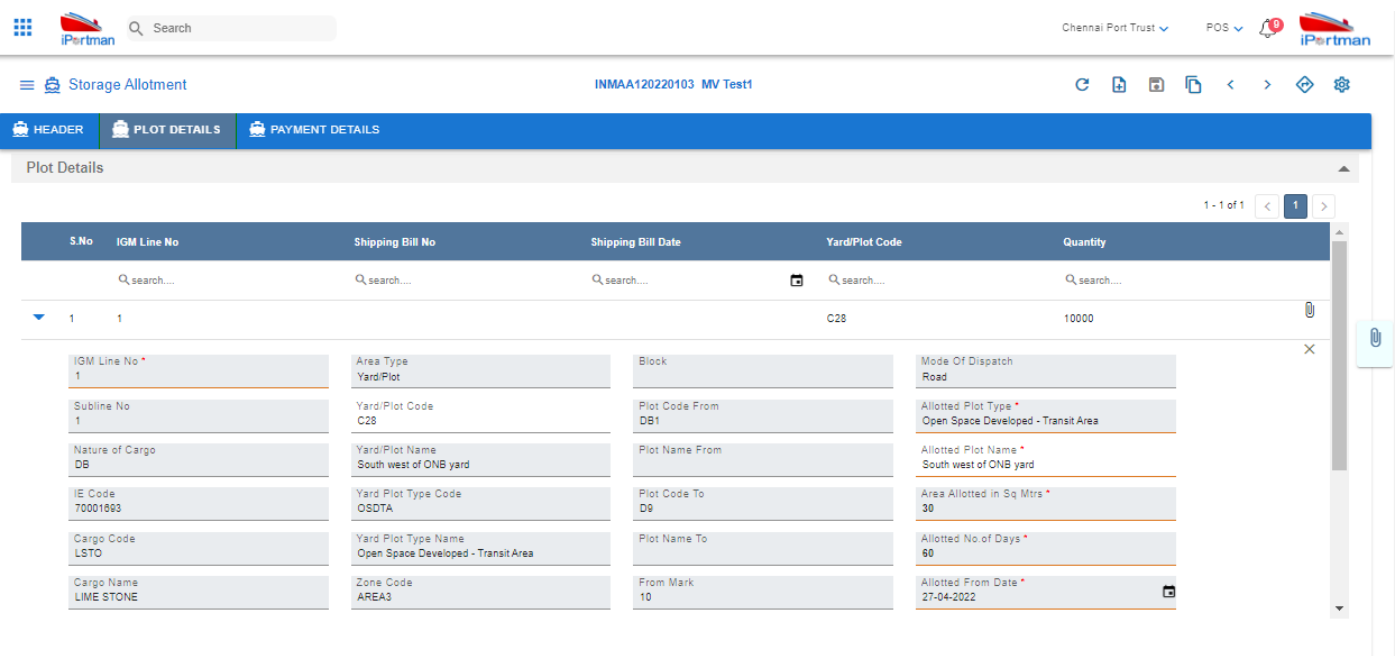

Click on NEXT Button and It Will Redirected to Payment Details

**RACK Next** 

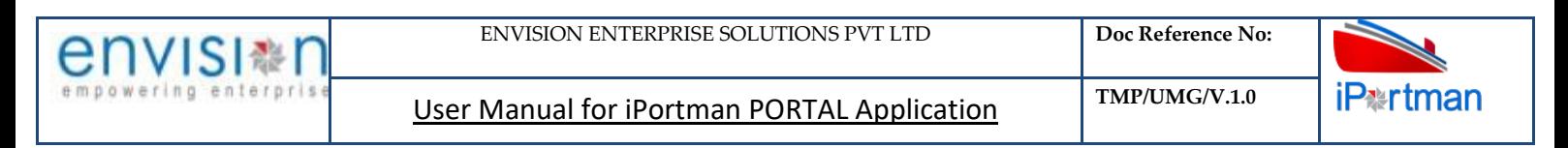

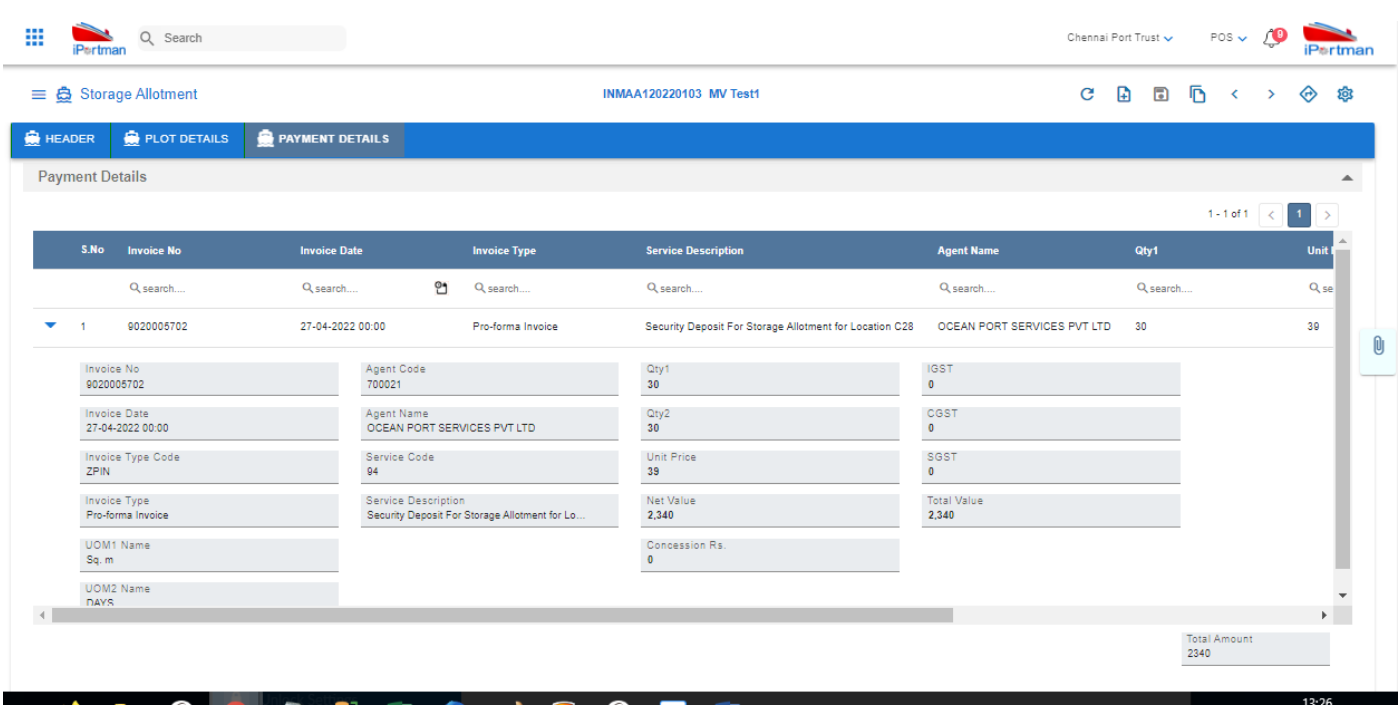

**Step 2(a):**Adding the files manually once the record got saved, Click on the icon. Then the user will be redirected to the popup window as below –

Click on  $\overline{a}$  + Add files button/ Drag Files here, to upload, Go to respective file location and click on it. File will be attached under file name with respective filename.extension.

Once all the mandatory and required fields are filled then Click on  $\Box$  button. System will display **File uploaded** status on the screen. Respective Form Name, Section name will display along with attached documents.

NOTE: If the attachments added in line level by using it con system will display respective section name.

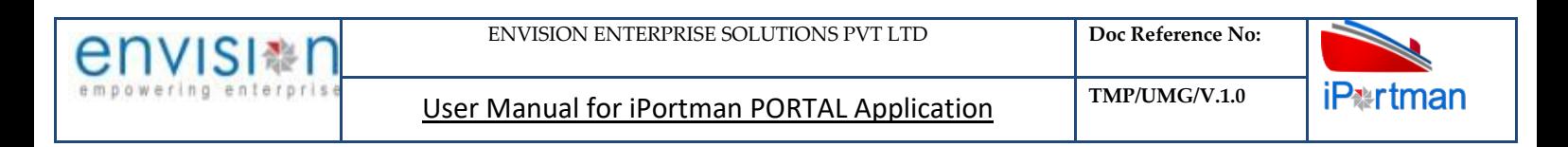

#### **Attachments (1)** × 8No. Attachment Type Name Attachment Name Valid From Date Valid To Date File Name Clear Shipping Bill 'File CUST DOC  $\Box$  1. Custom Related Document Required  $+$  Add files Select files Оľ Drag files here, to upload Upload 1 Close  $\times$

If the Attachment's are configured, System will display like below when we click on in icon.

Respective Form Name, Section name will display to attach the documents\*File Required.x

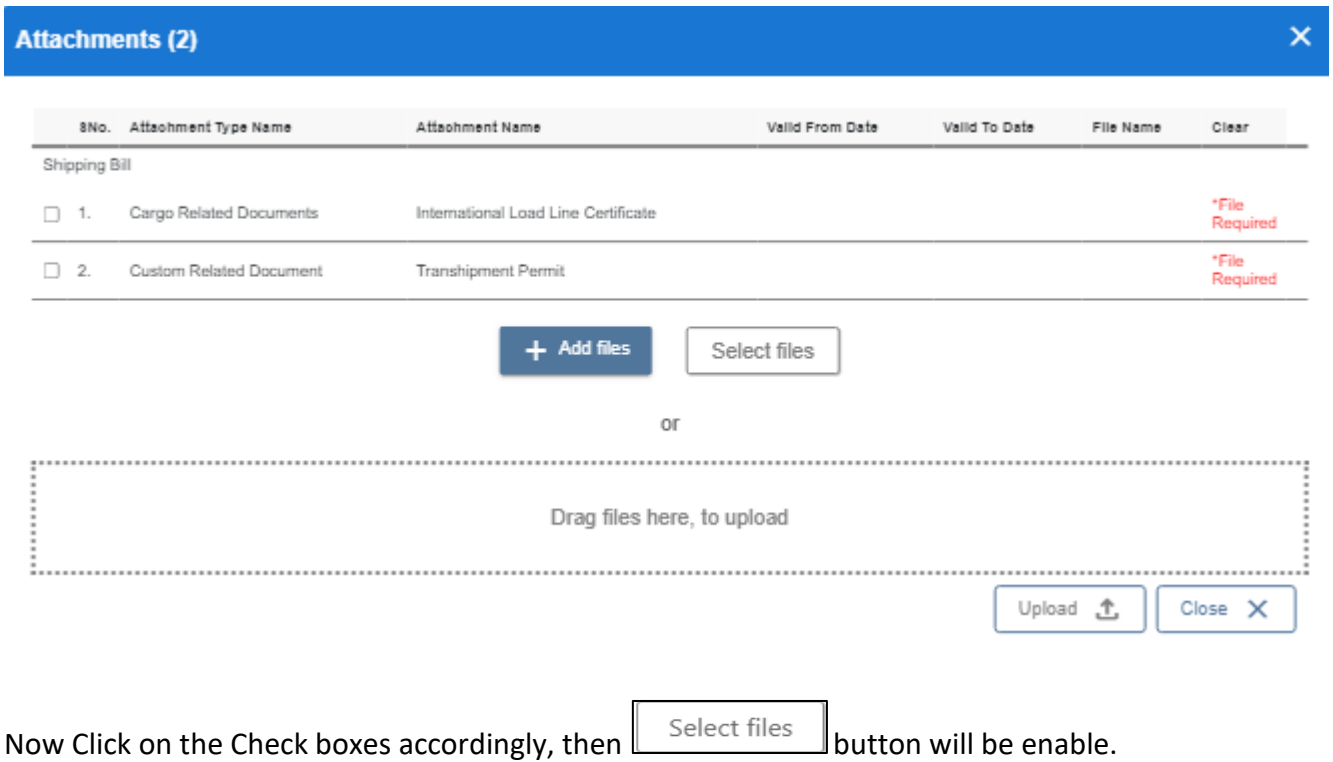

Select respective files / Drag Files here, to upload, Go to respective file location and click on it.File will be attached under file name with respective filename.extension.

O)

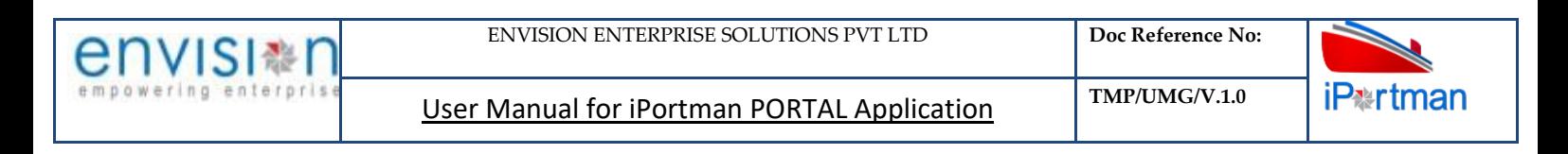

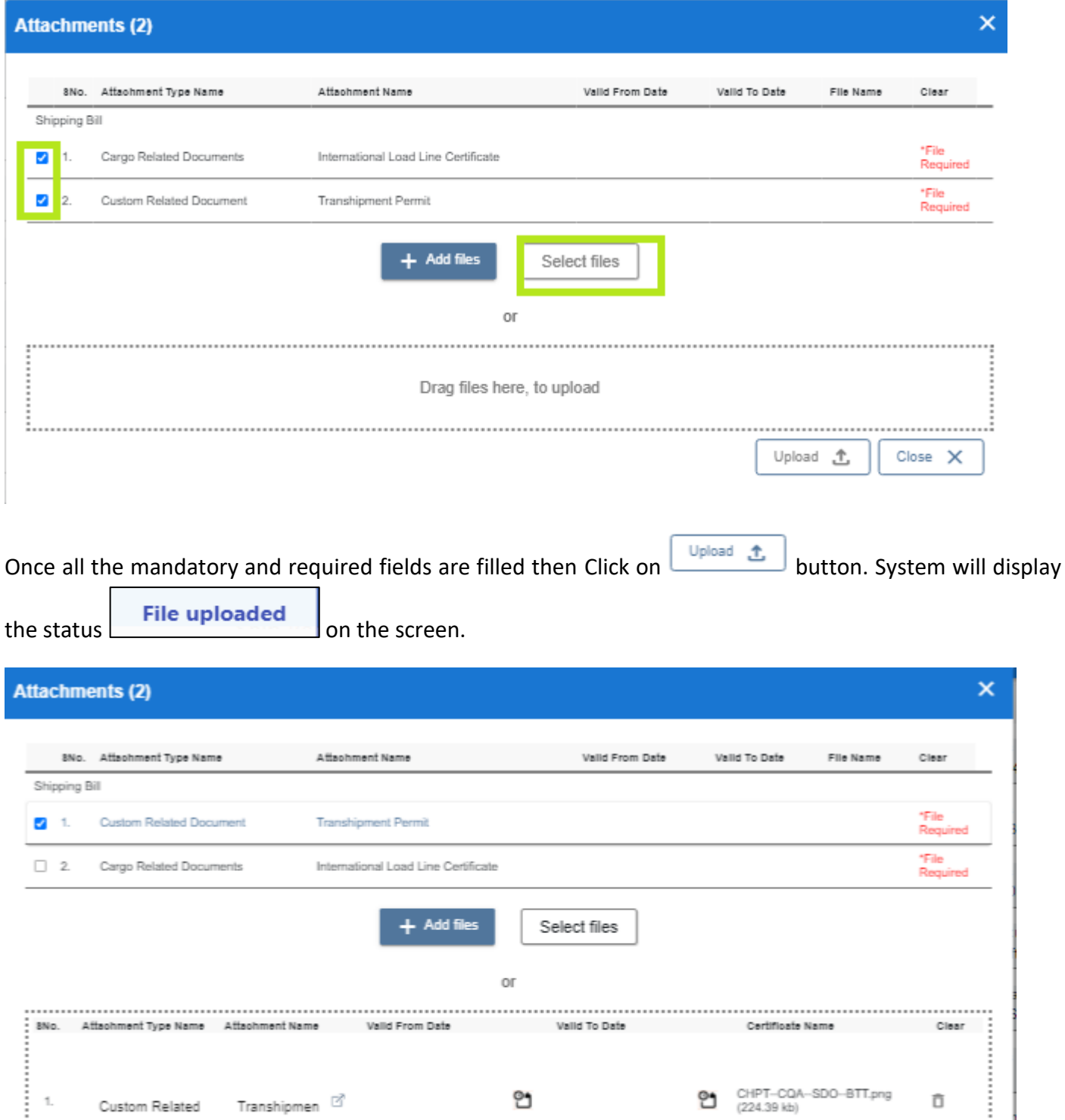

Custom Related

 $\mathbf{1}$ 

Close  $\chi$ 

Upload <sup>+</sup>

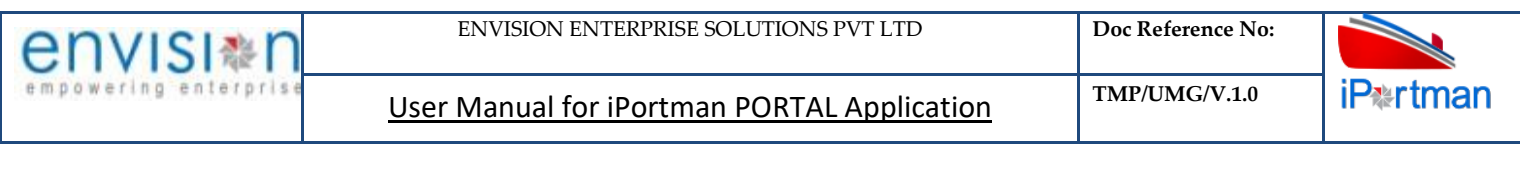

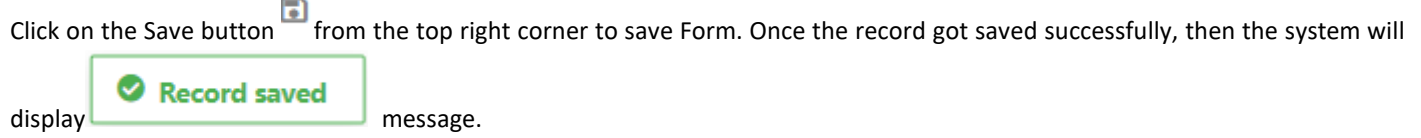

◈ **Step 7:** Once the record is saved then the document status will be as 'Draft' and then click on workflow button .

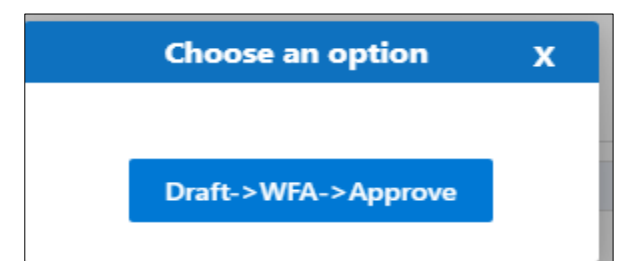

Choose an option from the popup .And now Work Flow will be initiated accordingly with id

- 1

f

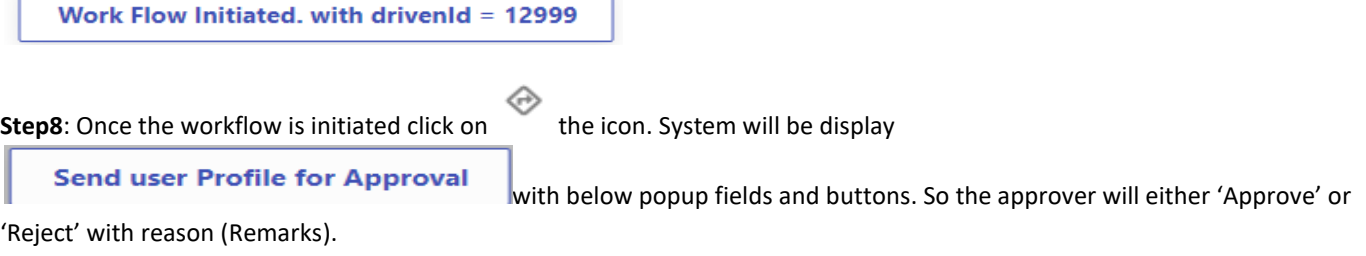

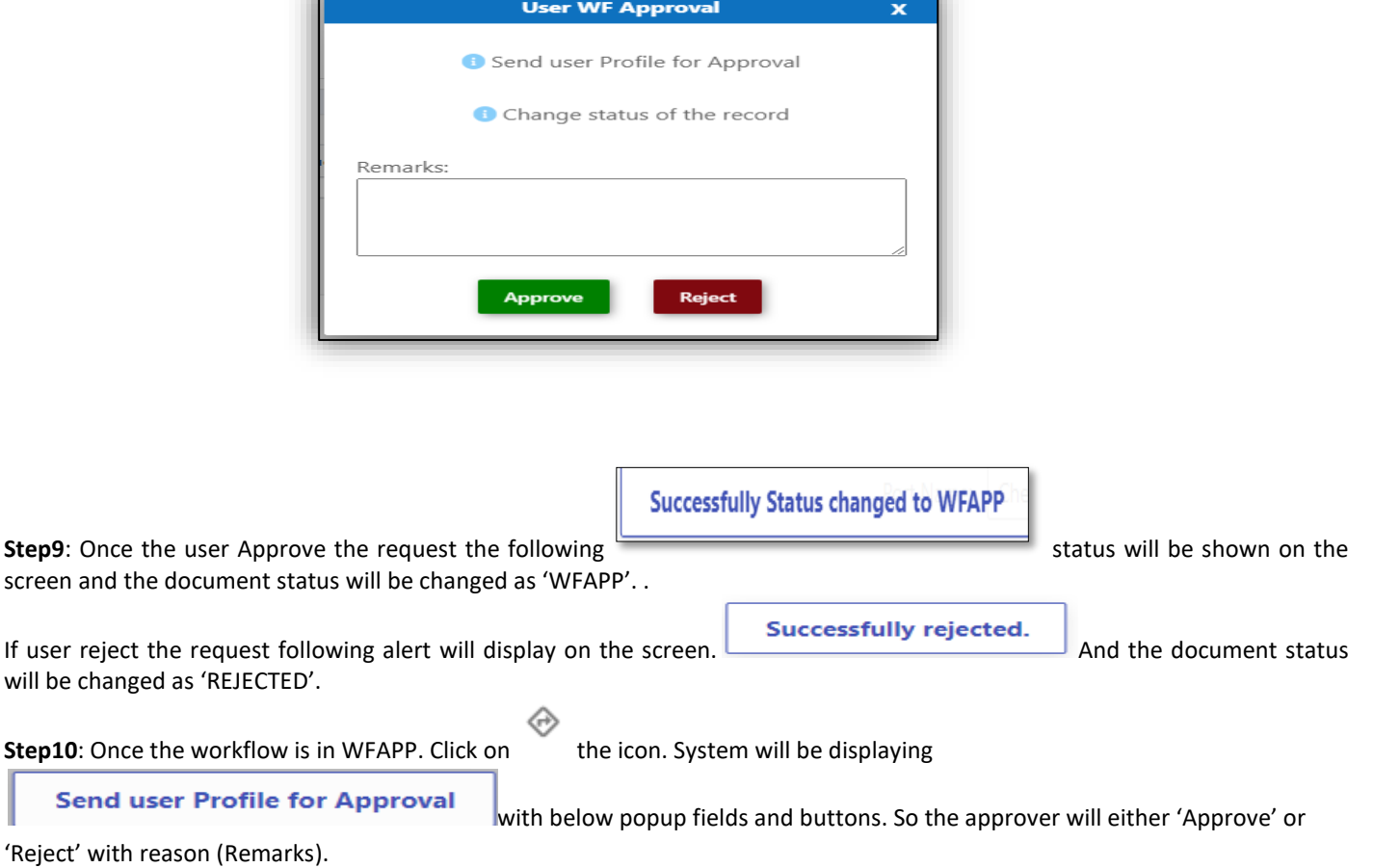

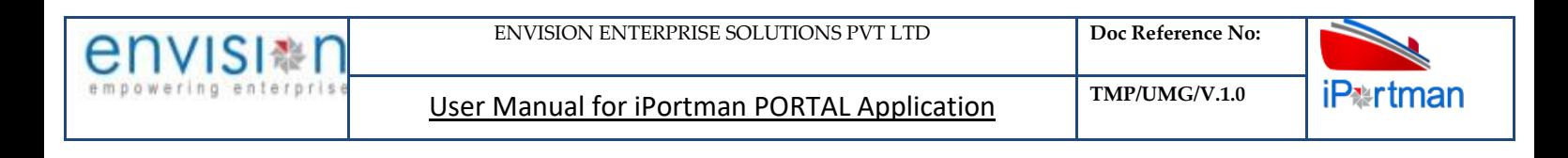

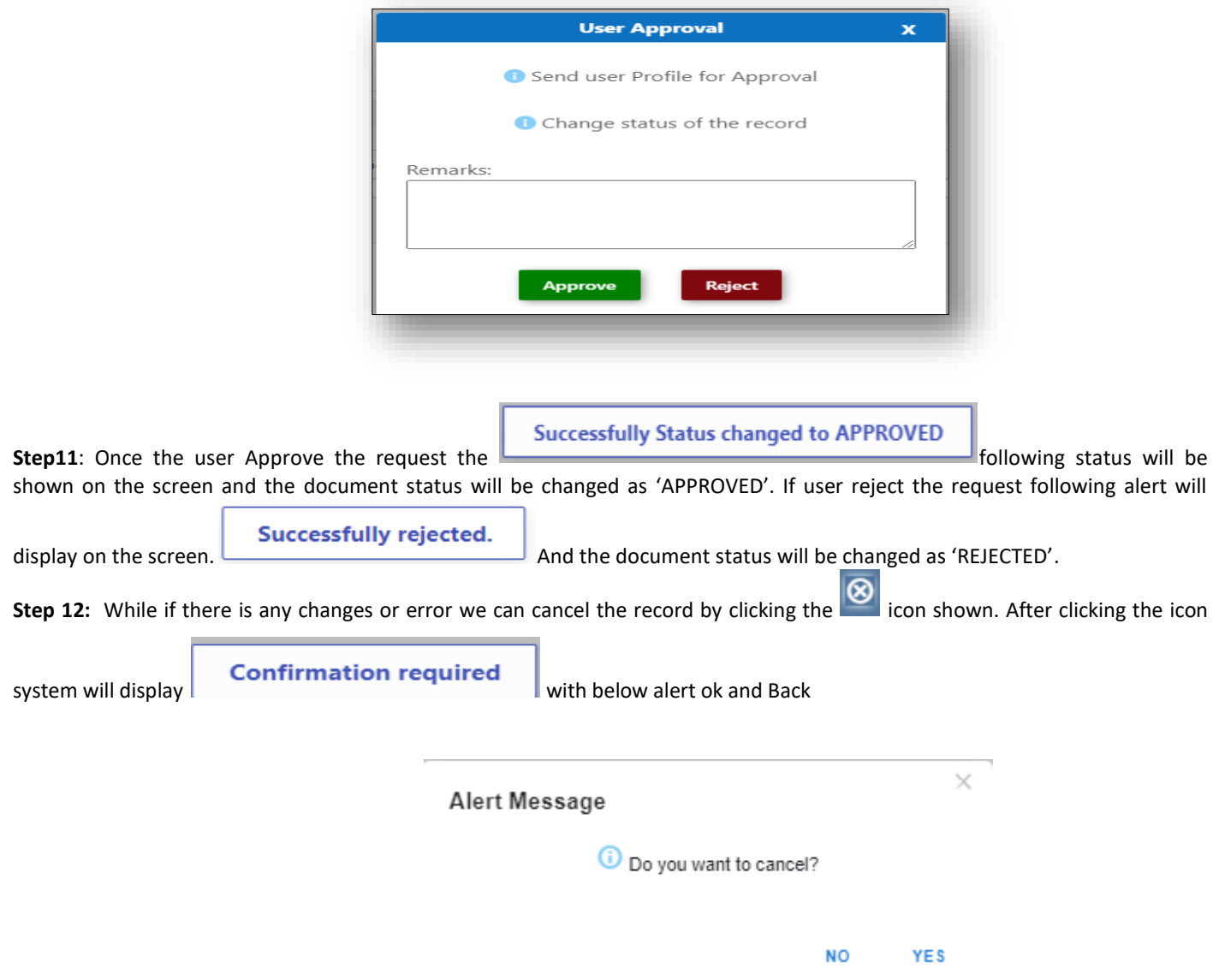

By Clicking on 'NO' we can go to the previous screen. By clicking 'YES' we can see the below fields in Alert.

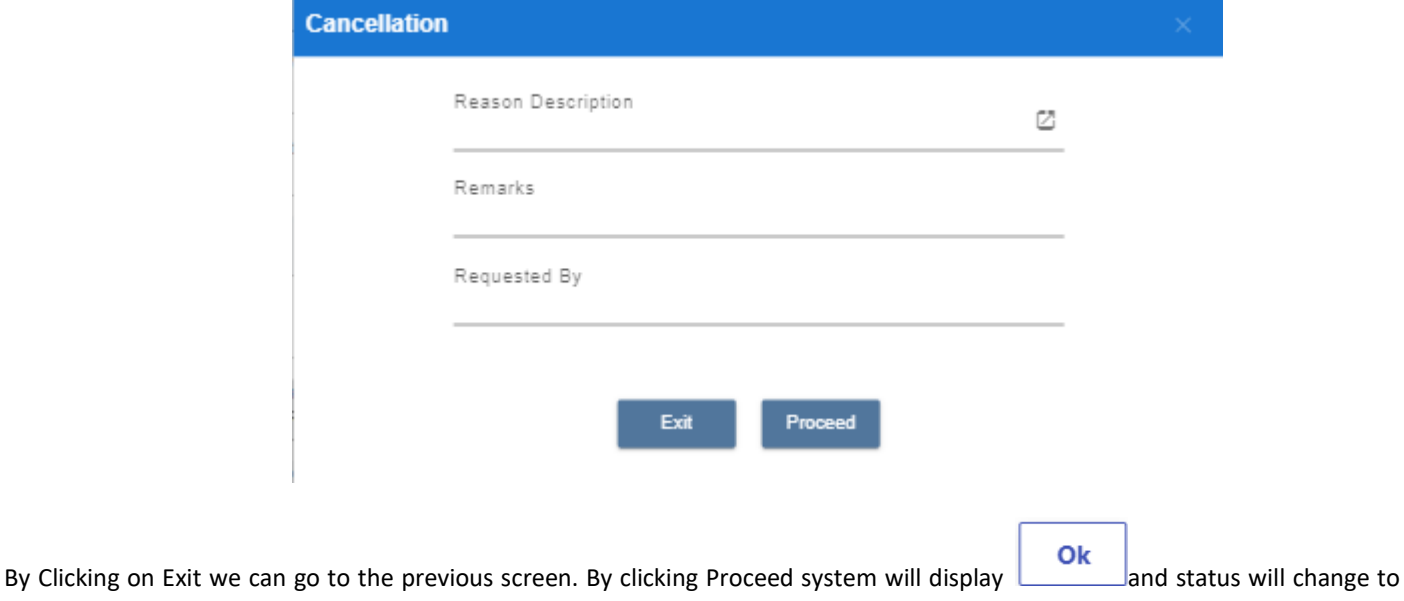

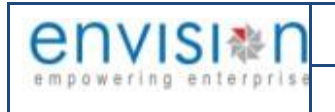

CANCEL

By Clicking on we can view the status of the record

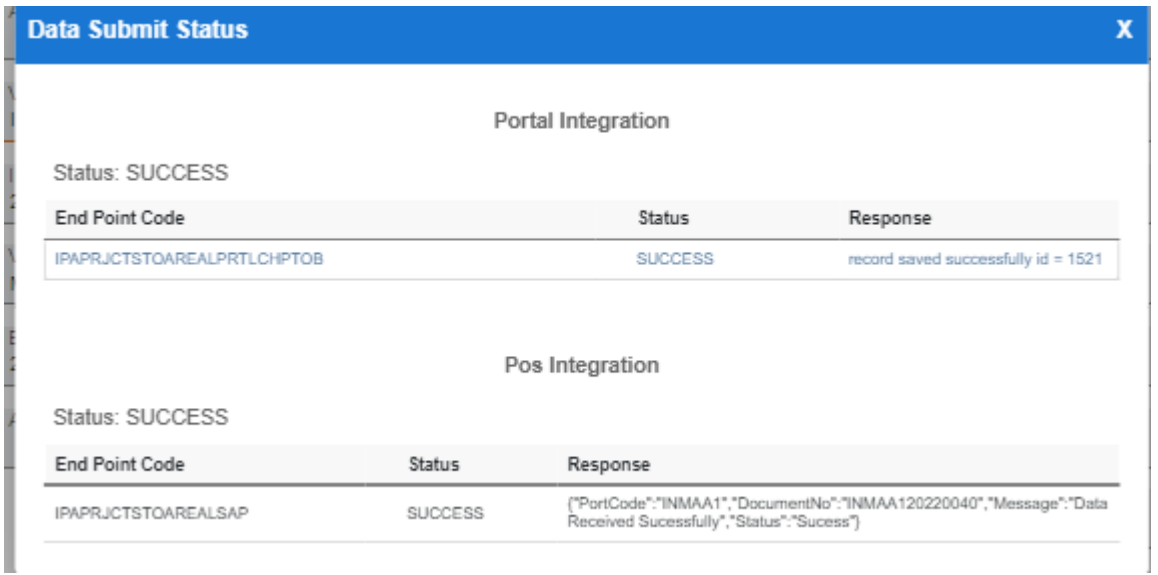

**Step 12:**Upon Save / Approve /Reject /Cancel the record that can be seen in  $\equiv$  as Draft/Approved/Rejected/Cancel Status respectively

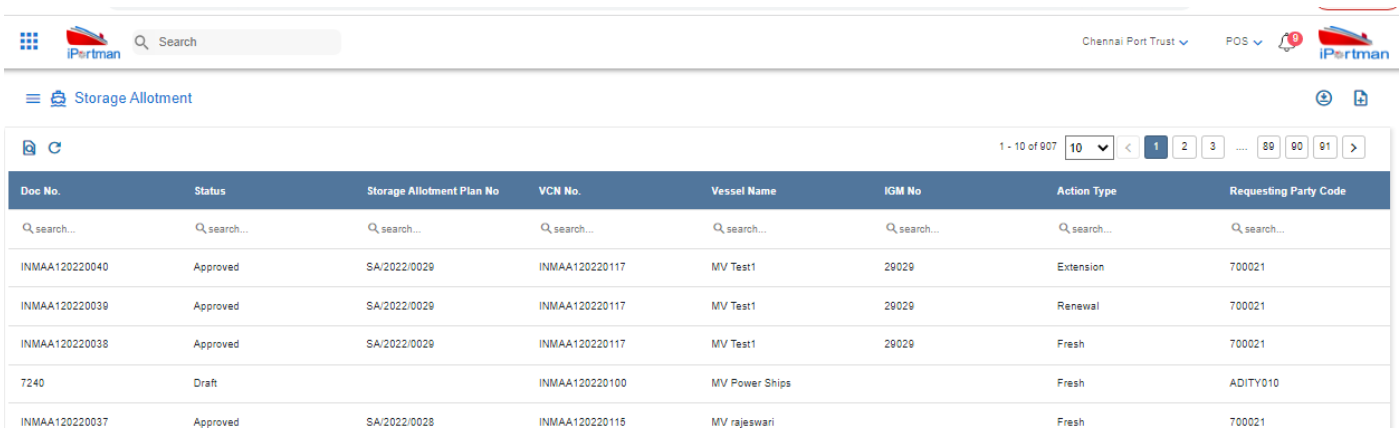

Step 13: Click on **Q** icon to new popup window will display. And can Close / Clear / Search the records with multiple inputs.

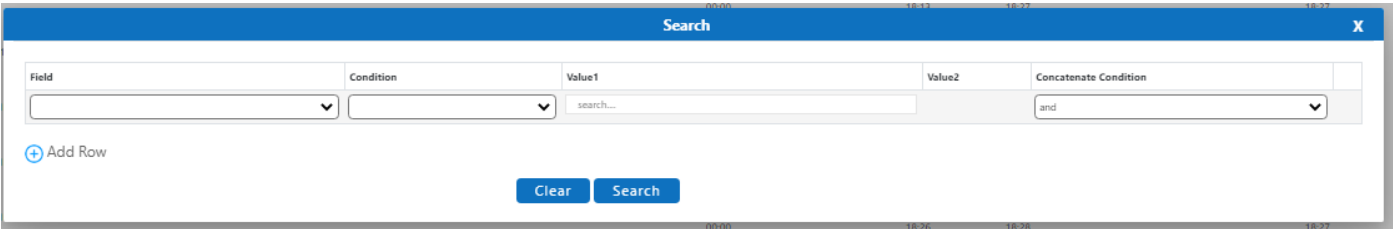

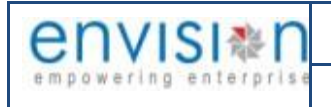

**iP**<sup>\*</sup>rtman

By Clicking on clear the inputs in the columns. By Clicking on No of Records per page down can select 10/20/30/40 records to view in List page.

By Clicking on Load the records and display the data.

**8.5. FIELD INFORMATION**

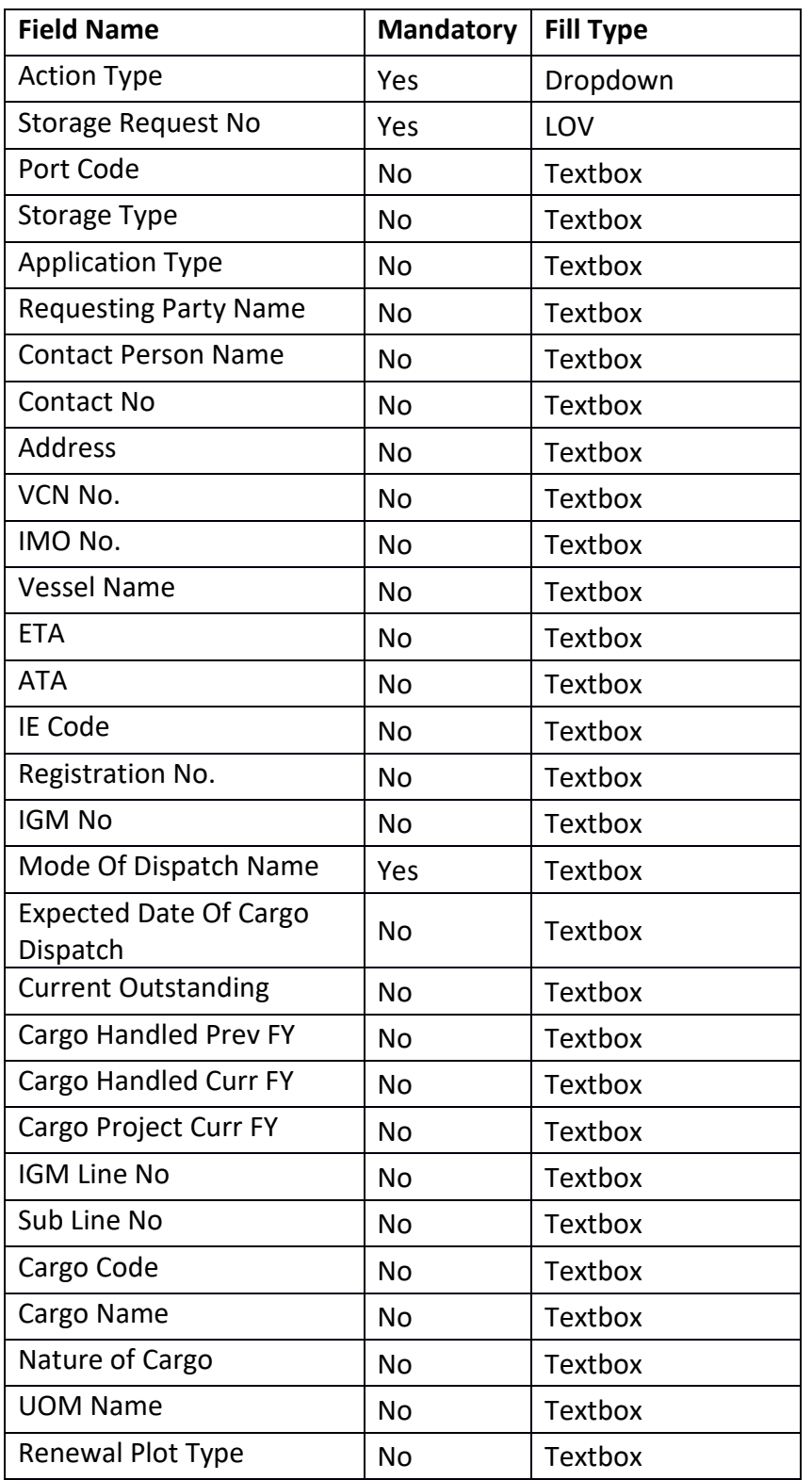

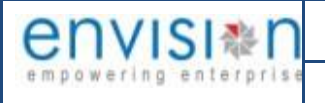

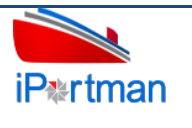

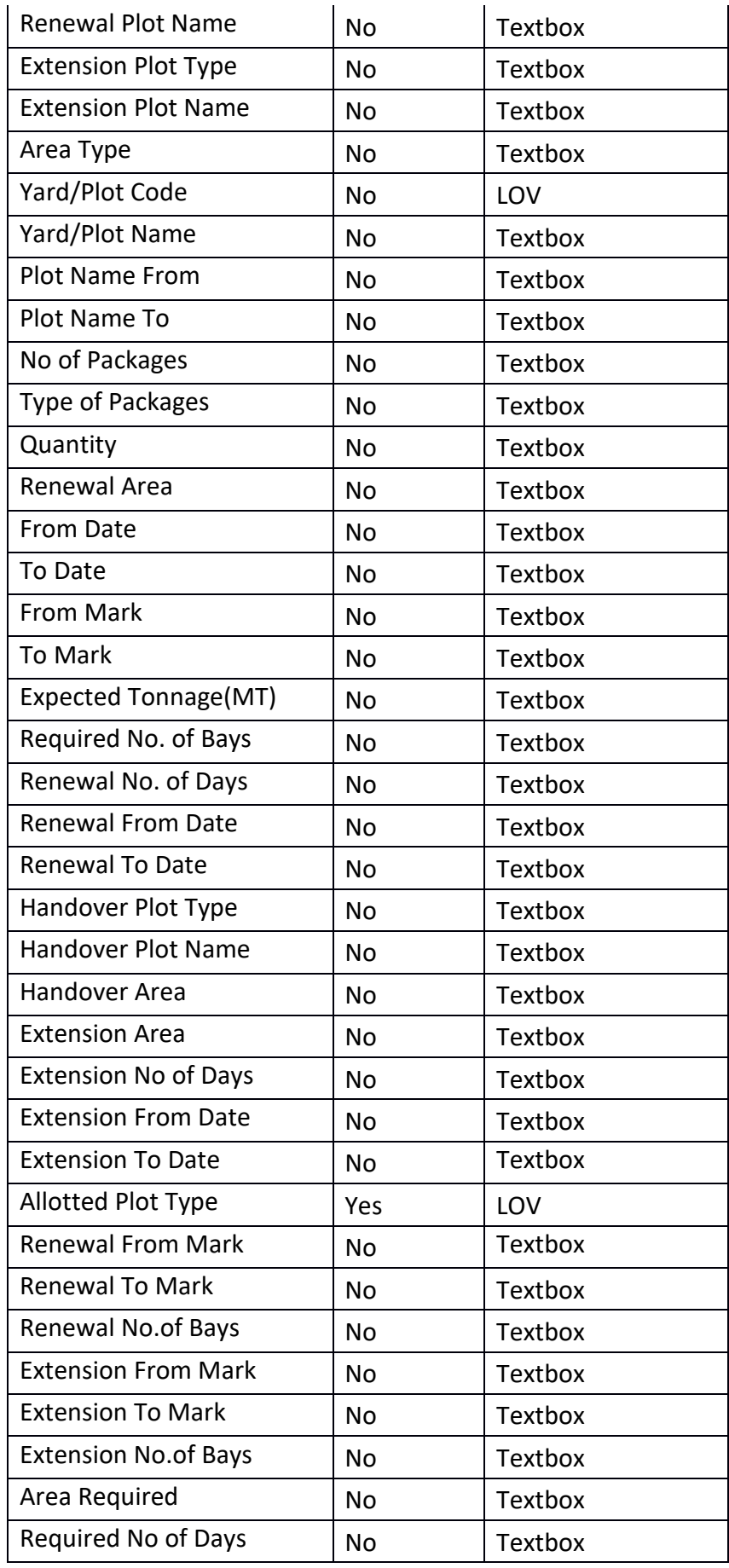

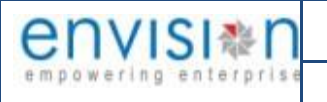

User Manual for iPortman PORTAL Application **TMP/UMG/V.1.0** 

 $\mathbf{r}$ 

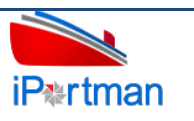

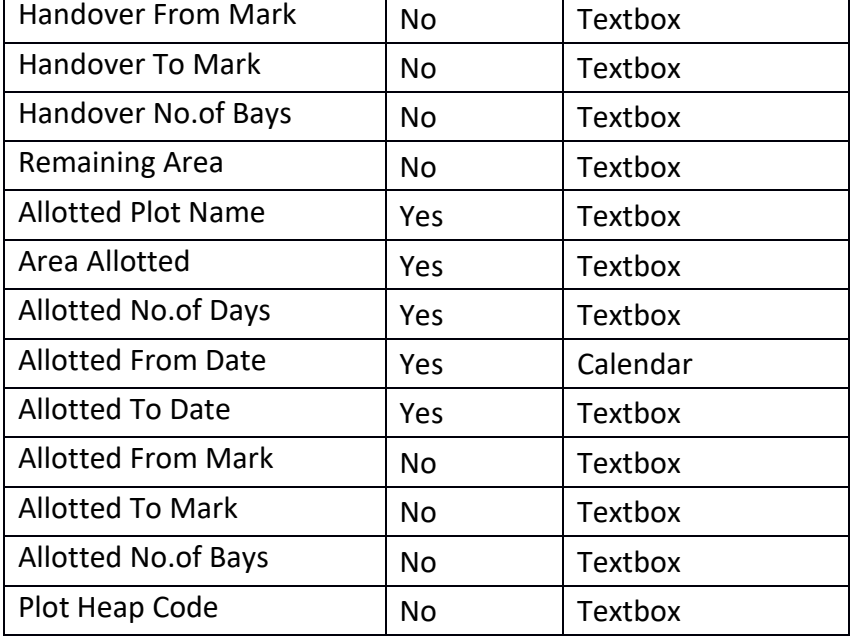

 $\mathbf{r}$ 

# **9. BUSINESS FUNCTION NAME: SERVICE REQUISITION**

#### **9.1. DEFINITION:**

Agent requests for services like fresh water, Fire Services, Garbage clearance to the port through Portal providing necessary Data. Request will be received in iPortman application to the respective department for review and approval.

#### **9.2. NAVIGATION**

FOLLOWING NAVIGATION PATH IS MENTIONED FROM MENU SELECTION TO VIEW THE LIST DATA AND TO ADD NEW RECORDS.

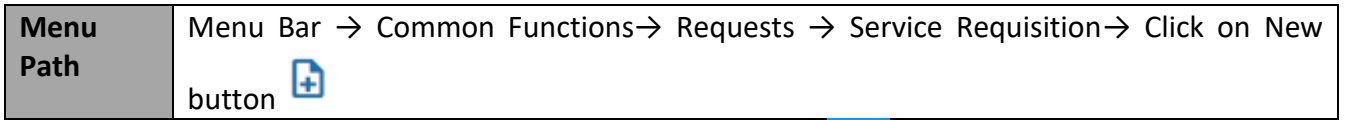

USER CAN ALSO SEARCH THE FUNCTION IN SEARCH BOX Q WHICH IS AVAILABLE ON TOOL BAR SECTION.

#### **9.3. PREREQUISITES – MASTERS**

- 1. World Port Master
- 2. Cargo Type Master
- 3. Vessel Type Master

#### **9.4. SCREENSHOTS**

Following Screenshots from Service Requisition

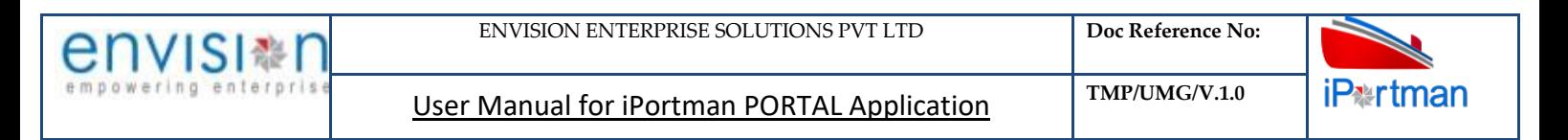

**Step 1-**Click on New button  $\begin{bmatrix} \blacksquare \\ \blacksquare \end{bmatrix}$  . The user shall redirect to the screen like below-

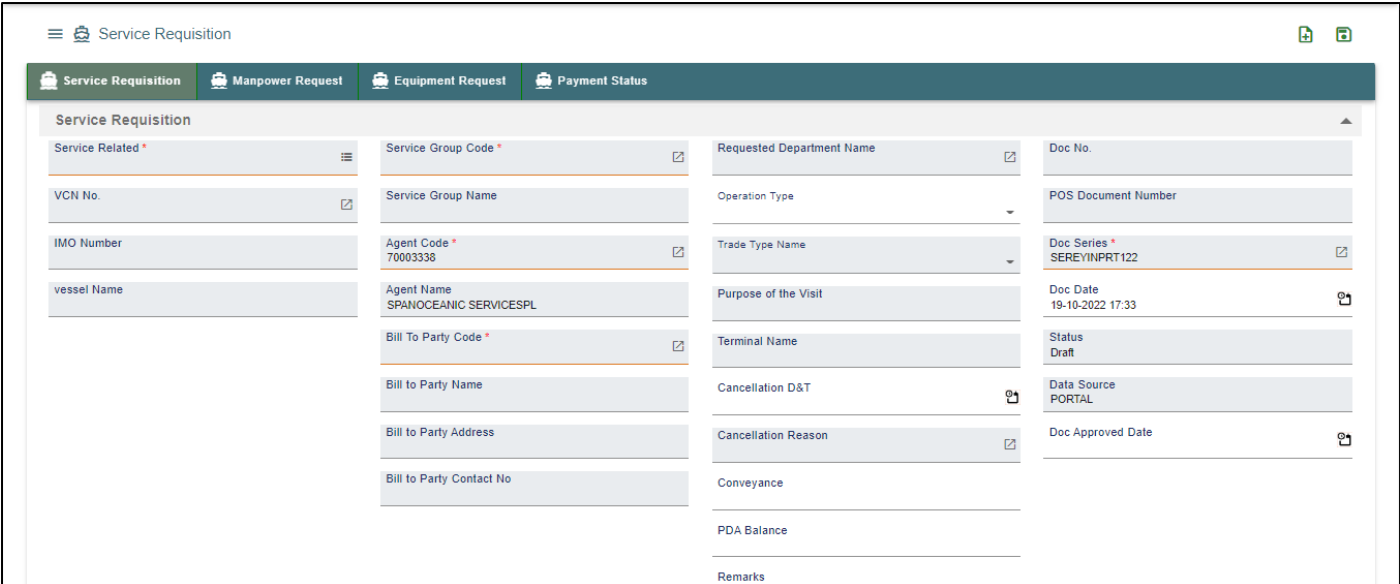

#### *User Interface Image 177-Service Requisition 19.5.1*

**Step 2:** Enter the data in all the fields, Mandatory fields are compulsory which have asterisk mark (\*).Enter the valid data or information into the fields.

Below are the Field Information regarding Service Requisition Details Section.

(Note: - In Application form Only Red Color star Mark field are Mandatory to fill the Details)

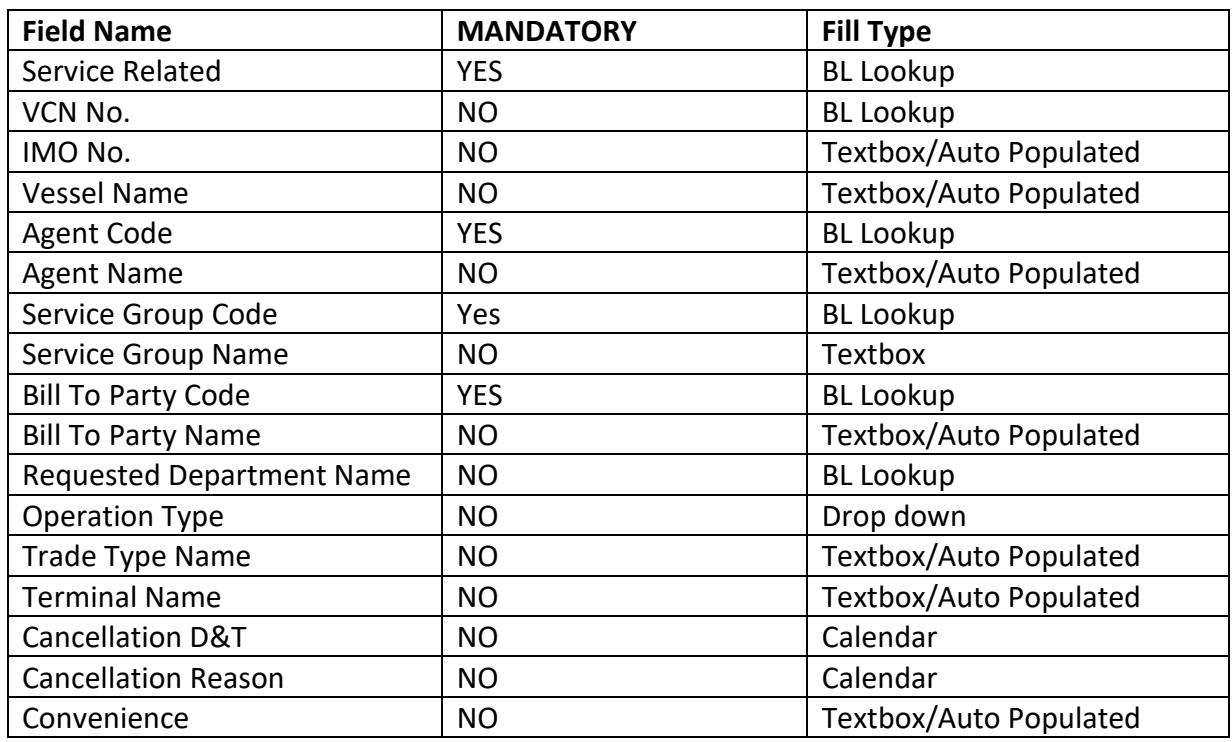

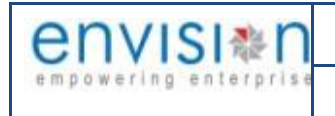

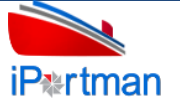

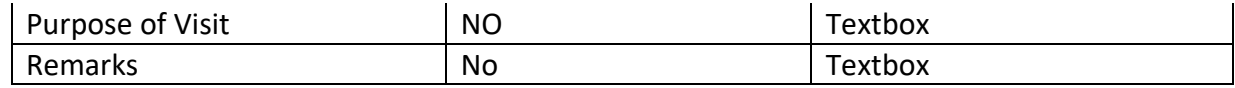

**Step 3:-**Service Details section is displayed in the same page. Click on  $\overline{\bigoplus}$  Add Row the button.

**Step 4:** The system shall display below fields to enter.

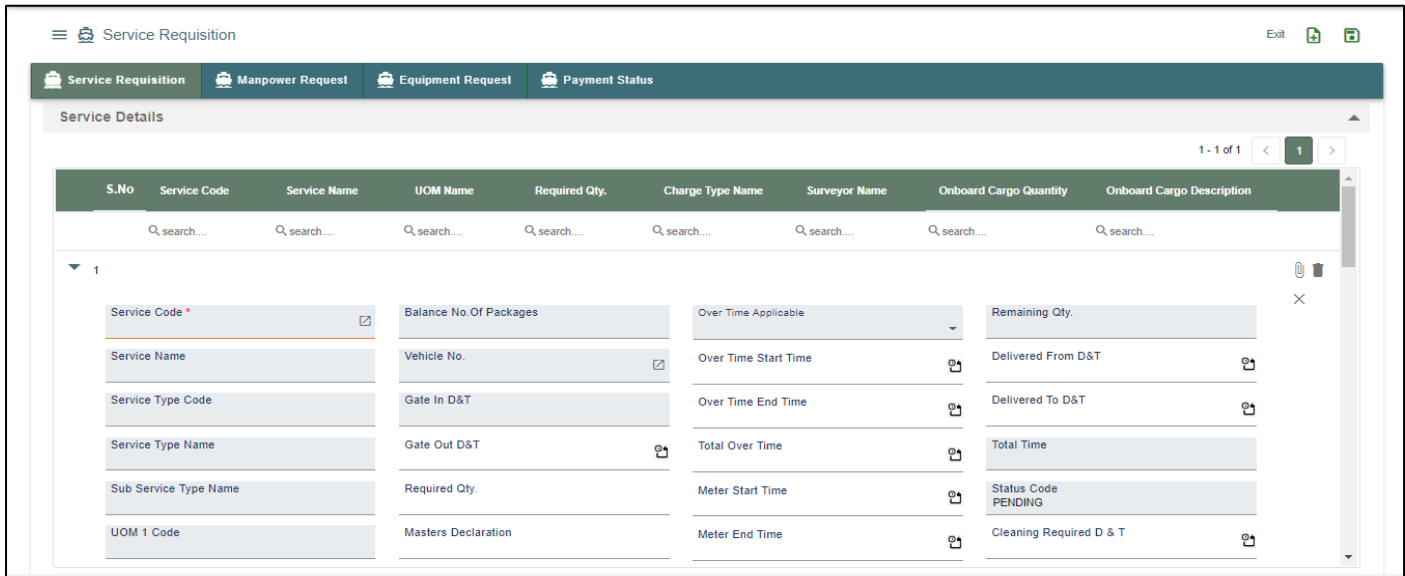

## *User Interface Image 178-Service Requisition 19.5.2*

Below are the Field Information regarding Service Details Section.

(Note: - In Application form Only Red Color star Mark field are Mandatory to fill the Details)

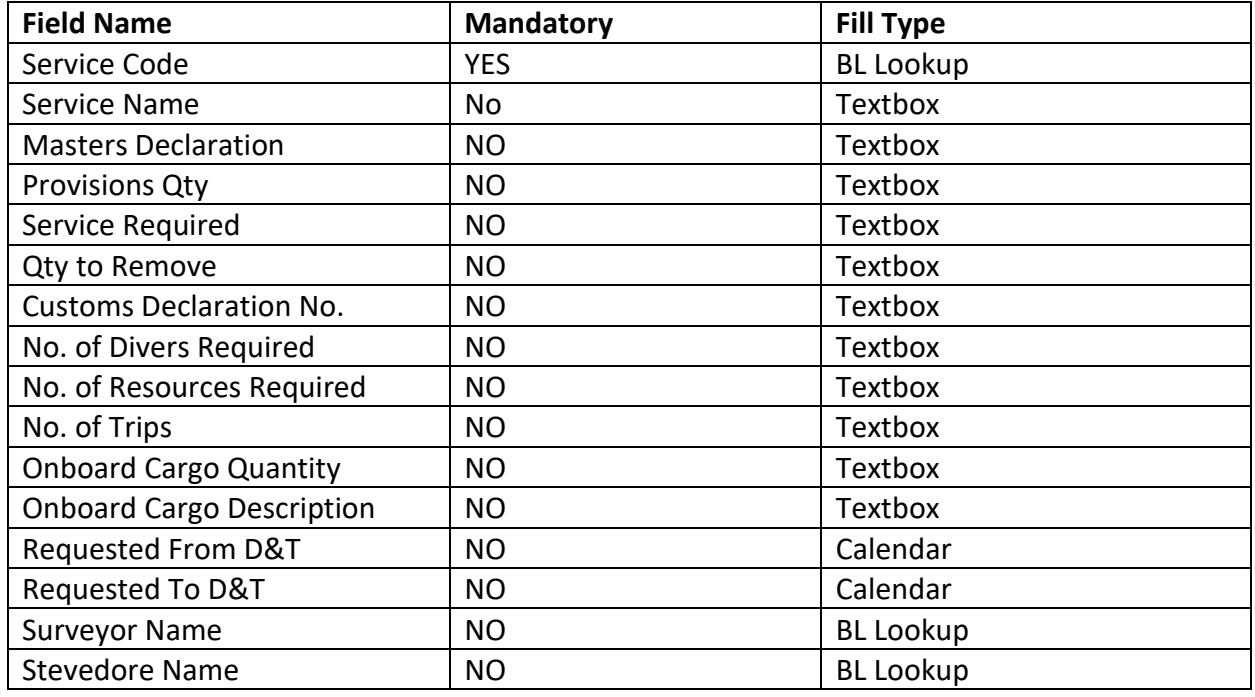

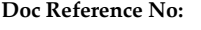

User Manual for iPortman PORTAL Application **TMP/UMG/V.1.0** 

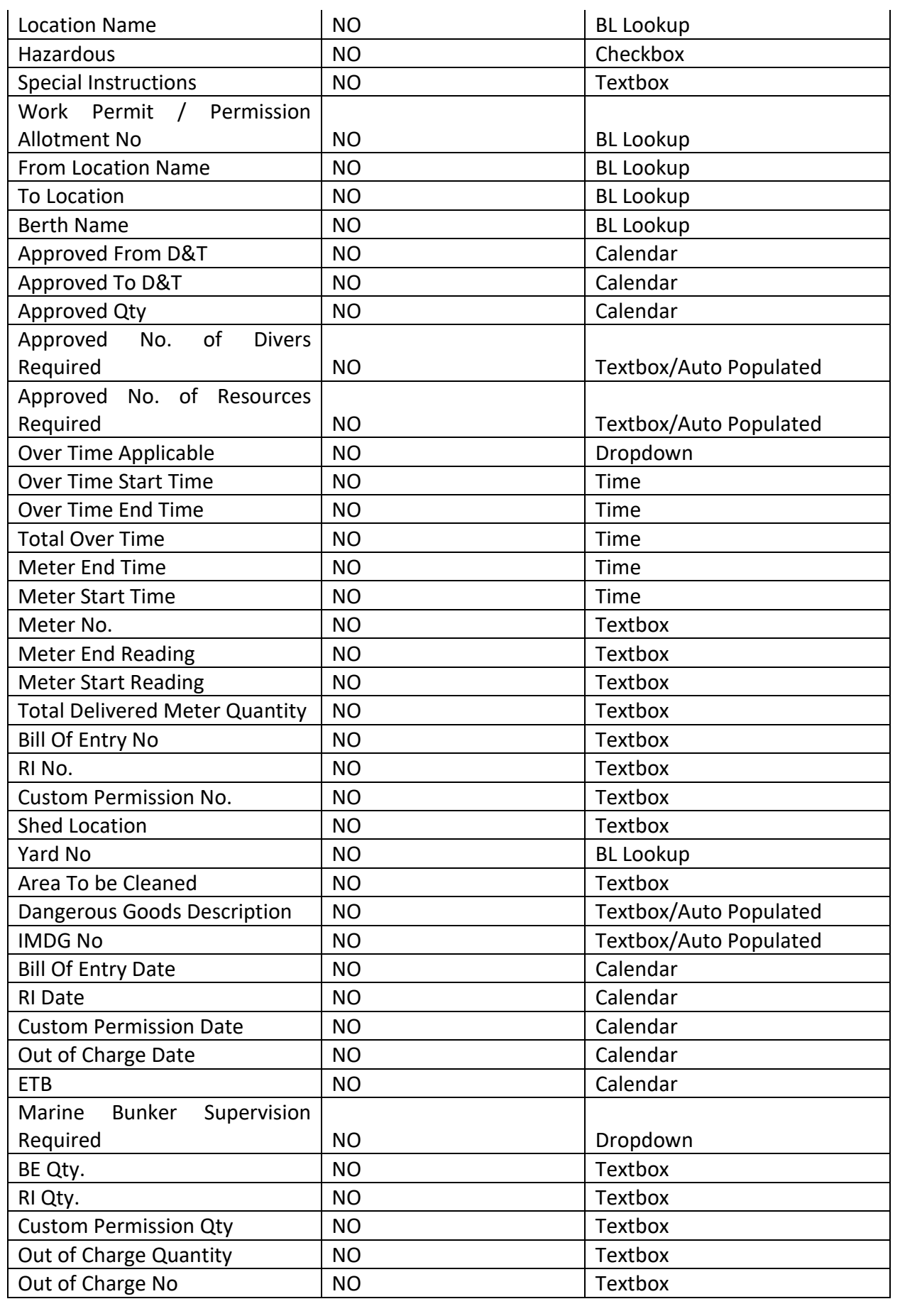

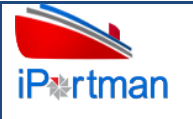

User Manual for iPortman PORTAL Application **TMP/UMG/V.1.0** 

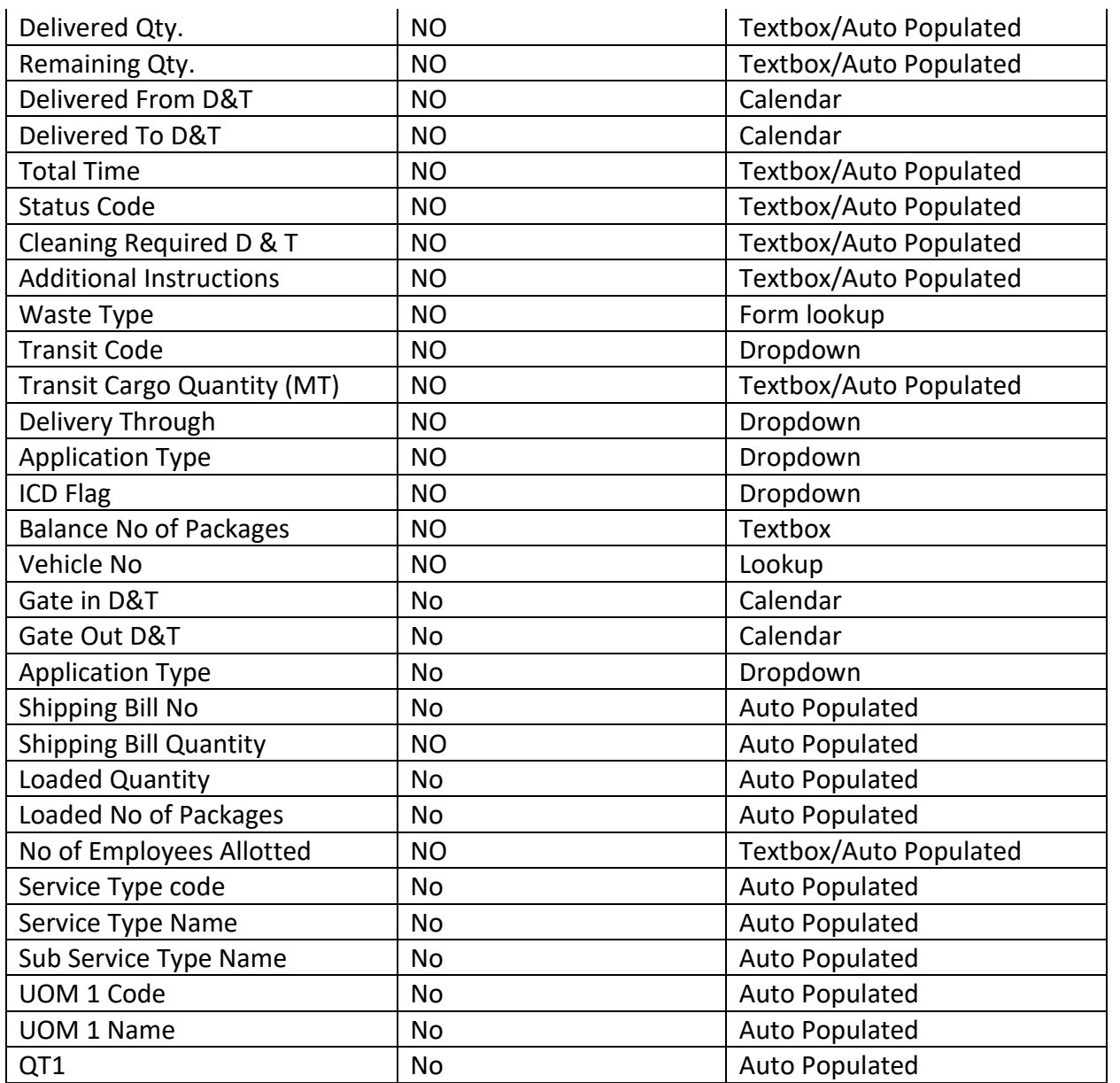

**Step 5:** Once all the mandatory and required fields are filled then Click on the **Next** button from the bottom of the page. Then the user will be redirected to the Manpower Allotment page as below -

Click on  $\oplus$  Add Row the button.

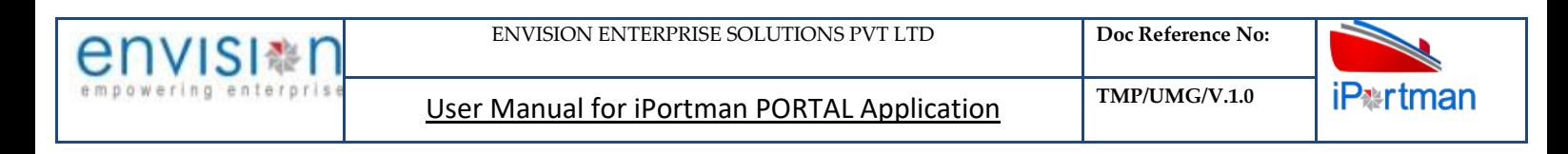

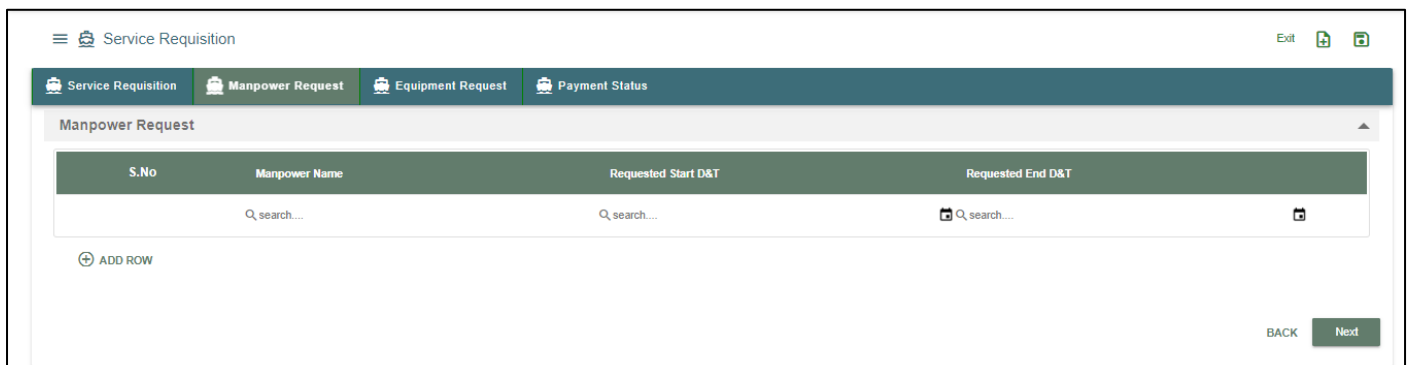

## *User Interface Image 179-Service Requisition 19.5.3*

**Step 6:** The system shall display below fields to enter.

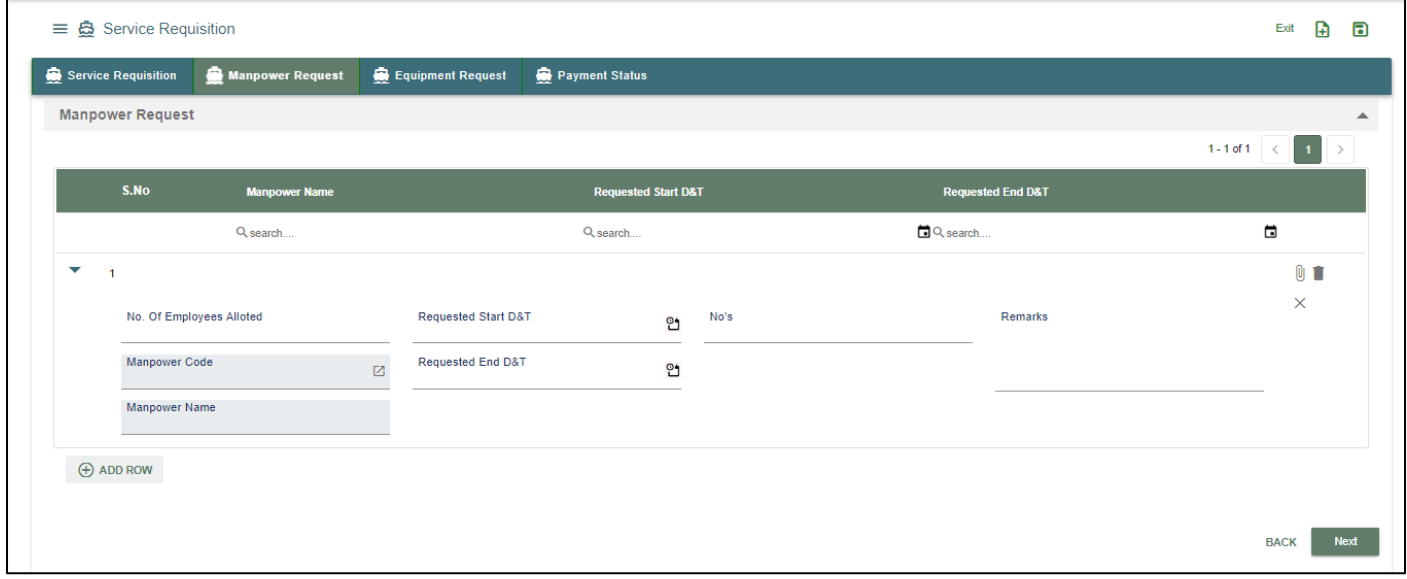

#### *User Interface Image 180-Service Requisition 19.5.4*

Below are the Field Information regarding Manpower Request Details Section.

(Note: - In Application form Only Red Color star Mark field are Mandatory to fill the Details)

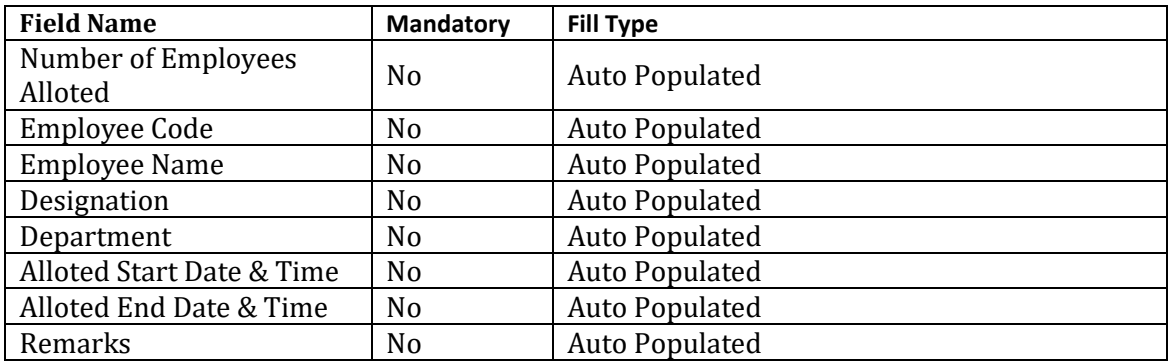

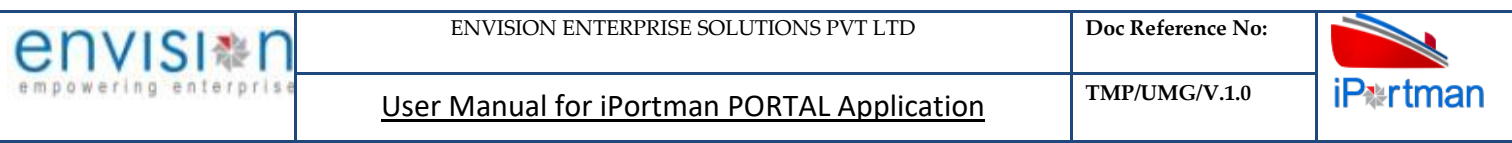

**Step 7:** Once all the mandatory and required fields are filled then Click on the **Next** button from the bottom of the page. Then the user will be redirected to the Equipment Allotment page as below -

# Click on  $\oplus$  Add Row the button.

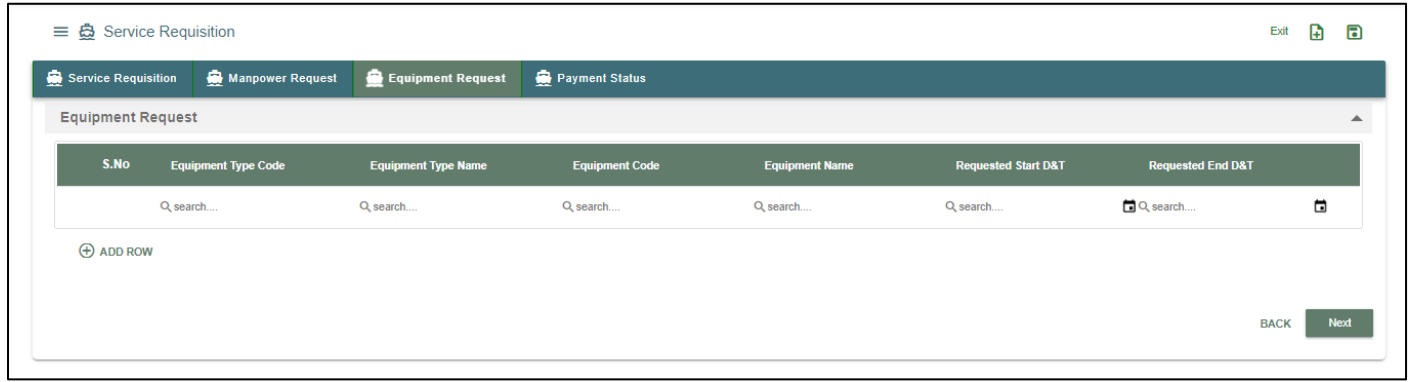

# *User Interface Image 181-Service Requisition 19.5.5*

**Step 8**: The system shall display below fields to enter.

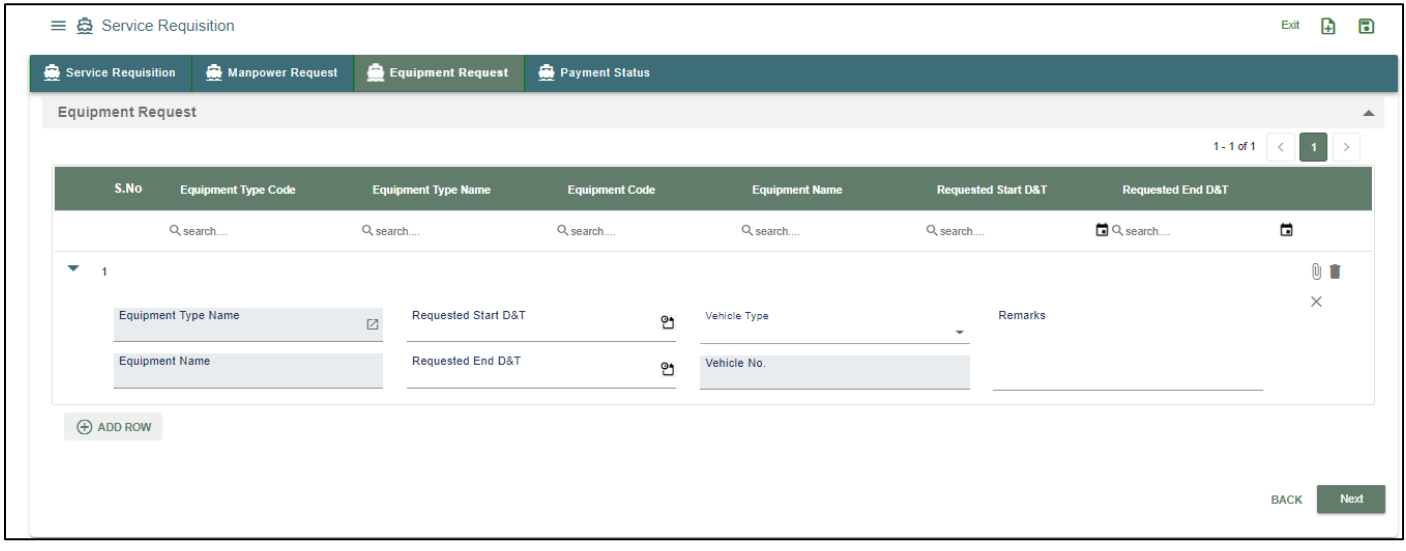

## *User Interface Image 182-Service Requisition 19.5.6*

Below are the Field Information regarding Equipment Request Details Section.

(Note: - In Application form Only Red Color star Mark field are Mandatory to fill the Details)

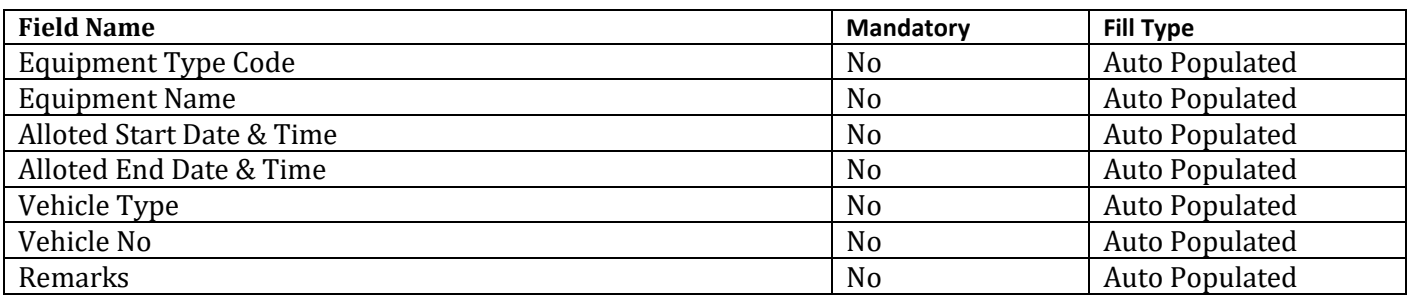

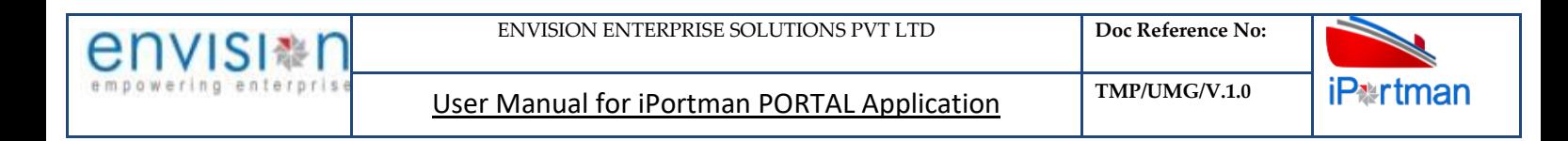

**Step 9:** Once all the mandatory and required fields are filled then Click on the **Next** button from the bottom of the page. Then the user will be redirected to the Payment Status page as below –

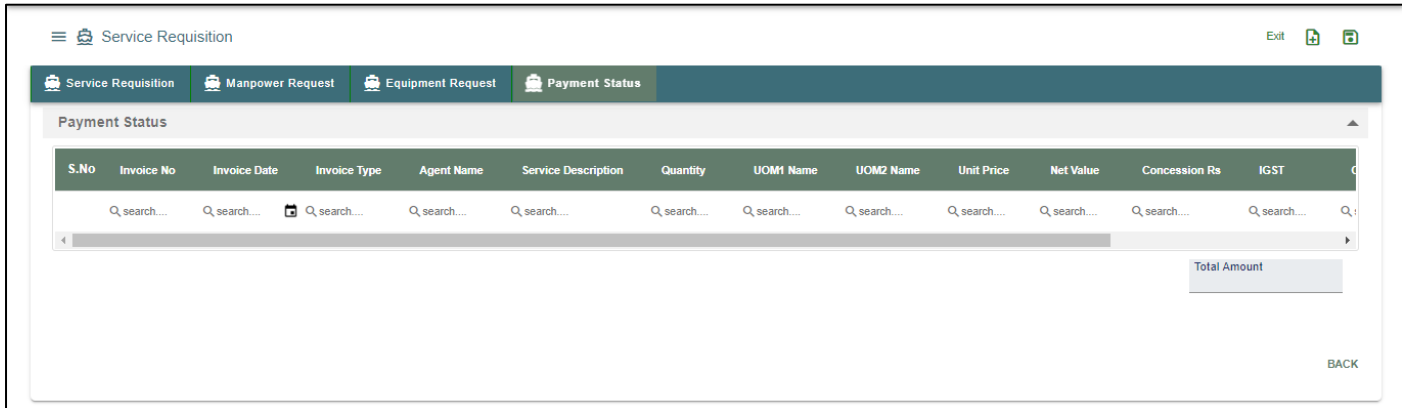

*User Interface Image 183-Service Requisition 19.5.6(a)*

**Step 10:** Click on the Save button **for the top right corner to save the Form.** Once the record got saved successfully, then the system will display **Record saved** message. O

**Step 11:** Aftersaving the record click on the icon. Then the user will be redirected to the Attachments Window. –

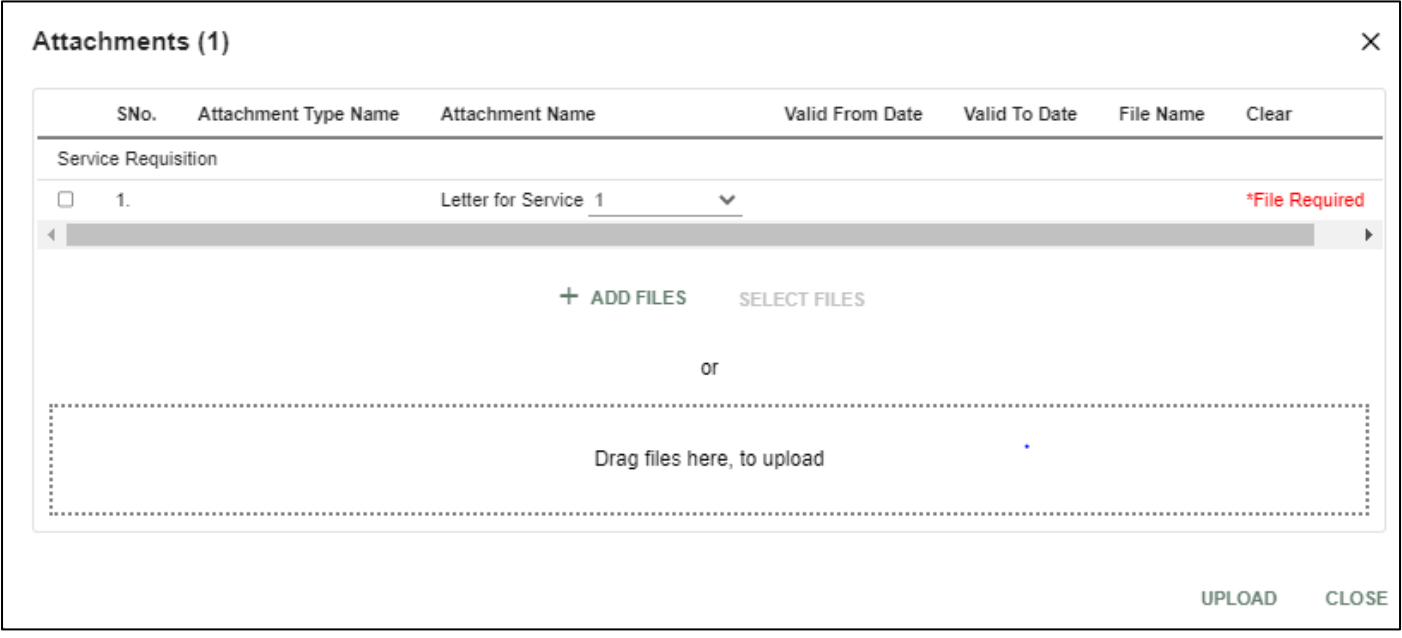

*User Interface Image 184-Service Requisition 19.5.8*

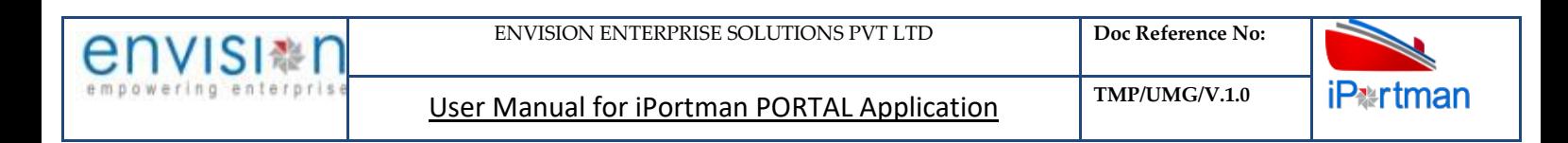

**Step 12:**Click on attachment icon if any attachment are configured it will auto populate or Click on

**f** Add fill the required fields and upload the documents if any through dupload the button and can download the attached document by clicking on the file name attached.

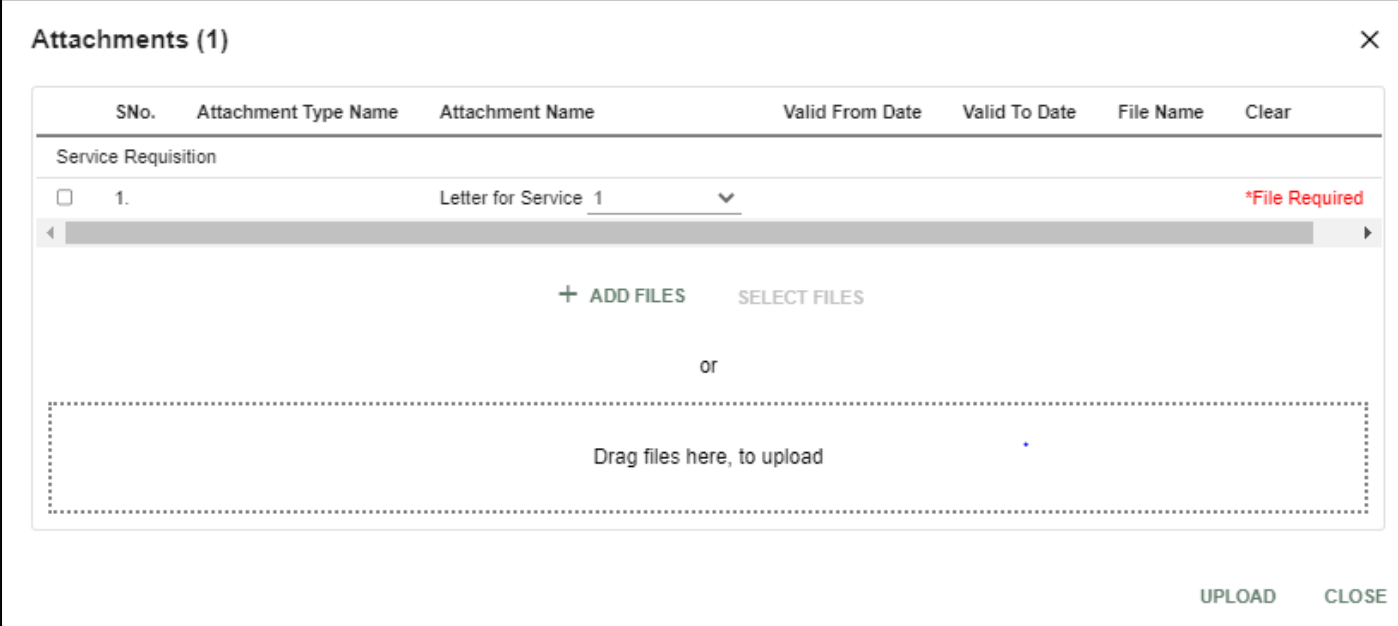

## *User Interface Image 185-Service Requisition 19.5.9*

**Step 13:**Click on attachment icon if any attachment are configured it will auto populate or Click on **brold** L  $\uparrow$  $f$  and fill the required fields and upload the documents if any through  $\Box$  button and can download the attached document by clicking on the file name attached.

**Step 14:** Configure Check List in Check List Form for respective forms. Then Click on **interpalate Configured** parameters will display in the Check List Window.

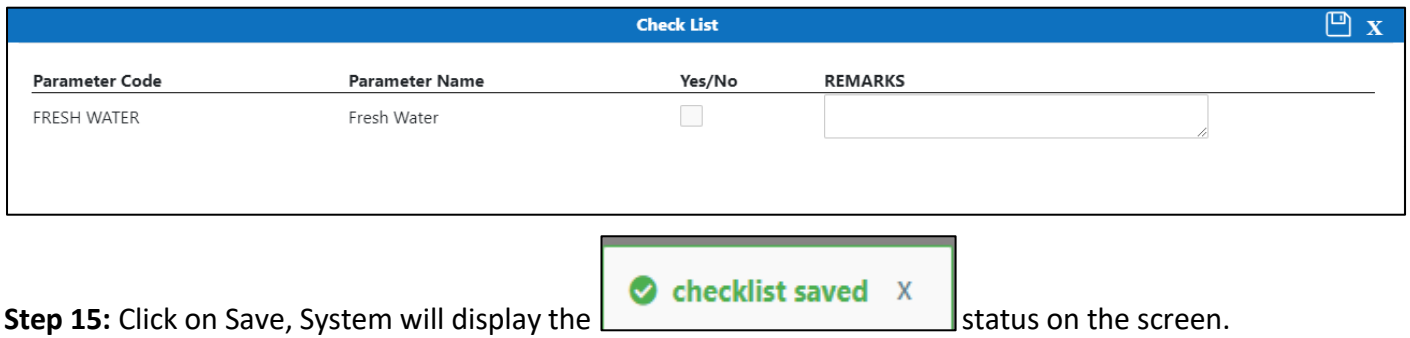

**Step 16:** Once the record is saved then the document status will be as 'Draft' and then click on workflow

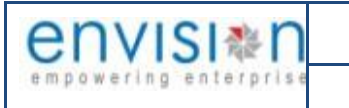

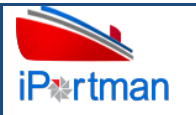

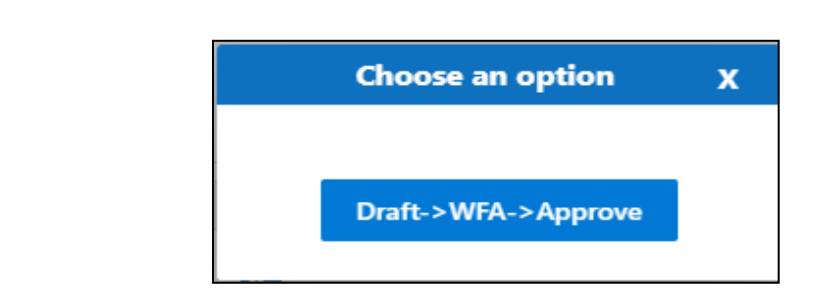

Choose an option from the popup .And now Work Flow will be initiated accordingly with id Work Flow Initiated. with drivenId =  $12999$ 

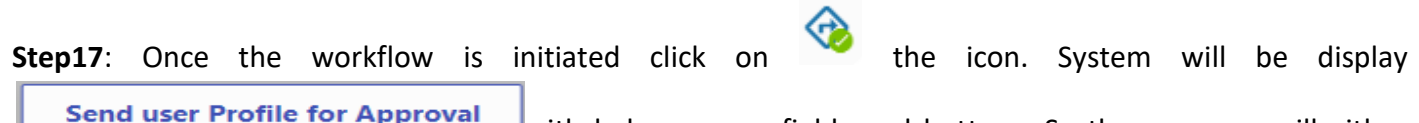

wat with below popup fields and buttons. So the approver will either L 'Approve' or 'Reject' with reason (Remarks).

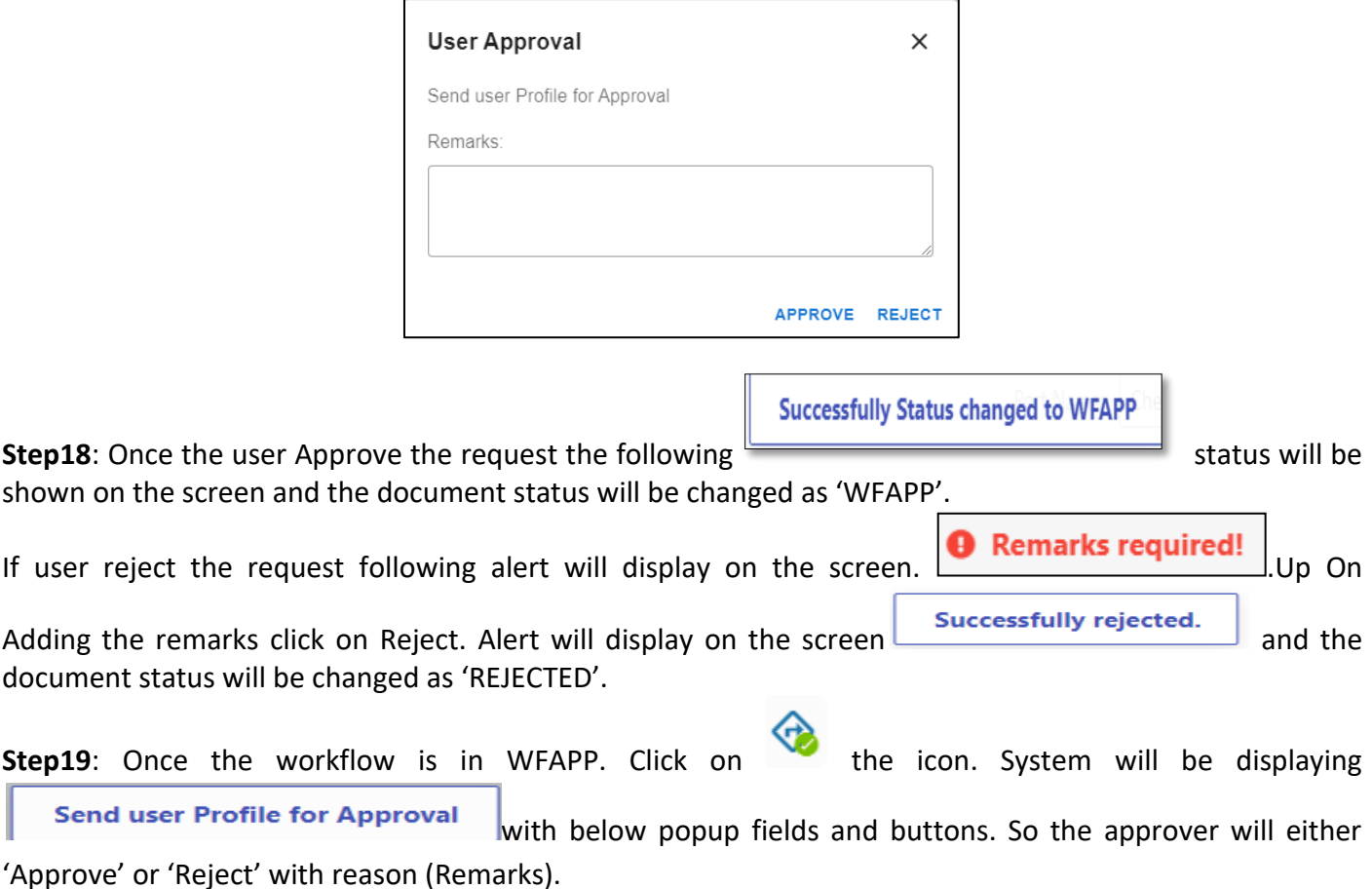

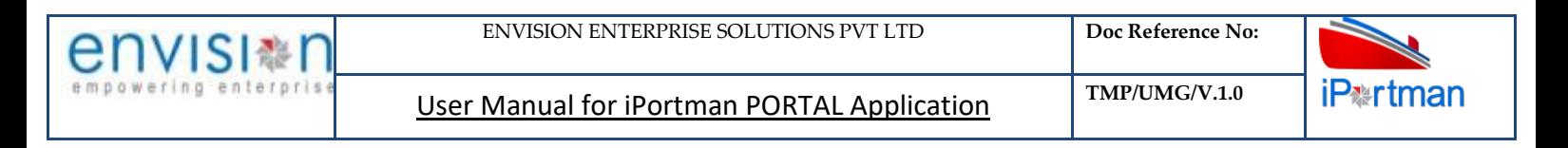

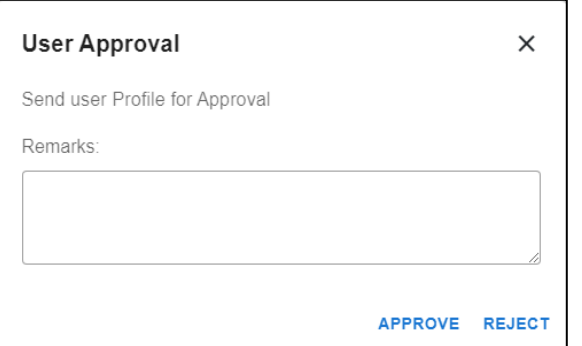

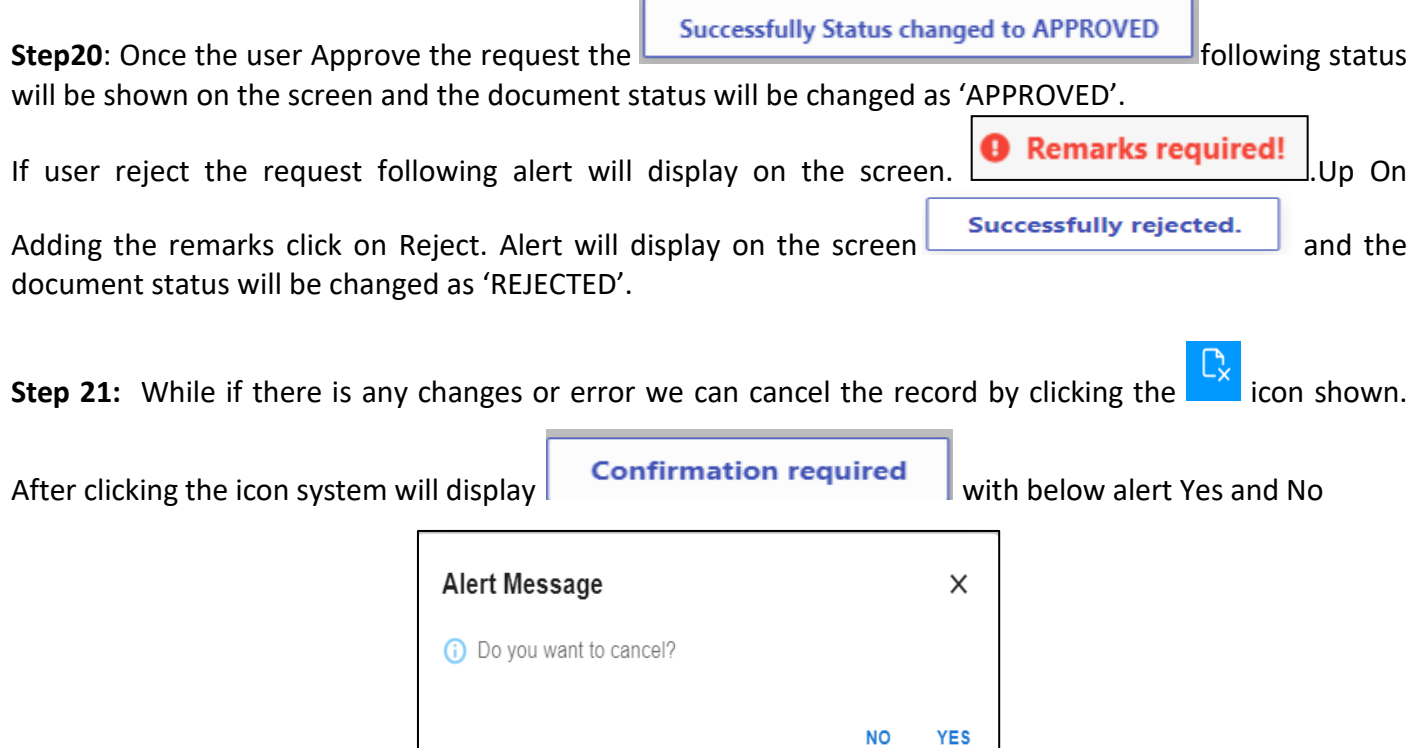

By Clicking on No we can go to the previous screen. By clicking Yes we can see the below fields in Alert.

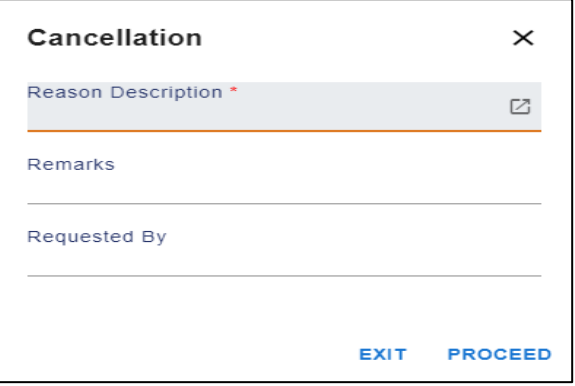

By Clicking on Exit we can go to the previous screen. By clicking on Proceed system will display **COK** and status will change to CANCEL

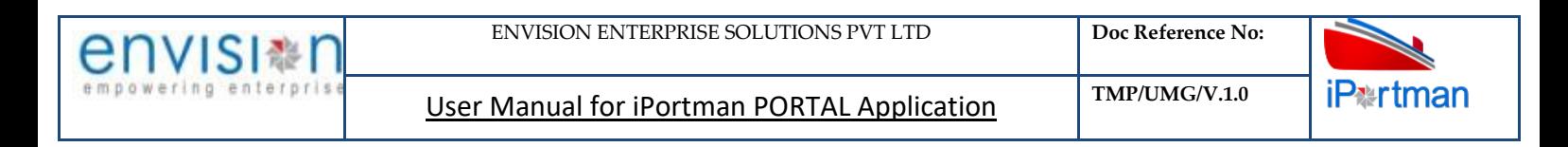

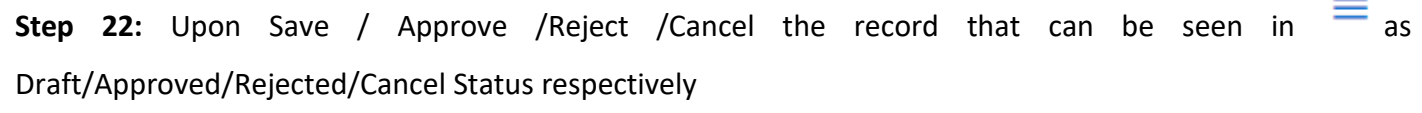

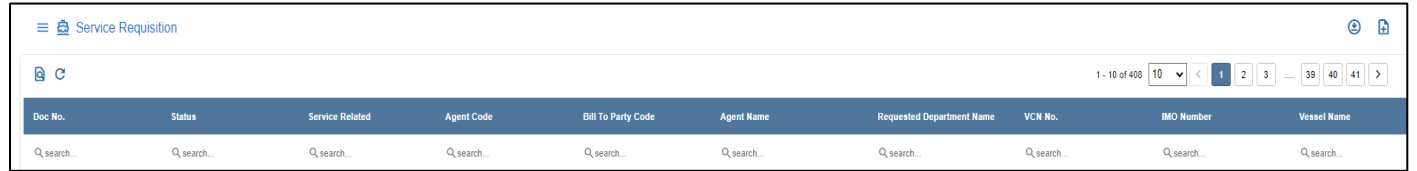

## *User Interface Image 186-Service Requisition 19.5.10*

Step 23: Click on **Q** icon to new popup window will display. And can Close / Clear / Search the records with multiple inputs.

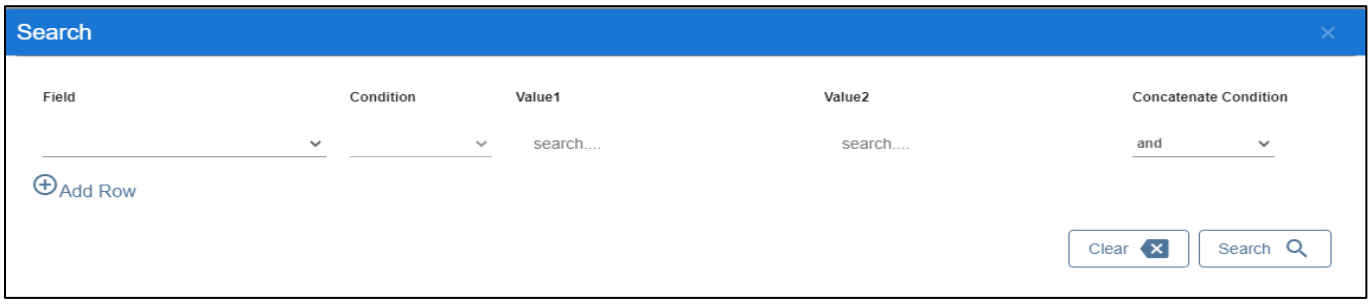

By Clicking on Can clear the inputs in the columns. By Clicking on Results / reset Drop down can select 10/20/30/40 records to view in List page.

## **10. BUSINESS FUNCTION NAME: SERVICE ALLOTMENT**

#### **10.1. DEFINITION:**

Agent requests for services like fresh water, Fire Services, Garbage clearance to the port through Portal providing necessary Data. Request will be received in iPortman application to the respective department for review and allot.

#### **10.2. NAVIGATION**

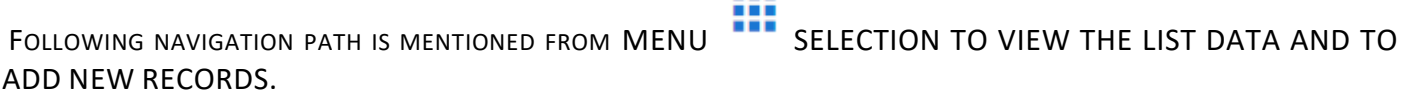

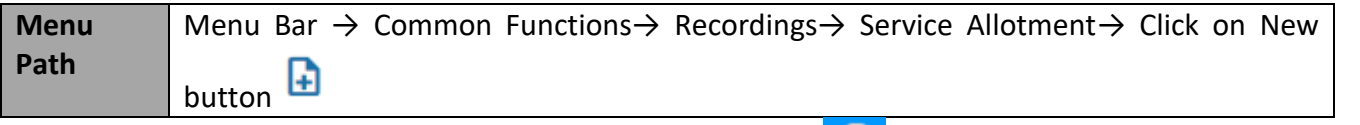

USER CAN ALSO SEARCH THE FUNCTION IN SEARCH BOX Q WHICH IS AVAILABLE ON TOOL BAR SECTION.

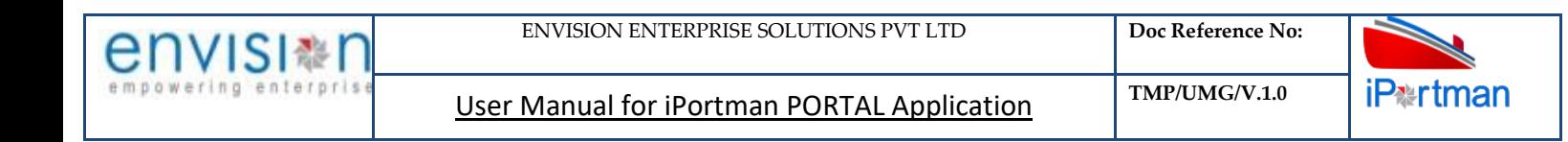

#### **10.3. PREREQUISITES – MASTERS**

#### **10.4. SCREENSHOTS**

Following are the Screenshots from Service Allotment.

**Step 1-**Click on New button  $\Box$  . The user shall redirect to the screen like below-.

| $\equiv$ $\mathbf{\ddot{\odot}}$ Service Allotment |                                           |                                  |                                |  |    |  |  |
|----------------------------------------------------|-------------------------------------------|----------------------------------|--------------------------------|--|----|--|--|
| Service Allotment                                  | Manpower Allotment<br>Equipment Allotment | Payment Status                   |                                |  |    |  |  |
| <b>Service Allotment</b>                           |                                           |                                  |                                |  |    |  |  |
| Service Requisition No*                            | <b>IGM Line No</b><br>$\boxtimes$         | <b>Bill to Party Contact No</b>  | Doc No.                        |  |    |  |  |
| <b>Service Related</b>                             | Shipping Bill No                          | <b>Bunkering</b><br>$\Box$       | Doc Series*<br>SEALTPSEQ72022Y |  | ☑  |  |  |
| VCN No.                                            | <b>Commercial Invoice No</b>              | <b>Requested Department Name</b> | Doc Date<br>19-10-2022 18:01   |  | ္င |  |  |
| <b>IMO Number</b>                                  | Service Group Code                        | <b>Operation Type</b>            | <b>Status</b><br>Draft         |  |    |  |  |
| <b>Vessel Name</b>                                 | <b>Service Group Name</b>                 | <b>Purpose of Visit</b>          | Doc Approved Date              |  | ၅  |  |  |
| LOA(M)                                             | <b>Agent Code</b>                         | <b>Trade Type Name</b>           | Data Source<br>POS             |  |    |  |  |
| Draft(Mtrs)                                        | <b>Agent Name</b>                         | <b>Terminal Name</b>             |                                |  |    |  |  |
| $-1$                                               | $m + m + m + m +$                         | Conveyance                       |                                |  |    |  |  |

*User Interface Image 187-Service Allotment 20.5.1*

**Step 2:** Enter the data in all the fields, Mandatory fields are compulsory which have asterisk mark (\*).Enter the valid data or information into the fields.

**Step 3:** The system shall display below fields to enter.

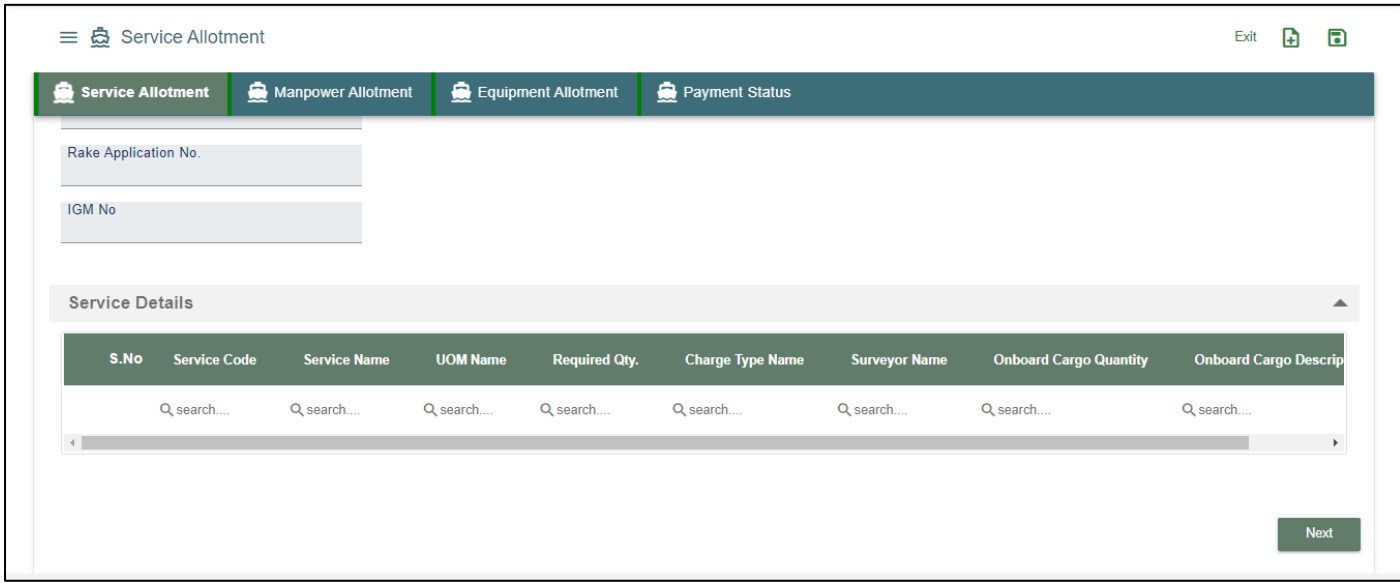

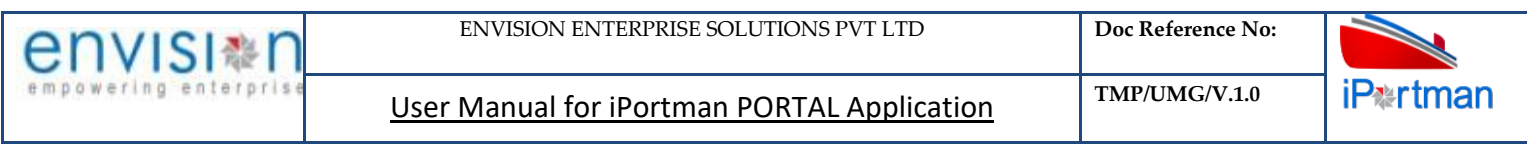

#### *User Interface Image 188-Service Allotment 20.5.2*

**Step 4:** Once all the mandatory and required fields are filled then Click on the **Next** button from the bottom of the page. Then the user will be redirected to the Manpower Allotment page as below -

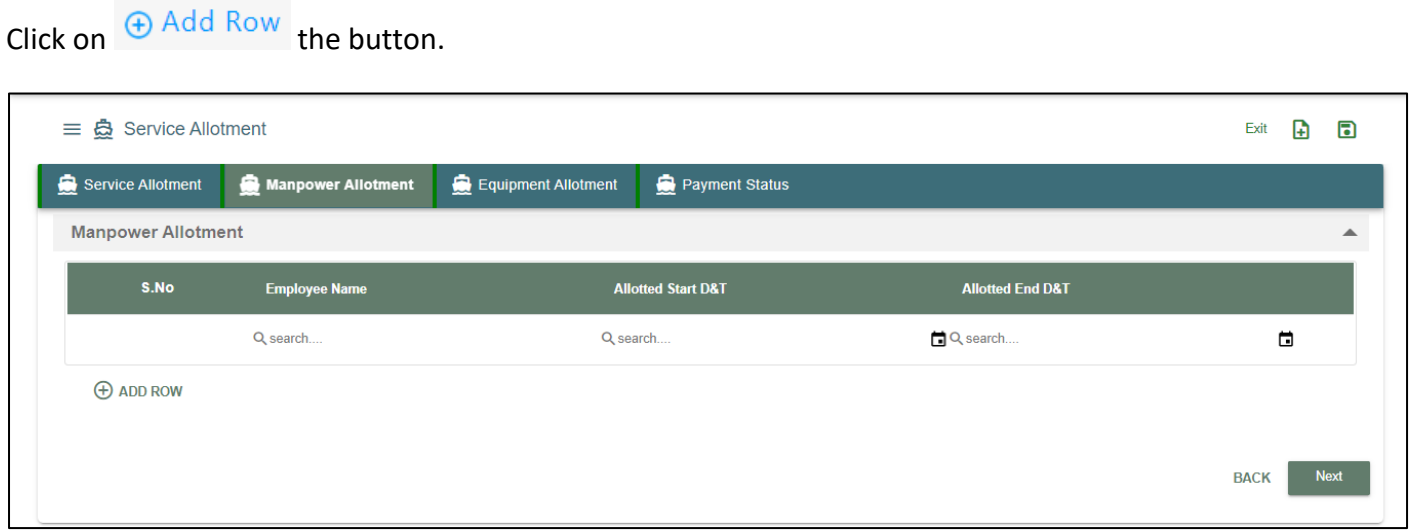

# *User Interface Image 189-Service Allotment 20.5.3*

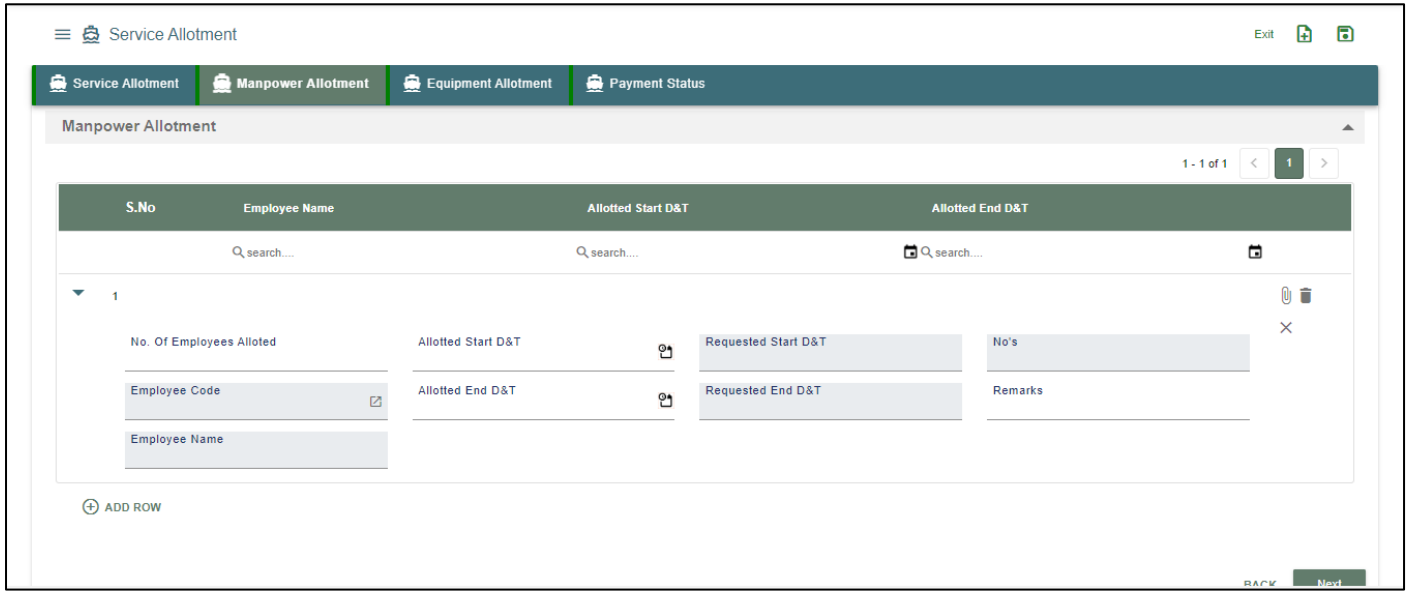

**Step 5**: After Clicking the  $\bigoplus$  Add Row it will show the given field as shown

#### *User Interface Image 190-Service Allotment 20.5.4*

**Step 6:** Once all the mandatory and required fields are filled then Click on the **Next** button from the bottom of the page. Then the user will be redirected to the Equipment Allotment page as below -

Click on  $\oplus$  Add Row the button.

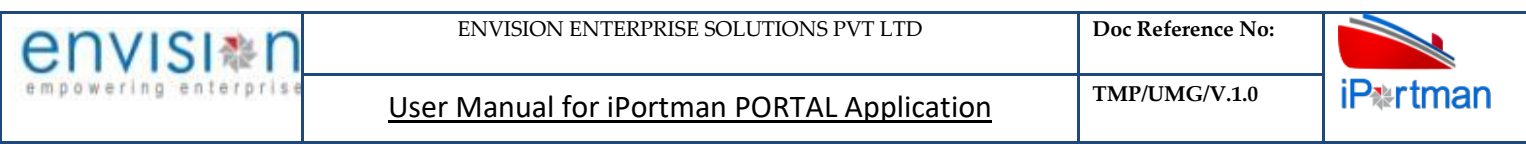

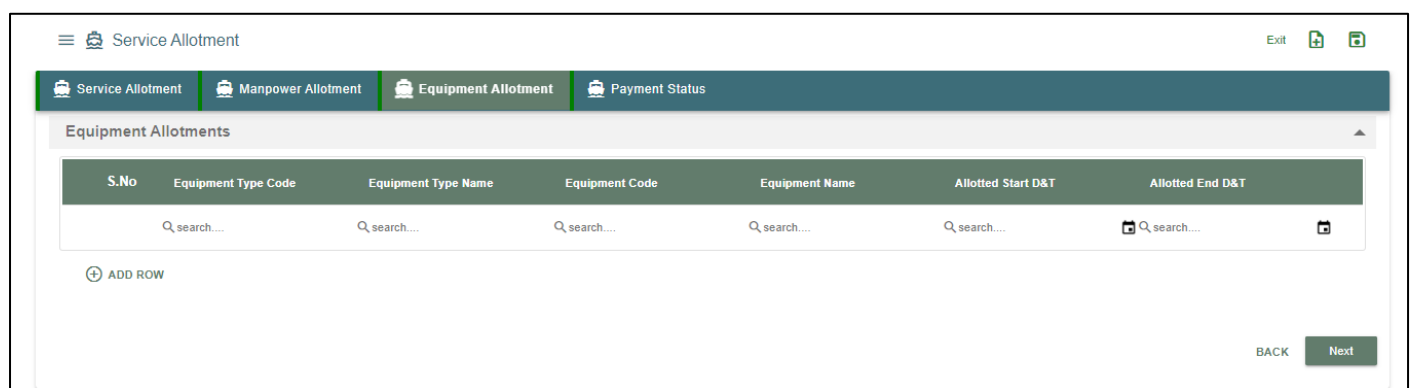

# *User Interface Image 191-Service Allotment 20.5.5*

**Step 7**: After Clicking the  $\bigoplus$  Add Row it will show the given field as shown

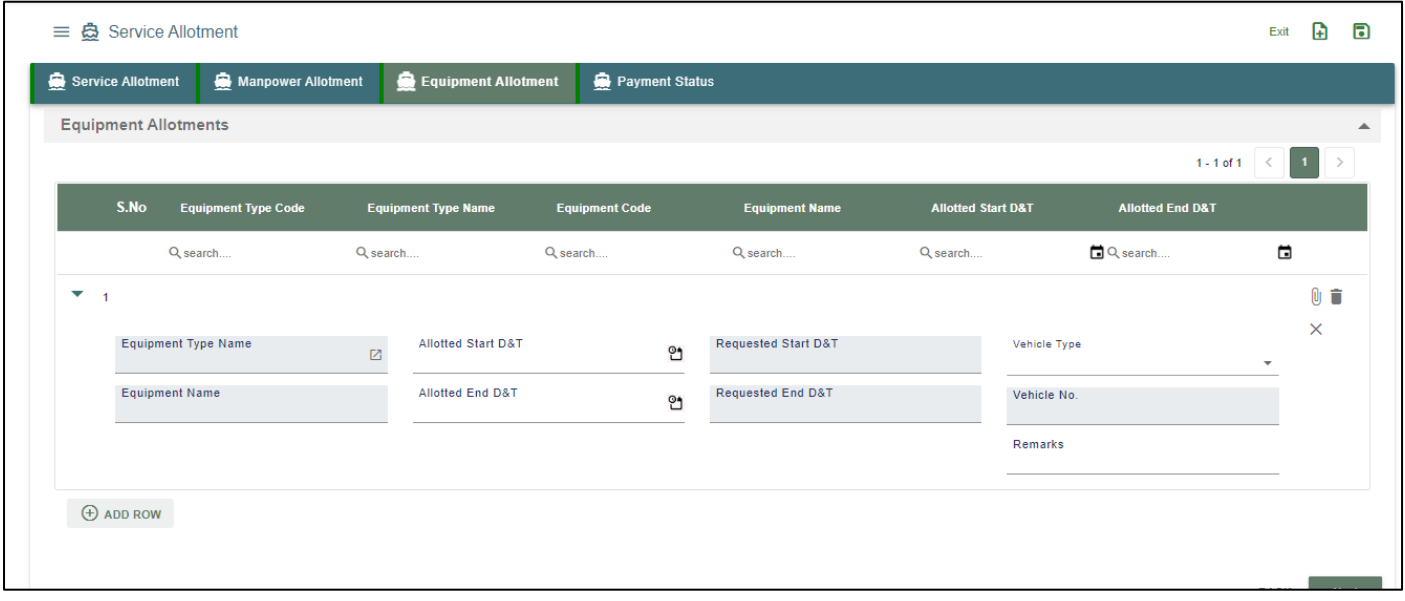

#### *User Interface Image 192-Service Allotment 20.5.6*

**Step 8:** Once all the mandatory and required fields are filled then Click on the **Next** button from the bottom of the page. Then the user will be redirected to the Payment Status page as below –

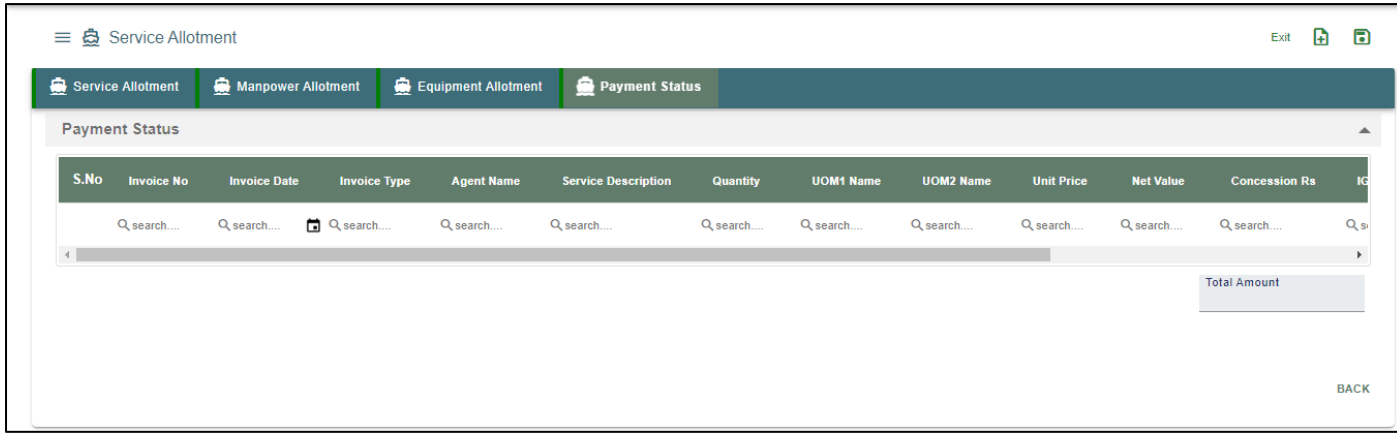

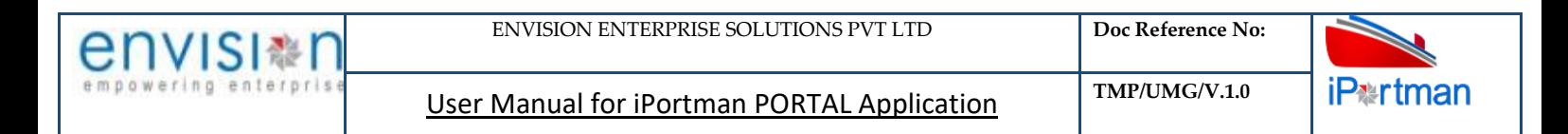

#### *User Interface Image 192-Service Allotment 20.5.6(a)*

**Step 9:** Click on the Save button **for the top right corner to save the Form.** Once the record got saved successfully, then the system will display **Record saved** message.

**Step 10:** Aftersaving the record click on the icon. Then the user will be redirected to the Attachments Window. –

Юı

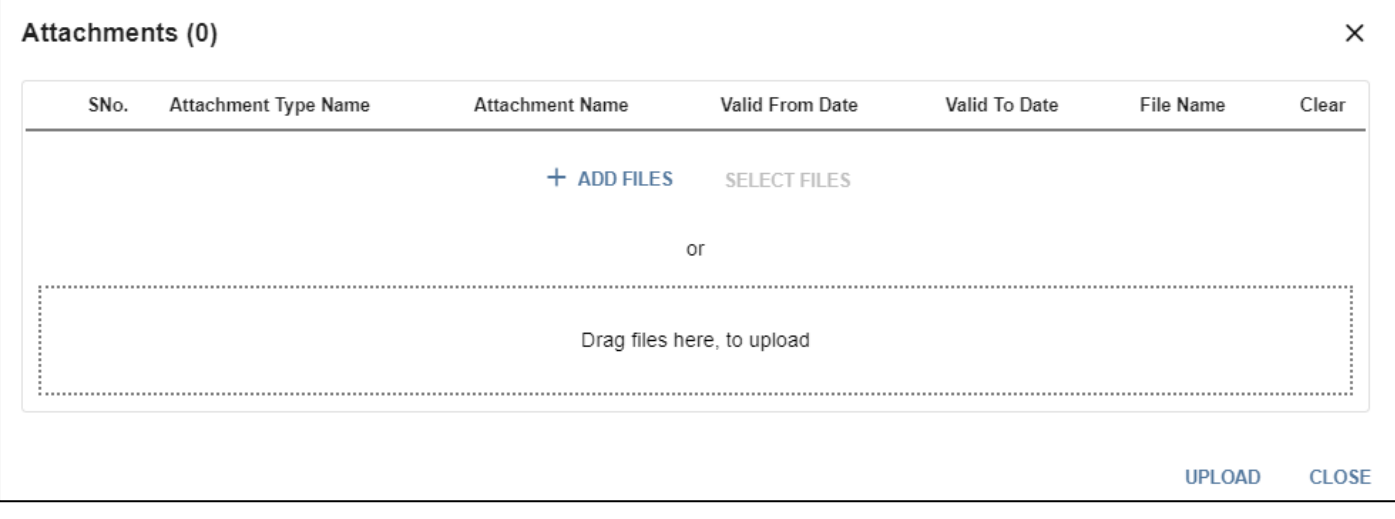

#### *User Interface Image 193-Service Allotment 20.5.7*

**Step 11:**Click on attachment icon if any attachment are configured it will auto populate or Click on

 $f$  and fill the required fields and upload the documents if any through  $\Box$  button and can download the attached document by clicking on the file name attached.

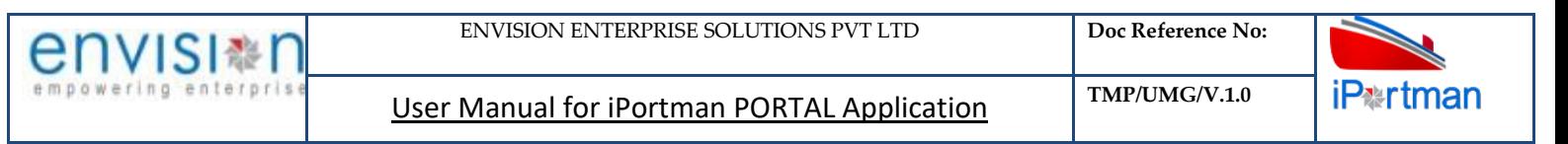

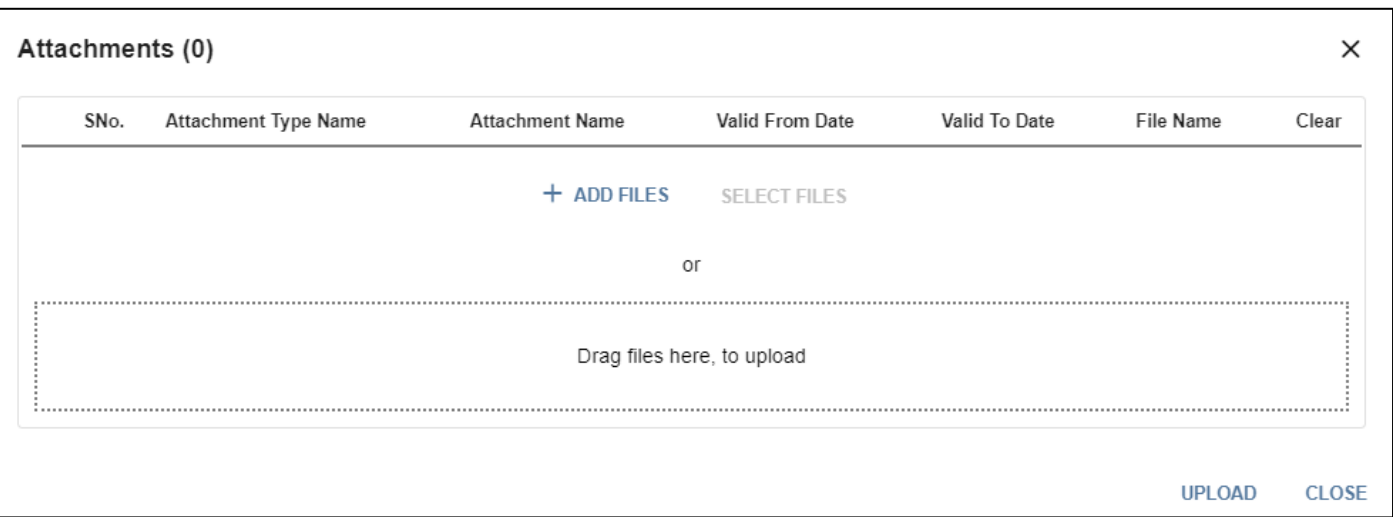

## *User Interface Image 194-Service Allotment 20.5.8*

**Step 12:**Click on attachment icon if any attachment are configured it will auto populate or Click on

**for the required fields and upload the documents if any through**  $\Box$  **button and button and** can download the attached document by clicking on the file name attached.

**Step 13:** Configure Check List in Check List Form for respective forms. Then Click on **interpala in the Configured** 

parameters will display in the Check List Window.

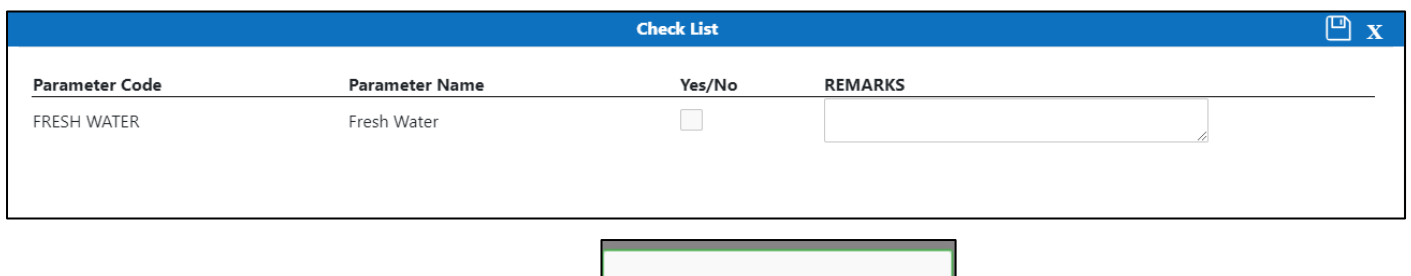

 $\bullet$  checklist saved  $\quad$  X

**Step 15:** Once the record is saved then the document status will be as 'Draft' and then click on workflow

**Step 14:** Click on Save, System will display the status on the screen.

button .

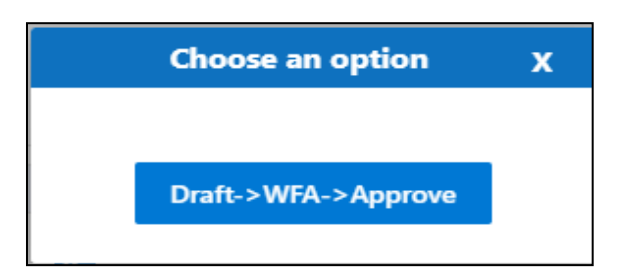

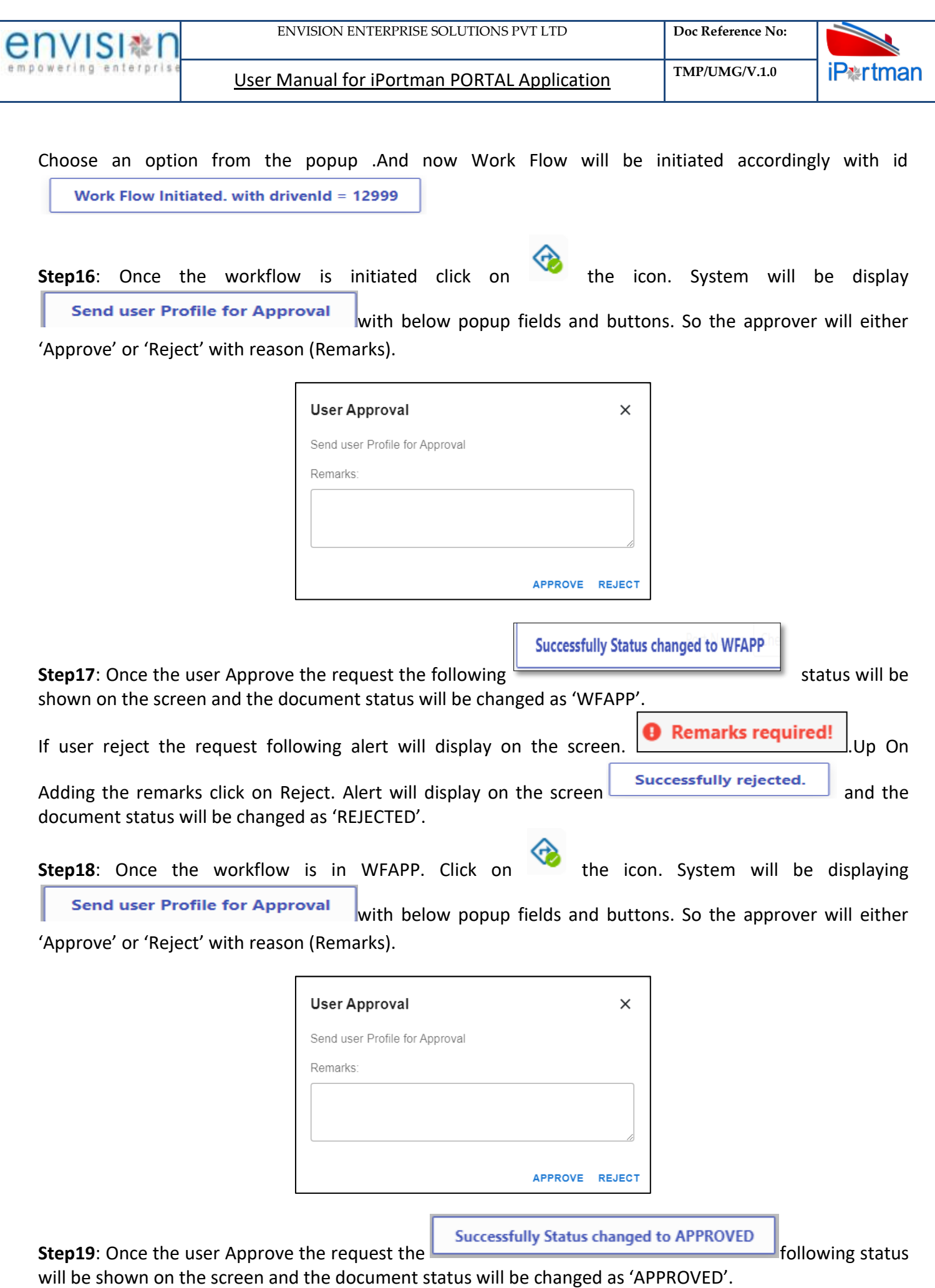
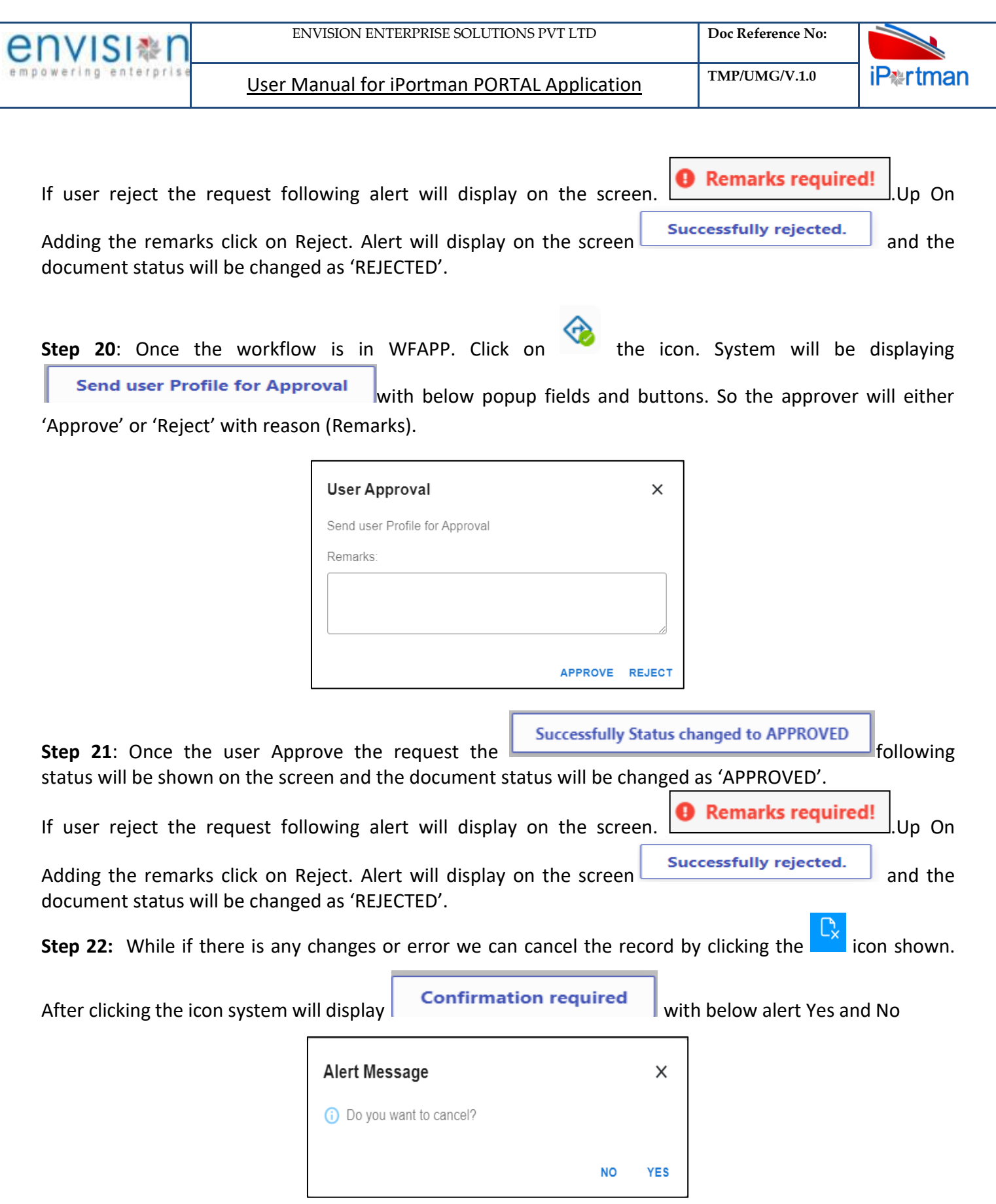

By Clicking on No we can go to the previous screen. By clicking Yes we can see the below fields in Alert.

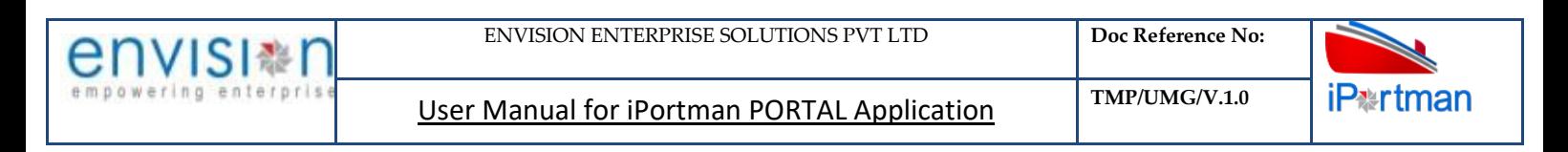

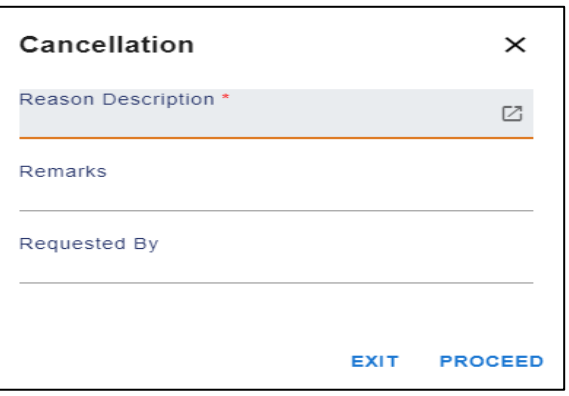

By Clicking on Exit we can go to the previous screen. By clicking on Proceed system will display  $\Box$ and status will change to CANCEL

**Step 23:**Upon Save / Approve /Reject /Cancel the record that can be seen in  $\equiv$  as Draft/Approved/Rejected/Cancel Status respectively

| 들 충 Service Allotment |               |                               |          |                    |                          |                    |                 |                                                                                                    | ু                   | 旧 |
|-----------------------|---------------|-------------------------------|----------|--------------------|--------------------------|--------------------|-----------------|----------------------------------------------------------------------------------------------------|---------------------|---|
| $Q$ $C$               |               |                               |          |                    |                          |                    |                 | 1 - 10 of 226 $\boxed{10 \times 1}$ $\boxed{2}$ $\boxed{3}$ $\boxed{}$ $\boxed{2}$ $\boxed{23}$ $\boxed{>}$ |                     |   |
| Doc No.               | <b>Status</b> | <b>Service Requisition No</b> | VCN No.  | <b>Vessel Name</b> | <b>Doc Approved Date</b> | <b>Data Source</b> | <b>Doc Date</b> | <b>Created By</b>                                                                                           | <b>Created Date</b> |   |
| Q search              | Q search      | Q search                      | Q search | Q search           | search                   | Q search           | search          | $Q_{\text{search}}$                                                                                         | search              | ⊡ |

*User Interface Image 195-Service Allotment 20.5.9*

Step 24: Click on **Q** icon to new popup window will display. And can Close / Clear / Search the records with multiple inputs.

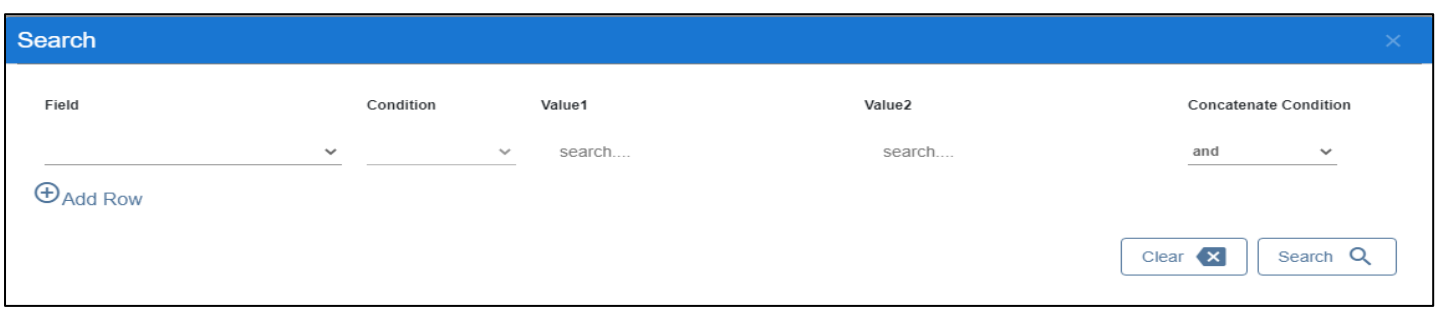

By Clicking on  $\Box$  can clear the inputs in the columns. By Clicking on Results / reset Drop down can select 10/20/30/40 records to view in List page.

# **11. BUSINESS FUNCTION NAME: SERVICE DELIVERY**

**11.1. DEFINITION:**

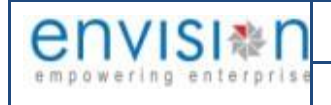

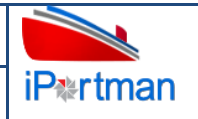

Agent requests for services like fresh water, Fire Services, Garbage clearance to the port through Portal providing necessary Data. Request will be received in iPortman application to the respective department for review and approval.

### **11.2. NAVIGATION**

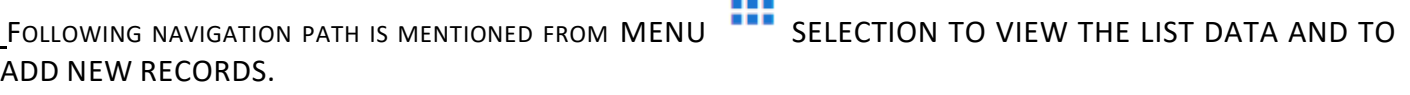

**HER** 

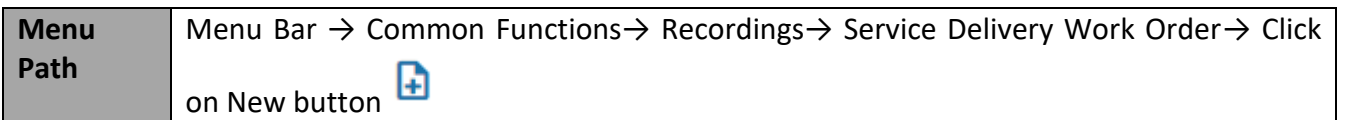

USER CAN ALSO SEARCH THE FUNCTION IN SEARCH BOX **CONTRACT IS AVAILABLE ON TOOL BAR** SECTION.

### **11.3. PREREQUISITES – MASTERS**

### **11.4. SCREENSHOTS**

Following are the Screenshots from Service Recording.

Step 1-Click on New button  $\Box$  . The user shall redirect to the screen like below-.

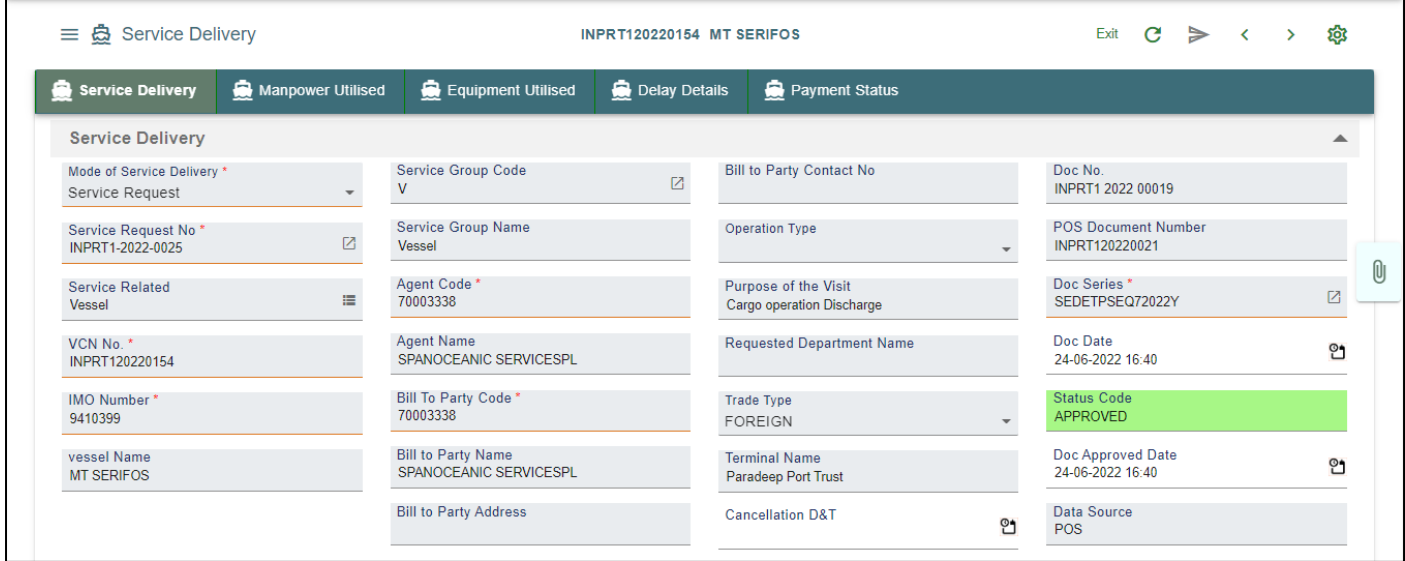

*User Interface Image 196-Service Delivery 21.5.1*

**Step 2:** Enter the data in all the fields, Mandatory fields are compulsory which have asterisk mark (\*).Enter the valid data or information into the fields.

**Step 3:-**Service Details section is displayed in the same page. Click on  $\overline{\Theta}$  Add Row the button.

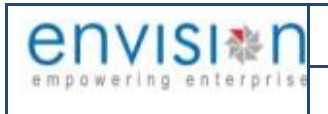

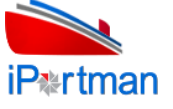

**Step 4:** The system shall display below fields to enter.

|                           | 들 춚 Service Delivery                       |                            |   |                            |                 |                      | INPRT120220154 MT SERIFOS |                      |   |                                      |                                  | Exit $\mathbf{C}$ | $\triangleright$ ( |           | $\rightarrow$  | ක |
|---------------------------|--------------------------------------------|----------------------------|---|----------------------------|-----------------|----------------------|---------------------------|----------------------|---|--------------------------------------|----------------------------------|-------------------|--------------------|-----------|----------------|---|
|                           | Service Delivery                           | Manpower Utilised          |   | Equipment Utilised         |                 | Delay Details        | Payment Status            |                      |   |                                      |                                  |                   |                    |           |                |   |
|                           | <b>Service Details</b>                     |                            |   |                            |                 |                      |                           |                      |   |                                      |                                  |                   |                    |           |                | ▴ |
|                           |                                            |                            |   |                            |                 |                      |                           |                      |   |                                      |                                  |                   | $1 - 1$ of 1       | $\langle$ | $\blacksquare$ |   |
|                           | S.No<br><b>Service Code</b>                | <b>Service Name</b>        |   |                            | <b>UOM Name</b> | <b>Required Oty.</b> | <b>Charge Type Name</b>   | <b>Surveyor Name</b> |   | <b>Onboard Cargo Quantity</b>        | <b>Onboard Cargo Description</b> |                   |                    |           |                |   |
|                           | Q search                                   | Q search                   |   |                            | $Q$ search      | $Q$ search           | $Q$ search                | Q search             |   | Q search                             | $Q$ search                       |                   |                    |           |                |   |
| $\blacktriangledown_{-1}$ | XVMX2                                      | TUG HIRE FOR OTHER PURPOSE |   | <b>HOUR</b>                |                 |                      |                           |                      |   |                                      |                                  |                   |                    |           |                |   |
|                           |                                            |                            |   |                            |                 |                      |                           |                      |   |                                      |                                  |                   |                    |           | Û              |   |
|                           | Service Code *<br>XVMX2                    |                            | 囜 | Required Qty.              |                 |                      | Over Time End Time        |                      | 언 | <b>Delivered From D&amp;T</b>        |                                  |                   | ಿ                  |           | $\times$       |   |
|                           | Service Name<br>TUG HIRE FOR OTHER PURPOSE |                            |   | <b>Masters Declaration</b> |                 |                      | <b>Total Over Time</b>    |                      |   | Delivered To D&T                     |                                  |                   | ಿ                  |           |                |   |
|                           | Service Type Code<br>M                     |                            |   | <b>Provisions Qty</b>      |                 |                      | Meter No.                 |                      |   | <b>Total Time</b>                    |                                  |                   |                    |           |                |   |
|                           | Service Type Name<br><b>MISCELLENEOUS</b>  |                            |   | <b>Service Required</b>    |                 |                      | Meter Start Time          |                      | ಿ | <b>Status</b><br><b>PARTIL DLVRD</b> |                                  |                   |                    |           |                |   |
|                           | Sub Service Type Name                      |                            |   | Qty to Remove              |                 |                      | Meter End Time            |                      | 언 | Cleaning Required D & T              |                                  |                   | ಿ                  |           |                |   |

*User Interface Image 197-Service Delivery 21.5.2*

**Step 5:** Once all the mandatory and required fields are filled then Clickon the **Next** button from the bottom of the page. Then the user will be redirected to the Manpower Utilized page as below -

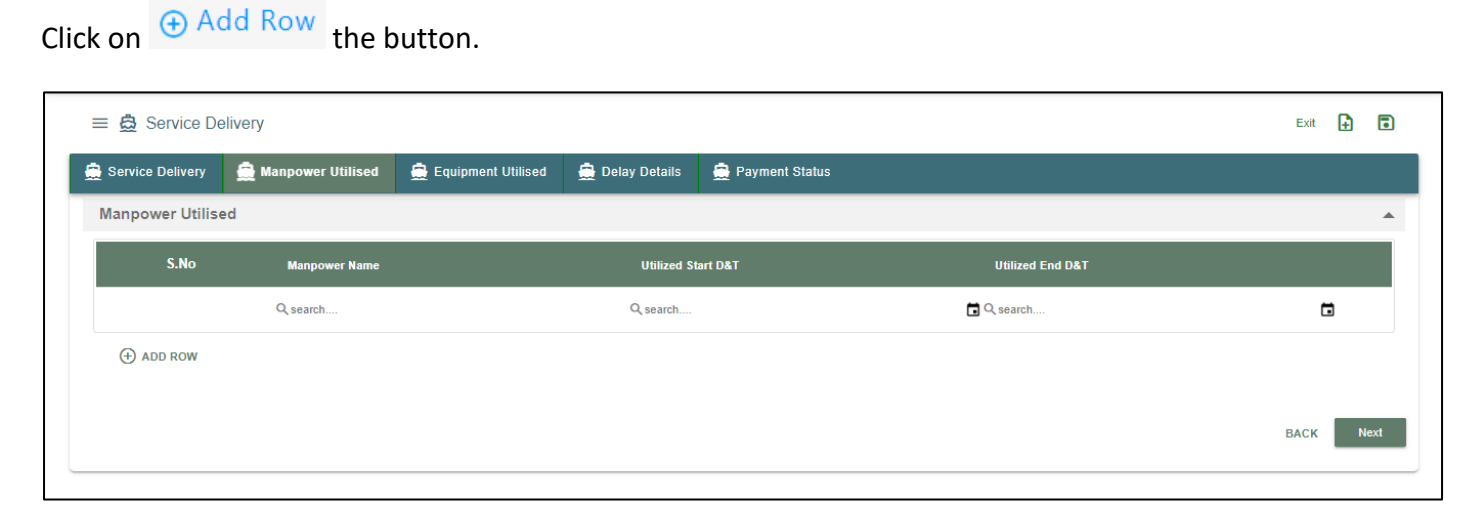

### *User Interface Image 198-Service Delivery 21.5.3*

**Step 6**: After Clicking the  $\bigoplus$  Add Row it will show the given field as shown

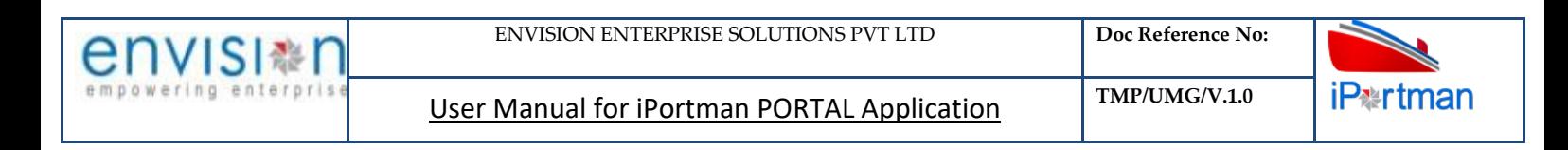

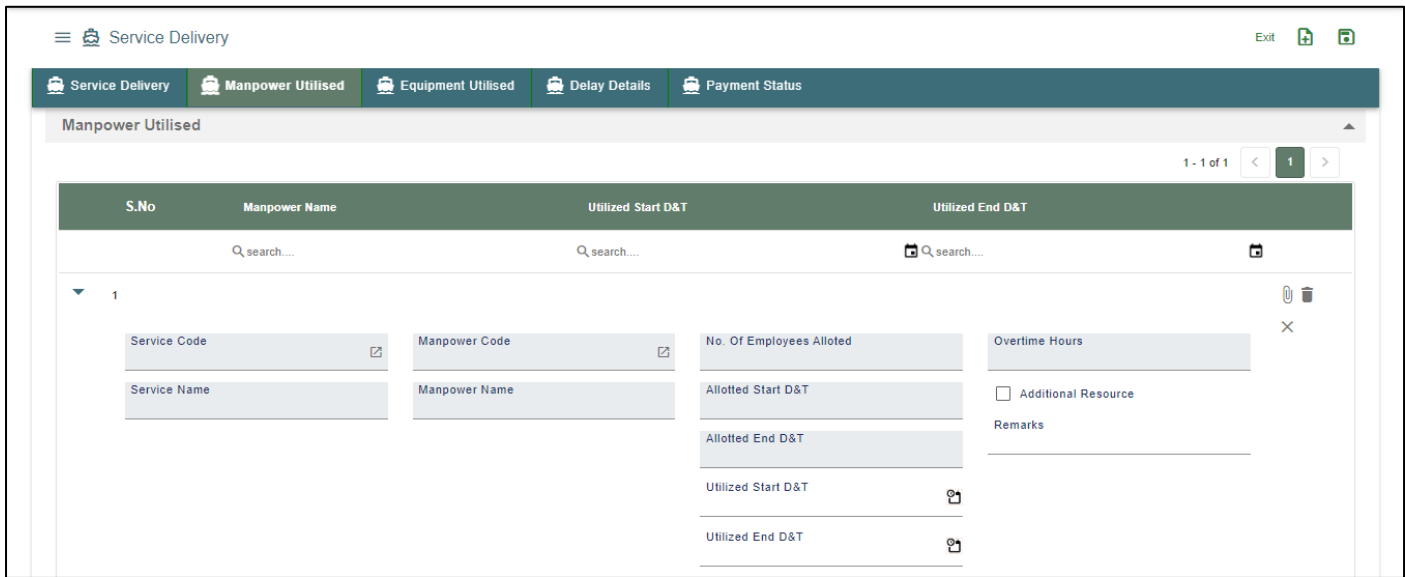

### *User Interface Image 199-Service Delivery 21.5.4*

**Step 7:** Once all the mandatory and required fields are filled then Click on the **Next** button from the bottom of the page. Then the user will be redirected to the Equipment Utilized page as below -

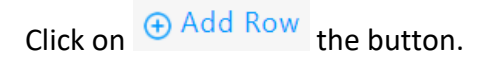

| $\equiv$ $\mathbf{\mathring{a}}$ Service Delivery |                            |                            |                       |                       |                               |                             | Exit        | H      | Ð           |
|---------------------------------------------------|----------------------------|----------------------------|-----------------------|-----------------------|-------------------------------|-----------------------------|-------------|--------|-------------|
| Service Delivery                                  | Manpower Utilised          | Equipment Utilised         | Delay Details         | Payment Status        |                               |                             |             |        |             |
| <b>Equipment Utilised</b>                         |                            |                            |                       |                       |                               |                             |             |        |             |
| S.No                                              | <b>Equipment Type Code</b> | <b>Equipment Type Name</b> | <b>Equipment Code</b> | <b>Equipment Name</b> | <b>Utilized Start D&amp;T</b> | <b>Utilized End D&amp;T</b> |             |        |             |
|                                                   | Q search                   | Q search                   | Q search              | Q search              | Q search                      | 日Q search                   |             | $\Box$ |             |
| $\bigoplus$ ADD ROW                               |                            |                            |                       |                       |                               |                             |             |        |             |
|                                                   |                            |                            |                       |                       |                               |                             |             |        |             |
|                                                   |                            |                            |                       |                       |                               |                             | <b>BACK</b> |        | <b>Next</b> |
|                                                   |                            |                            |                       |                       |                               |                             |             |        |             |

*User Interface Image 200-Service Delivery 21.5.5*

**Step 8**: After Clicking the  $\bigoplus$  Add Row it will show the given field as shown

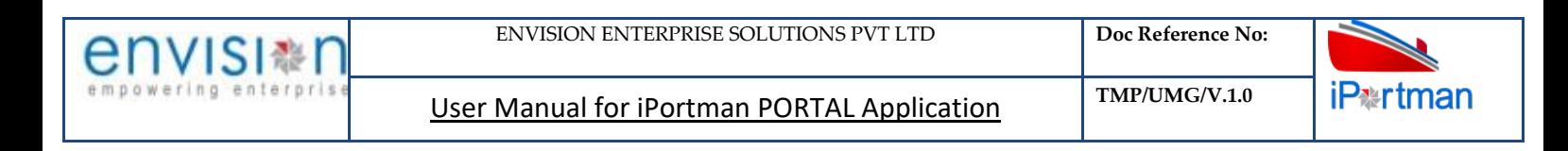

| 트 卷 Service Delivery      |                            |             |                            |                         |                               |                               |              | Exit                        | ⊕                                | $\blacksquare$ |
|---------------------------|----------------------------|-------------|----------------------------|-------------------------|-------------------------------|-------------------------------|--------------|-----------------------------|----------------------------------|----------------|
| Service Delivery          | Manpower Utilised          |             | Equipment Utilised         | Delay Details           | Payment Status                |                               |              |                             |                                  |                |
| <b>Equipment Utilised</b> |                            |             |                            |                         |                               |                               |              |                             |                                  |                |
|                           |                            |             |                            |                         |                               |                               |              | $1 - 1$ of $1 \leq$         | $\blacksquare$                   |                |
| S.No                      | <b>Equipment Type Code</b> |             | <b>Equipment Type Name</b> | <b>Equipment Code</b>   | <b>Equipment Name</b>         | <b>Utilized Start D&amp;T</b> |              | <b>Utilized End D&amp;T</b> |                                  |                |
|                           | Q search                   | Q search    |                            | Q search                | Q search                      | Q search                      | 口Q search    |                             | ⊟                                |                |
| ▼<br>$\overline{1}$       |                            |             |                            |                         |                               |                               |              |                             | $\mathbf{0}$ $\ddot{\mathbf{u}}$ |                |
|                           | Service Code               | $\boxtimes$ | <b>Equipment Type Code</b> | $\overline{\mathbb{Z}}$ | <b>Allotted Start D&amp;T</b> |                               | Vehicle Type | ٠                           | ×                                |                |
|                           | Service Name               |             | <b>Equipment Name</b>      |                         | Allotted End D&T              |                               | Vehicle No.  |                             |                                  |                |
|                           |                            |             | <b>Additional Resource</b> |                         | <b>Utilized Start D&amp;T</b> | ಿ                             |              |                             |                                  |                |
|                           |                            |             |                            |                         | <b>Utilized End D&amp;T</b>   | ಿ                             |              |                             |                                  |                |
|                           |                            |             |                            |                         | Remarks                       |                               |              |                             |                                  |                |
|                           |                            |             |                            |                         |                               |                               |              |                             |                                  |                |

*User Interface Image 201-Service Delivery 21.5.6*

**Step 9:** Once all the mandatory and required fields are filled then Click on the **Next** button from the bottom of the page. Then the user will be redirected to the Delay Details page as below -

|                      | Click on $\oplus$ Add Row | the button.               |                            |                          |                         |                 |      |   |                  |
|----------------------|---------------------------|---------------------------|----------------------------|--------------------------|-------------------------|-----------------|------|---|------------------|
| 들 춚 Service Delivery |                           |                           |                            |                          |                         |                 | Exit | A | $\blacksquare$   |
| Service Delivery     | Manpower Utilised         | Equipment Utilised        | Delay Details              | Payment Status           |                         |                 |      |   |                  |
| <b>Delay Details</b> |                           |                           |                            |                          |                         |                 |      |   | $\blacktriangle$ |
| S.No                 | <b>Delay Reason</b>       | <b>Delay Account Type</b> | <b>Delay Start D&amp;T</b> | <b>Delay End D&amp;T</b> | <b>Total Delay Time</b> | <b>Billable</b> |      |   |                  |
|                      | Q search                  | Q search                  | Q search                   | Q search                 | Q search                | Q search        |      |   |                  |
| $\bigoplus$ ADD ROW  |                           |                           |                            |                          |                         |                 |      |   |                  |
|                      |                           |                           |                            |                          |                         |                 |      |   |                  |

*User Interface Image 202-Service Delivery 21.5.7*

**Step 10**: After Clicking the  $\overline{\bigoplus}$  Add Row it will show the given field as shown

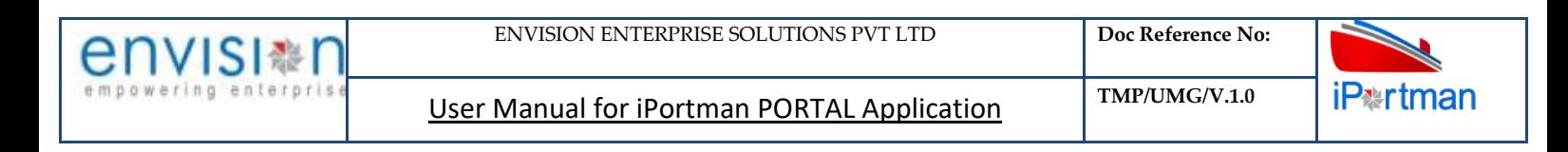

|                           | 들 충 Service Delivery |                |                           |                            |                          |                          |                         |                         |                 | Exit              | ⊕               | $\blacksquare$ |
|---------------------------|----------------------|----------------|---------------------------|----------------------------|--------------------------|--------------------------|-------------------------|-------------------------|-----------------|-------------------|-----------------|----------------|
| Service Delivery          | Manpower Utilised    |                | Equipment Utilised        | Delay Details              |                          | Payment Status           |                         |                         |                 |                   |                 |                |
| <b>Delay Details</b>      |                      |                |                           |                            |                          |                          |                         |                         |                 |                   |                 | ▲              |
|                           |                      |                |                           |                            |                          |                          |                         |                         |                 | 1 - 1 of 1 $\leq$ | $\vert A \vert$ | $\rightarrow$  |
| S.No                      | <b>Delay Reason</b>  |                | <b>Delay Account Type</b> | <b>Delay Start D&amp;T</b> |                          | <b>Delay End D&amp;T</b> | <b>Total Delay Time</b> |                         | <b>Billable</b> |                   |                 |                |
|                           | Q search             | Q search       |                           | Q search                   |                          | Q search                 | Q search                |                         | Q search        |                   |                 |                |
| $\blacktriangledown_{-1}$ |                      |                |                           |                            |                          |                          |                         |                         |                 |                   | $0$ i           |                |
| <b>Service Code</b>       |                      | $\overline{z}$ | <b>Delay Reason</b>       |                            | $\boxtimes$              | Delay Start D&T          | ്                       | <b>Total Delay Time</b> |                 |                   | $\times$        |                |
| Service Name              |                      |                | Delay Account Type        |                            |                          | Delay End D&T            | ္                       | Billable                |                 |                   |                 |                |
|                           |                      |                |                           |                            | $\overline{\phantom{a}}$ |                          |                         |                         |                 |                   |                 |                |

*User Interface Image 203-Service Delivery 21.5.8*

**Step 11:** Once all the mandatory and required fields are filled then Click on the **Next** button from the bottom of the page. Then the user will be redirected to the Payment Status page as below –

|      | $\equiv$ $\mathbf{\mathring{a}}$ Service Delivery |                     |                     |                    |                            |                 |                  |                  |                   |                  | A<br>Exit            | $\blacksquare$ |
|------|---------------------------------------------------|---------------------|---------------------|--------------------|----------------------------|-----------------|------------------|------------------|-------------------|------------------|----------------------|----------------|
|      | Service Delivery                                  | Manpower Utilised   |                     | Equipment Utilised | Delay Details              | Payment Status  |                  |                  |                   |                  |                      |                |
|      | <b>Payment Status</b>                             |                     |                     |                    |                            |                 |                  |                  |                   |                  |                      | ▲              |
| S.No | <b>Invoice No</b>                                 | <b>Invoice Date</b> | <b>Invoice Type</b> | <b>Agent Name</b>  | <b>Service Description</b> | <b>Quantity</b> | <b>UOM1 Name</b> | <b>UOM2 Name</b> | <b>Unit Price</b> | <b>Net Value</b> | <b>Concession Rs</b> |                |
|      | Q search                                          | Q search            | Q search            | Q search           | Q search                   | Q search        | Q search         | Q search         | Q search          | Q search         | Q search             | $Q_{\rm SI}$   |
|      |                                                   |                     |                     |                    |                            |                 |                  |                  |                   |                  | <b>Total Amount</b>  |                |
|      |                                                   |                     |                     |                    |                            |                 |                  |                  |                   |                  |                      | <b>BACK</b>    |

*User Interface Image 204-Service Delivery 21.5.9*

Step 11: Click on the Save button **Follow** from the top right corner to save the Form. Once the record got saved successfully, then the system will display **Record saved** message. (U) **Step 12:** Aftersaving the record click on the icon. Then the user will be redirected to the Attachments Window. –

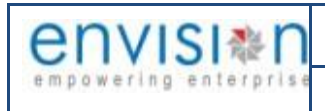

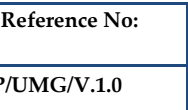

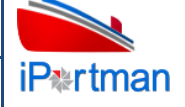

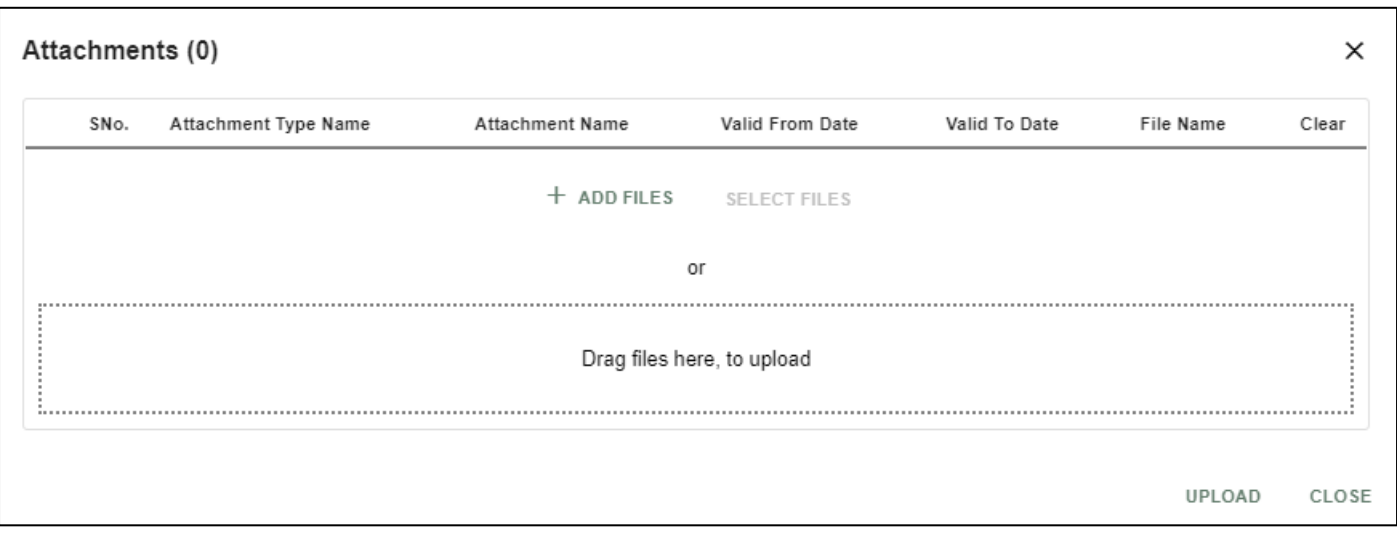

**Step 13:**Click on attachment icon if any attachment are configured it will auto populate or Click on

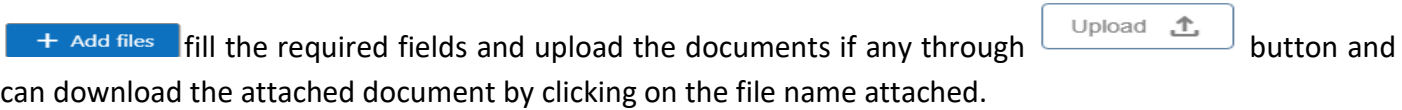

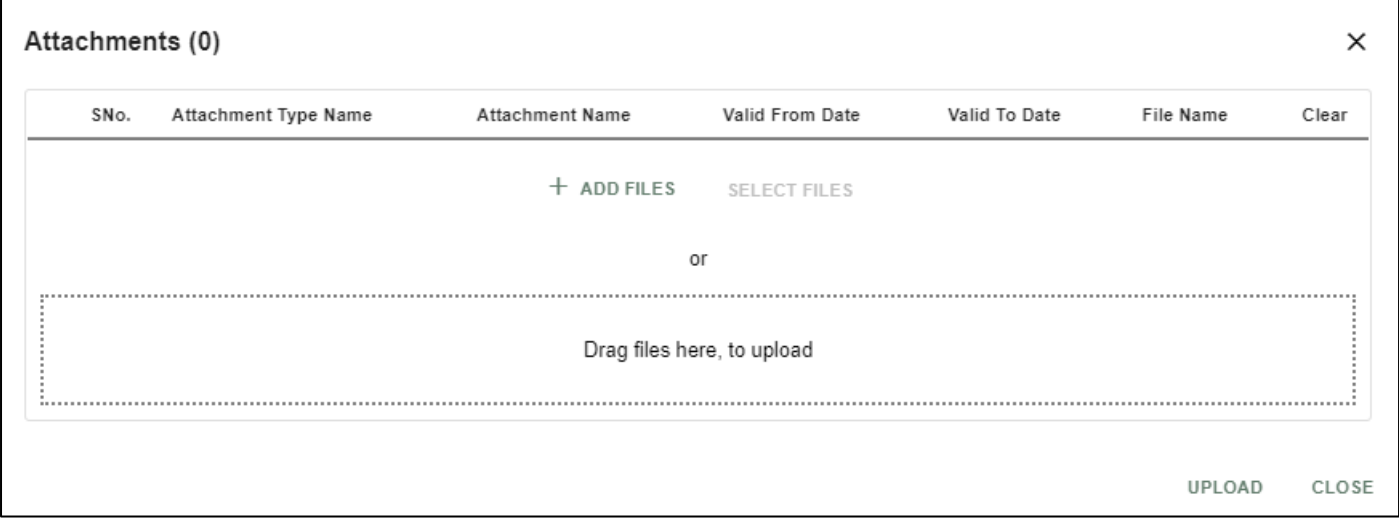

# *User Interface Image 205-Service Delivery 21.5.11*

*Step 14:*Click on attachment icon if any attachment are configured it will auto populate or Click on

 $f$  and fill the required fields and upload the documents if any through  $\Box$  button and can download the attached document by clicking on the file name attached*.*

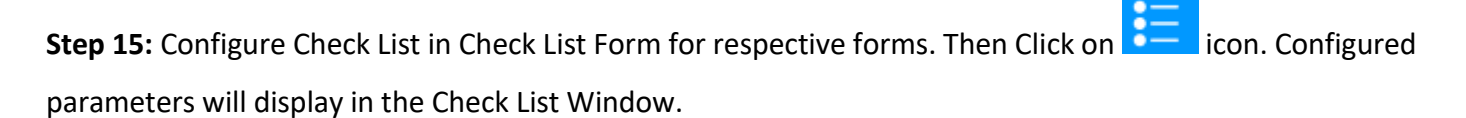

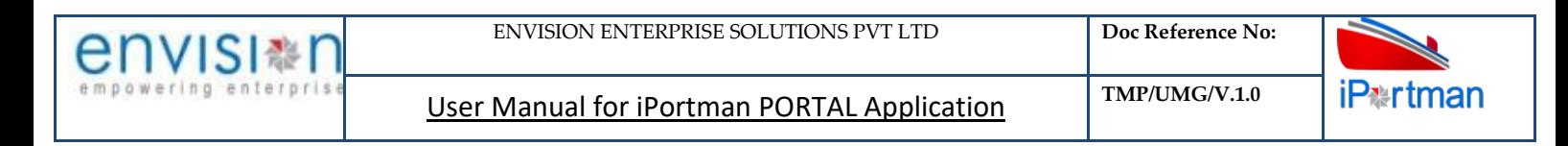

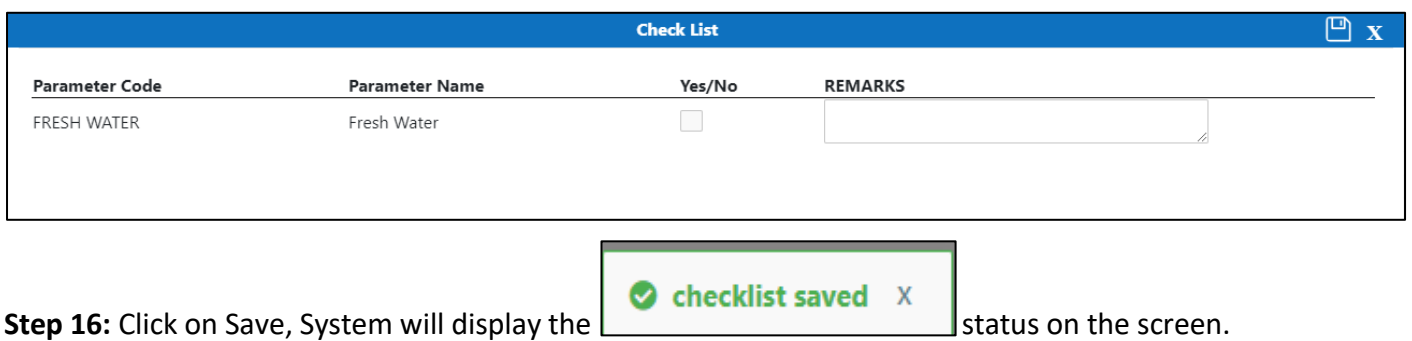

**Step 17:** Once the record is saved then the document status will be as 'Draft' and then click on workflow

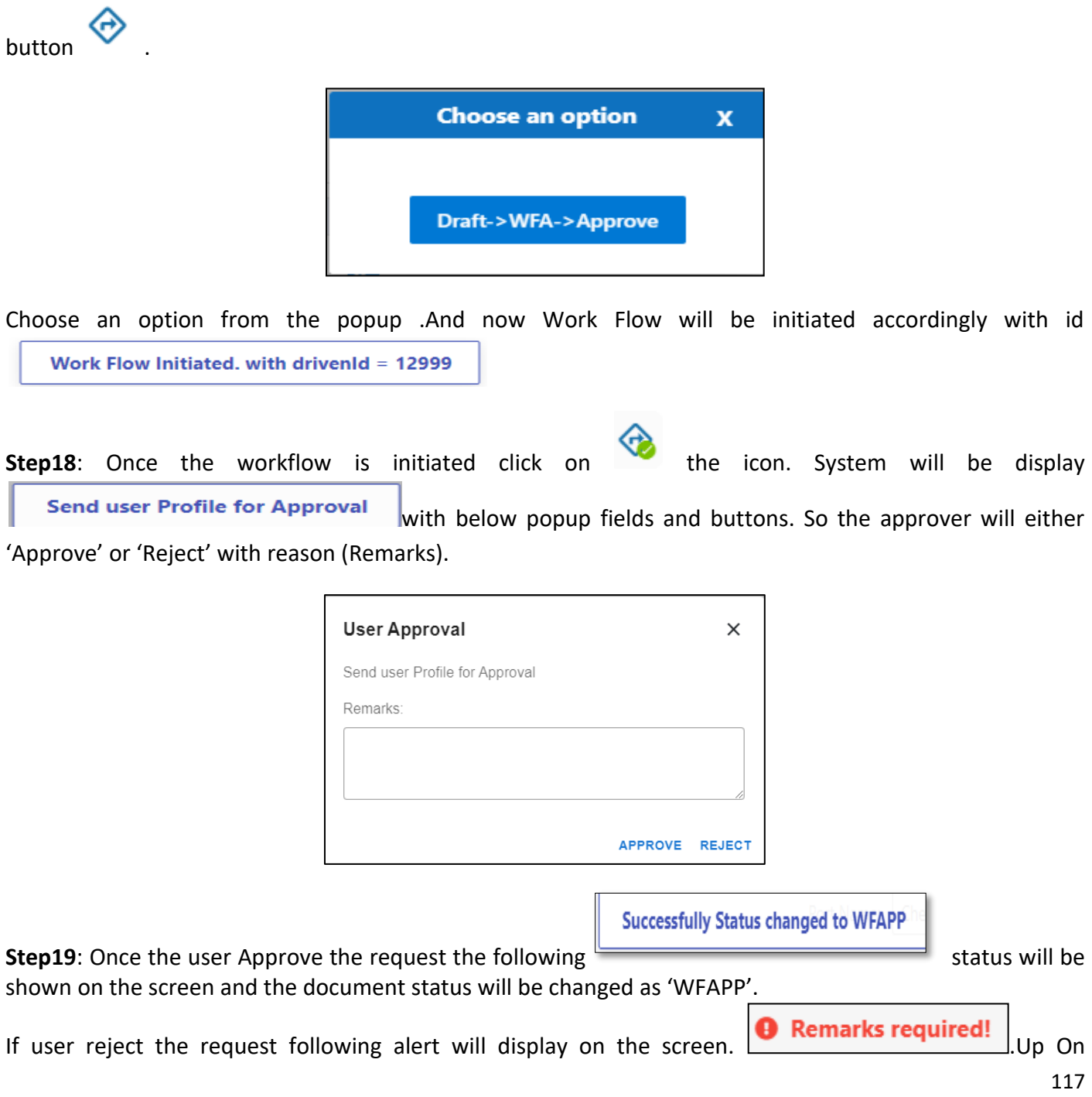

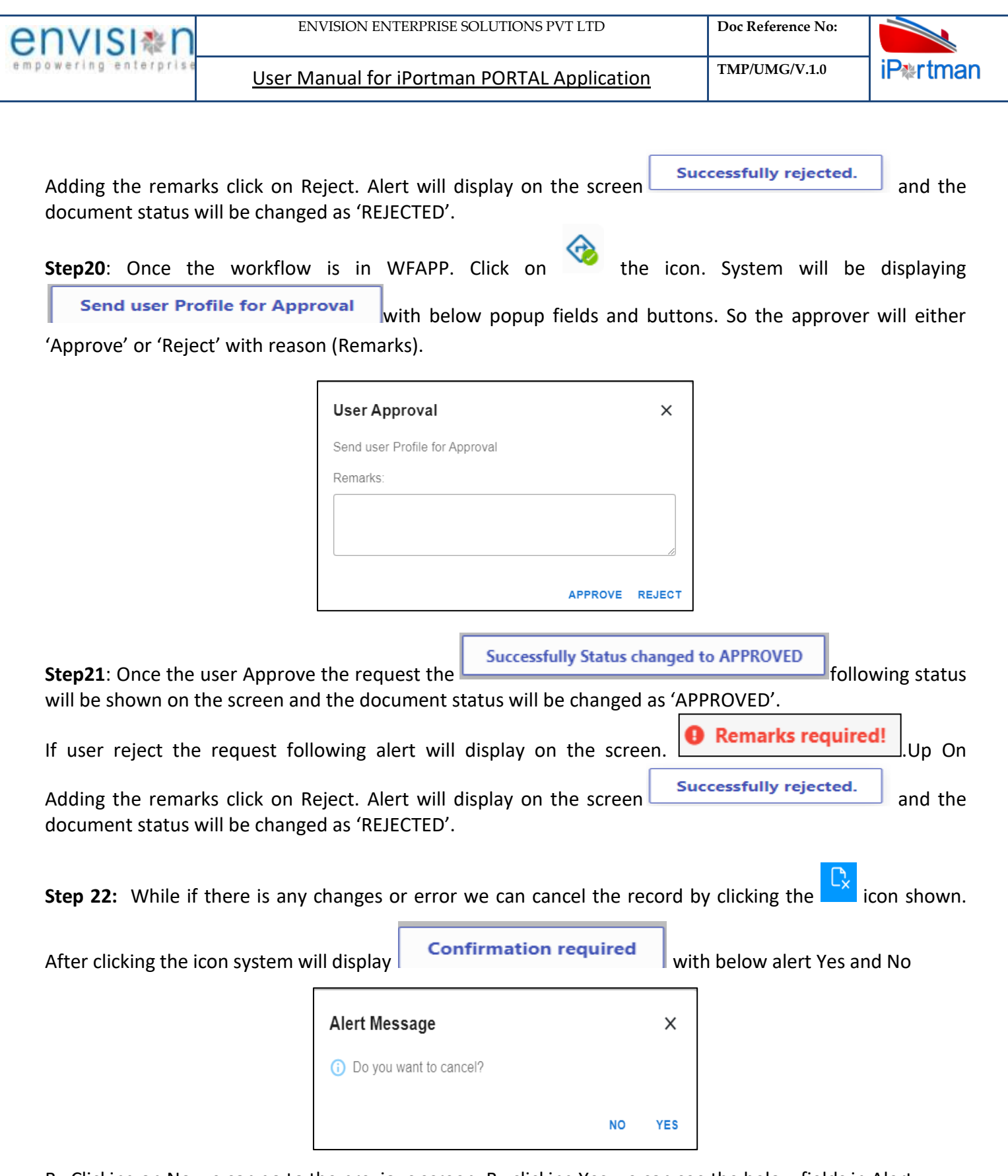

By Clicking on No we can go to the previous screen. By clicking Yes we can see the below fields in Alert.

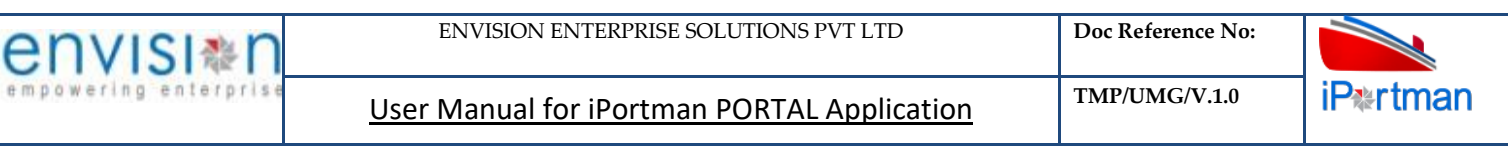

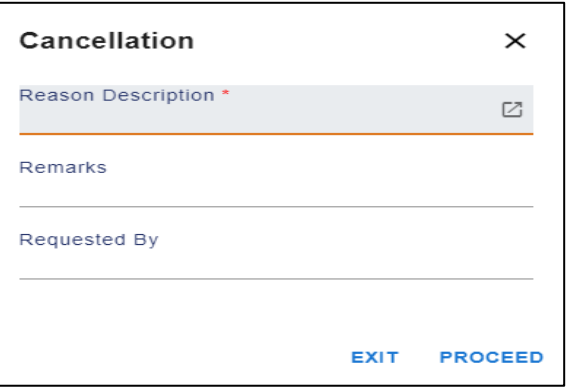

By Clicking on Exit we can go to the previous screen. By clicking on Proceed system will display **COM** and status will change to CANCEL

**Step 23:** Upon Save / Approve /Reject /Cancel the record that can be seen in  $=$  as Draft/Approved/Rejected/Cancel Status respectively

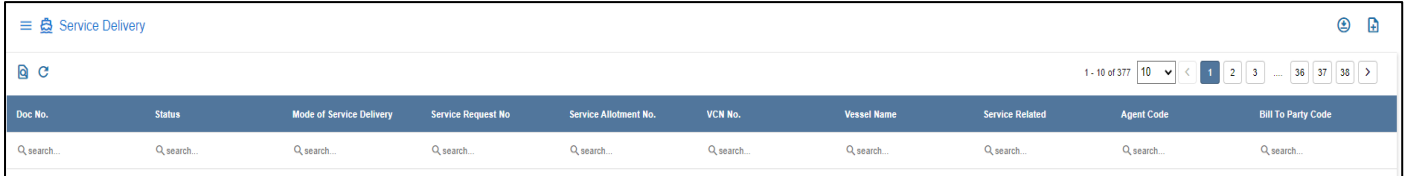

# *User Interface Image 206-Service Delivery 21.5.12*

Step 24: Click on **Q** icon to new popup window will display. And can Close / Clear / Search the records with multiple inputs.

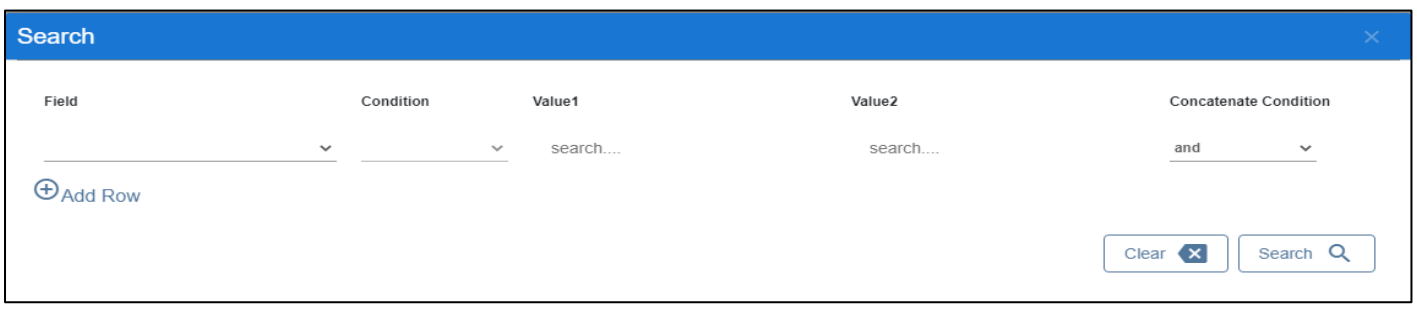

By Clicking on Can clear the inputs in the columns. By Clicking on Results / reset Drop down can select 10/20/30/40 records to view in List page.

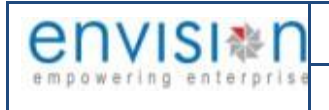

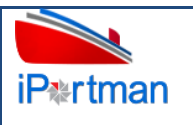

# **12.BUSINESS FUNCTION NAME: EQUIPMENT REQUEST**

# **12.1 DEFINITION:**

Equipment Request is for requesting port for allocating HMC for Loading & Discharge of cargo from Vessel.

# **12.2 NAVIGATION**

FOLLOWING NAVIGATION PATH IS MENTIONED FROM MENU FOR SELECTION TO VIEW THE LIST DATA AND TO ADD NEW RECORDS.

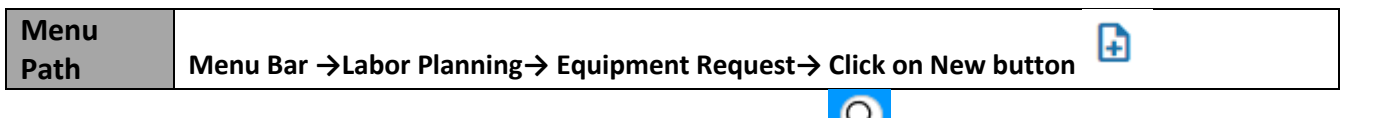

USER CAN ALSO SEARCH THE FUNCTION IN SEARCH BOX WHICH IS AVAILABLE ON TOOL BAR SECTION.

### **12.3 PREREQUISITES – MASTERS**

### **12.4 SCREENSHOT**

Following Screenshots are from Equipment Request.

# **Step 1- Click on New button and We will redirect to screen like below.**

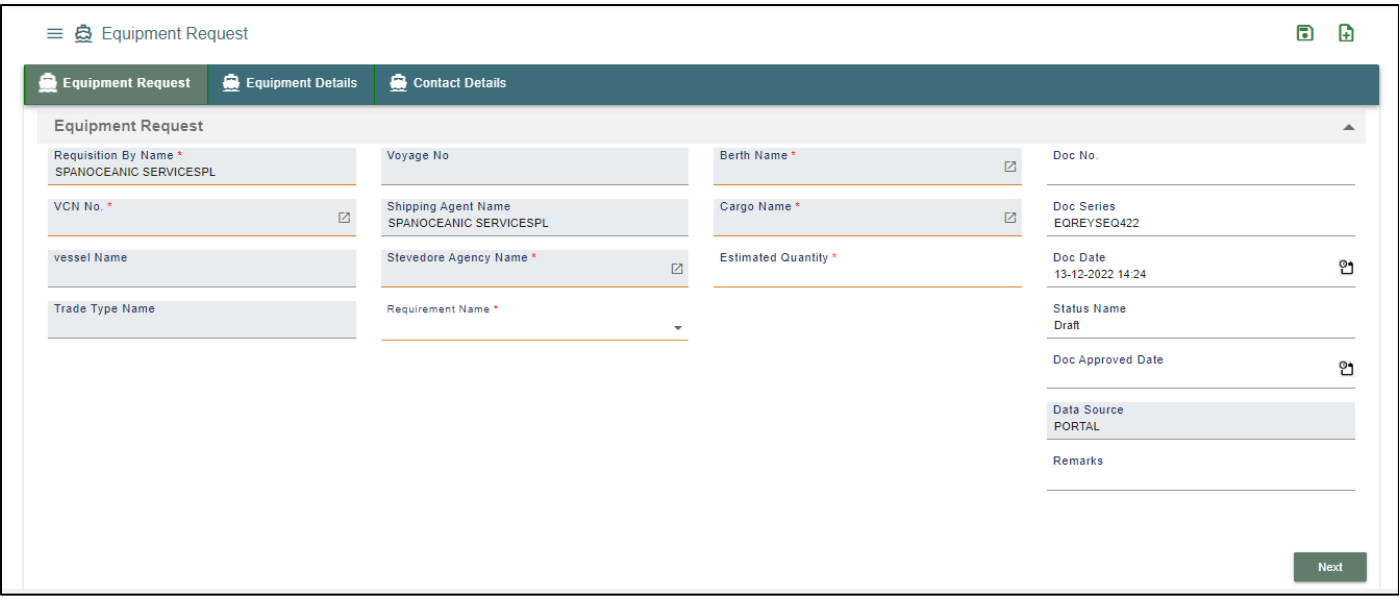

**User Interface Image 59-Equipment Request - 9.5.1**

**Step 2:-Enter the data in all the fields, Mandatory fields are compulsory which have asterisk mark (\*).Enter the valid data or information into the fields.**

Below are the Field Information regarding Equipment Request Details Section.

(Note: - In Application form Only Red Color star Mark field are Mandatory to fill the Details)

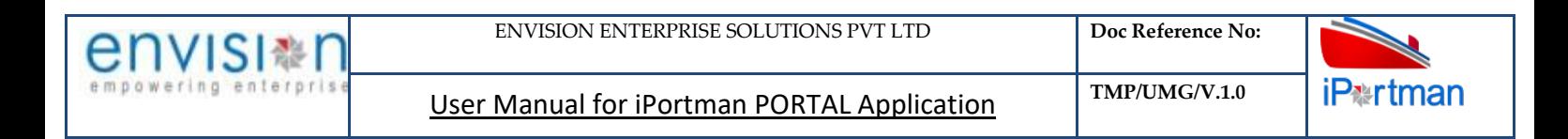

**Step 3: Click button from Top Menu Bar to save Header Details form record. Once it is saved Equipment Details section will be activated.**

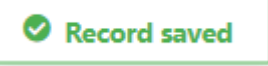

**Step 4: Click button from Top Menu Bar to save Header Details form record. Once it is saved Equipment Details section will be activated.**

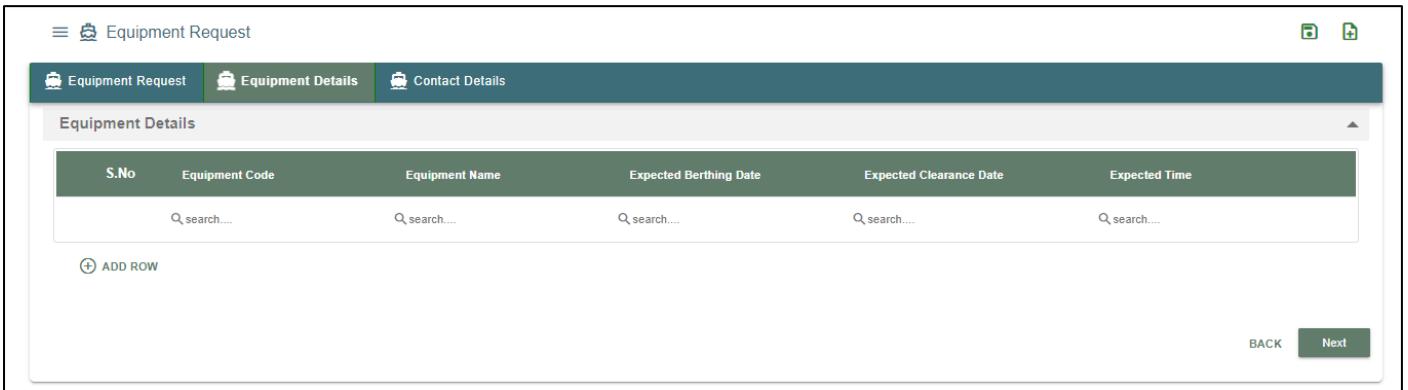

**User Interface Image 59-Equipment Request 9.5.2(a)**

# **Click on**  $\overline{\Theta}$  Add Row **to begin with data entry**

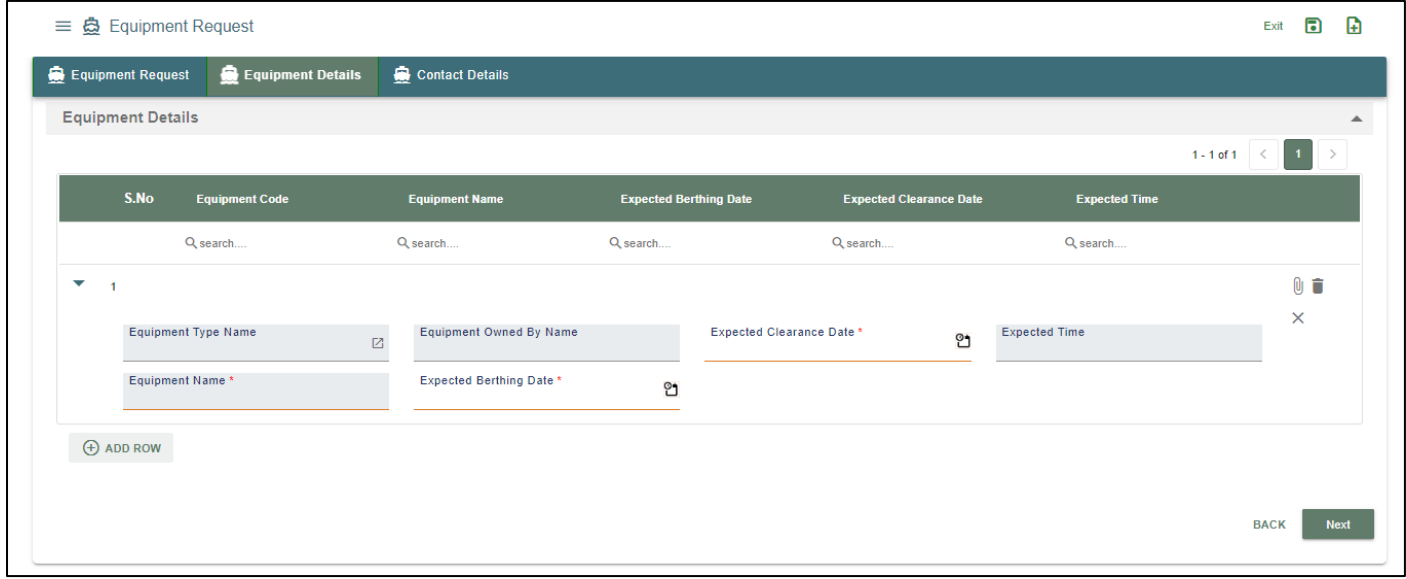

### **User Interface Image 59-Equipment Request 9.5.2(b)**

Below are the Field Information regarding Equipment Details Section.

(Note: - In Application form Only Red Color star Mark field are Mandatory to fill the Details)

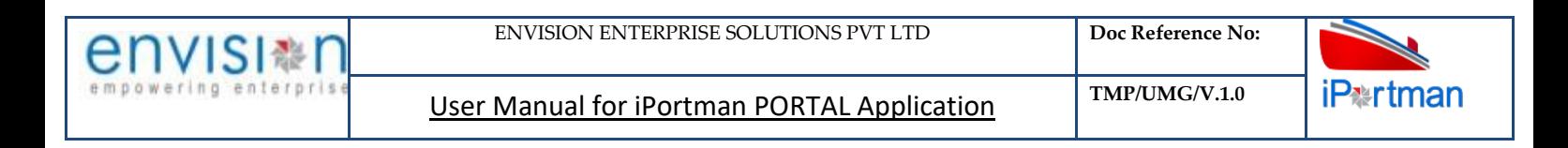

### **Step 5: Click** Next **button from below of the Page user will move to Contact Details Section like Below.**

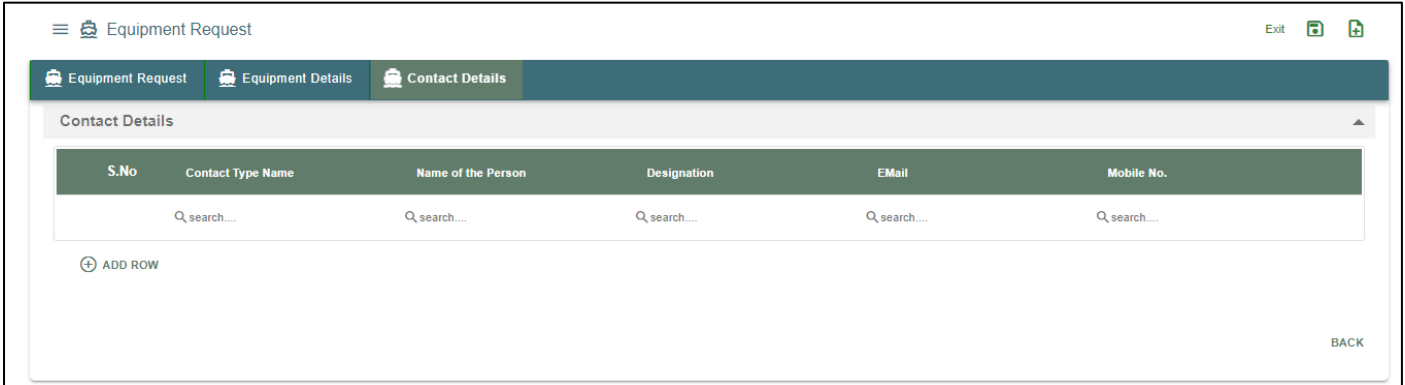

### **User Interface Image 59-Equipment Request 9.5.2(a)**

|                        | $\equiv$ $\Delta$ Equipment Request |                           |                    |              |                   | $\blacksquare$<br>Exit               |
|------------------------|-------------------------------------|---------------------------|--------------------|--------------|-------------------|--------------------------------------|
| Equipment Request      | Equipment Details                   | <b>Contact Details</b>    |                    |              |                   |                                      |
| <b>Contact Details</b> |                                     |                           |                    |              |                   |                                      |
|                        |                                     |                           |                    |              |                   | $1-1$ of $1 \leq 1$<br>$\rightarrow$ |
| S.No                   | <b>Contact Type Name</b>            | <b>Name of the Person</b> | <b>Designation</b> | <b>EMail</b> | <b>Mobile No.</b> |                                      |
|                        | Q search                            | Q search                  | Q search           | Q search     | Q search          |                                      |
| $\blacktriangledown$ 1 |                                     |                           |                    |              |                   | $\mathbf{0}$ $\bar{\mathbf{u}}$      |
|                        | Contact Type Name *                 | Name of the Person*       | <b>Designation</b> |              | EMail*            | $\times$                             |
|                        | Mobile No. *                        | $\overline{\phantom{a}}$  |                    |              |                   |                                      |
|                        |                                     |                           |                    |              |                   |                                      |
| $\bigoplus$ ADD ROW    |                                     |                           |                    |              |                   |                                      |
|                        |                                     |                           |                    |              |                   |                                      |
|                        |                                     |                           |                    |              |                   |                                      |
|                        |                                     |                           |                    |              |                   | <b>BACK</b>                          |

**User Interface Image 59-Equipment Request 9.5.2(b)**

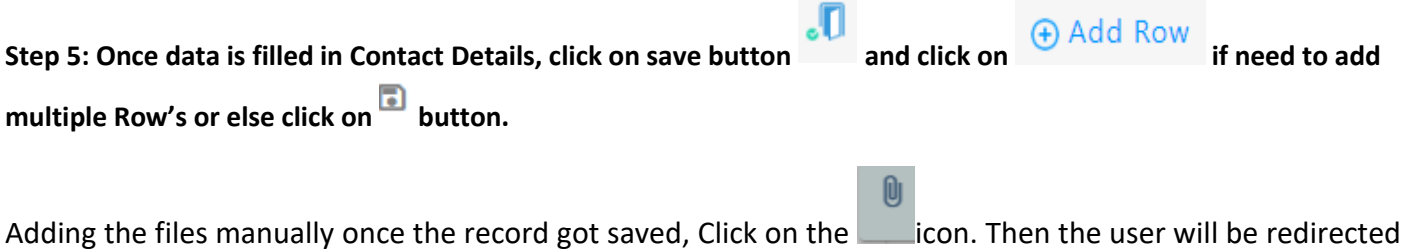

to the popup window as below –

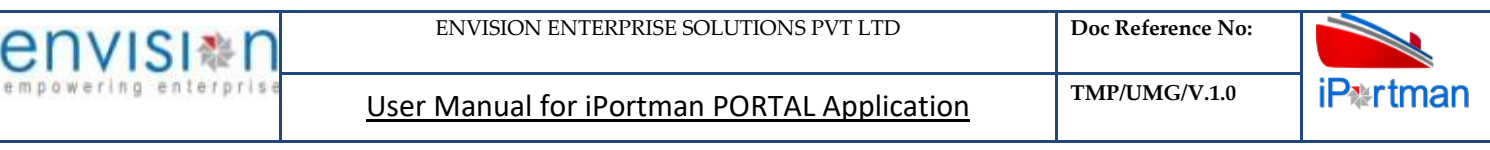

Click on  $\overline{a}$  + Add files button/ Drag Files here, to upload, Go to respective file location and click on it. File will be attached under file name with respective filename.extension.

Once all the mandatory and required fields are filled then Click on  $\Box$  button. System will display

**File uploaded** status on the screen. Respective Form Name, Section name will display along with attached documents.

NOTE: If the attachments added in line level by using it con system will display respective section name.

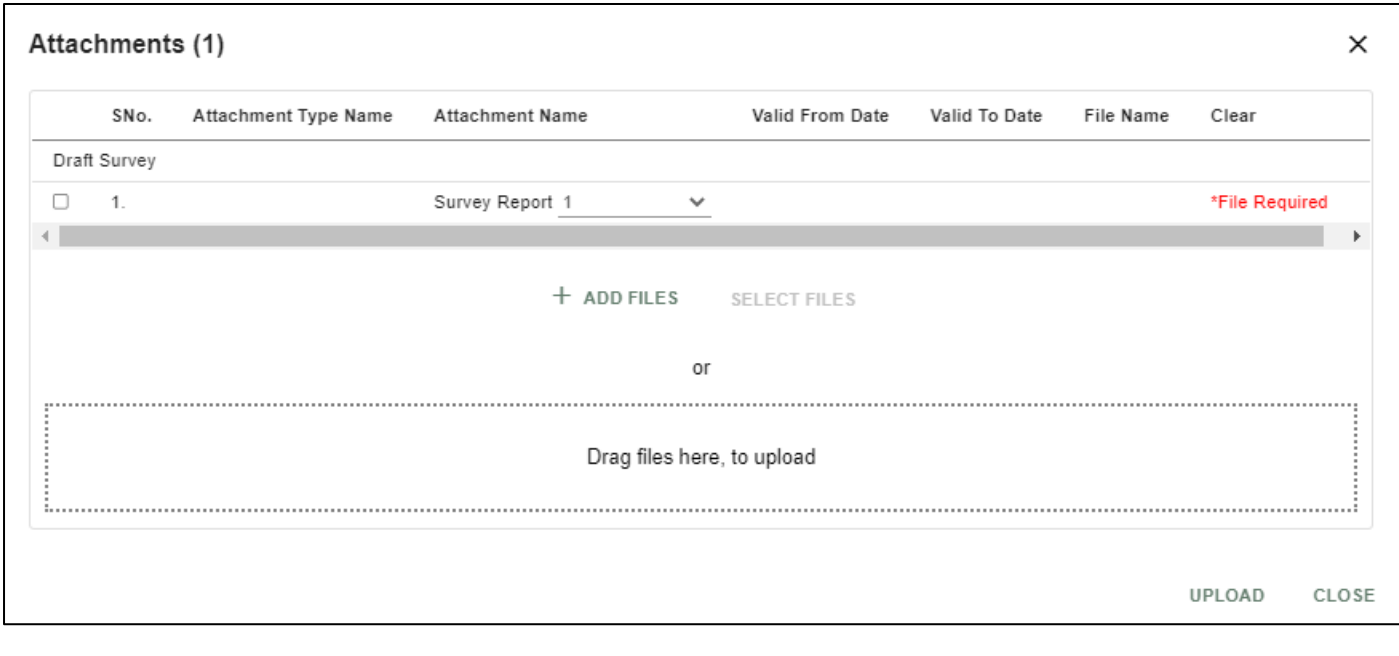

If the Attachment's are configured, System will display like below when we click on  $\Box$  icon.

Respective Form Name, Section name will display to attach the documents\*File Required.x

O)

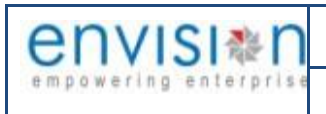

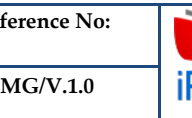

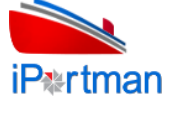

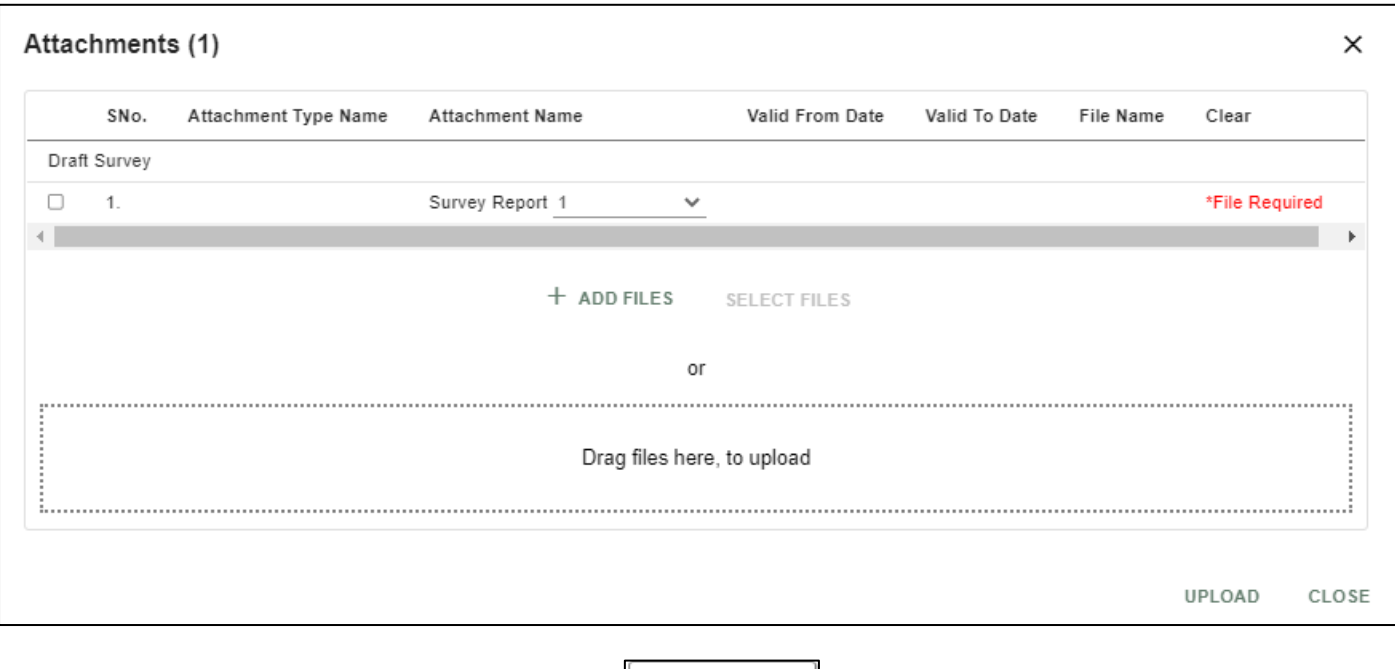

Now Click on the Check boxes accordingly, then  $L$  Select files  $L$  button will be enable.

Select respective files / Drag Files here, to upload, Go to respective file location and click on it.File will be attached under file name with respective filename.extension.

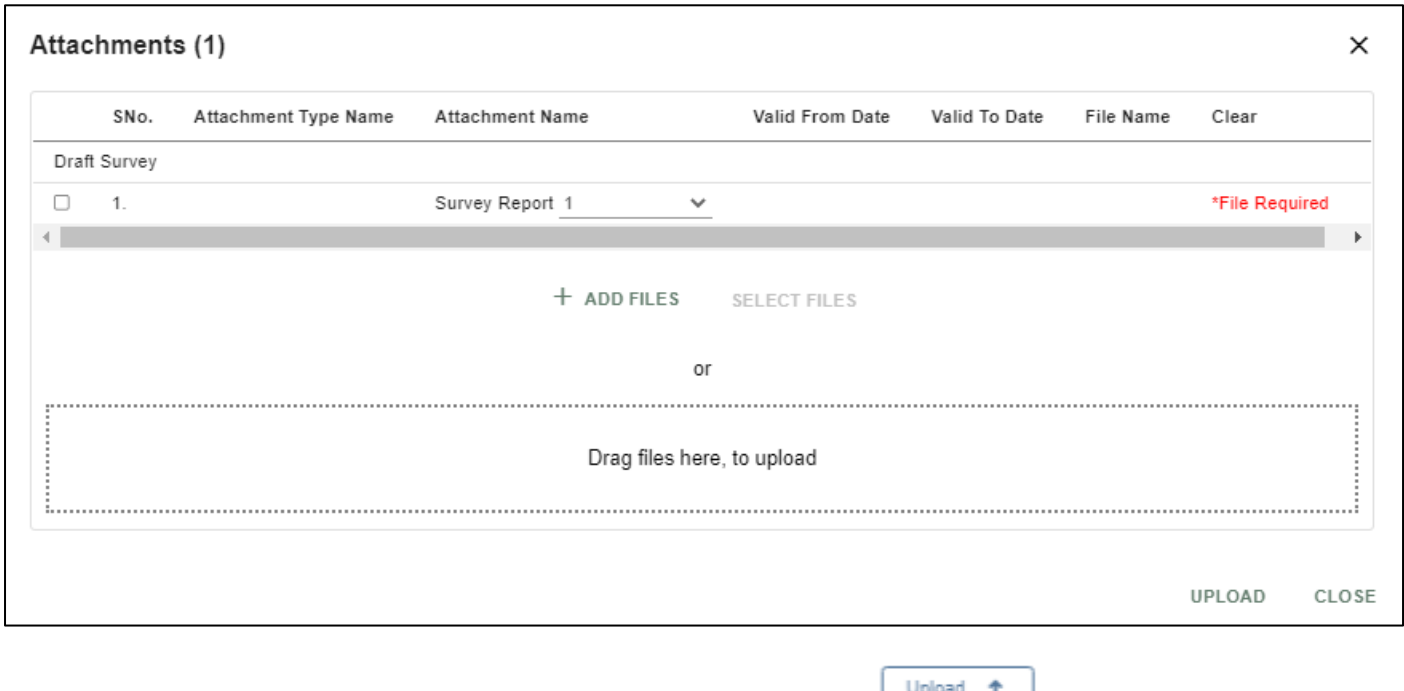

Once all the mandatory and required fields are filled then Click on button. System will display  $\begin{array}{|c|c|c|c|}\n\hline\n\text{the status} & \text{File uploaded} & \text{on the screen.} \end{array}$ 

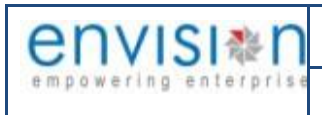

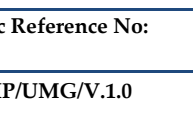

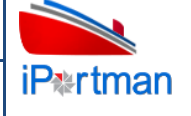

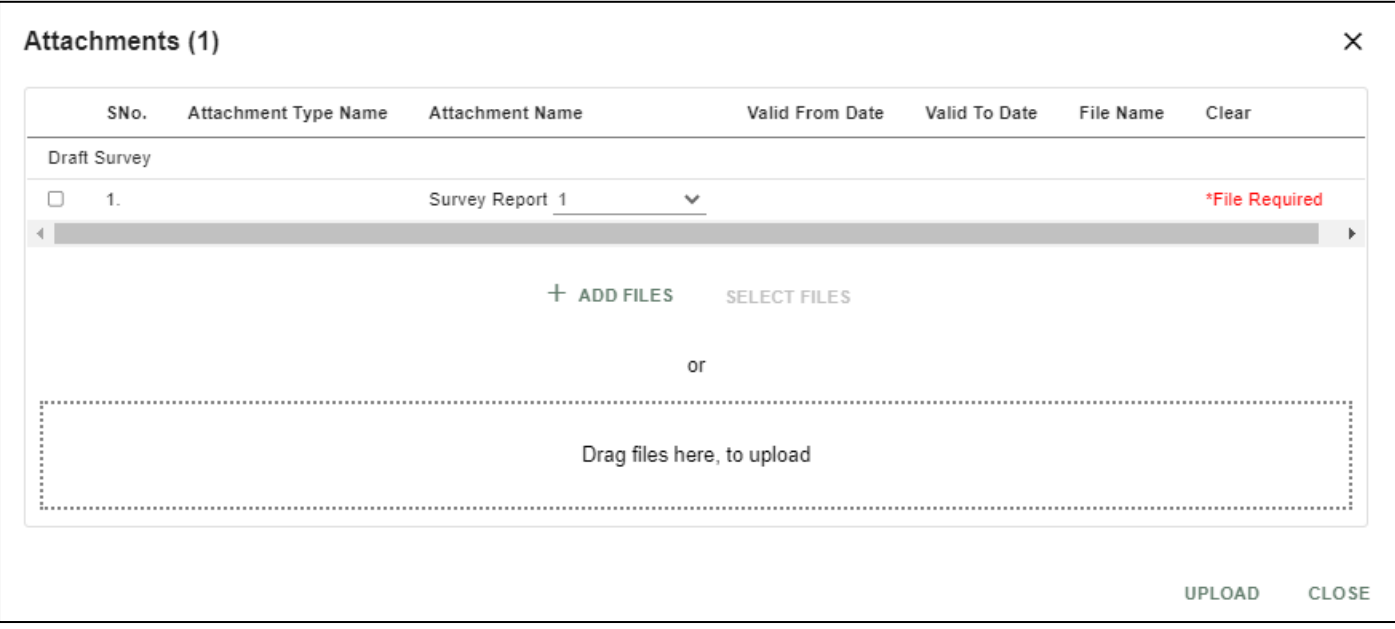

### Click On Close Button

Click on the Save button from the top right corner to save Form. Once the record got saved successfully, then the system will **Record saved** display message.

Step 7: Once the record is saved then the document status will be as 'Draft' and then click on workflow button .

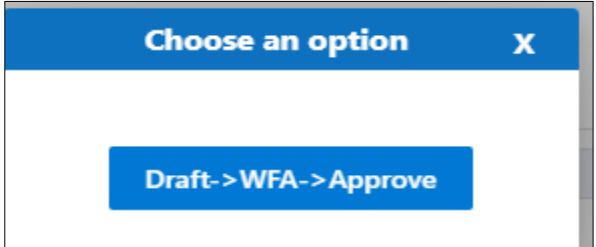

Choose an option from the popup .And now Work Flow will be initiated accordingly with id

Work Flow Initiated. with drivenId = 12999

Step8: Once the workflow is initiated click on the icon. System will be display

**Send user Profile for Approval** 

with below popup fields and buttons. So the approver will either 'Approve' or

'Reject' with reason (Remarks).

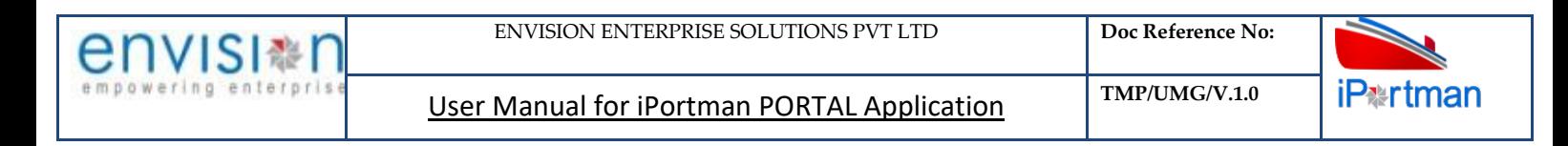

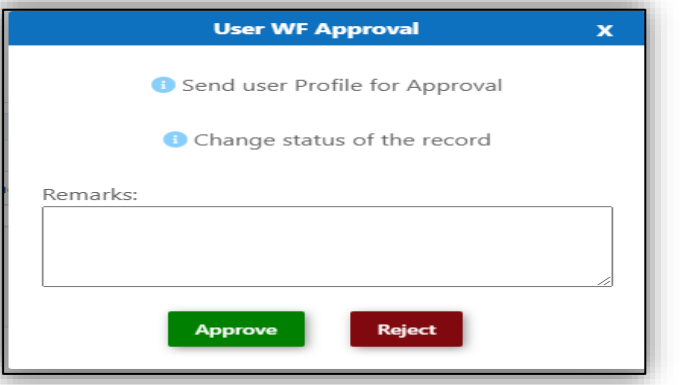

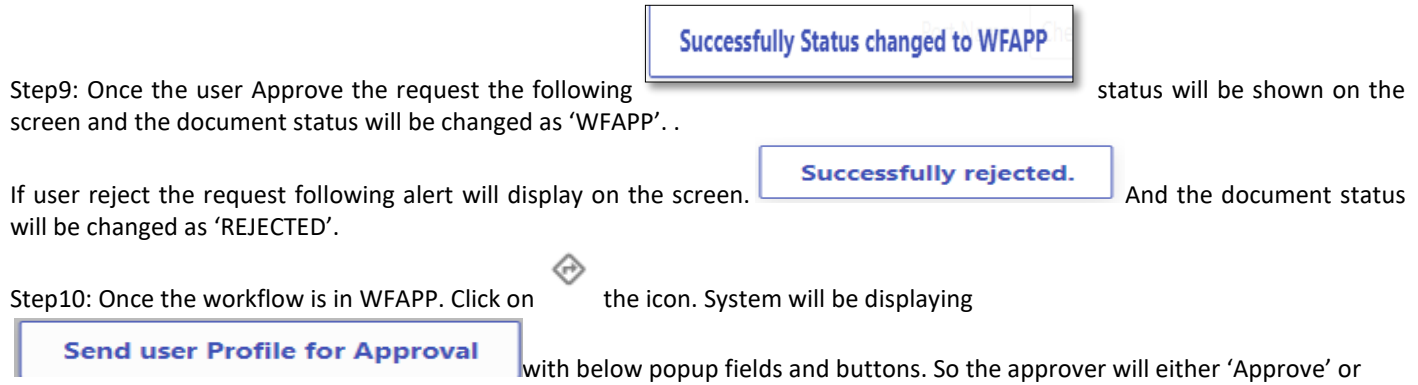

'Reject' with reason (Remarks).

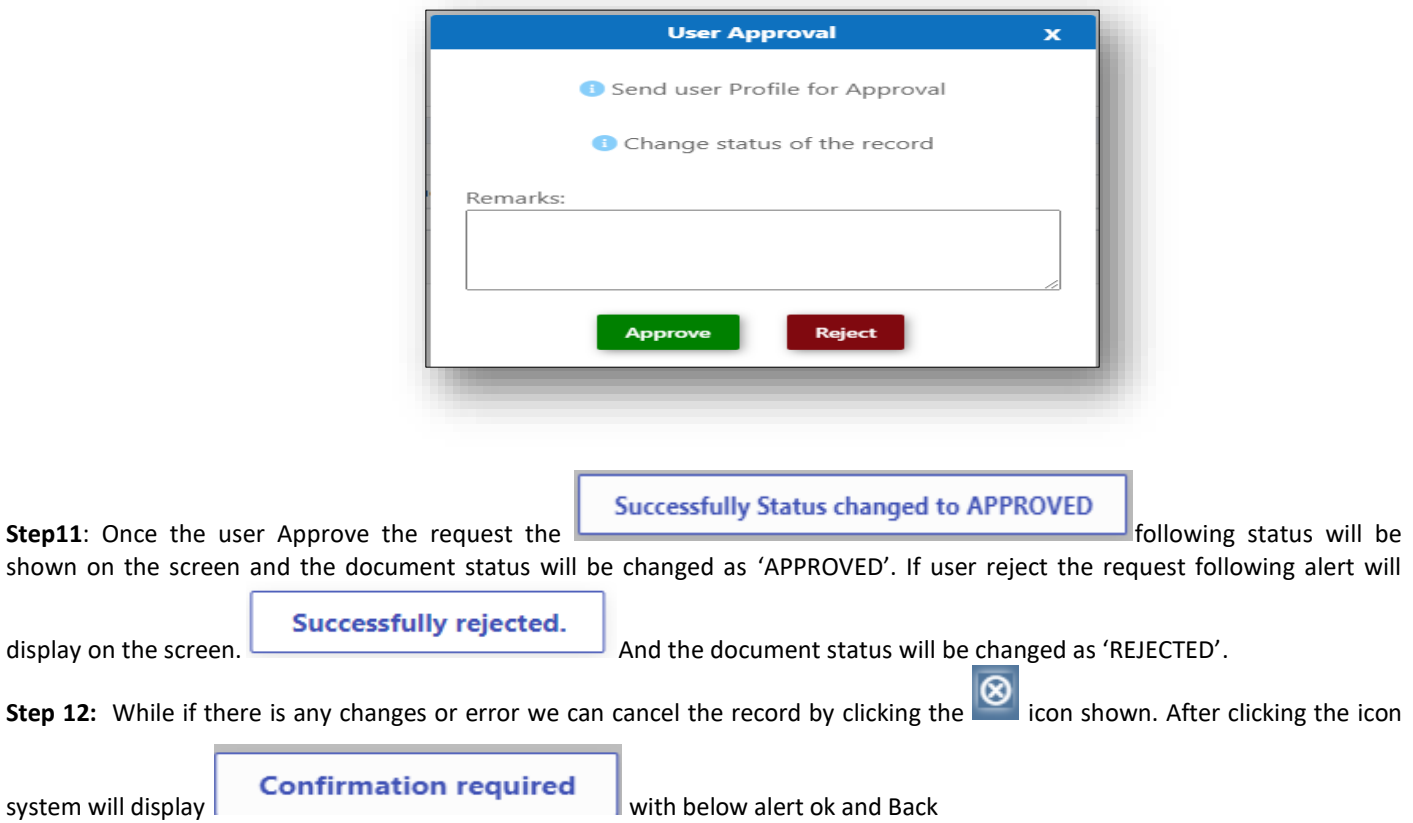

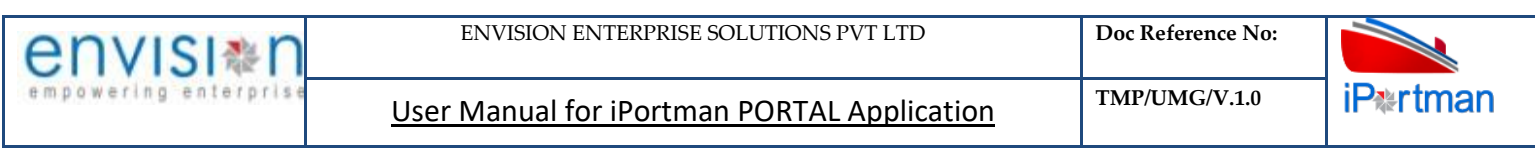

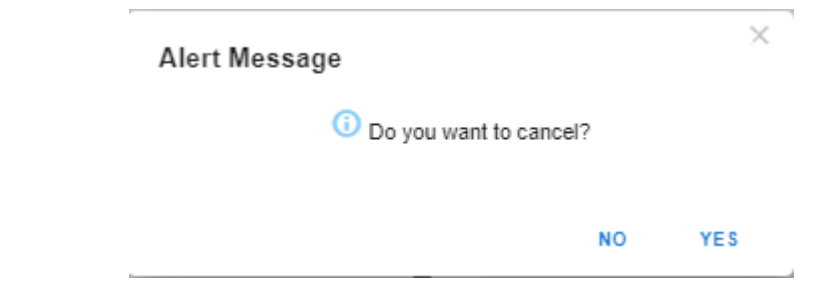

By Clicking on 'NO' we can go to the previous screen. By clicking 'YES' we can see the below fields in Alert.

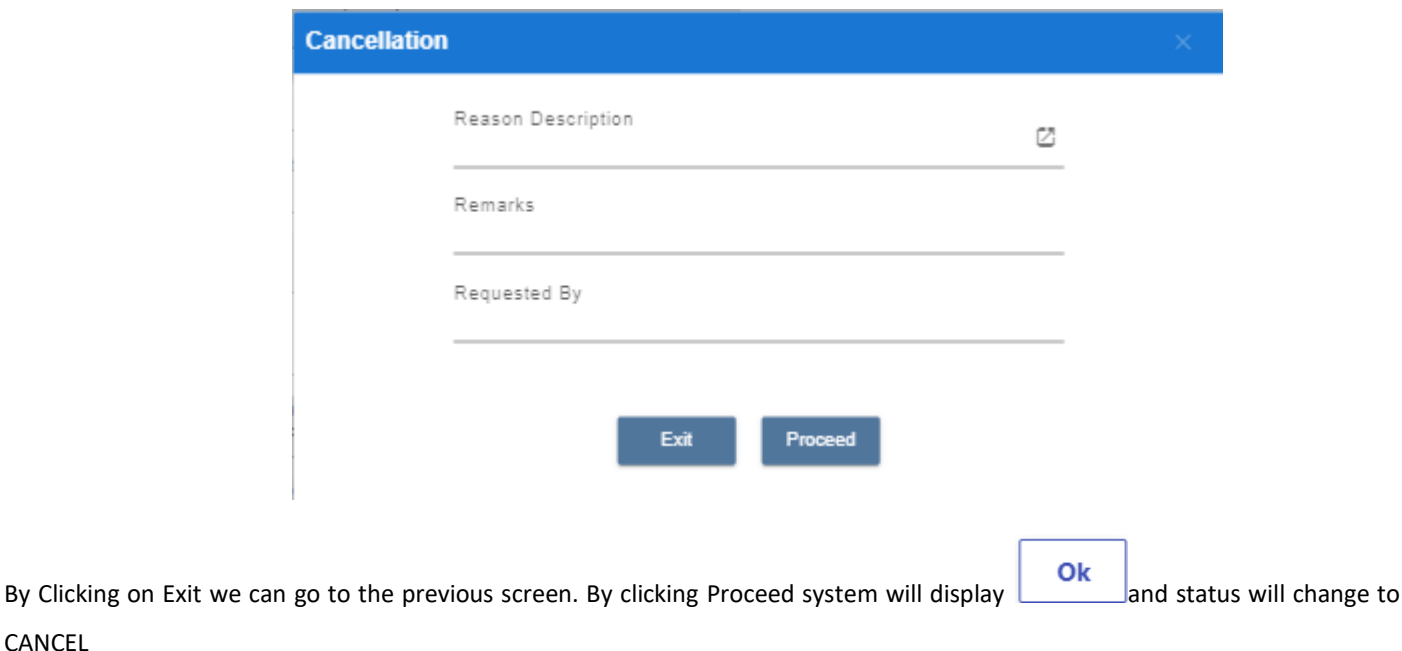

Upon Save / Approve /Reject /Cancel the record that can be seen in  $\equiv$  as Draft/Approved/Rejected/Cancel Status respectively

# **13. BUSINESS FUNCTION NAME: REQUEST BASED EQUIPMENT ALLOCATION**

### **13.1 DEFINITION:**

CANCEL

Based on Agent Equipment for allocating HMC for Loading & Discharge of cargo from Vessel. Port will Allocating Equipment to the ship.

# **13.2 NAVIGATION**

FOLLOWING NAVIGATION PATH IS MENTIONED FROM MENU SELECTION TO VIEW THE LIST DATA AND TO ADD NEW RECORDS.

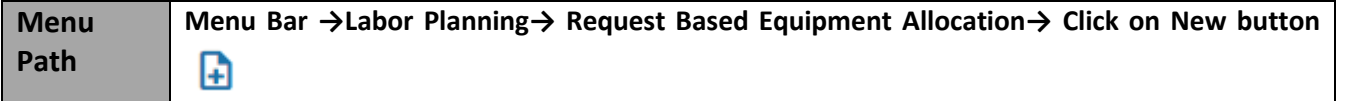

USER CAN ALSO SEARCH THE FUNCTION IN SEARCH BOX WHICH IS AVAILABLE ON TOOL BAR SECTION.

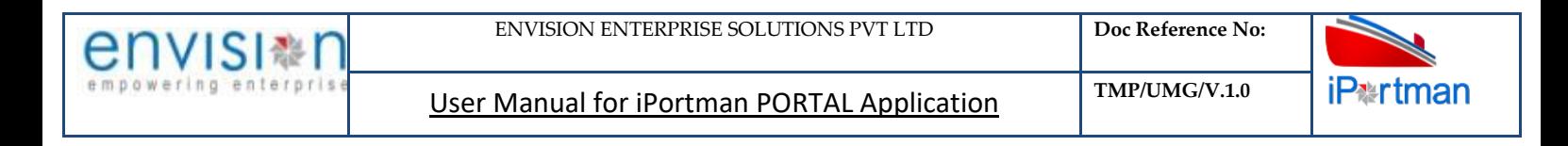

#### **13.3 PREREQUISITES – MASTERS**

#### **13.4 SCREENSHOT**

Following Screenshots are from Request Based Equipment Allocation.

# **Step 1- Click on New button and We will redirect to screen like below.**

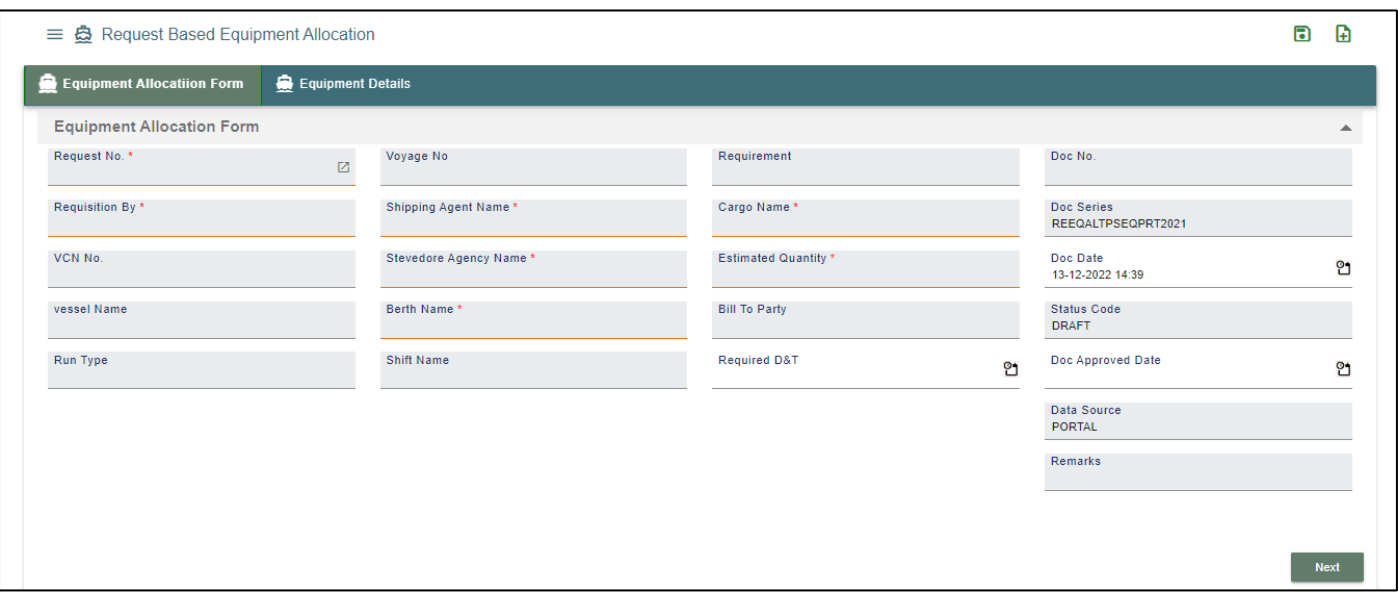

**User Interface Image 59-** Request Based Equipment Allocation **- 9.5.1**

**Step 2:-Enter the data in all the fields, Mandatory fields are compulsory which have asterisk mark (\*).Enter the valid data or information into the fields.**

Below are the Field Information regarding Request Based Equipment Allocation Details Section.

(Note: - In Application form Only Red Color star Mark field are Mandatory to fill the Details)

**Step 3: Click button from Top Menu Bar to save Header Details form record. Once it is saved Equipment Details section will be activated.**

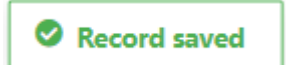

**Step 4: Click button from Top Menu Bar to save Header Details form record. Once it is saved Equipment Details section will be activated.**

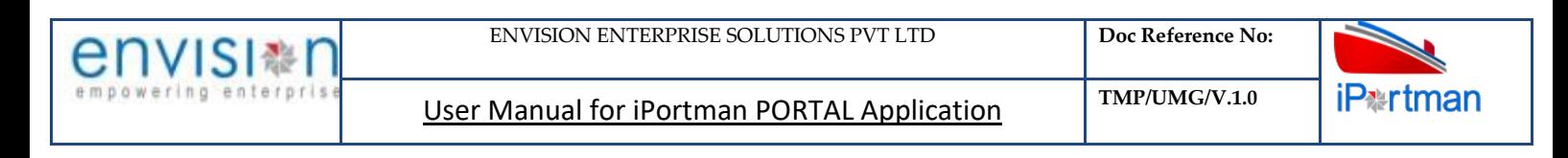

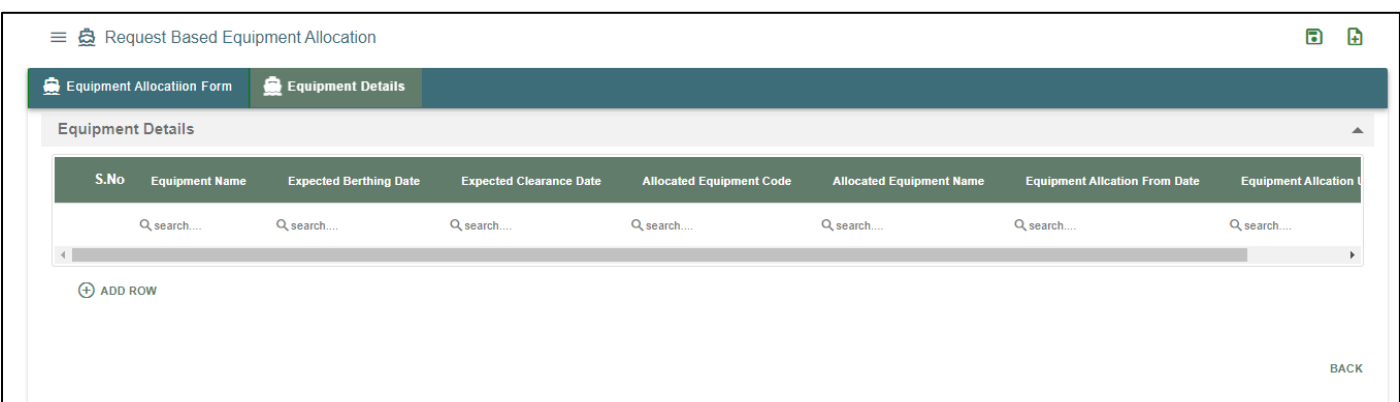

### **User Interface Image 59-** Request Based Equipment Allocation **- 9.5.1**

**Click on**  $\oplus$  Add Row **to begin with data entry** 

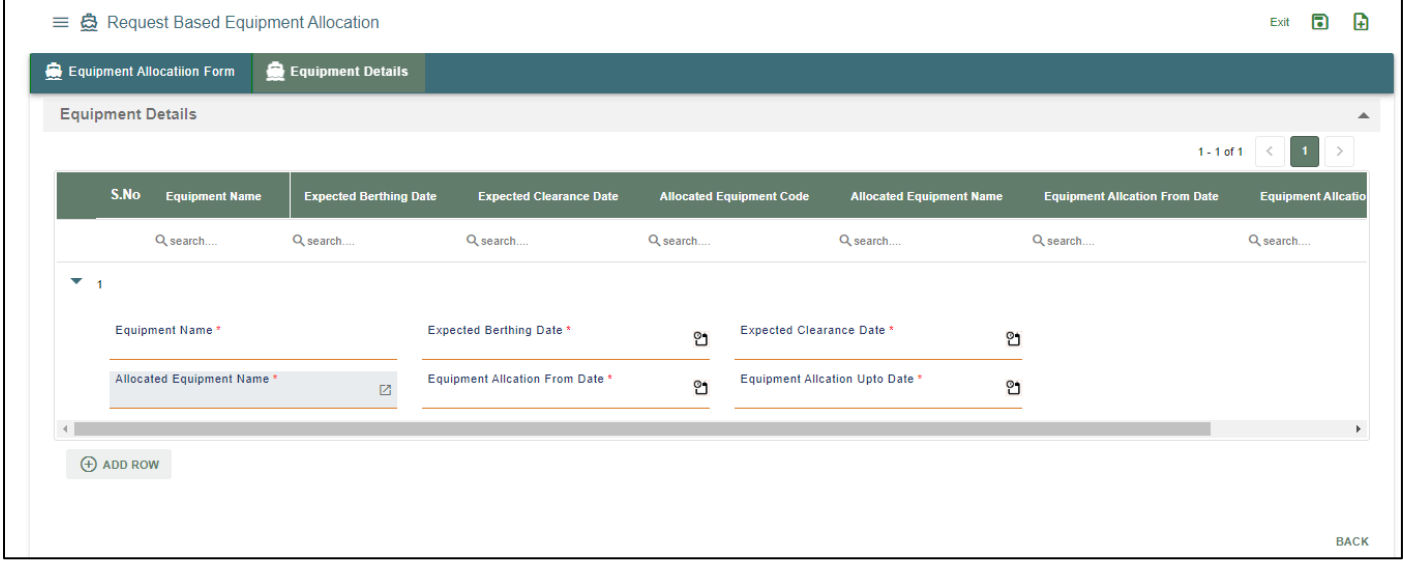

### **User Interface Image 59-** Request Based Equipment Allocation **- 9.5.1**

Below are the Field Information regarding Equipment Details Section.

(Note: - In Application form Only Red Color star Mark field are Mandatory to fill the Details)

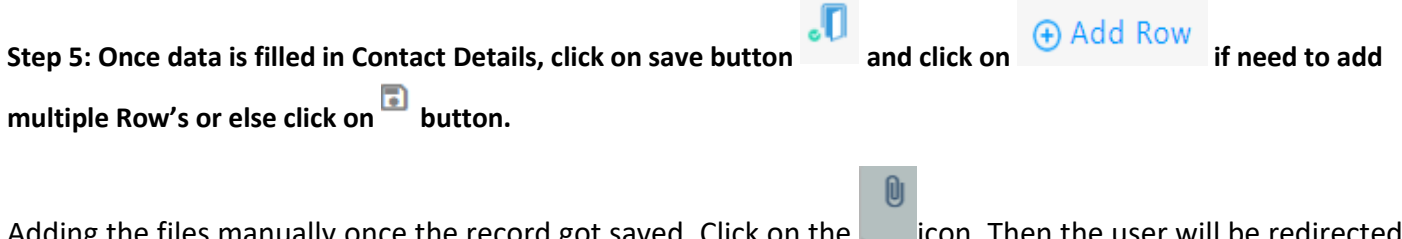

Adding the files manually once the record got saved, Click on the **intercont Then the user will be redirected** to the popup window as below –

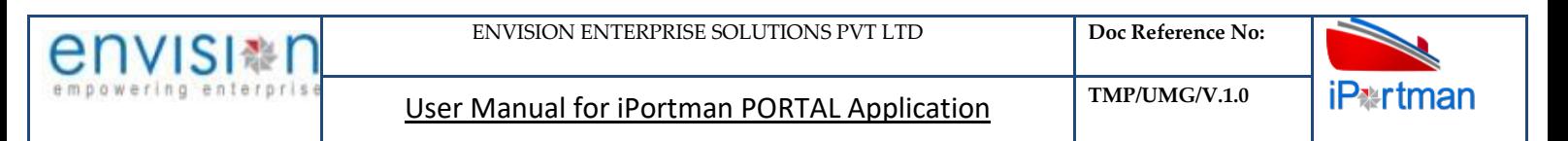

Click on  $\overline{a}$  + Add files button/ Drag Files here, to upload, Go to respective file location and click on it. File will be attached under file name with respective filename.extension.

Once all the mandatory and required fields are filled then Click on  $\Box$  button. System will display

**File uploaded** status on the screen. Respective Form Name, Section name will display along with attached documents.

NOTE: If the attachments added in line level by using it con system will display respective section name.

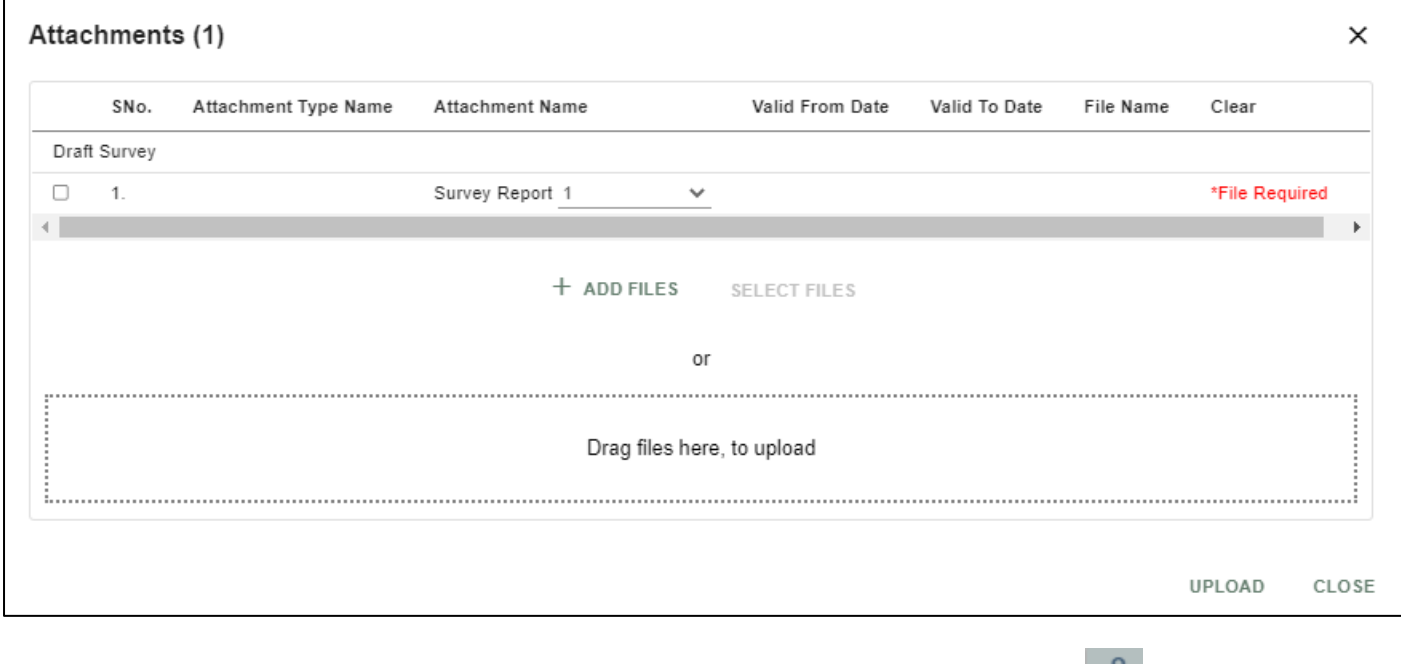

If the Attachment's are configured, System will display like below when we click on in con.

Respective Form Name, Section name will display to attach the documents\*File Required.x

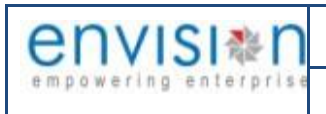

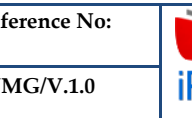

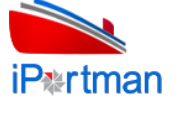

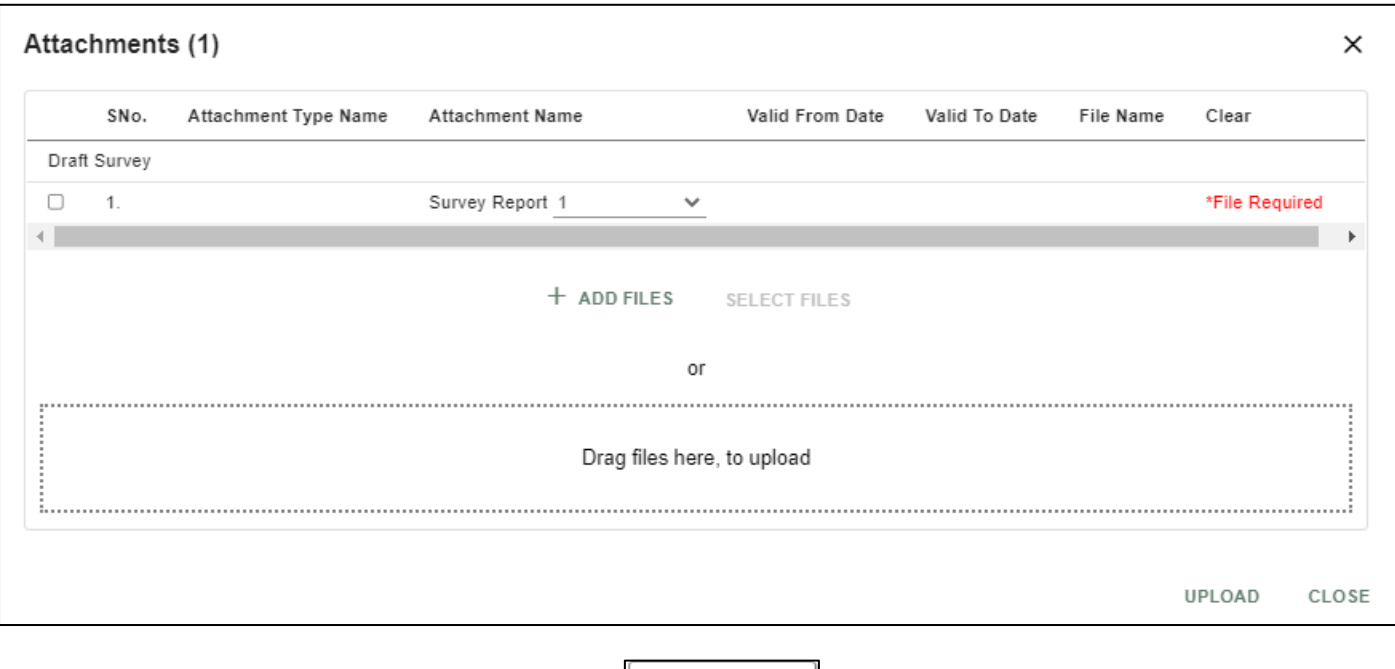

Now Click on the Check boxes accordingly, then  $L$  Select files  $L$  button will be enable.

Select respective files / Drag Files here, to upload, Go to respective file location and click on it.File will be attached under file name with respective filename.extension.

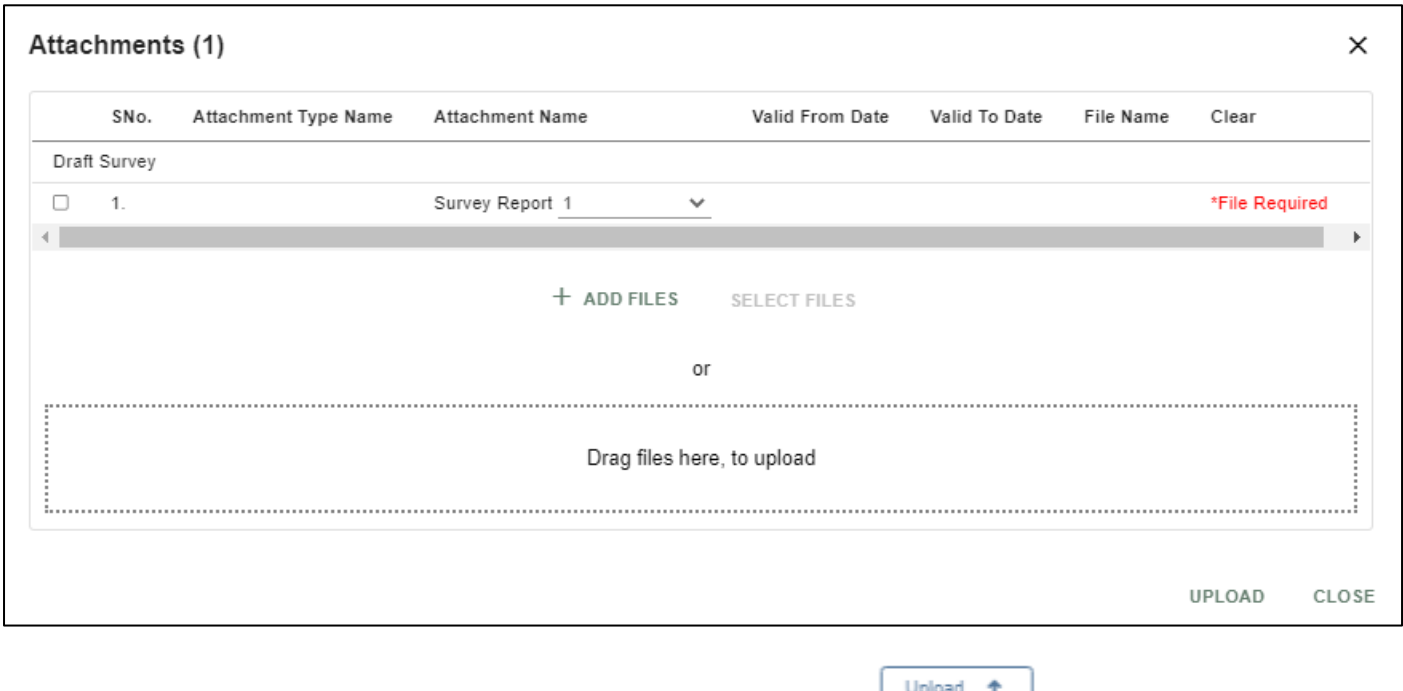

Once all the mandatory and required fields are filled then Click on button. System will display  $\begin{array}{|c|c|c|c|}\n\hline\n\text{the status} & \text{File uploaded} & \text{on the screen.} \end{array}$ 

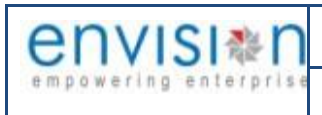

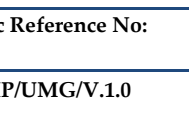

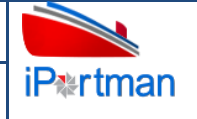

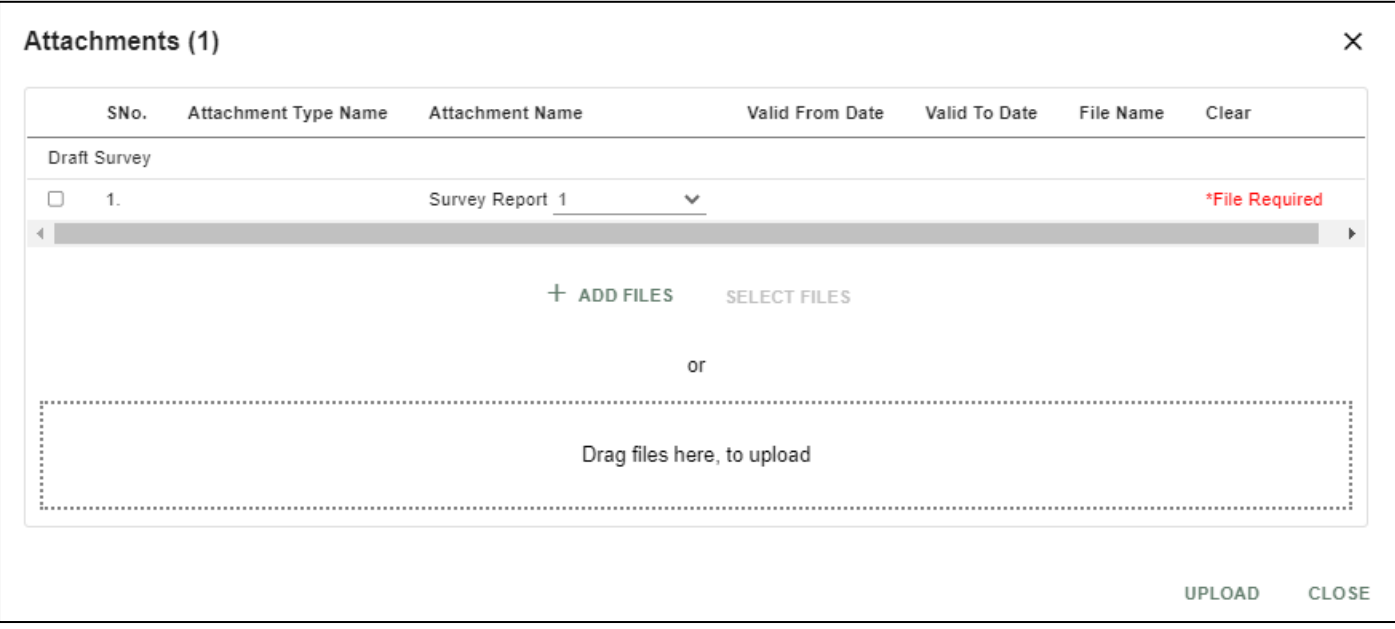

### Click On Close Button

Click on the Save button from the top right corner to save Form. Once the record got saved successfully, then the system will **Record saved** display message.

Step 7: Once the record is saved then the document status will be as 'Draft' and then click on workflow button .

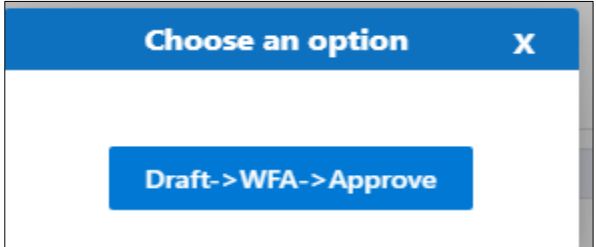

Choose an option from the popup .And now Work Flow will be initiated accordingly with id

Work Flow Initiated. with drivenId = 12999

Step8: Once the workflow is initiated click on the icon. System will be display

**Send user Profile for Approval** 

with below popup fields and buttons. So the approver will either 'Approve' or

'Reject' with reason (Remarks).

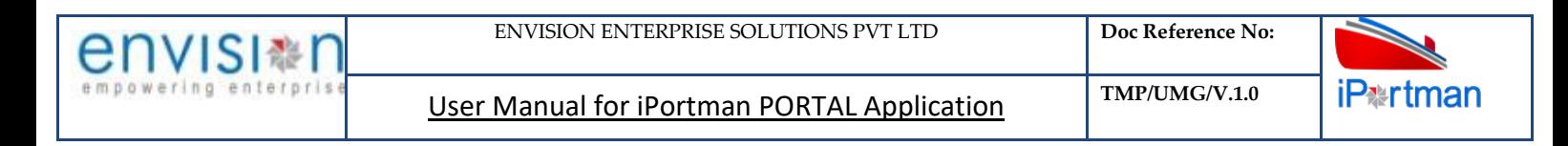

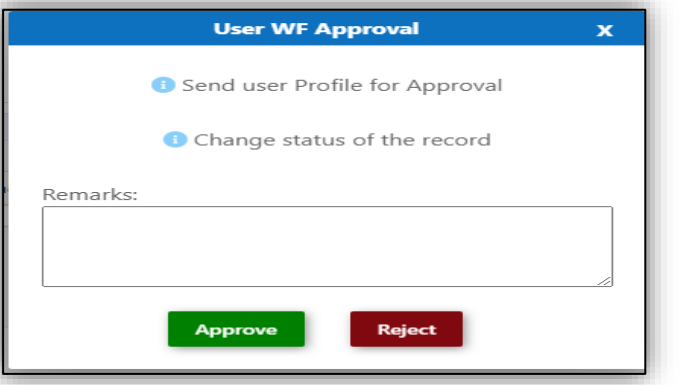

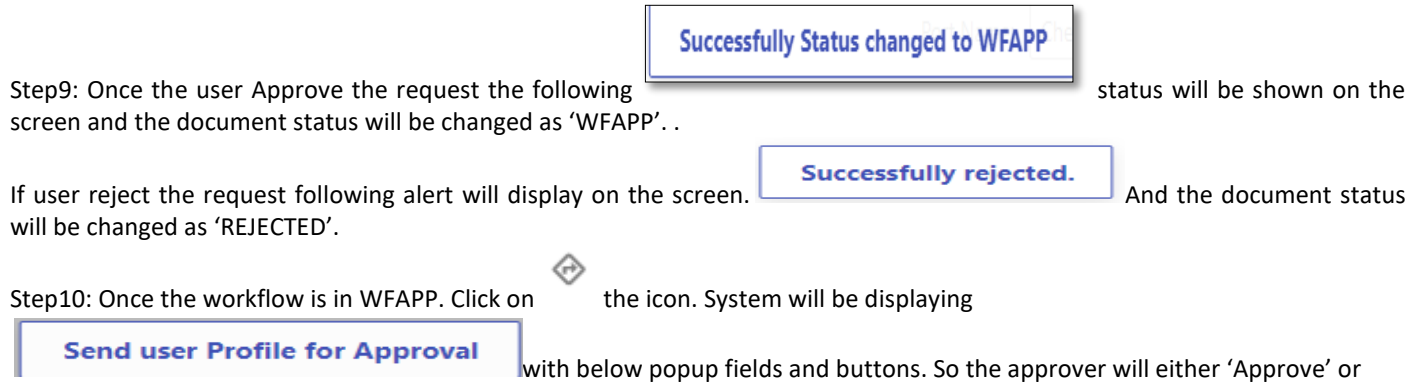

'Reject' with reason (Remarks).

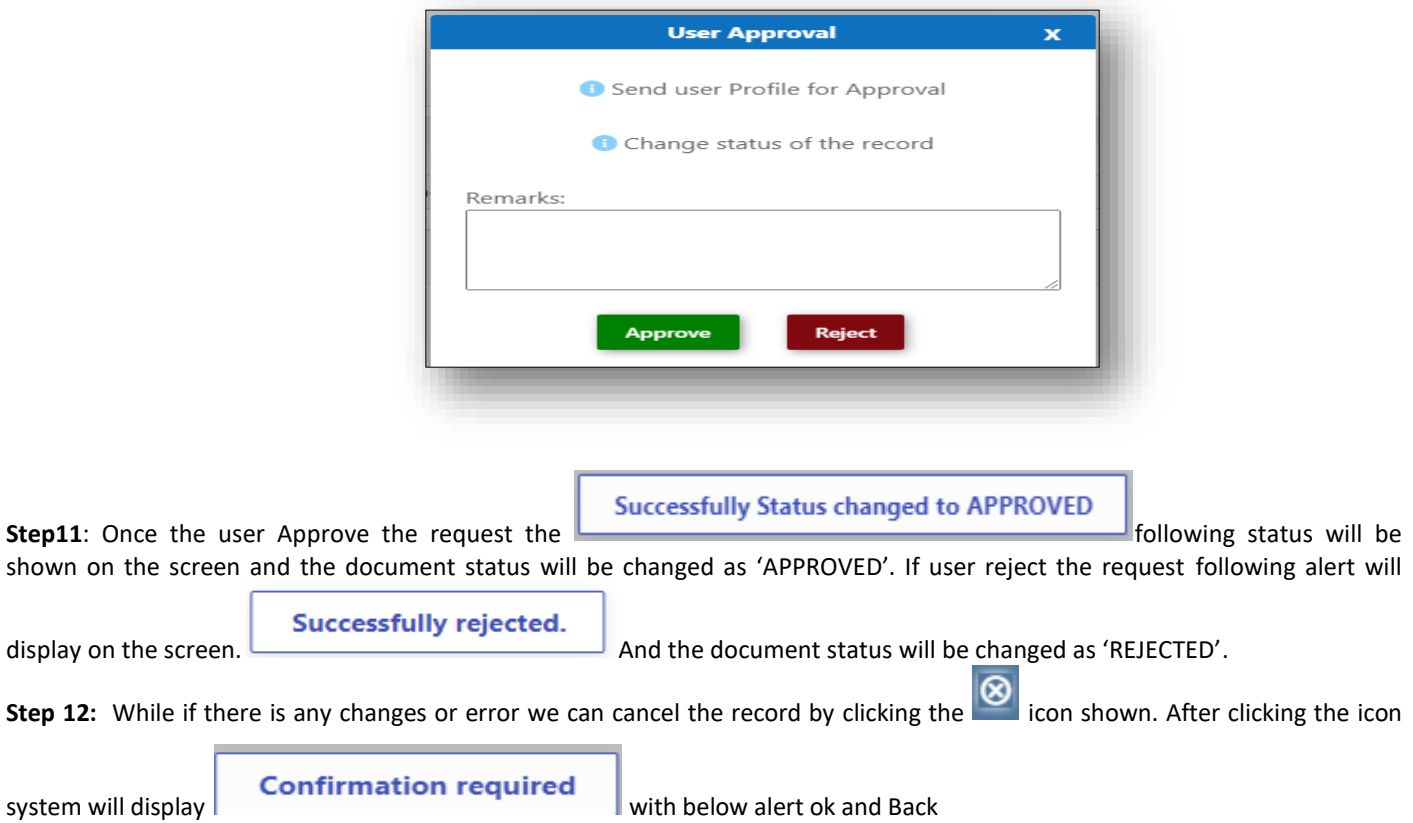

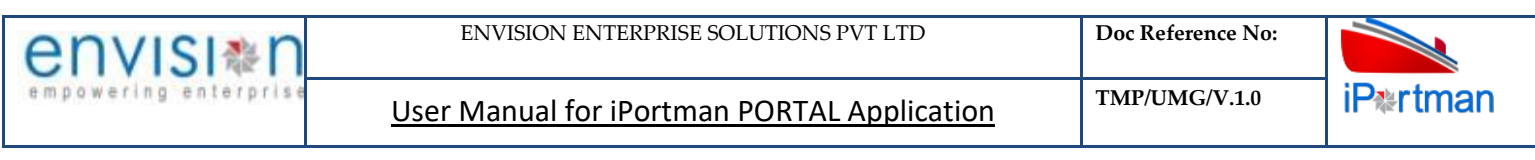

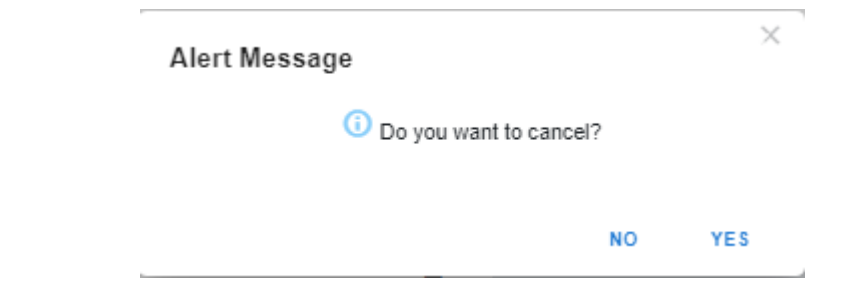

By Clicking on 'NO' we can go to the previous screen. By clicking 'YES' we can see the below fields in Alert.

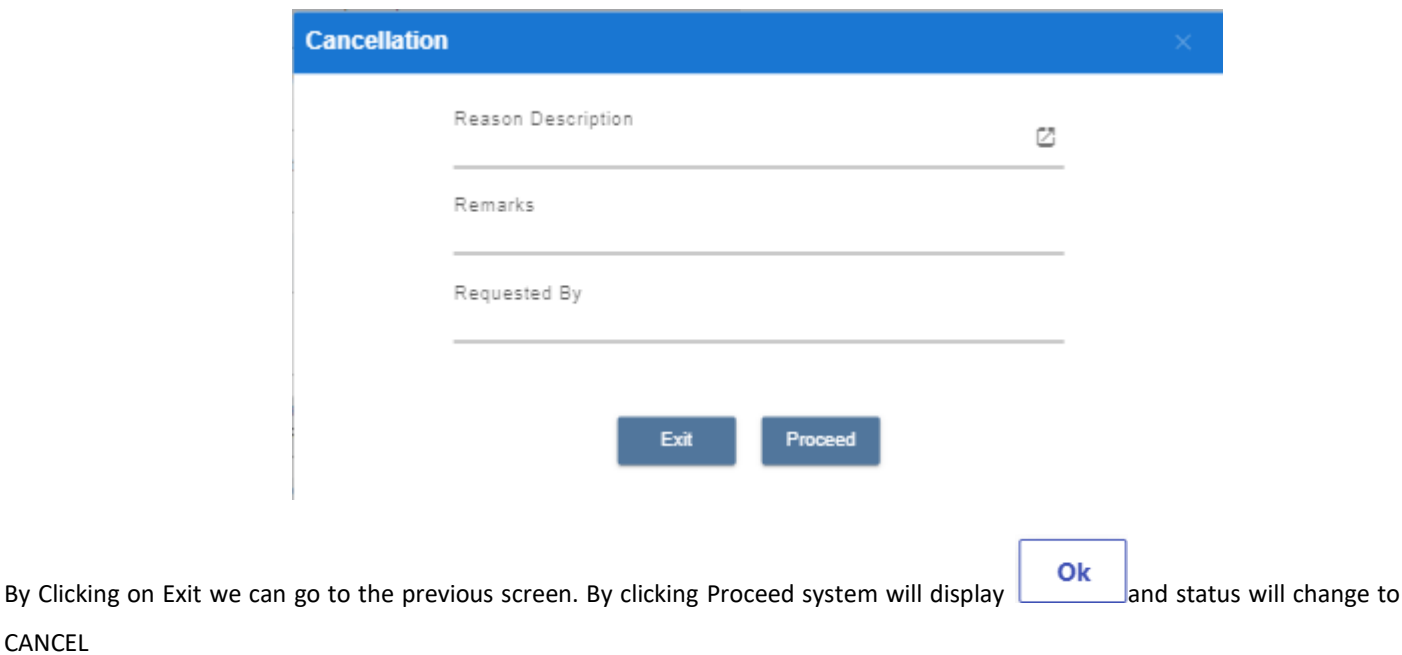

Upon Save / Approve /Reject /Cancel the record that can be seen in  $\equiv$  as Draft/Approved/Rejected/Cancel Status respectively

# **14.BUSINESS FUNCTION NAME: ASSESSMENT OF CHARGES CARGO AND STEVEDORE**

### **14.1 DEFINITION:**

THE AGENT SUBMITS THIS REQUEST TO THE PORT TO GET THE AMOUNT TO BE PAID TO THE PORT FOR THE VESSEL, CARGO, STEVEDORE SERVICES.

### **14.2 NAVIGATION**

CANCEL

FOLLOWING NAVIGATION PATH IS MENTIONED FROM MENU<br>SELECTION TO VIEW THE LIST DATA AND TO ADD NEW RECORDS.

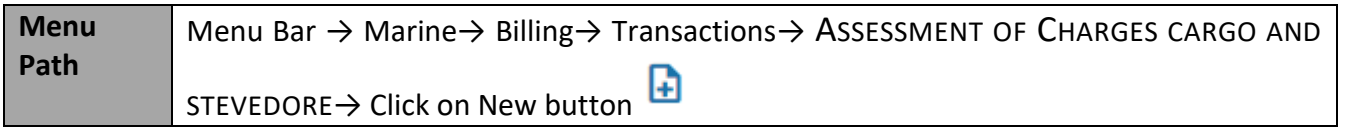

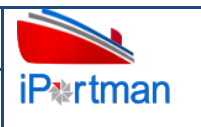

USER CAN ALSO SEARCH THE FUNCTION IN SEARCH BOX Q WHICH IS AVAILABLE ON TOOL BAR SECTION.

### **14.3 PREREQUISITES – MASTERS**

- 1. Agent
- 2. Agent Type
- 3. UOM
- 4. Location
- 5. Currency

### **14.4 SCREENSHOTS**

Following screenshot from Assessment of charges Cargo and Stevedore

**Step 1-** Click on New button  $\begin{bmatrix} \blacksquare \\ \blacksquare \end{bmatrix}$  . The user shall redirect to the screen like below-

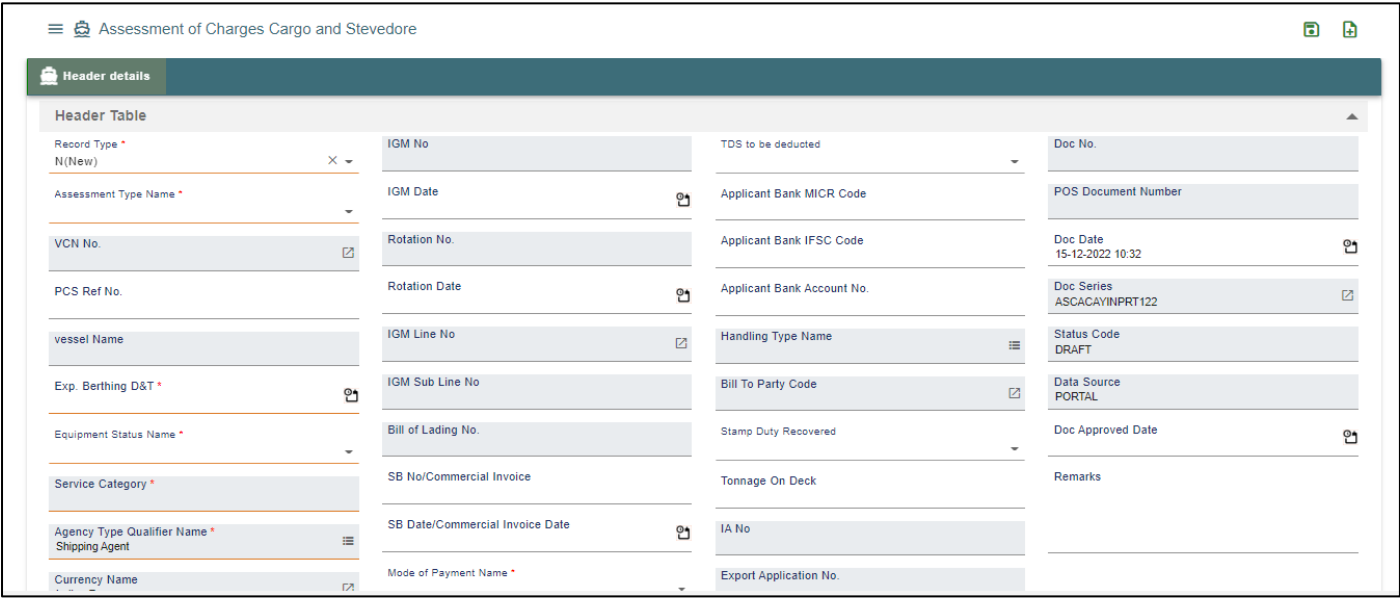

*User Interface Image 325-Assessment of Charges Cargo and Stevedore 43.5.1*

**Step 2:** Enter the data in all the fields, Mandatory fields are compulsory which have asterisk mark (\*).Enter the valid data or information into the fields.

Below are the Field Information regarding **Header** Details Section.

(Note: - In Application form Only Red Color star Mark field are Mandatory to fill the Details)

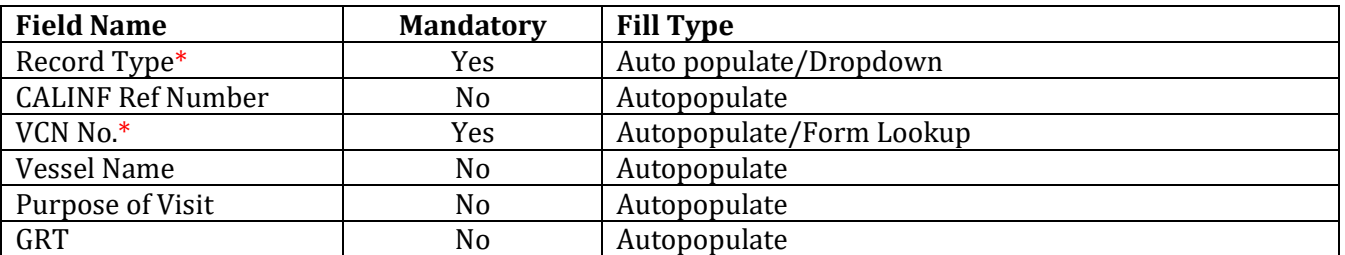

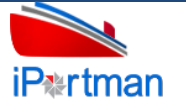

User Manual for iPortman PORTAL Application **TMP/UMG/V.1.0** 

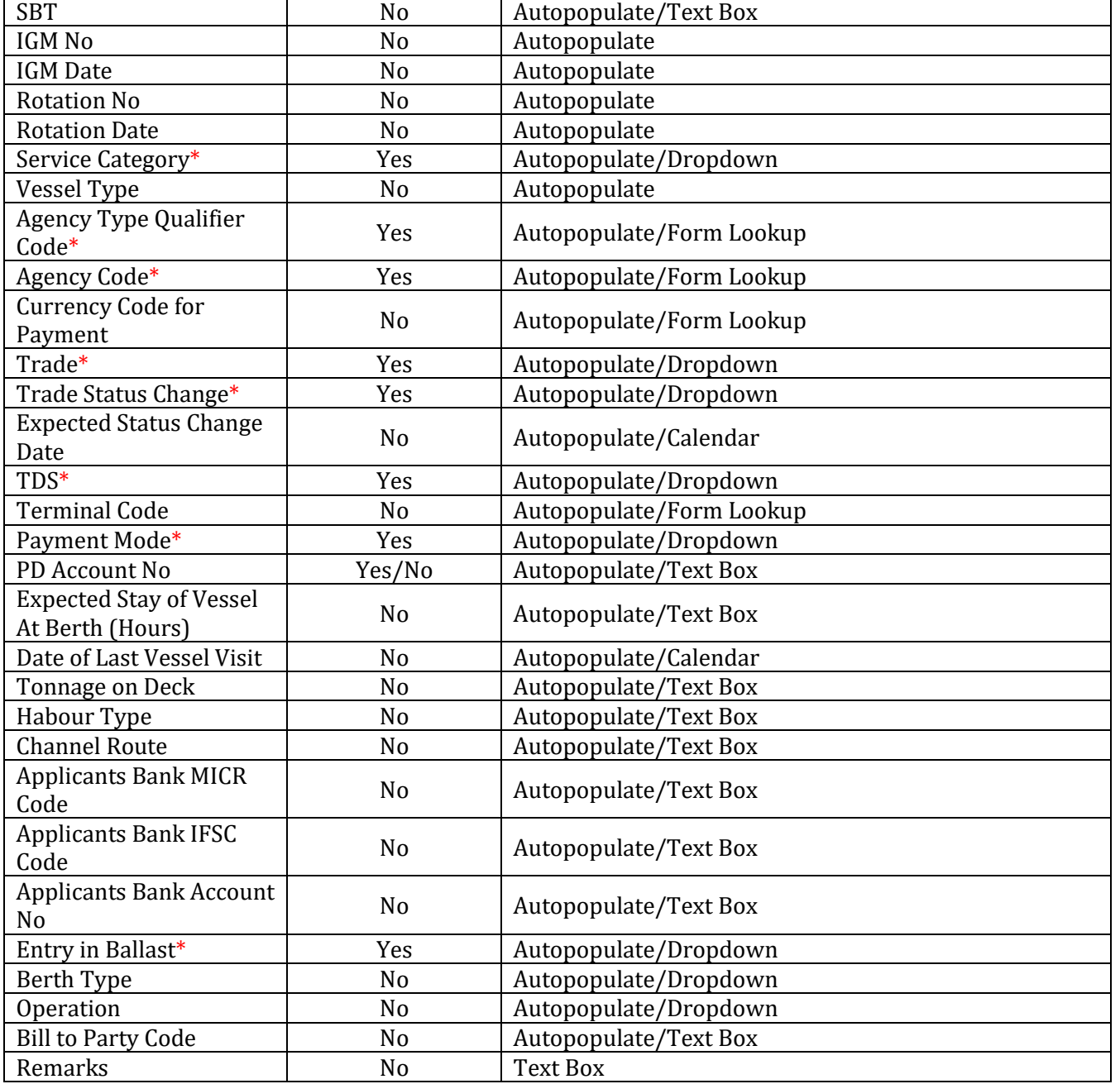

**Step 3**: Once all the mandatory and required fields are filled Then the user will be redirected Charges Details Section page as below. Click on the  $\bigoplus$  Add Row button.

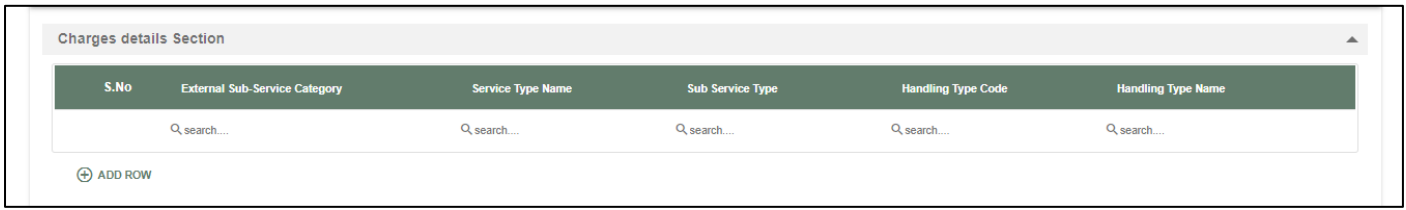

# *User Interface Image 332- Assessment of Charges Cargo and Stevedore 43.5.2*

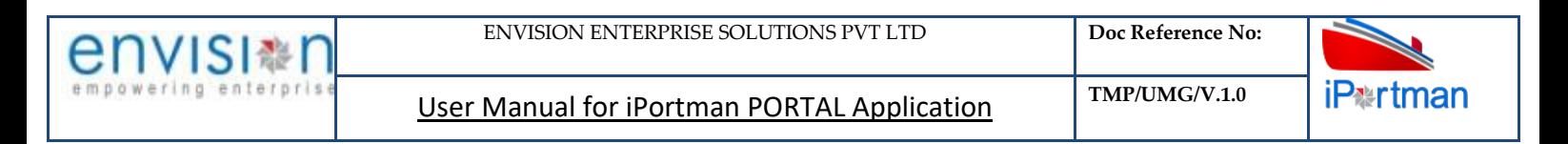

**Step 4:** The system shall display below fields to enter.

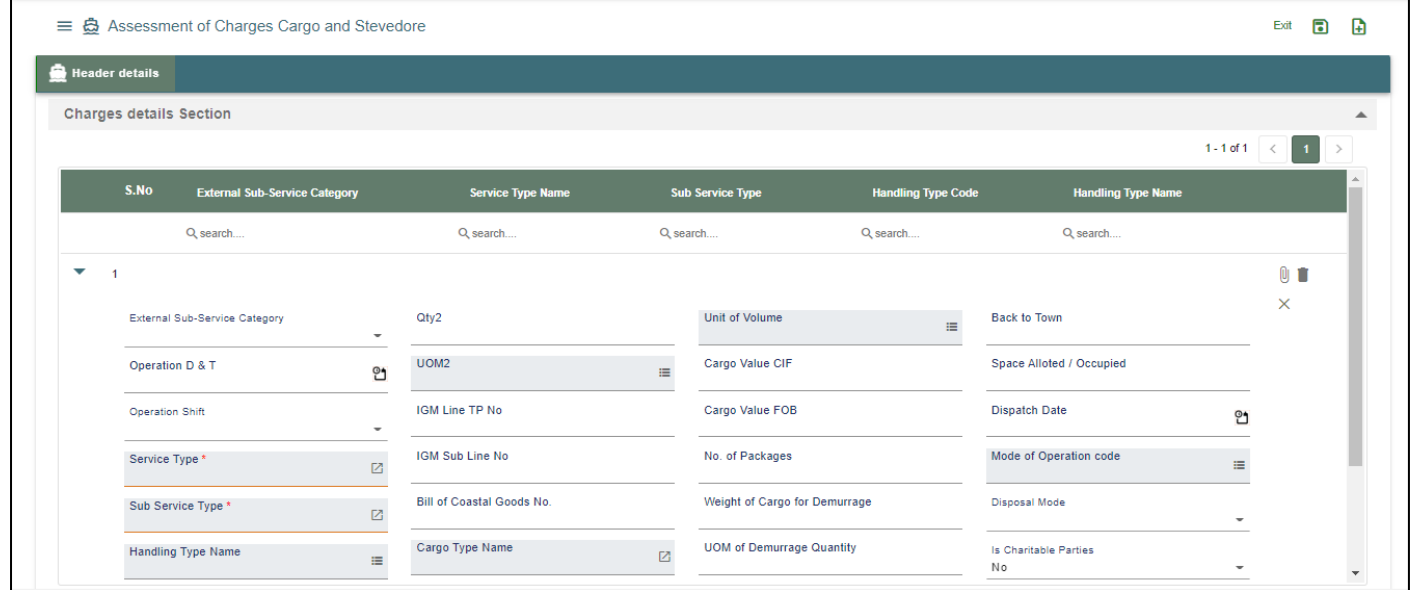

### *User Interface Image 326- Assessment of Charges Cargo and Stevedore 43.5.3*

Below are the Field Information regarding **Vessel** Details Section.

(Note: - In Application form Only Red Color star Mark field are Mandatory to fill the Details)

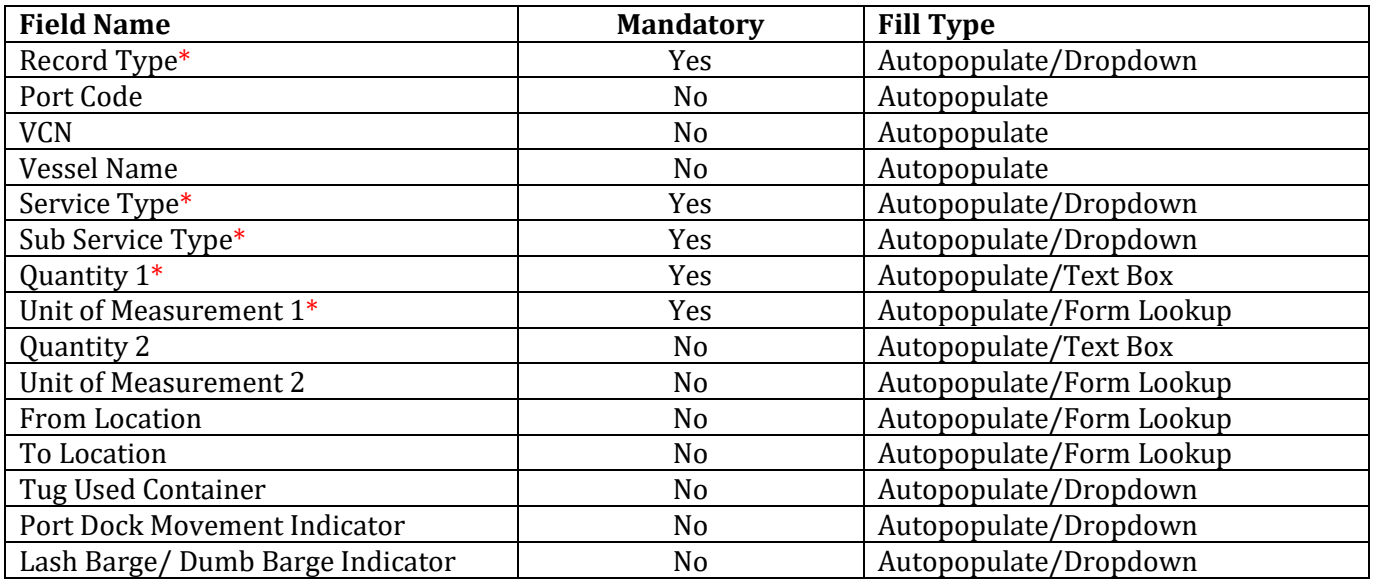

**Step 5:** Once all the mandatory and required fields are filled Then the user will be redirected Commodity Details & Container Details Section page as below. Click on the  $\overline{\bigoplus^{A}$  Add Row button.

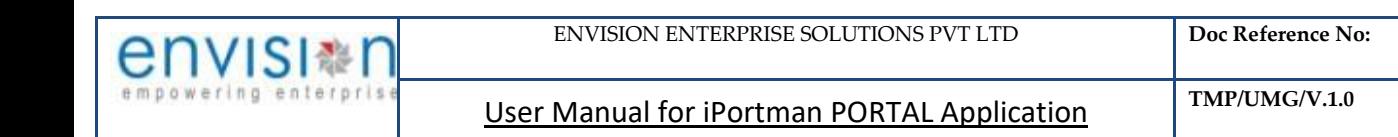

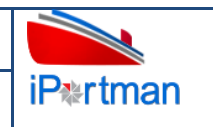

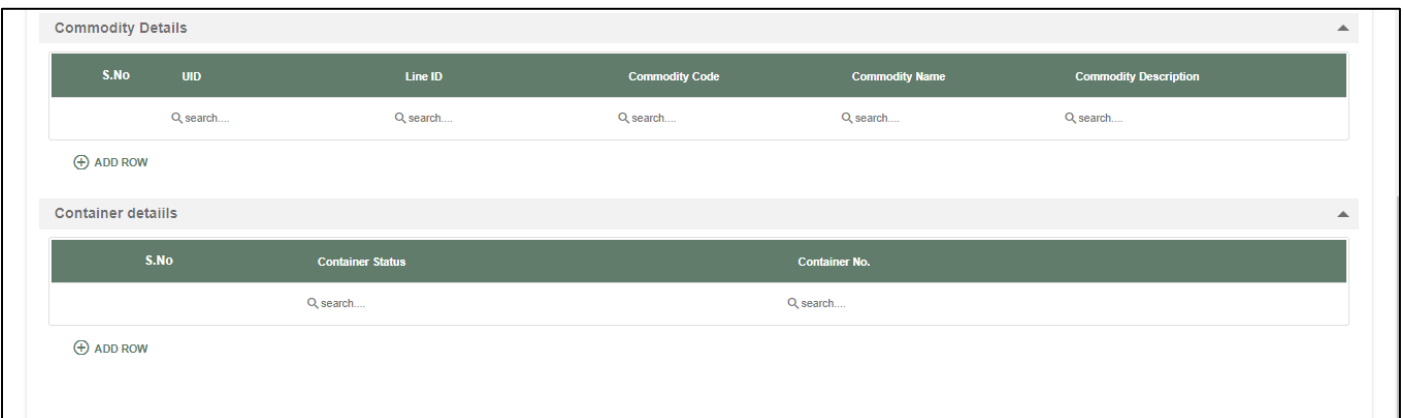

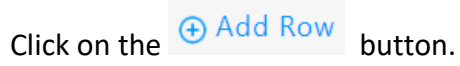

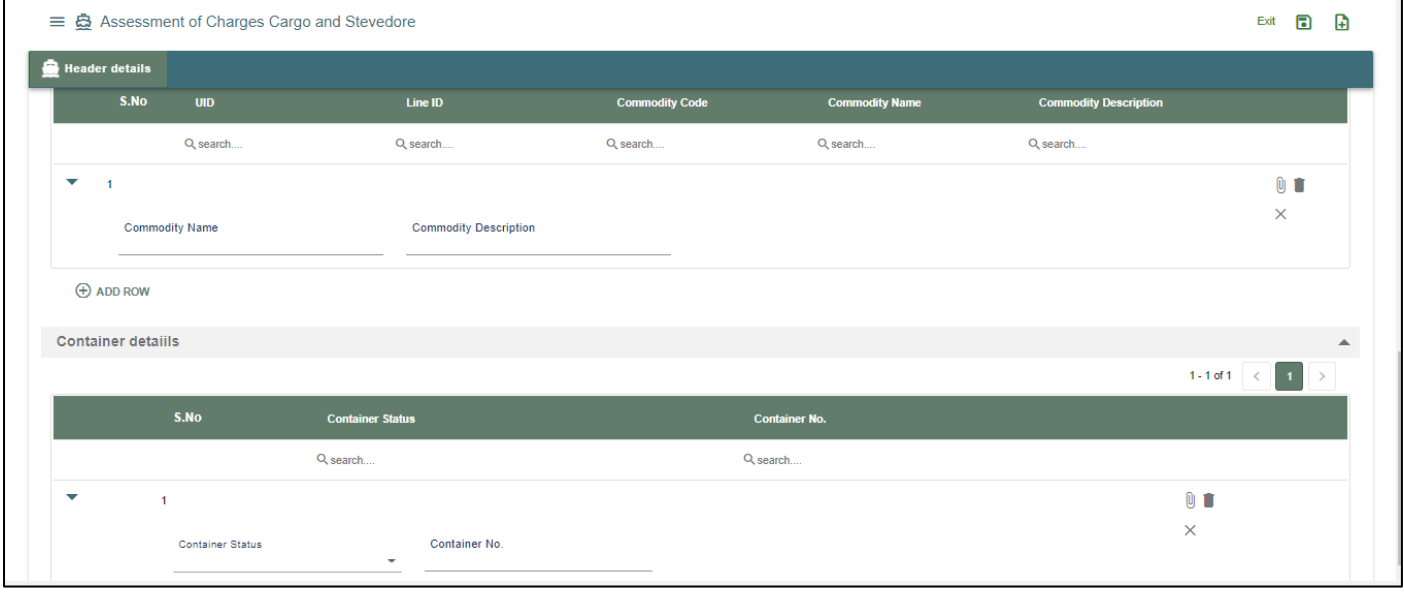

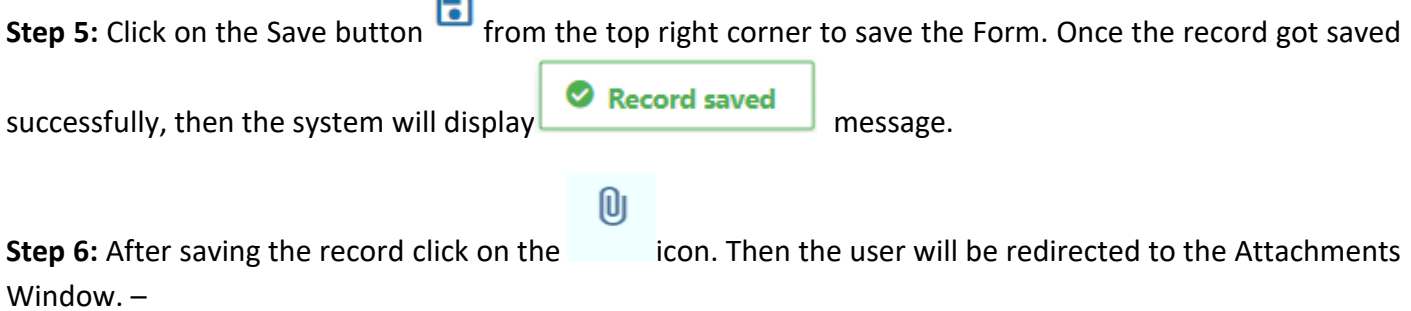

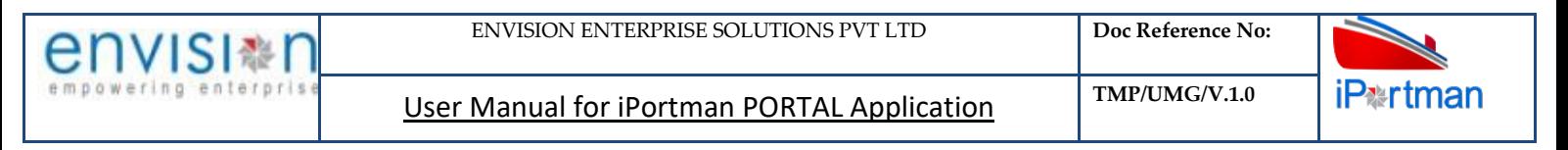

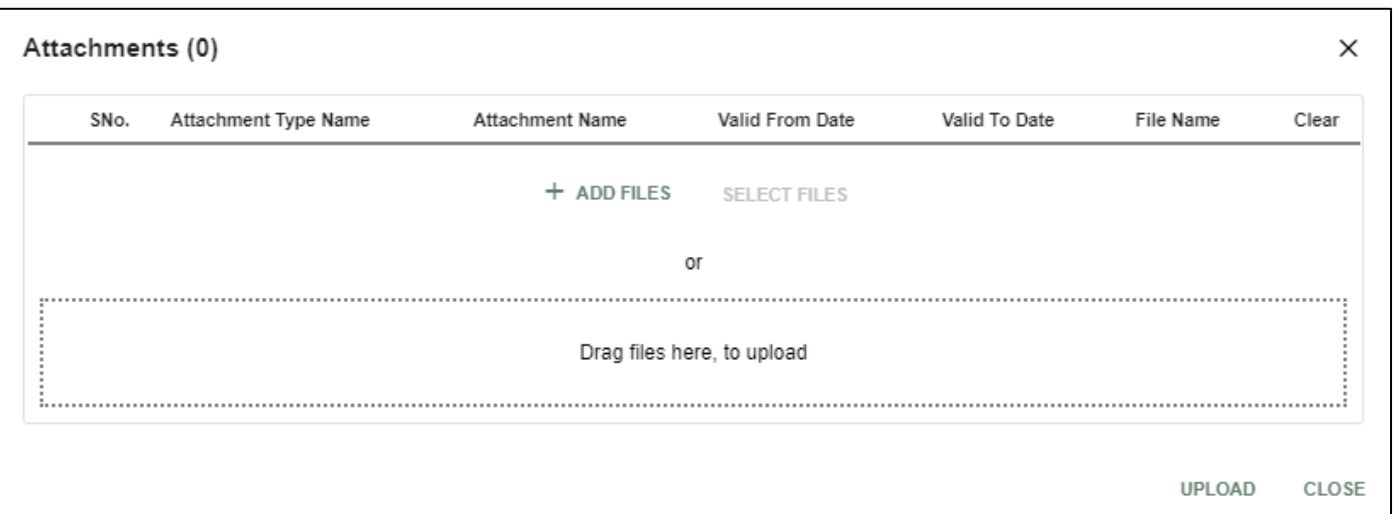

# *User Interface Image 327-Assessment Charges f Vessel 43.5.4*

**Step 7:**Click on attachment icon if any attachment are configured it will auto populate or Click on

 $f$  and fill the required fields and upload the documents if any through  $\Box$  button and can download the attached document by clicking on the file name attached.

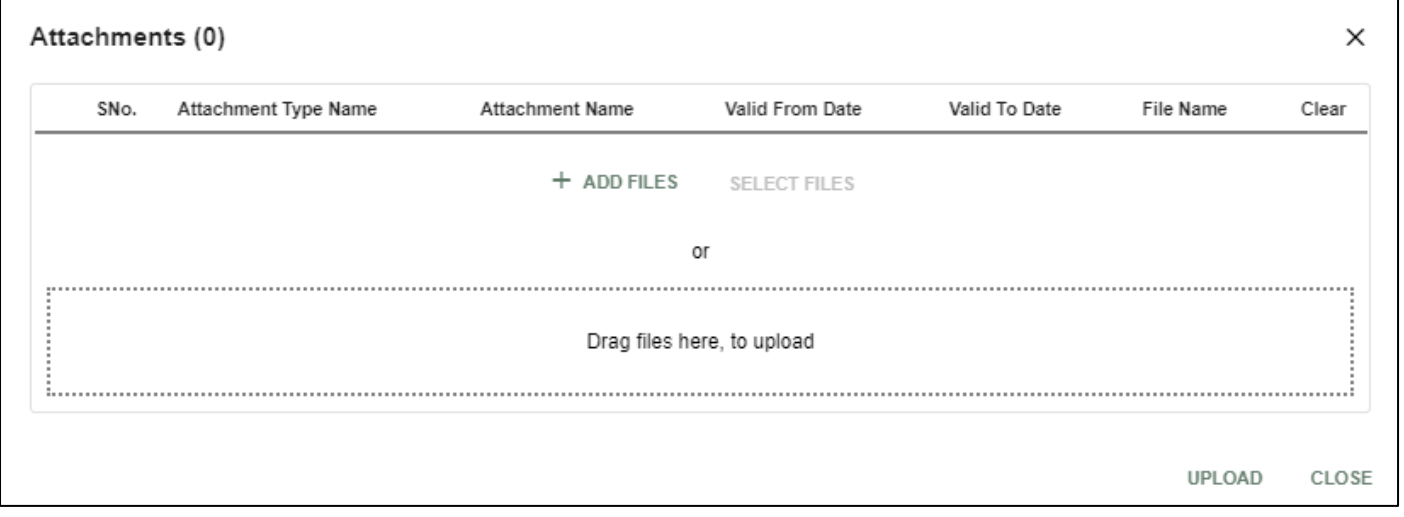

### *User Interface Image 328-Assessment Charges for Vessel 43.5.5*

**Step 8:**Click on attachment icon if any attachment are configured it will auto populate or Click on **fill the required fields and upload the documents if any through** button and button and can download the attached document by clicking on the file name attached.

**Step 9:** Configure Check List in Check List Form for respective forms. Then Click on **interpall**icon. Configured parameters will display in the Check List Window.

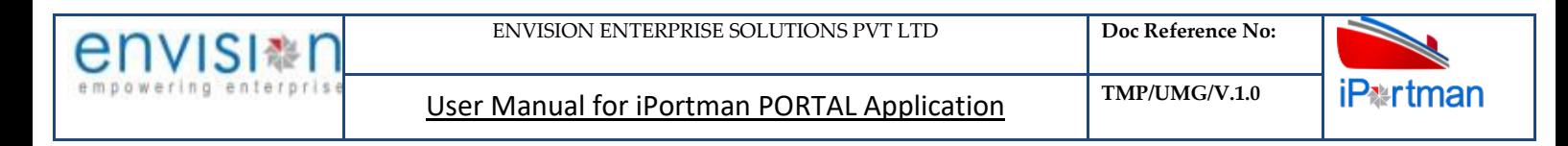

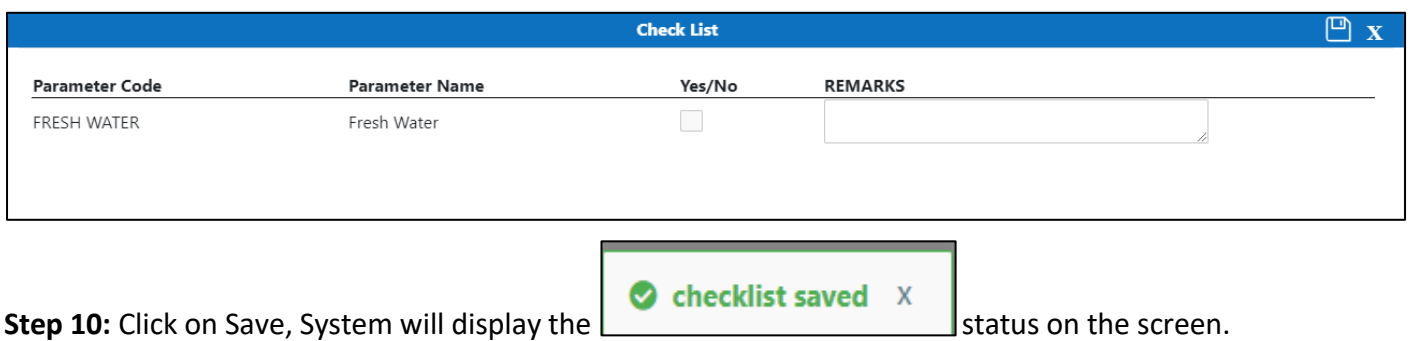

**Step 11:** Once the record is saved then the document status will be as 'Draft' and then click on workflow

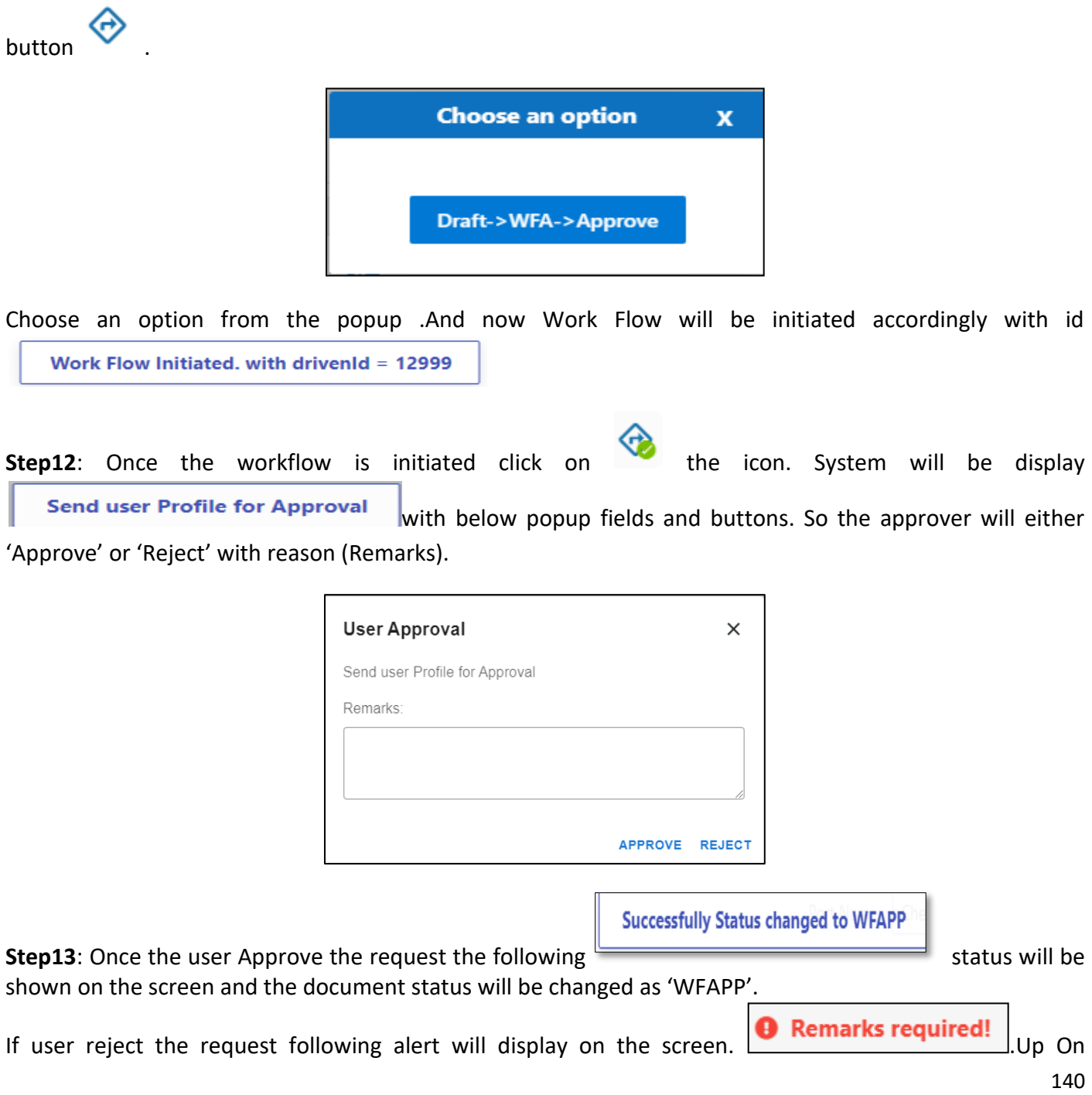

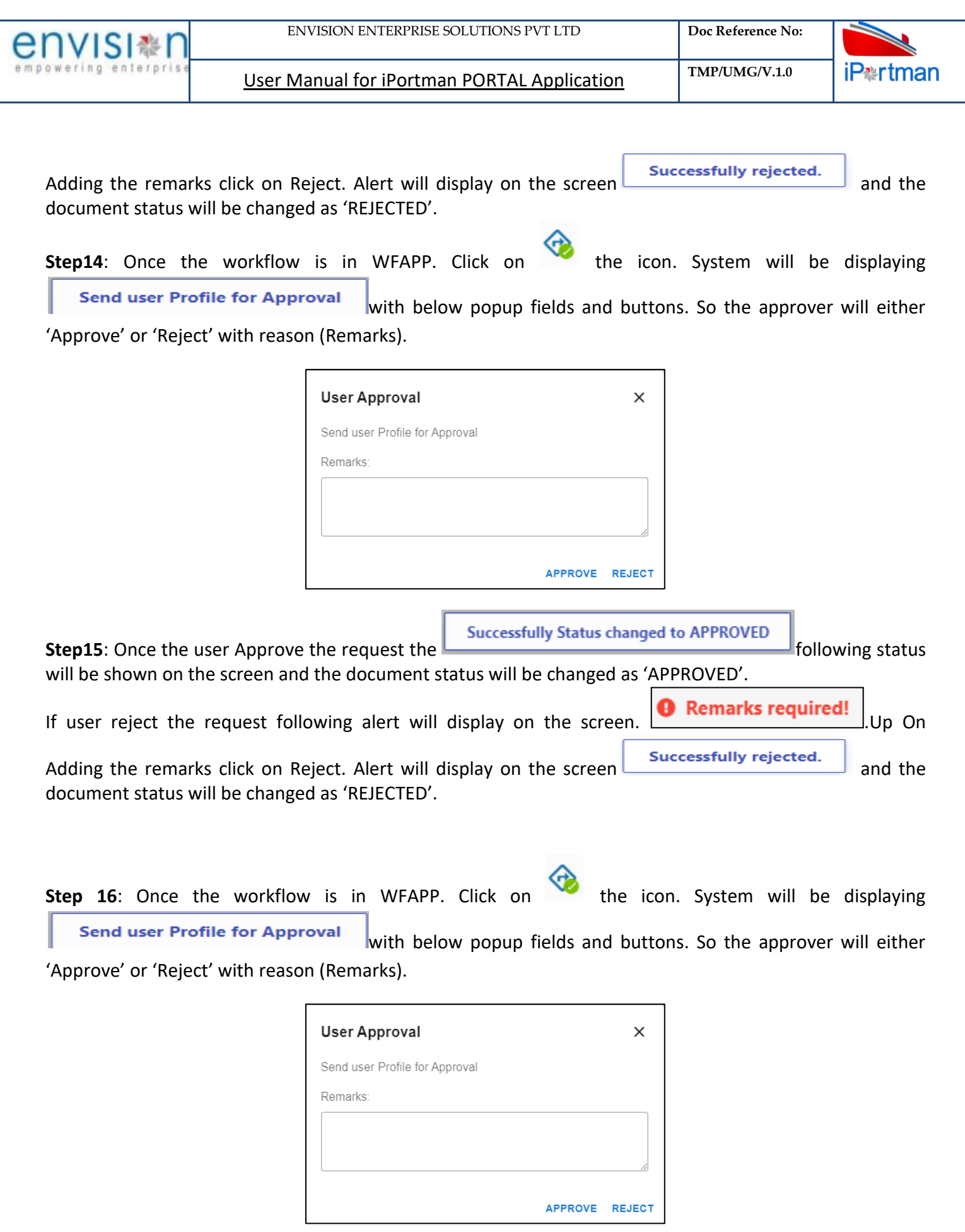

**Step 17**: Once the user Approve the request the **Successfully Status changed to APPROVED** following

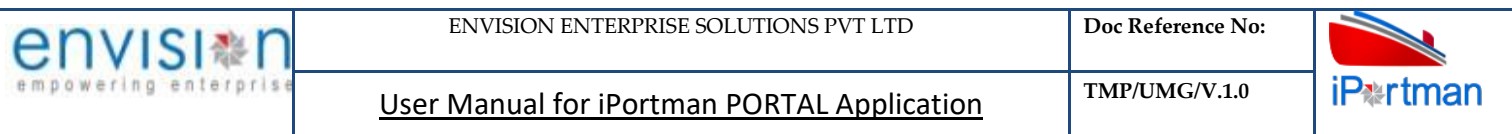

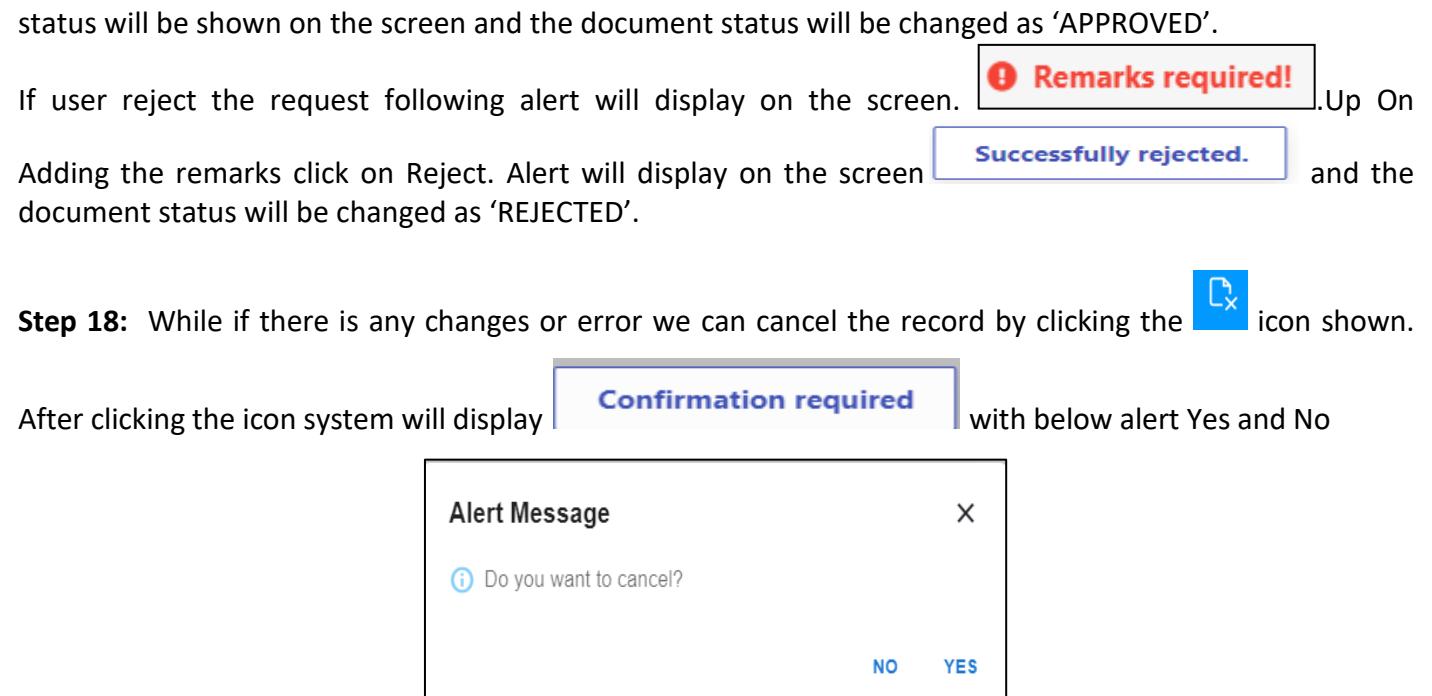

By Clicking on No we can go to the previous screen. By clicking Yes we can see the below fields in Alert.

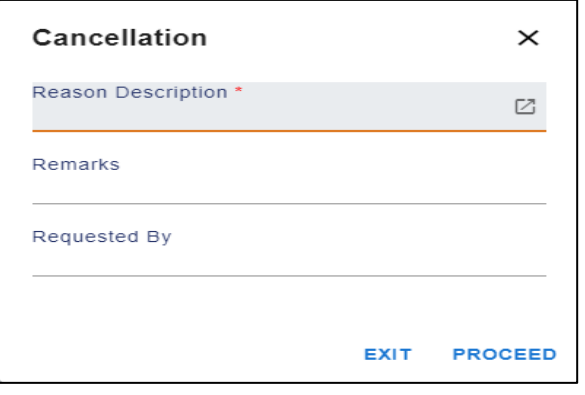

By Clicking on Exit we can go to the previous screen. By clicking on Proceed system will display **COR** and status will change to CANCEL

**Step 19:** Upon Save / Approve /Reject /Cancel the record that can be seen in  $\equiv$  as Draft/Approved/Rejected/Cancel Status respectively

| $\equiv$ $\mathbf{\mathring{G}}$ Assessment Charges for Vessel<br>☺ |                    |                    |          |                             |                        |                        |                                                    |                                                                                                    |                           |  |  |
|---------------------------------------------------------------------|--------------------|--------------------|----------|-----------------------------|------------------------|------------------------|----------------------------------------------------|----------------------------------------------------------------------------------------------------|---------------------------|--|--|
| Q C                                                                 |                    |                    |          |                             |                        |                        |                                                    | 1-10 of 738 $\boxed{10 \times 1}$ $\boxed{1}$ $\boxed{2}$ $\boxed{3}$ $\boxed{1}$ $\boxed{73}$ $\boxed{74}$ $\boxed{>}$ |                           |  |  |
| VCN No.                                                             | <b>Status Code</b> | <b>Vessel Name</b> | Doc No.  | <b>Assessment Type Name</b> | <b>PCS Agency Name</b> | <b>PCS Agency Code</b> | Vessel Trade (Foreign /Coastal) Bill To Party Code |                                                                                                    | <b>Bill to Party Name</b> |  |  |
| Q search.                                                           | Q search           | Q search           | Q search | Q search                    | Q search               | Q search               | Q search                                           | Q search                                                                                                    | Q search                  |  |  |

*User Interface Image 329- Assessment Charges for Vessel 43.5.6*

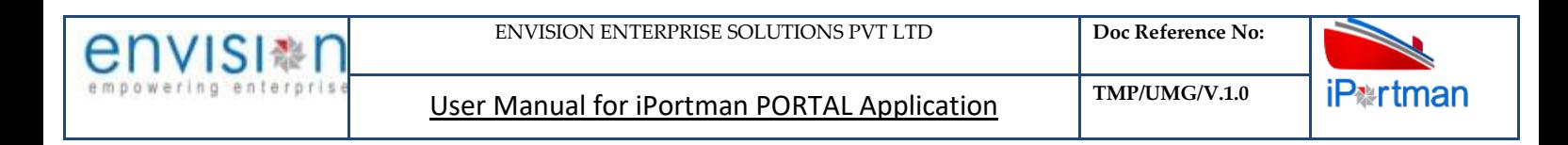

Step 19: Click on **Q** icon to new popup window will display. And can Close / Clear / Search the records with multiple inputs.

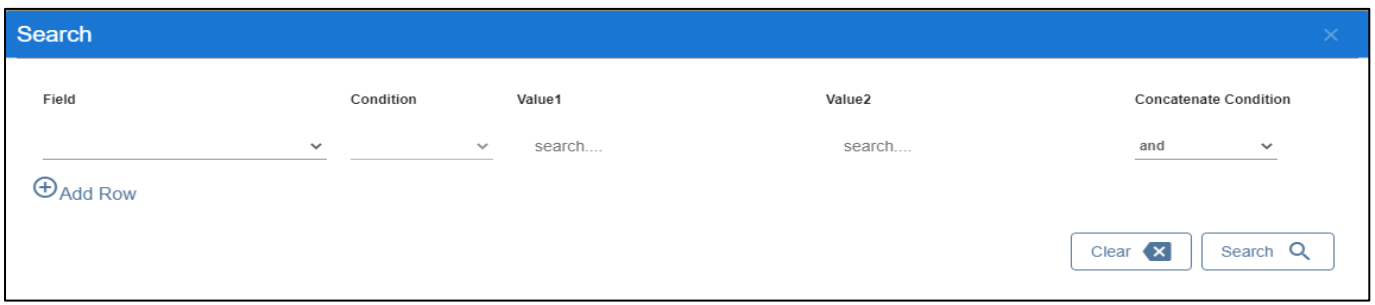

By Clicking on  $\Box$  can clear the inputs in the columns. By Clicking on Results / reset Drop down can select 10/20/30/40 records to view in List page.

### **15 BUSINESS FUNCTION NAME: CONFIRMATION OF CHARGES-STEVEDORE**

### **15.1 DEFINITION:**

### **15.2 NAVIGATION**

FOLLOWING NAVIGATION PATH IS MENTIONED FROM MENU SELECTION TO VIEW THE LIST DATA AND TO ADD NEW RECORDS.

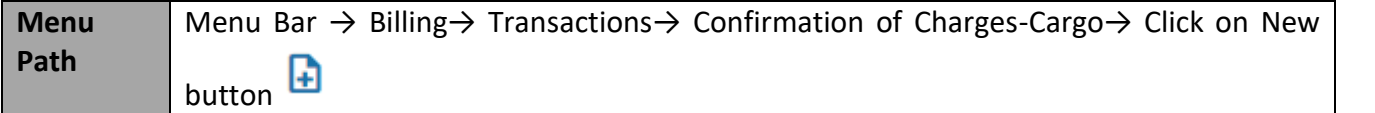

USER CAN ALSO SEARCH THE FUNCTION IN SEARCH BOX **QU** WHICH IS AVAILABLE ON TOOL BAR SECTION.

### **15.3 PREREQUISITES – MASTERS**

### **15.4 SCREENSHOT**

Following screenshot from CONFIRMATION OF CHARGES-STEVEDORE

**Step 1-** Click on any record in List Data. The user shall redirect to the screen like below-

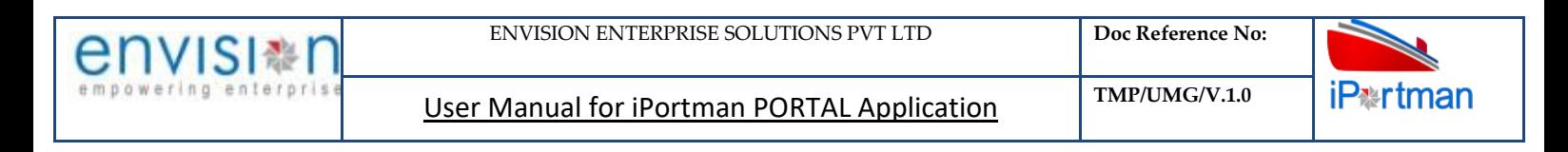

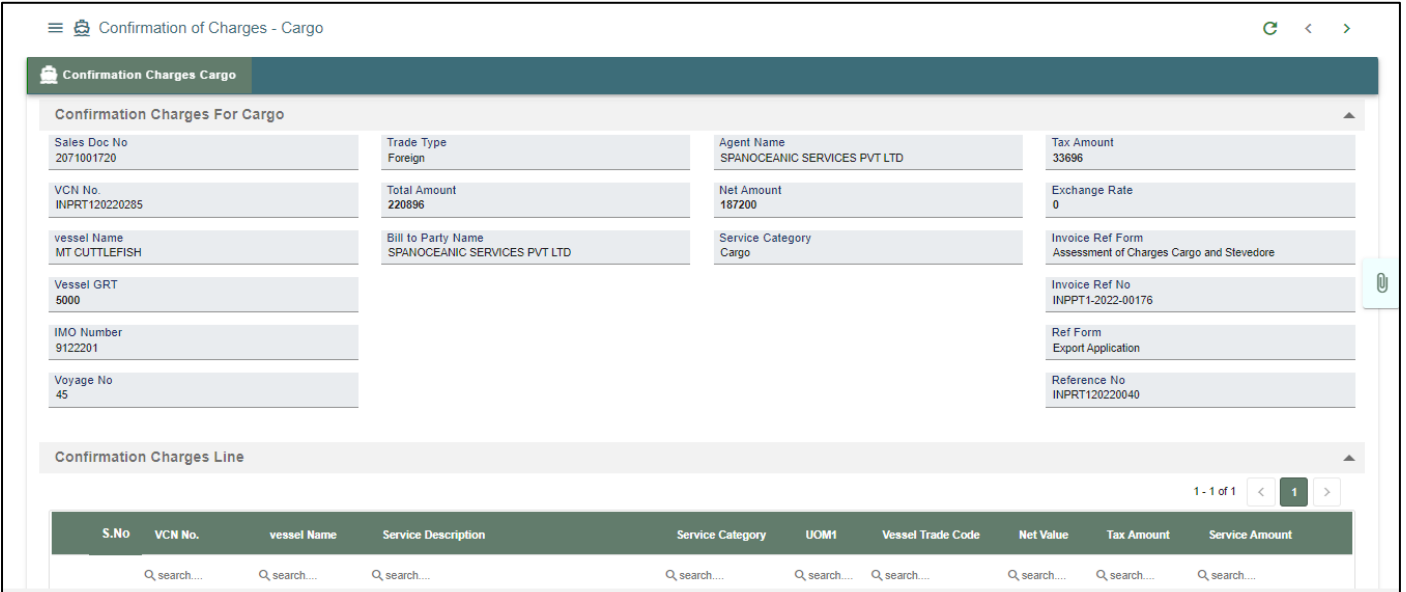

# *User Interface Image 421 – CONFIRMATION OF CHARGES-STEVEDORE61.5.1*

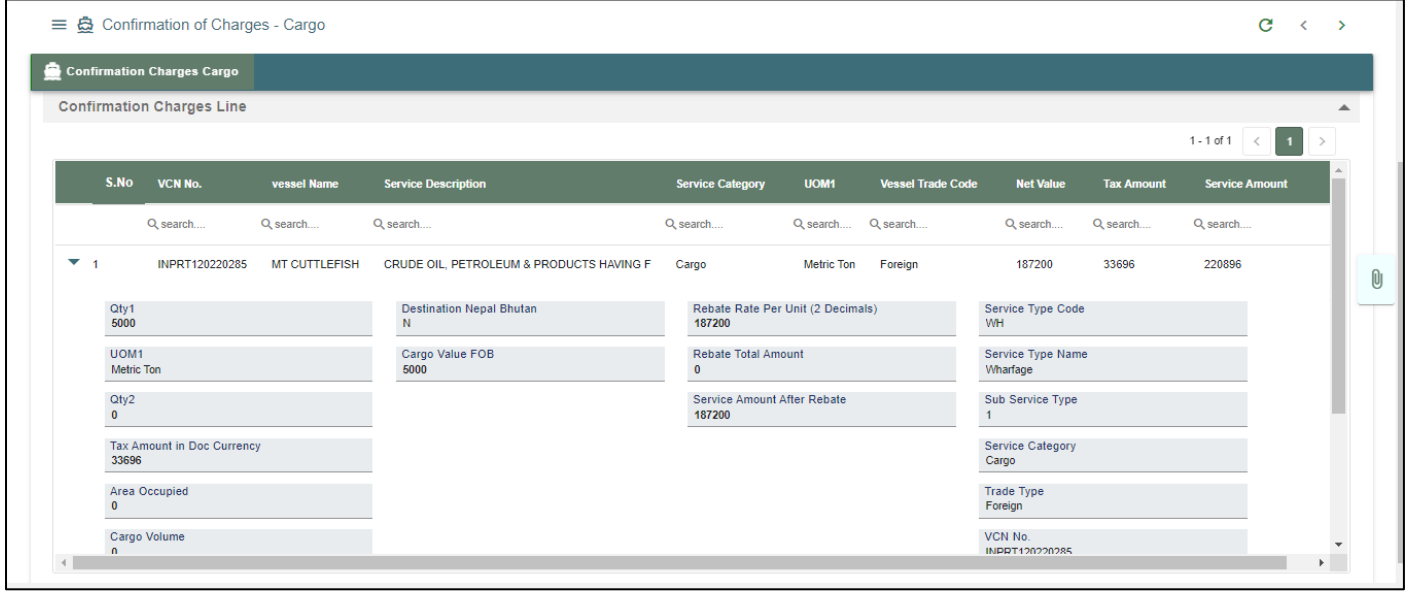

### *User Interface Image 422 –* CONFIRMATION OF CHARGES-STEVEDORE 61.5.2

Below are the Field Information regarding Confirmation Charges Cargo Details Section.

(Note: - In Application form Only Red Color star Mark field are Mandatory to fill the Details)

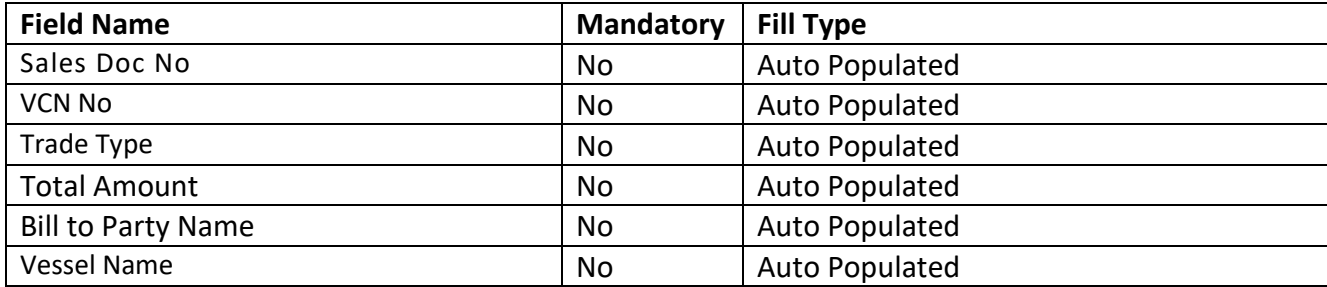
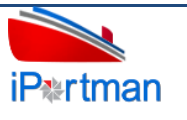

User Manual for iPortman PORTAL Application **TMP/UMG/V.1.0** 

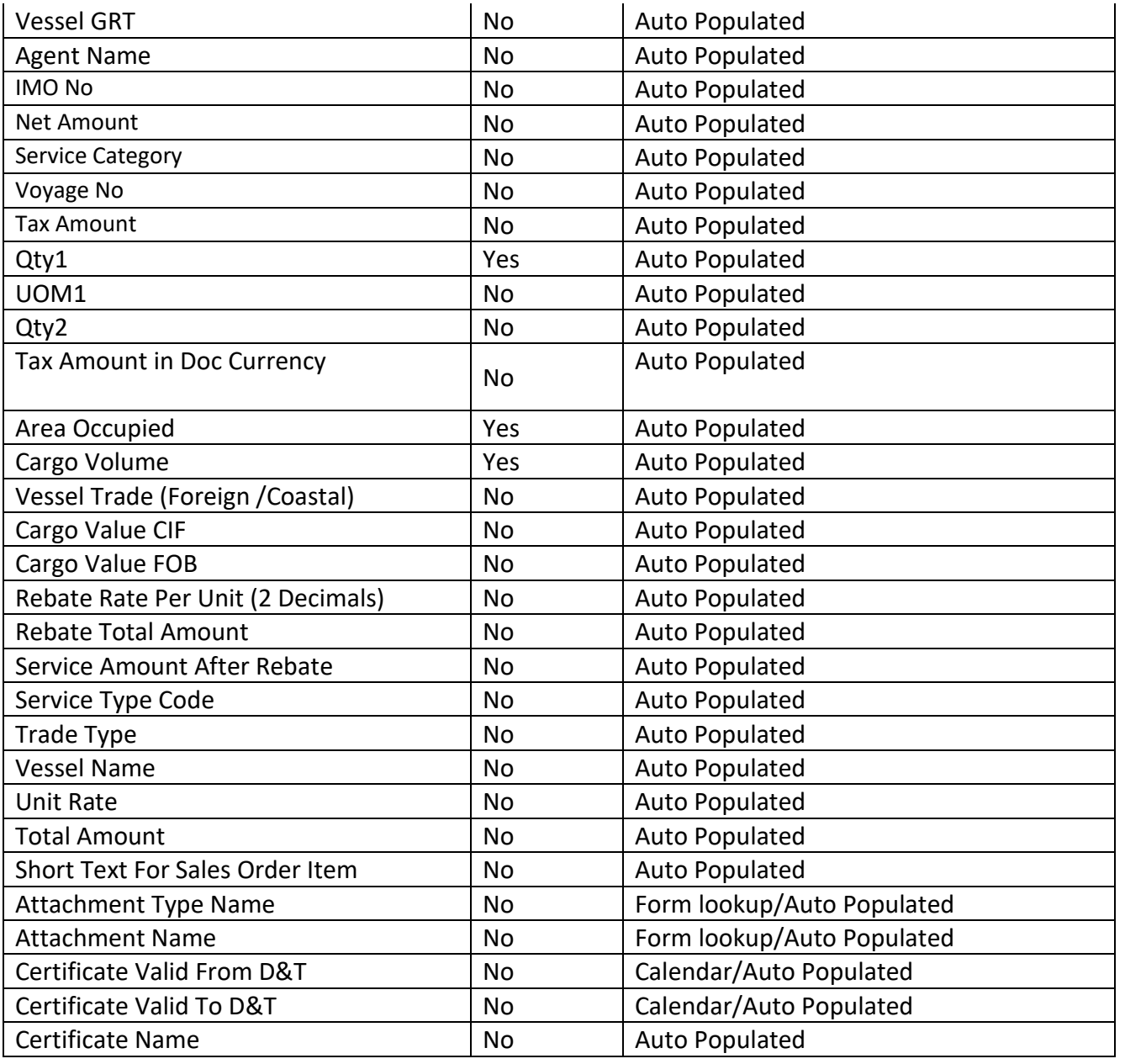

 $\mathbf{0}$ 

**Step 3:** Click on the icon. Then the user will be redirected to the Attachments Window. -

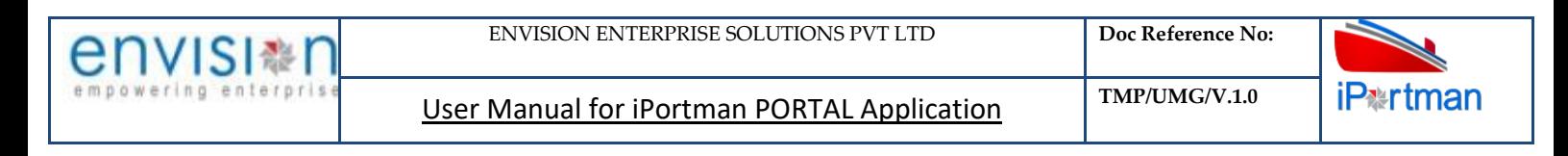

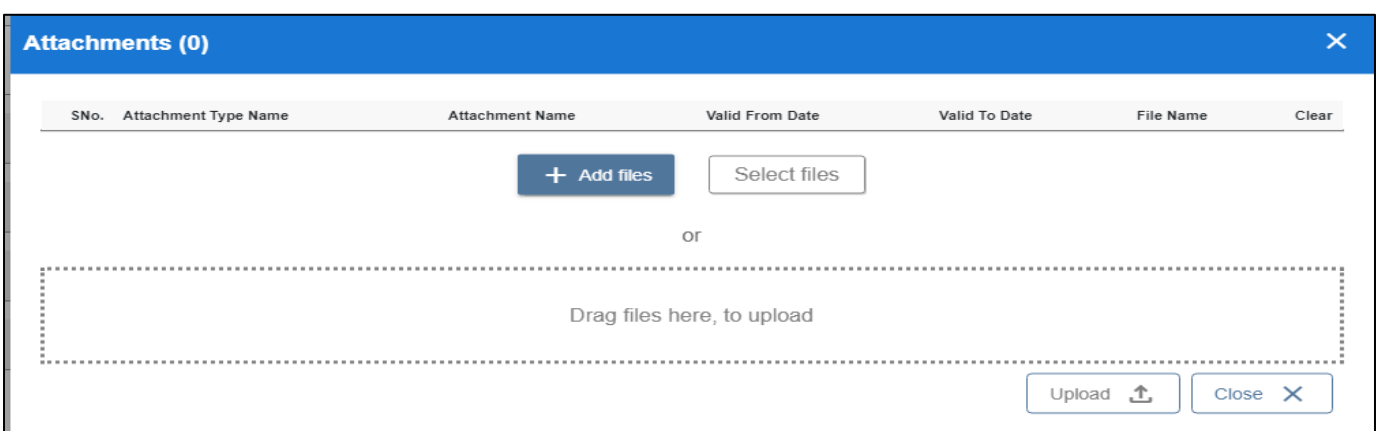

## *User Interface Image 423 – CONFIRMATION OF CHARGES-VESSEL 61.3.*

**Step 4:**Click on attachment icon if any attachment are configured it will auto populate or Click on

**t** Add fill the required fields and upload the documents if any through  $\Box$  button and can download the attached document by clicking on the file name attached.

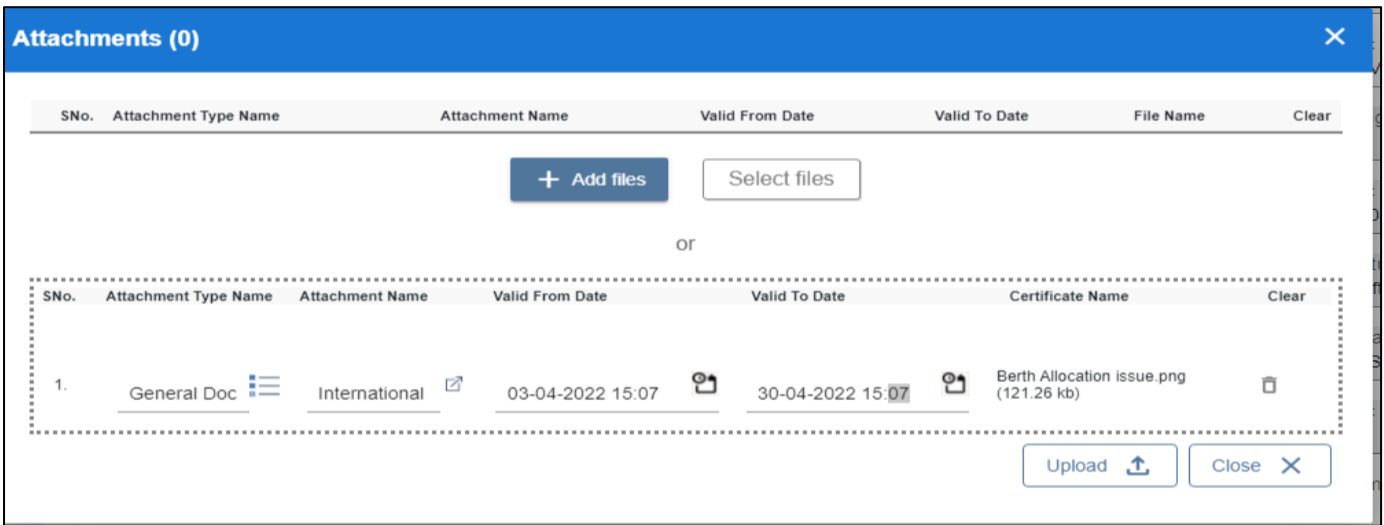

## *User Interface Image 424 – CONFIRMATION OF CHARGES-VESSEL 61.5.4*

**Step 5:**Click on attachment icon if any attachment are configured it will auto populate or Click on

 $f$  and fill the required fields and upload the documents if any through  $\Box_{\text{pload}}$   $\Diamond$  button and can download the attached document by clicking on the file name attached.

**Step 6:** The record that can be seen in  $\equiv$  as shown below

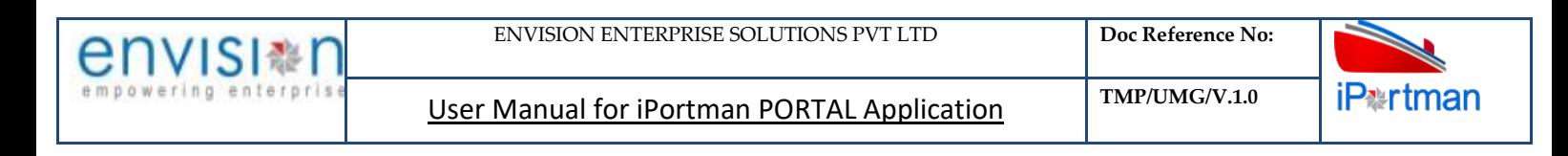

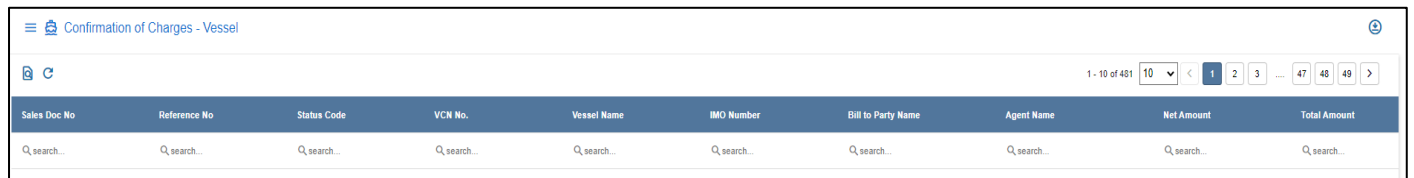

# *User Interface Image 425 – CONFIRMATION OF CHARGES-VESSEL 61.5.5*

Step 7: Click on <sup>10</sup> icon to new popup window will display. And can Close / Clear / Search the records with multiple inputs.

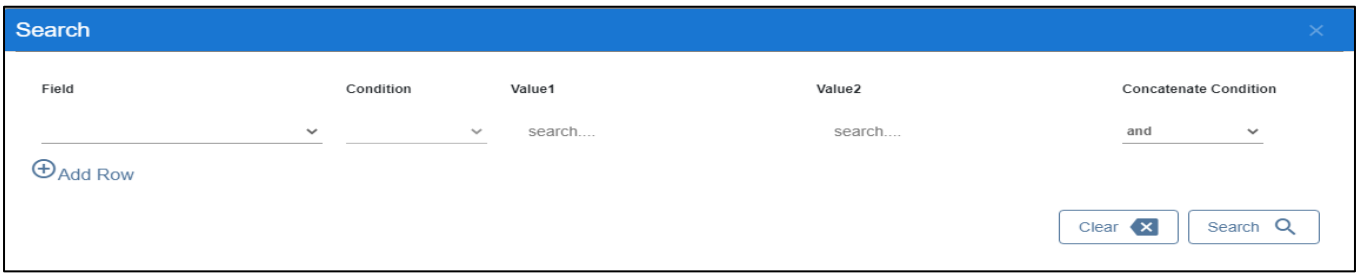

By Clicking on Can clear the inputs in the columns. By Clicking on Results / reset Drop down can select 10/20/30/40 records to view in List page.

# **16. Business Function Name: PDA Balance**

#### **16.1 DEFINITION:**

#### **16.2 NAVIGATION**

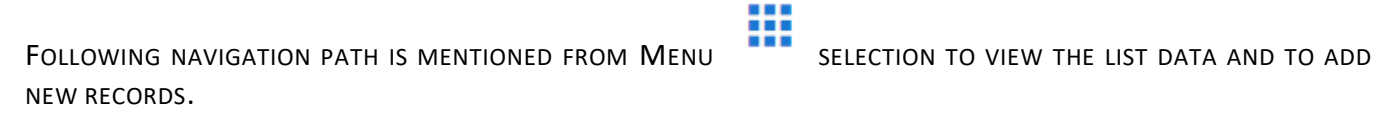

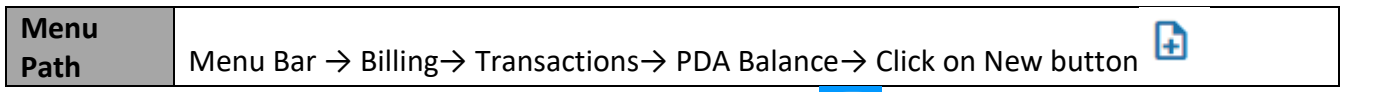

USER CAN ALSO SEARCH THE FUNCTION IN SEARCH BOX Q WHICH IS AVAILABLE ON TOOL BAR SECTION.

#### **16.3 PREREQUISITES – MASTERS**

#### **16.4 SCREENSHOT**

Following screenshot from PDA Balance

**Step 1-** Click on any record in List Data. The user shall redirect to Header Details Section screen like below-

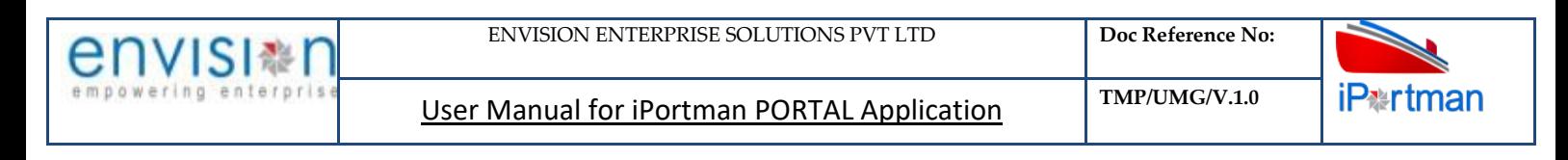

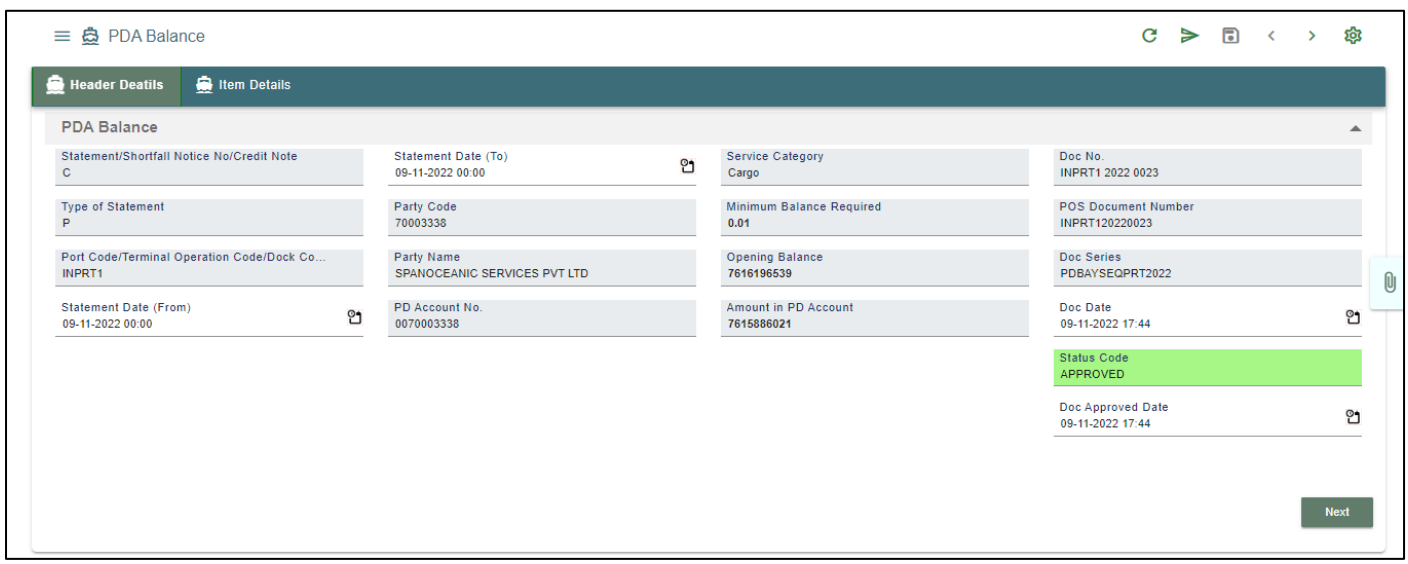

### *User Interface Image 426 –PDA Balance62.5.1*

**Step 2:** Enter the data in all the fields, Mandatory fields are compulsory which have asterisk mark (\*). Then click on Next Button then User will go to Item Details Section.

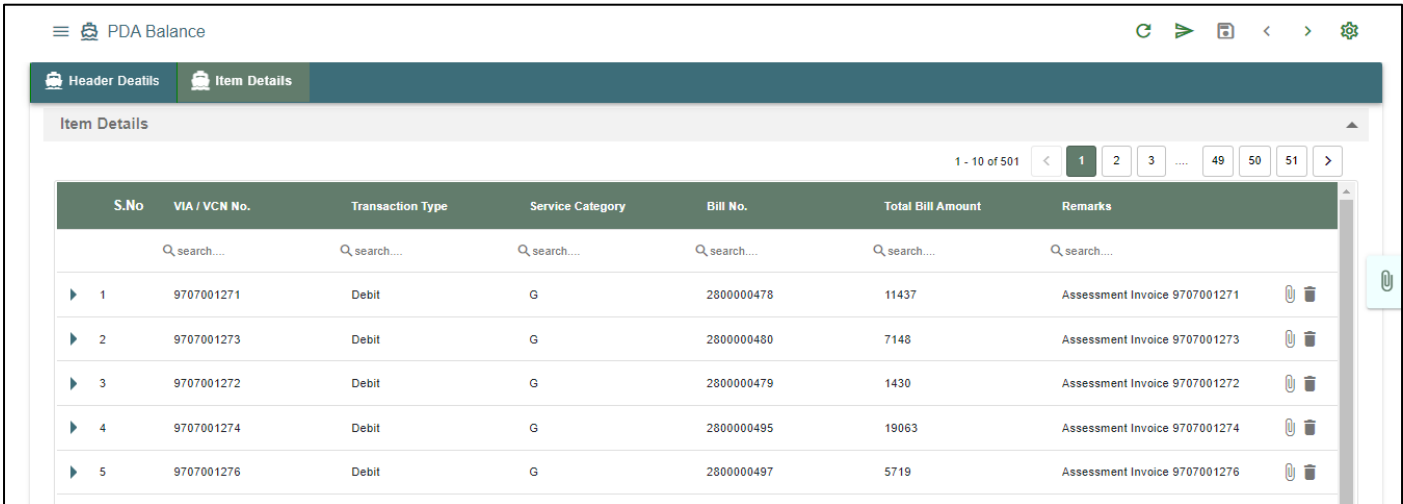

Click on  $\oplus$  Add Row the button.

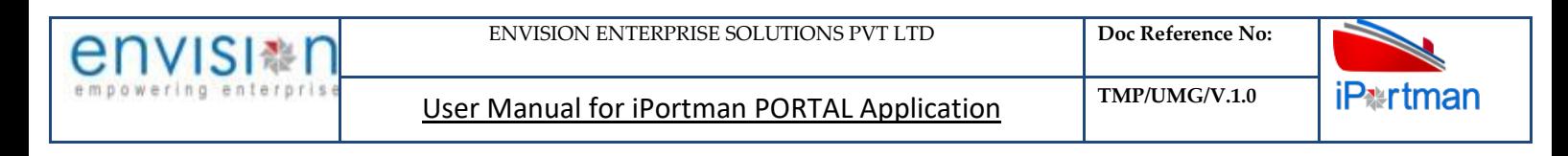

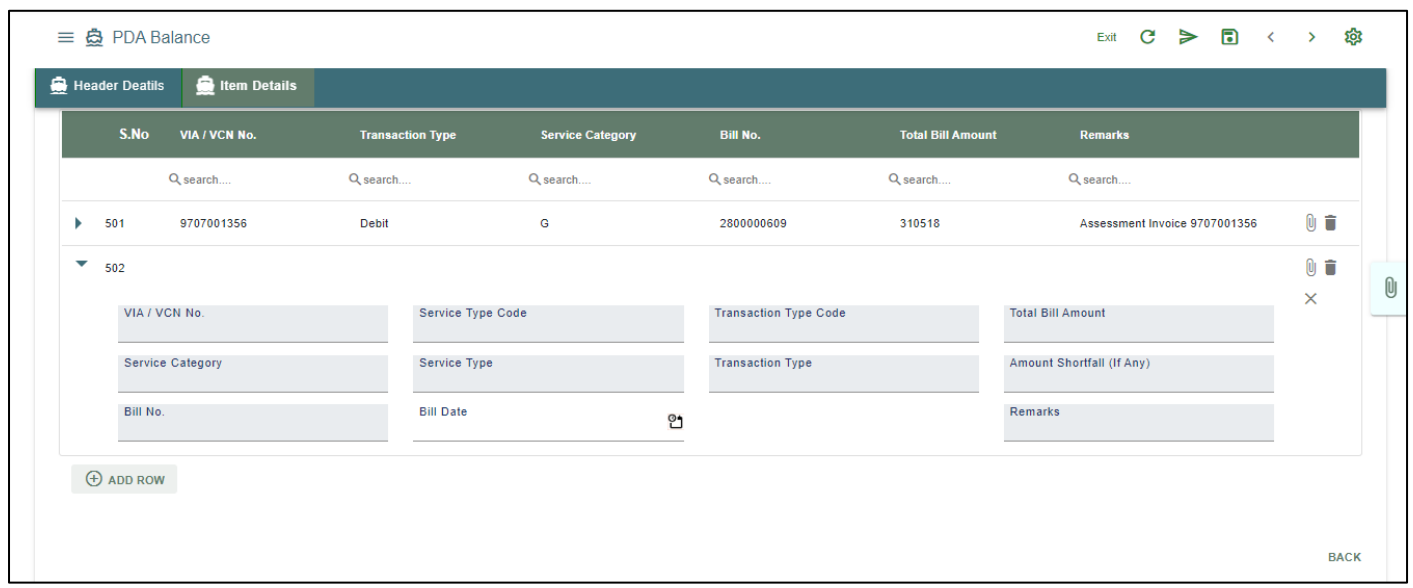

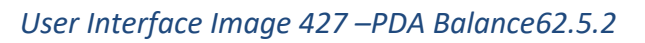

 $\overline{\mathbf{0}}$ 

**Step 3:** Click on the icon. Then the user will be redirected to the Attachments Window. -

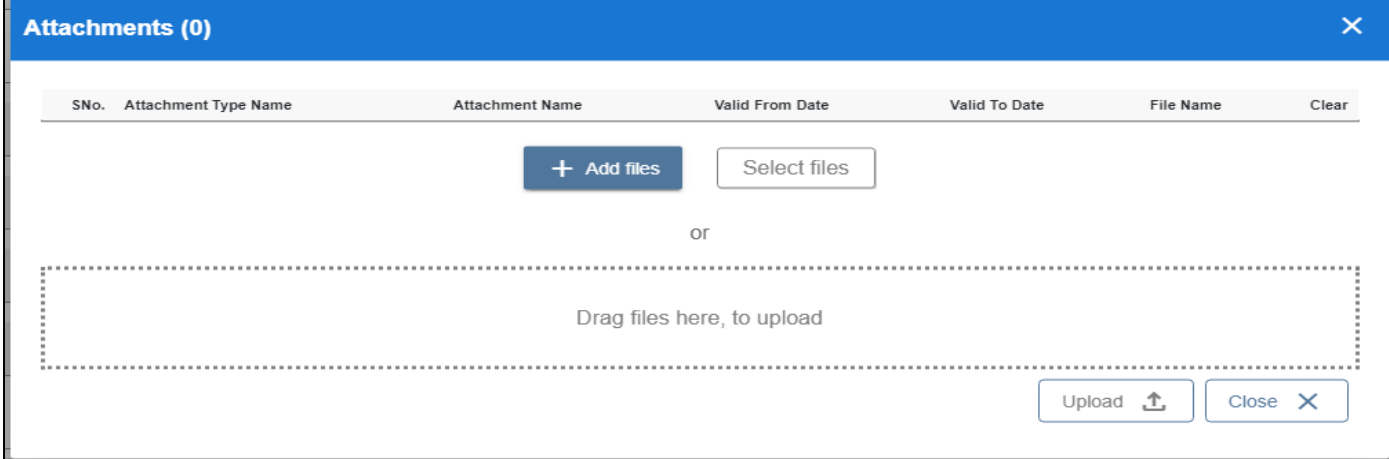

#### *User Interface Image 428 – PDA Balance 62.3.*

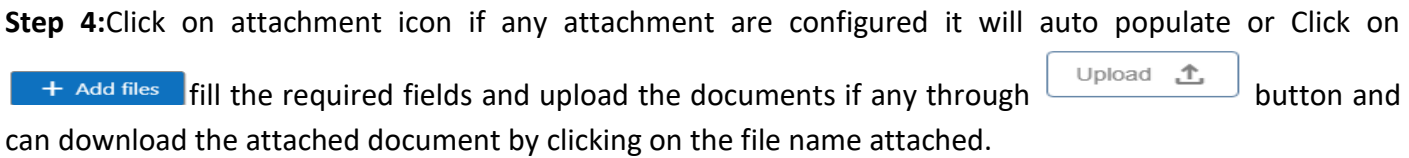

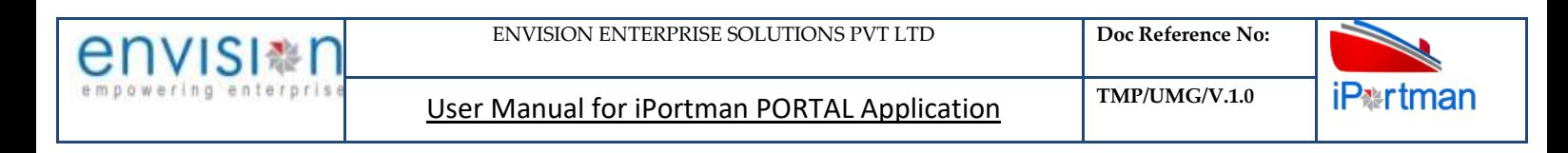

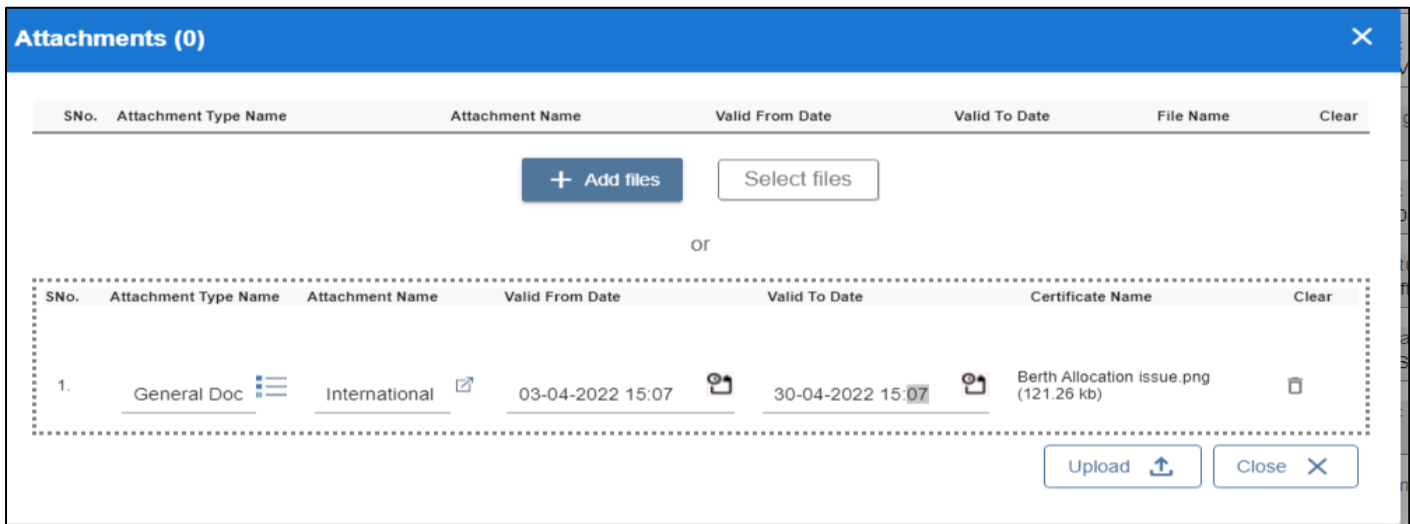

### *User Interface Image 429 – PDA Balance 62.5.4*

**Step 5:**Click on attachment icon if any attachment are configured it will auto populate or Click on

**fill the required fields and upload the documents if any through**  $\Box$  **button and button and**  $+$  Add files can download the attached document by clicking on the file name attached.

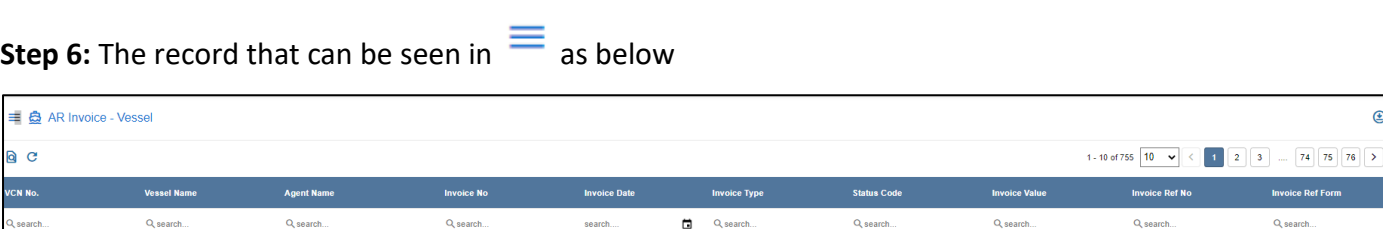

### *User Interface Image 430 – PDA Balance.5.5*

**Step 7:** Click on **Q** icon to new popup window will display. And can Close / Clear / Search the records with multiple inputs.

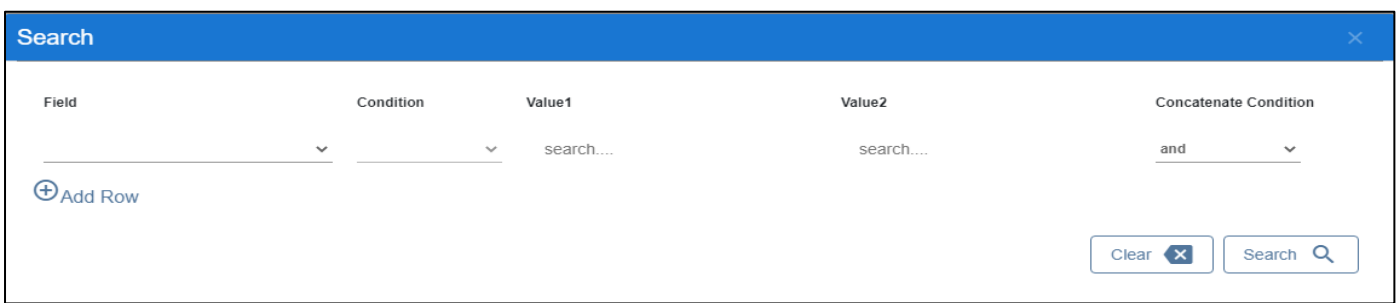

By Clicking on Can clear the inputs in the columns. By Clicking on Results / reset Drop down can select 10/20/30/40 records to view in List page.